Міністерство освіти і науки України Чорноморський національний університет імені Петра Могили

### **М. Л. Дворецький, Ю. О. Нездолій, С. В. Дворецька, І. О. Кандиба**

# **РОЗРОБКА МОБІЛЬНИХ ЗАСТОСУНКІВ ДЛЯ OS Android**

*Навчальний посібник* 

*Для підготовки бакалаврів у галузі знань «Інформаційні технології»*

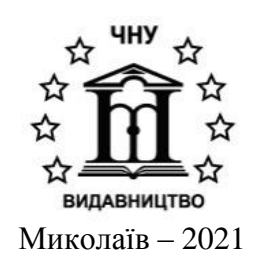

## УДК 004.451.057.5+004.58](075.8)Android

Р 62

*Рекомендовано до друку вченою радою Чорноморського національного університету імені Петра Могили (витяг з протоколу № 9 від 28.05.2020).*

#### *Рецензенти:*

**Субботін С. О.,** *д-р техн. наук, професор, завідувач кафедри програмних засобів Національного університету «Запорізька політехніка».*

**Ходаков В. Є.,** *д-р техн. наук, професор, професор кафедри фундаментальних дисциплін Морської академії післядипломної освіти ім. контр-адмірала Ф. Ф. Ушакова.*

Р 62 Дворецький М. Л., Нездолій Ю. О., Дворецька С. В., Кандиба І. О. Розробка мобільних застосунків для OS Android : навч. посіб. – Миколаїв : Вид-во ЧНУ ім. Петра Могили, 2021. – 140 с.

#### **ISBN** 978-966-336-419-3

*Практичний посібник присвячений розробці мобільних застосунків для ОС Андроїд та складається з 4-х розділів. У першому розділі розглянуто загальні етапи створення простого андроїд-застосунку, взаємодію макета та активносні, передачу даних між активностями за допомогою інтентів, а також запуск активностей інших застосунків. Наведено особливості життєвого циклу активності та його вплив на роботу застосунку. Другий розділ присвячений розробці користувацького інтерфейсу та розглядає використання layout-ів різного типу. Наводяться приклади використання спискових представлень та панелей інструментів. У третьому розділі увага приділяється роботі із базами даних на прикладі БД SQLite, виконано збереження та подальша модифікація даних застосунку. У останньому, четвертому розділі розглядається клієнт-серверний режим роботи, взаємодія андроїд-застосунку із back-end та клієнт-серверною реляційною СКБД, а також розглянуто реалізацію аутентифікації та авторизації користувачів.*

УДК 004.451.057.5+004.58](075.8)Android

© Дворецький М. Л., Нездолій Ю. О., Дворецька С. В., Кандиба І. О., 2021

**ISBN 978-966-336-419-3** © ЧНУ ім. Петра Могили, 2021

## **3MICT**

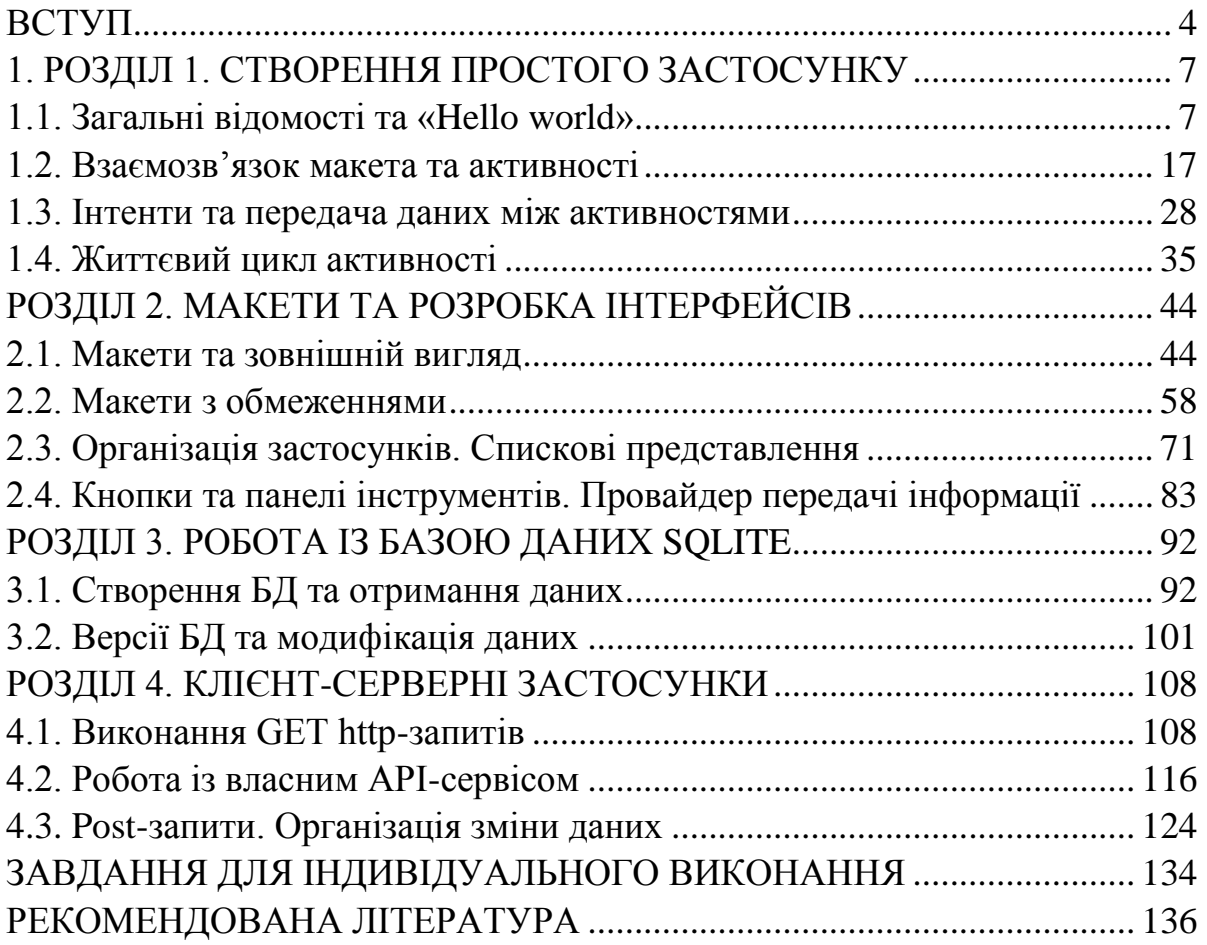

### ВСТУП

Мобільний застосунок (Mobile app) – програмне забезпечення, призначене для роботи на смартфонах, планшетах та інших мобільних пристроях. Розвиток ринку мобільних застосунків починається з появою у 1998 році протоколу WAP (Wireless Application Protocol). Саме він об'єднав інтернет і мобільний зв'язок. Тепер можна було вбудувати в телефон браузер, встановити з'єднання із серверами і отримати дані на пристрій. Одним з перших телефоном з WAP-браузером був Nokia 7100, який випустили в 1999 році. Тоді ж почали з'являтися компанії, які розробляють продукти спеціально для мобільних пристроїв.

WAP надав людям не тільки ігри, але і можливість читати новини з мобільного, користуватися електронною поштою, завантажувати карти та бронювати квитки. Для цього створювалися WAP-сайти зі спеціальною розміткою для мобільних екранів. Це були прості сторінки з тексту і посилань, майже без картинок.

У 2001 Symbian стала відкритою операційною системою, і в цей же час з'явився Nokia 7650, на якому можна було встановлювати застосунки від сторонніх розробників. Це повинно було стати проривом на ринку, але не спрацювало сповна через складнощі розробки та обмежені можливості смартфонів.

У цей же час розвивався ринок Java-застосунків. Розробка програми на Java займала менше часу і підходила для Windows Mobilе, Android, bada, Palm OS і BlackBerry OS. У Symbian також підтримувалося підмножина Java – J2ME, але функціональність таких програм була сильно обмежена, тому розробкою на Java під Symbian практично ніхто не займався. У Nokia не прагнули допомагати розробникам розвивати ринок. У розробників не було нормального середовища для створення проєктів. Nokia випустили інструмент для розробки, але більша частина його можливостей була платною. Ліцензія коштувала від 300 до 8000 євро, це сильно впливало на кінцеву вартість програми. У результаті ОС не змогла конкурувати з iOS і Android.

У 2007 році Стів Джобс представив світу перший iPhone. Архітектура iOS була схожа на MacOS, але система була повністю закритою. Джобс не хотів, щоб сторонні розробники могли розробляти програми для iOS, і не збирався відкривати SDK. Замість цього він хотів, щоб розробники створювали вебзастосунки, і дав можливість створювати браузерні закладки на домашньому екрані.

Але «допитливі користувачі» зламали файлову систему і почали писати інсталятори для нативних застосунків. Пізніше рада директорів Apple все ж переконала Джобса легалізувати сторонні застосунки. У підсумку в березні 2008 року iPhone SDK став доступний усім охочим, а в липні презентували App Store. App Store став поштовхом до розвитку індустрії розробки застосунків, але проблемою був Objective-C. Мало хто хотів витрачати час на вивчення нового синтаксису, адже пристрої на iOS займали ще дуже маленьку частку ринку.

Android – операційна система для мобільних пристроїв, заснована на ядрі Linux. Вона є однією з найпопулярніших ОС для смартфонів та планшетів. Також використовується в таких пристроях, як смарт-годинник, електронні книги, музичні плеєри та нетбуки. Її власником, і фактичним розробником, є компанія Google. Історія операційної системи Android починається у 2005 році. Тоді Google купила компанію Android inc, фактичного творця цієї ОС, та у 2008 році була офіційно представлена перша версія операційної системи – Android 1.0. Ця та кожна наступна версія отримувала своє кодове ім'я. Перша версія вийшла з назвою «Apple Pie» (Яблучний пиріг).

До переваг операційної системи Android відносяться:

– легка синхронізація пристроїв на Android один з одним або з іншими пристроями;

– відкритість (можливість встановлювати сторонні програми без використання магазину застосунків, що неможливо на інших платформах);

– наявність різних магазинів застосунків (крім Google Play);

– великий вибір смартфонів на Android (вона не є закритою, тому будь-який виробник може встановлювати її на свої смартфони). Тому на цій ОС можна знайти як бюджетні моделі, так і моделі преміум-класу.

До недоліків відносяться: швидка витрата заряду батареї (найпоширеніша причина критики операційної системи Android), відкритість (завдяки відкритості на Android існує порівняно велика кількість вірусів), розтрата трафіку (під час підключення до мережі система самостійно витрачає інтернет-трафік на свої потреби).

Також безумовно слід враховувати, що на сьогодні під управлінням ОС Android працюють більше 80% всіх смартфонів у світі.

Далі згадаємо популярні мови програмування для розробки мобільних застосунків для Android та iOS:

Java – строго типізована об'єктно-орієнтована мова програмування, розроблена компанією Sun Microsystems (в подальшому придбаної компанією Oracle). Платформа: Android, основна IDE: Android Studio.

Swift – мова, розроблена компанією Apple і призначена для розробки застосунків під iOS і OS X. Swift запозичив досить багато з C++ і Objective-C. Платформа: iOS, основна IDE: Xcode.

JavaScript – прототипно-орієнтована сценарна мова програмування. Найбільш широке застосування знайшла в браузерах як мова сценаріїв для додання інтерактивності вебсторінок, а також у кросплатформних фреймворків (React Native, Ionic, Sencha і та ін.). Платформа: iOS, Android і практично будь-яка інша.

C# – об'єктно-орієнтована мова програмування розробки застосунків для платформи Microsoft .NET Framework. В області розробки мобільних застосунків використовується у фреймворку Xamarin. Платформа: iOS, Android, Windows 10, основна IDE: Visual Studio.

Objective-C – об'єктно-орієнтована мова програмування корпорації Apple, побудована на основі мови C і Smalltalk. Зараз її замінює новий і більш простий Swift. Проте, деякий час розробники на Objective-C будуть дуже затребувані на ринку. Платформа: iOS, macOS, watchOS і tvOS.

Одне із основних питань, що виникає на початку розробки мобільного застосунку, – створювати мобільний (адаптивний) вебсайт, нативний або гібридний застосунок. Від прийнятого рішення буде залежати подальший процес розробки. Для розуміння ключових відмінностей наведемо характеристику нативного та гібридного способів розробки.

Нативні (рідні) застосунки написані мовою програмування, специфічною для платформи, для якої вони розробляються. Зазвичай це Objective-C або Swift для iOS та Java або Kotlin для Android. Нативні застосунки зазвичай мають кращу продуктивність при рендерінгу і анімації, ніж гібридні програми. Але якщо вам необхідна реалізація як для Android, так і для iOS – необхідно буде створити два застосунки. Гібридний застосунок – це мобільний застосунок, який містить вебпредставлення (по суті, ізольований екземпляр браузера) для запуску вебзастосунку із використанням вбудованої оболонки, яка може взаємодіяти із платформою пристрою та вебпредставленням. Це означає, що вебзастосунки можуть працювати на мобільному пристрої, маючи доступ до, наприклад, камери або функцій GPS. Гібридні застосунки можливі завдяки створеним інструментам, які полегшують зв'язок між вебпредставленням і платформою. Ці інструменти не є частиною офіційних платформ iOS або Android, та є сторонніми інструментами, такими як Apache Cordova. Коли гібридний застосунок буде створено, він буде скомпільований, перетворивши ваш вебзастосунок у нативний застосунок.

Цей матеріал зупиняє свою увагу на створенні саме нативних застосунків під операційну систему Android мовою Java.

# $PO3AIA$  1. СТВОРЕННЯ ПРОСТОГО ЗАСТОСУНКУ

#### **1.1. Загальні відомості та «Hello world»**

Платформа Android складається з багатьох компонентів. У неї входять базові застосунки (наприклад, Контакти), набір програмних інтерфейсів (API) для управління зовнішнім виглядом і поведінкою застосунків, а також багатьох допоміжних файлів і бібліотек (рис. 1.1).

Під час побудови застосунків доступні ті ж API, які використовуються базовими застосунками. За допомогою цих API ви керуєте зовнішнім виглядом і поведінкою своїх застосунків. Під інфраструктурою застосунків розташовується рівень бібліотек C і C++. Для роботи з ними використовуються API. Кожен Android-застосунок виконується в окремому процесі. У самій основі системи лежить ядро Linux. В Android воно забезпечує роботу драйверів, а також таких базових сервісів, як безпека і управління пам'яттю.

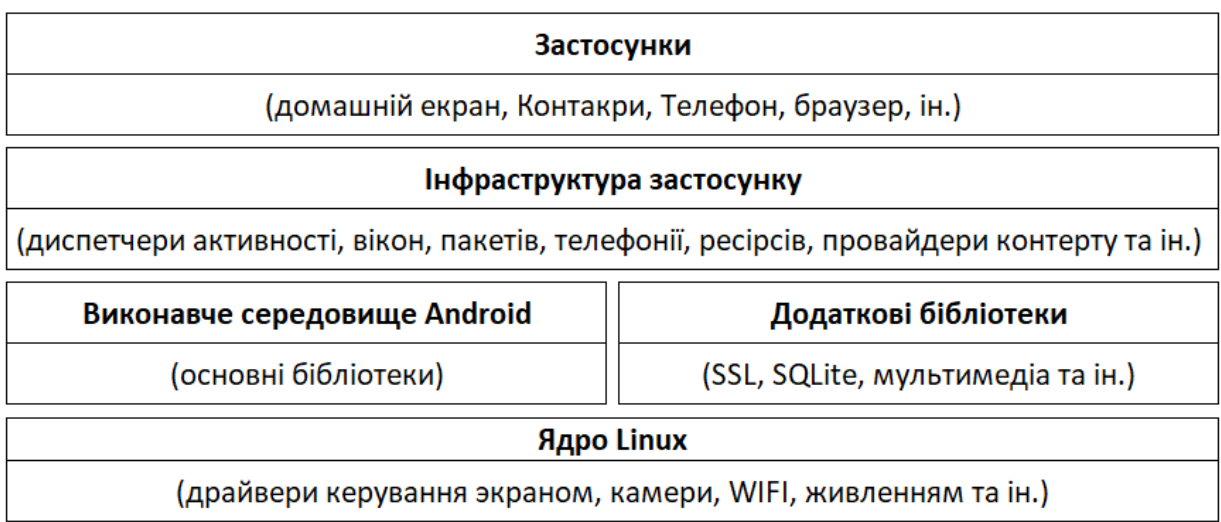

#### Рисунок 1.1 – Компоненти платформи Andoid

Пристрої на базі Android не запускають файли .class і .jar. Замість цього для підвищення швидкості та ефективності використання акумуляторів Android-пристрої використовують власні оптимізовані формати компільованого коду. Це означає, що ви не зможете скористатися звичайним середовищем розробки мовою Java – вам також знадобляться спеціальні інструменти для перетворення відкомпільованого коду в формат android, установки його на Android-пристроях і налагодження програми, коли вона запрацює.

Усі ці інструменти входять до складу Android SDK. Пакет Android Software Development Kit (SDK) містить бібліотеки та інструменти, необхідні для розробки Android-застосунків.

Зокрема, до складу SDK входять:

– SDK Platform – окрема платформа для кожної версії Android;

– SDK Tools – інструменти відлагодження та тестування, а також інші корисні службові програми. Включає набір платформно-незалежних інструментів.

IntelliJ IDEA – одна з найпопулярніших інтегрованих середовищ розробки (IDE) для програмування на Java. Android Studio – версія IDEA, яка включає версію Android SDK і додаткові інструменти графічних інтерфейсів, що спрощують розробку застосунків. Крім редактора і доступу до інструментів та бібліотек Android SDK, Android Studio надає шаблони, що спрощують створення нових класів і застосунків, а також засоби для виконання таких операцій, як упаковка застосунків та їх запуск.

Що стосується запуску застосунку, є два варіанти. Варіант перший – запустити застосунок на фізичному пристрої. Варіант другий – скористатися емулятором Android, вбудованим в Android SDK. Емулятор дозволяє створити один або кілька віртуальних пристроїв Android (Android Virtual Device, AVD) і запустити застосунок в емуляторі так, мов він виконується на фізичному пристрої. За останні роки Google сильно попрацював над своїм емулятором і перетворив його в один із кращих інструментів для розробки: швидкий, гнучкий і корисний під час тестування й налагодженні програм. Емулятор Android може імітувати роботу смартфона, планшета, годинника Wear OS та пристроїв Android TV.

Для того, щоб створити новий AVD, потрібно запустити AVD Manager, вибравши в Android Studio в меню Tools – AVD Manager. Відкриється вікно менеджера, в якому буде відображатися список створених емуляторів (рис. 1.2).

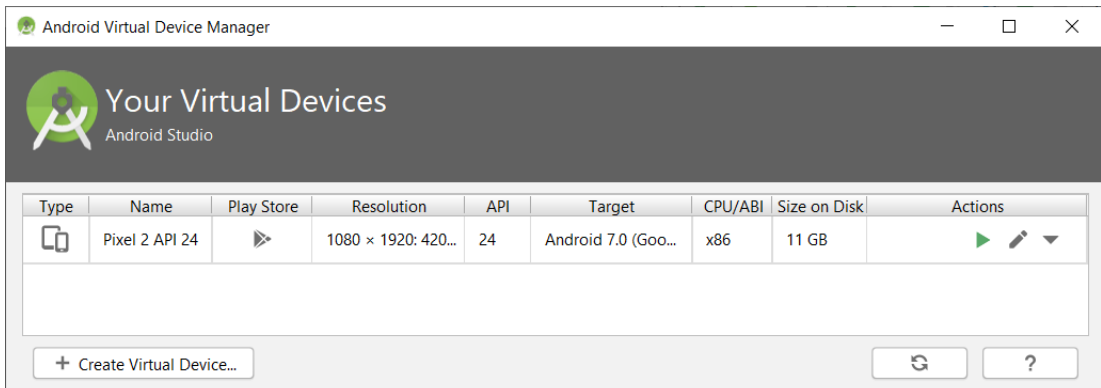

Рисунок 1.2 – Список створених емуляторів

Щоб створити новий емулятор, потрібно натиснути на Create Virtual Device в Менеджері AVD. Відкриється вікно, в якому буде запропоновано вибрати тип пристрою і профіль (рис. 1.3).

| Virtual Device Configuration | Select Hardware<br>Android Studio<br><b>Choose a device definition</b> |                                 |             |            |                |                                                     | $\times$ |
|------------------------------|------------------------------------------------------------------------|---------------------------------|-------------|------------|----------------|-----------------------------------------------------|----------|
|                              | $Q_{\nabla}$                                                           |                                 |             |            |                | G<br>Pixel 2                                        |          |
| Category                     | Name $\blacktriangledown$                                              | <b>Play Store</b>               | <b>Size</b> | Resolution | <b>Density</b> |                                                     |          |
| TV                           | <b>Pixel XL</b>                                                        |                                 | 5,5"        | 1440x2560  | 560dpi         |                                                     |          |
| Phone                        | Pixel 3 XL                                                             |                                 | 6.3"        | 1440x2960  | 560dpi         | 1080px<br>Size:<br>large                            |          |
| Wear OS                      | Pixel 3                                                                |                                 | 5,46"       | 1080x2160  | 440dpi         | Ratio: long<br>Density: 420dpi                      |          |
| Tablet                       | Pixel 2 XL                                                             |                                 | 5,99"       | 1440x2880  | 560dpi         |                                                     |          |
|                              | Pixel 2                                                                | D                               | 5,0"        | 1080x1920  | 420dpi         | 5.0"<br>1920px                                      |          |
|                              | Pixel                                                                  | ▷                               | 5,0"        | 1080x1920  | 420dpi         |                                                     |          |
|                              | <b>Nexus S</b>                                                         |                                 | 4.0"        | 480x800    | hdpi           |                                                     |          |
| New Hardware Profile         |                                                                        | <b>Import Hardware Profiles</b> |             |            | G              | Clone Device                                        |          |
|                              |                                                                        |                                 |             |            |                | <b>Next</b><br>Previous<br>Cancel<br>Finish<br>Help |          |
|                              |                                                                        |                                 |             |            |                |                                                     |          |

Рисунок 1.3 – Вибір типу пристрою

Після того, як буде обраний профіль, потрібно натиснути на Next для переходу далі. Тут потрібно вибрати, який образ системи використовувати (рис. 1.4).

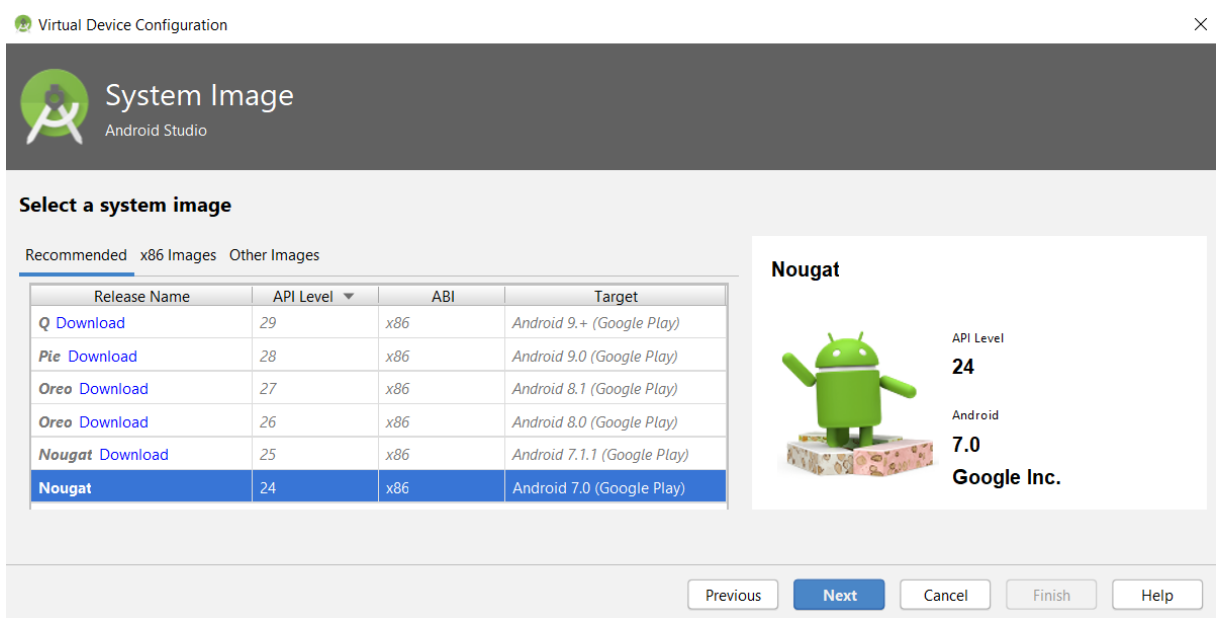

Рисунок 1.4 – Вибір образу системи

На вкладці Recommended перераховані рекомендовані образи системи. Інші вкладки містять більш повний список доступних образів. Справа наводиться інформація про обраний образ (рівень API, версія). Зауважимо, що образи x86 працюють на емуляторі найшвидше. Рівень API важливий, оскільки якщо він буде менший, ніж той, що зазначений у маніфесті застосунку, застосунок не зможе бути встановлено на цей емулятор.

Якщо образ раніше не був завантажений, поруч з назвою з'явиться кнопка Download, натискання на яку почне процес завантаження. Для завантаження образу потрібно доступ до Інтернету.

Щоб перейти на наступний етап, потрібно натиснути Next. У новому вікні буде запропоновано змінити додаткові властивості AVD (рис. 1.5).

Після того, як AVD буде налаштований, залишиться тільки натиснути Finish. Створений AVD можна буде побачити у вікні Менеджера AVD. Протестувати додаток на емуляторі можна, натиснувши на кнопку Run в Android Studio (рис. 1.6).

Відкривається вікно Select Deployment Target, в якому буде запропоновано обрати, на якому пристрої потрібно запускати застосунок (рис. 1.7).

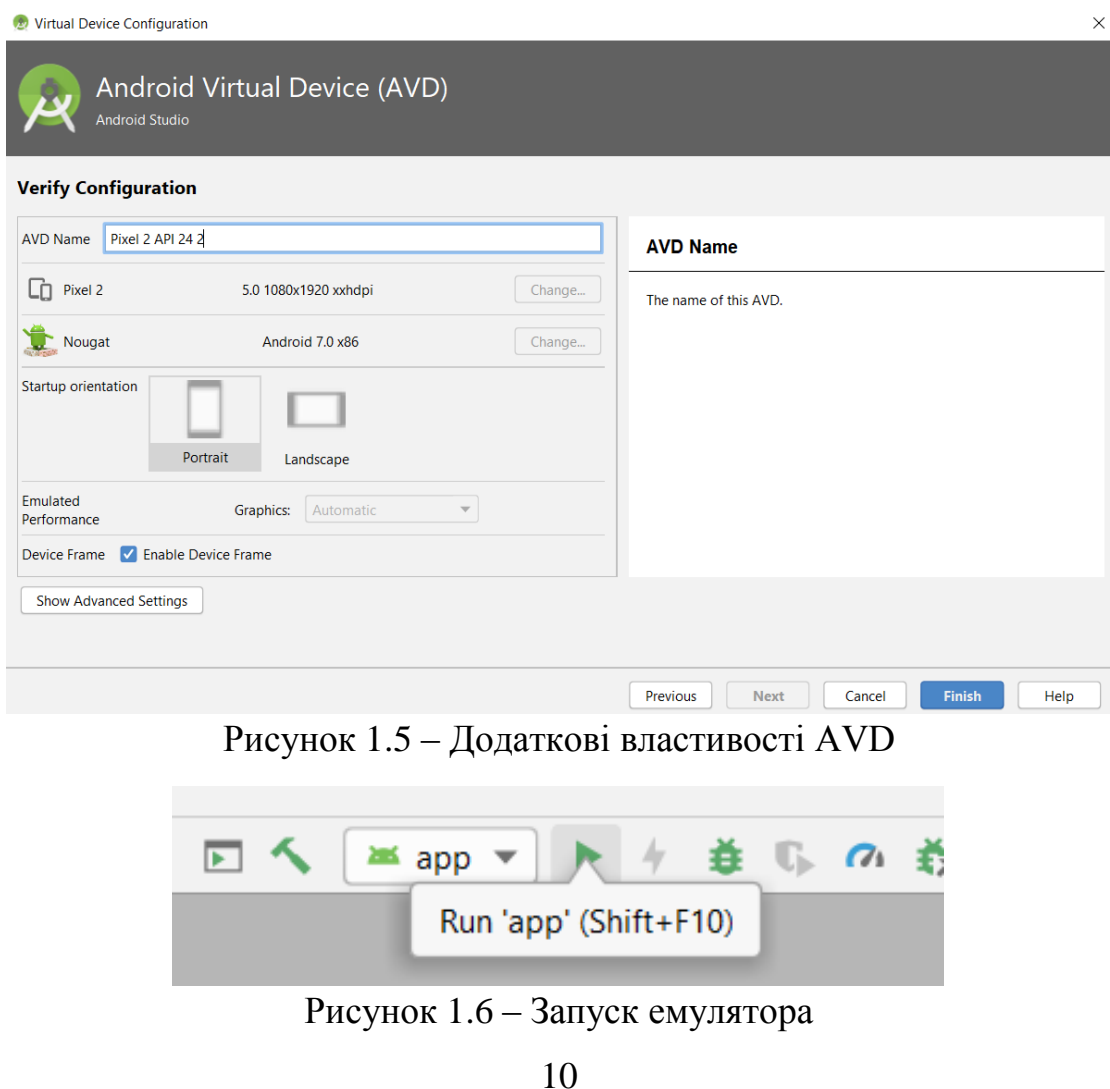

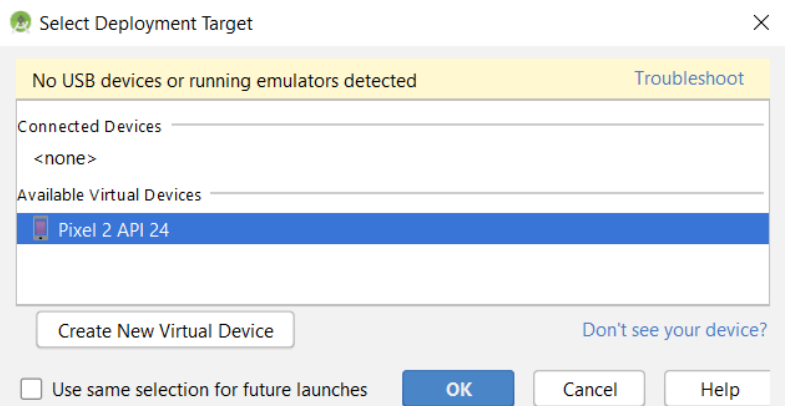

Рисунок 1.7 – Вибір емулятора для запуску застосунку

Після натискання OK почнеться запуск обраного емулятора, якщо він не запущений, або установка APK на емулятор.

Далі розглянемо створення тестового проєкту «Привіт, світ». Для цього запускаємо Android Studio та створюємо новий проєкт File –> New –> New Project (рис. 1.8).

| Eile |                            | Edit View Navigate Code Analyze Refactor Build Run Tools VCS Window |   |                              |  |  |  | Help |
|------|----------------------------|---------------------------------------------------------------------|---|------------------------------|--|--|--|------|
|      | <b>New</b>                 |                                                                     |   | New Project                  |  |  |  |      |
|      | $\blacktriangleright$ Open |                                                                     |   | Import Project               |  |  |  |      |
|      |                            | Profile or Debug APK                                                |   | Project from Version Control |  |  |  |      |
|      | Open Recent                |                                                                     | ▶ | New Module                   |  |  |  |      |

Рисунок 1.8 – Створення нового проєкту в Android Studio

Обираємо вкладку «Phone and tablet», тип активності «Empty activity» та натискаємо «next» (рис. 1.9).

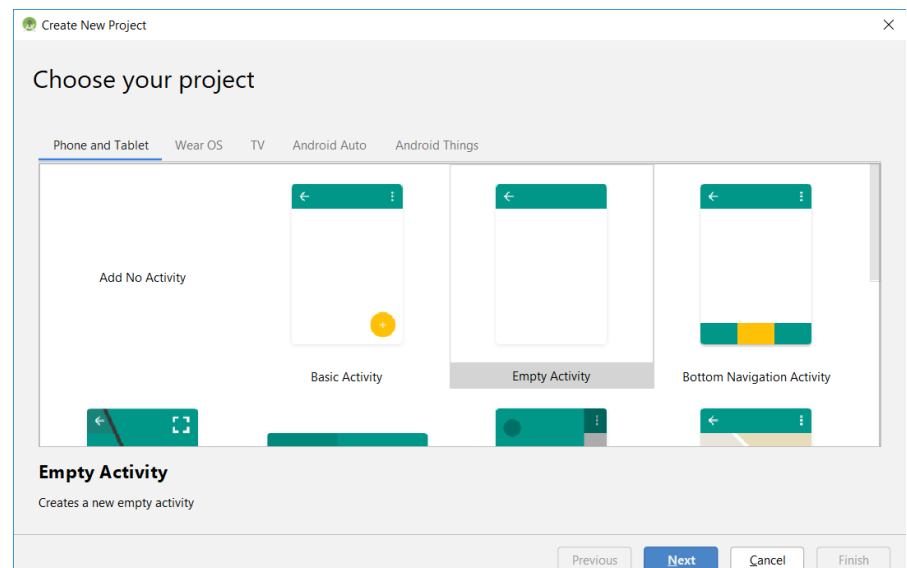

Рисунок 1.9 – Обрання типу активності

#### *Дворецький М. Л., Нездолій Ю. О., Дворецька С. В., Кандиба І. О.*

На наступному кроці необхідно задати ім'я проєкту, пакета, розташування файлів, мову розробки та мінімальну версію ОС, що буде підтримувати майбутній застосунок (рис. 1.10). Задамо ім'я «MyHello», пакет «com.chnulabs.myhello», мову розробки «Java» та minimum API level 19:Android 4.4. Ім'я пакета грає дуже важливу роль в Android, тому що воно використовується Android-пристроями для однозначної ідентифікації застосунку. Рівні API збільшуються з виходом кожної чергової версії Android. Якщо тільки ви не хочете, щоб застосунок працював лише на найновіших пристроях, варто вибрати один із нижчих рівнів API.

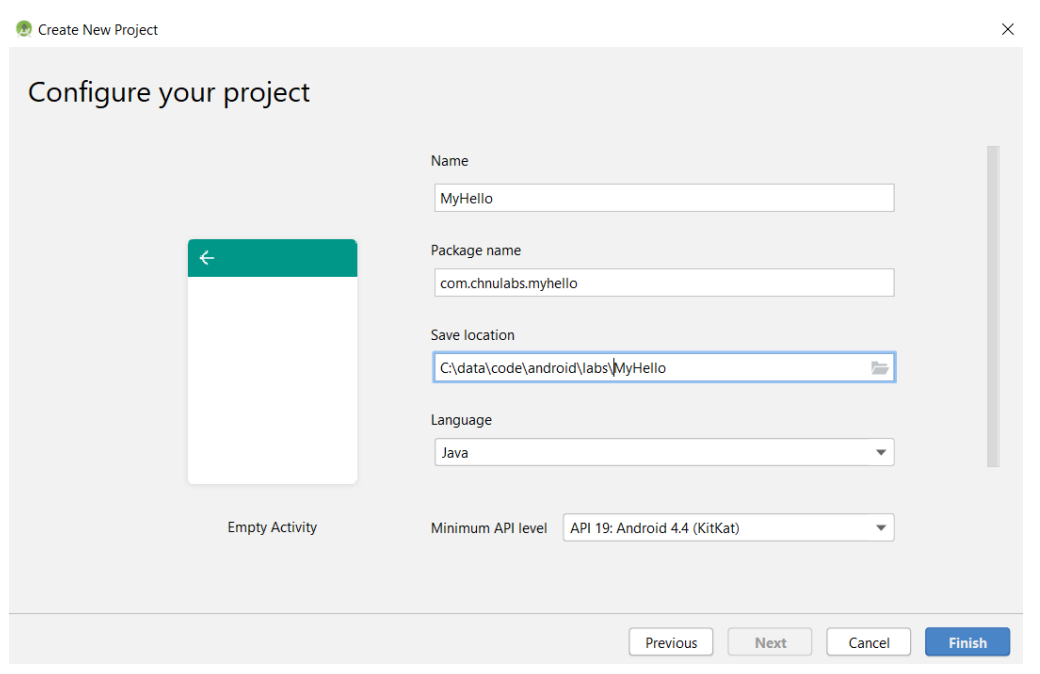

Рисунок 1.10 – Конфігурування проєкту

Кожен Android-застосунок складається з екранів, а кожен екран складається з активності і макета. Активність – одна чітко визначена операція, яку може виконати користувач. Наприклад, у застосунку можуть бути присутніми активності для складання повідомлення електронної пошти, знаходження контакту або створення знімка. Активності зазвичай асоціюються з одним екраном і програмуються на Java (або Kotlin). Макет описує зовнішній вигляд екрана. Макети створюються у вигляді файлів в розмітці XML і повідомляють Android, де розташовуються ті чи інші елементи екрана.

Розглянемо послідовність дій взаємодії пристрою Android, активності та макета:

- пристрій запускає застосунок і створює об'єкт активності;
- об'єкт активності визначає макет;

– активність дає команду на вивід макета на екран;

– користувач взаємодіє із макетом, що відображається на екрані пристрою;

– активність реагує на події макета та виконує відповідний код застосунку;

– у разі необхідності активність у відповідь на дії користувача оновлює дані макета;

– користувач бачить зміни на екрані пристрою.

Після створення нового проєкту (рис. 1.8–1.10) у ньому вже є одна активність із макетом. На рис. 1.11 можна побачити файли java\com. chnulabs.myhello\MainActivity (активність) та res\layout\activity\_main.xml (макет).

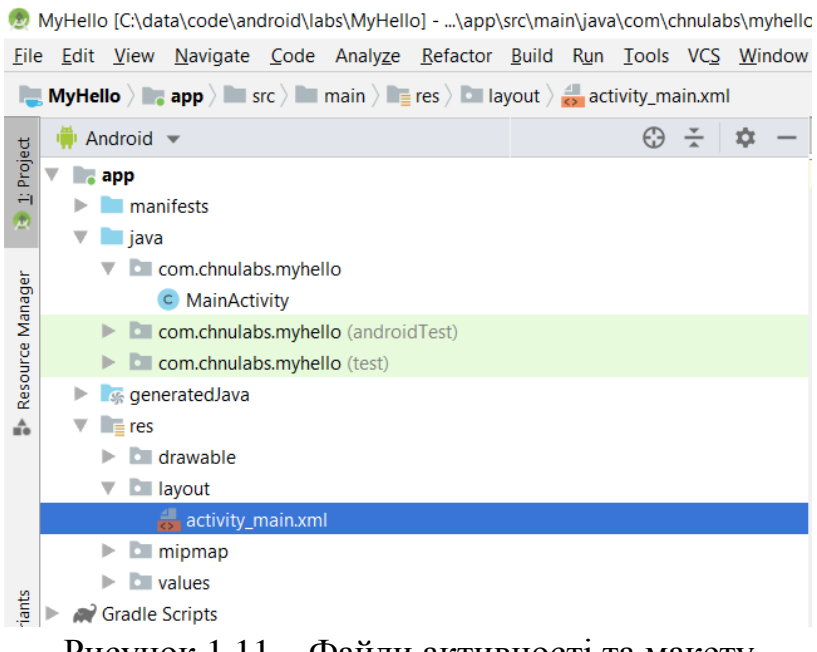

Рисунок 1.11 – Файли активності та макету

Для перегляду і зміни файлів використовуються різні редактори Android Studio. Зробіть подвійний клік на файлі, з яким ви хочете працювати; його вміст з'являється в середині вікна Android Studio (рис. 1.12).

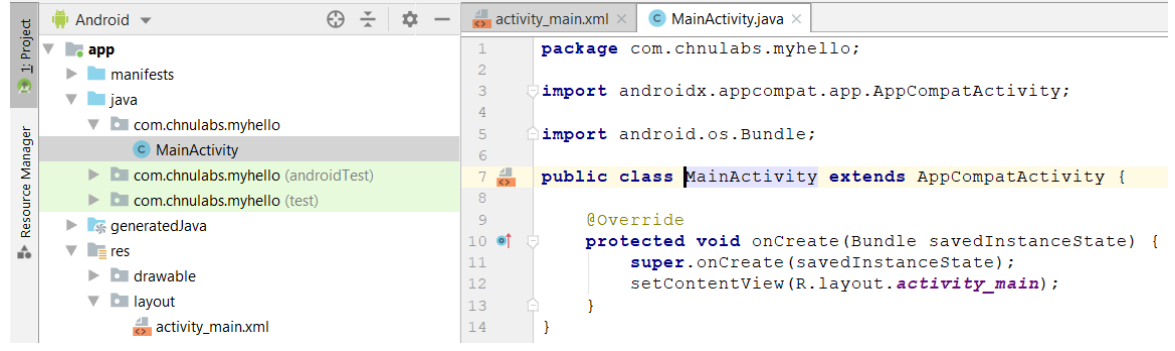

Рисунок 1.12 – Файл MainActivity

Більшість файлів відображається в редакторі коду. По суті це звичайний текстовий редактор, але з підтримкою таких додаткових можливостей, як кольорове виділення синтаксису і перевірка коду.

Під час редагування макета з'являється додаткова можливість: замість редагування розмітки XML можна використовувати візуальний редактор (рис. 1.13). Візуальний редактор дозволяє перетягнути компоненти графічного інтерфейсу на макет і розмістити їх так, як ви вважаєте за потрібне. Редактор коду і візуальний редактор забезпечують різні представлення одного файлу, і ви можете перемикатися між ними (рис. 1.14).

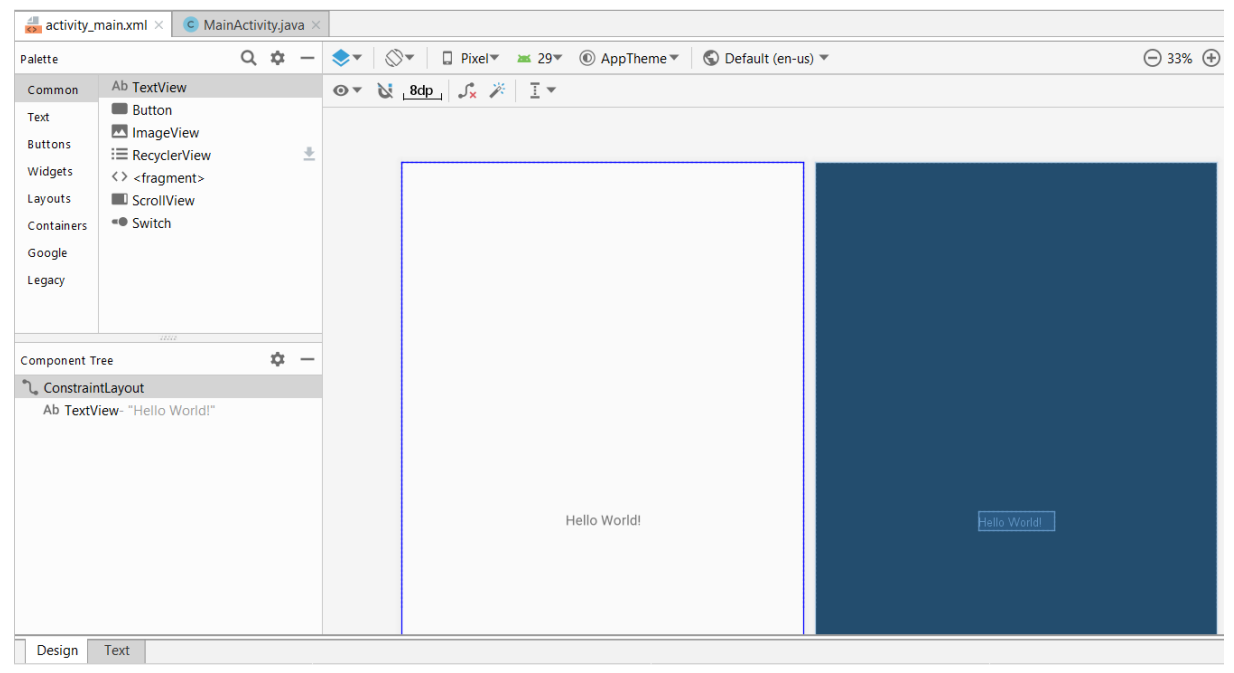

Рисунок 1.13 – Візуальний редактор xml-файлу

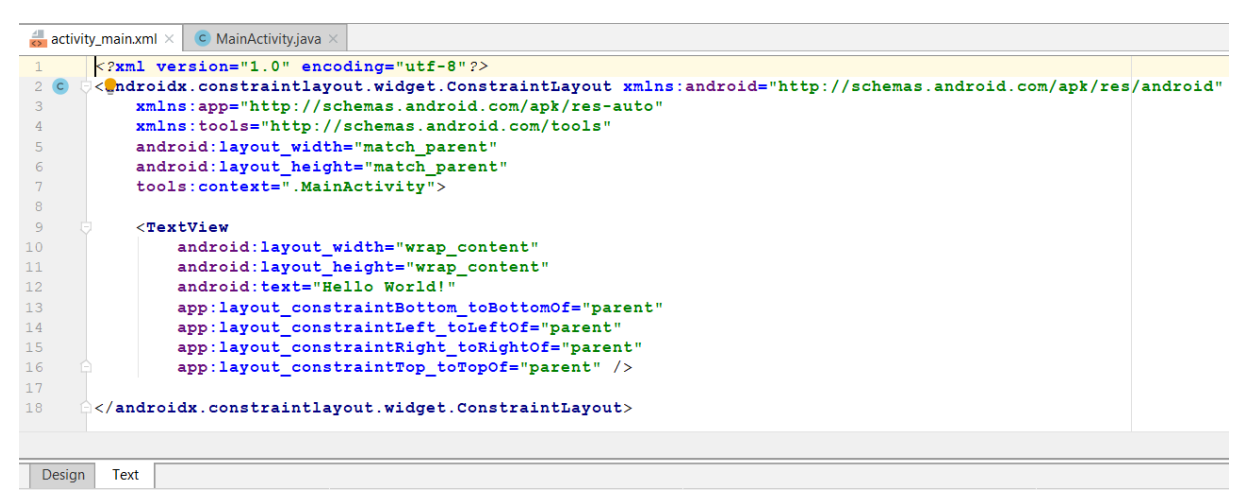

Рисунок 1.14 – Редактор коду xml-файлу

Змінимо розмір шрифту для елемента TextView нашого макета. Для цього на вкладці design виділимо його, у вікні властивостей знайдемо textSize та встановимо 36sp (рис. 1.15).

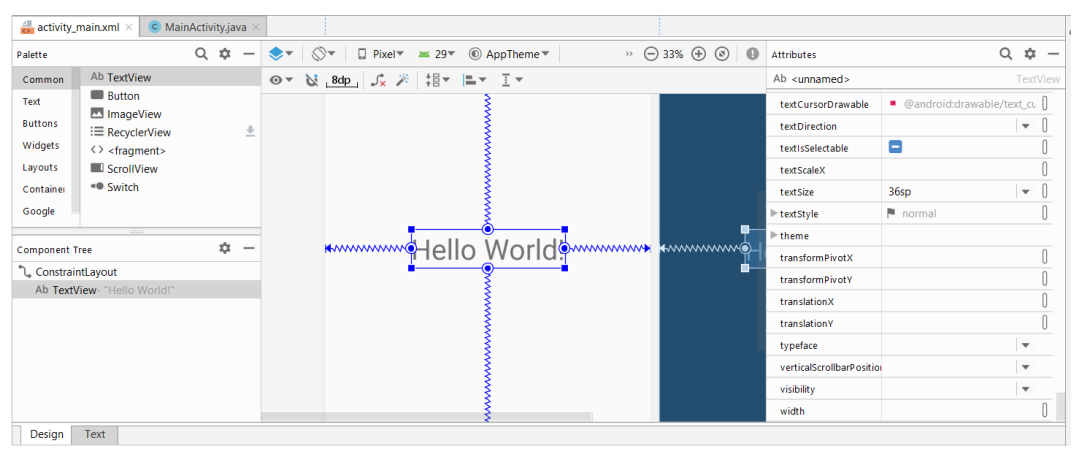

Рисунок 1.15 – Зміна розміру шрифту для елементу TextView

Після цього перейдемо у вкладку text та звернімо увагу на рядок «android:textSize="36sp"», що додався до описання елемента TextView (рис. 1.16)

| $\overline{Q}$ | <textview< th=""></textview<>                     |
|----------------|---------------------------------------------------|
| 10             | android: layout width="wrap content"              |
| 11             | android: layout height="wrap content"             |
| 12             | android: text="Hello World!"                      |
| 13             | android: textSize="36sp"                          |
| 14             | app:layout constraintBottom toBottomOf="parent"   |
| 15             | app:layout constraintLeft toLeftOf="parent"       |
| 16             | app:layout constraintRight toRightOf="parent"     |
| 17             | app:layout constraintTop toTopOf="parent" /><br>c |
| 18             |                                                   |

Рисунок 1.16 – Зміни у коді activity\_main.xml

Виконаємо наш застосунок на віртуальному пристрої. Для цього виконуємо команду run app із меню run (рис. 1.17) або натиснувши run app на панелі інструментів.

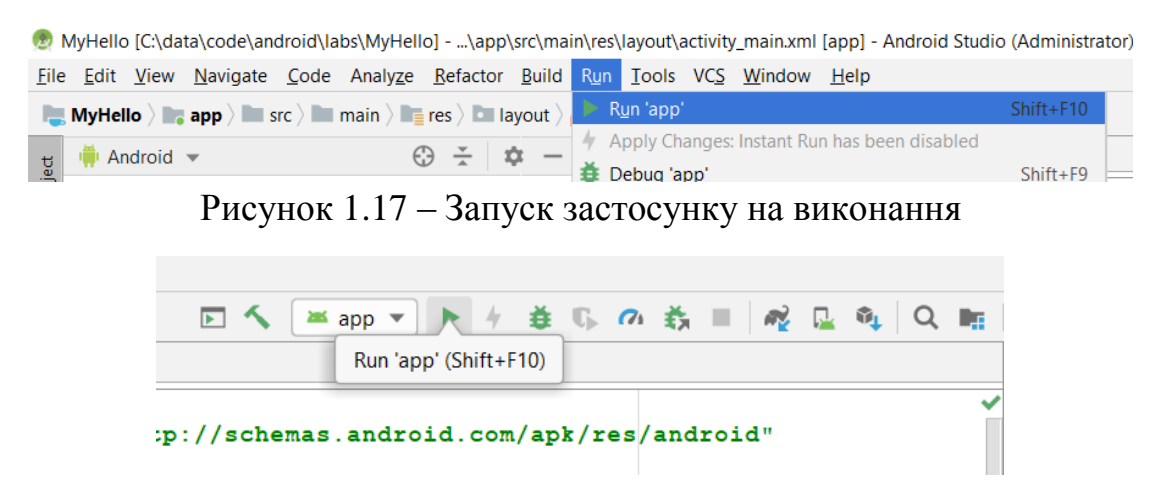

Рисунок 1.18 – Запуск застосунку на виконання через панель інструментів

Обираємо віртуальний пристрій та натискаємо ok (рис. 1.19).

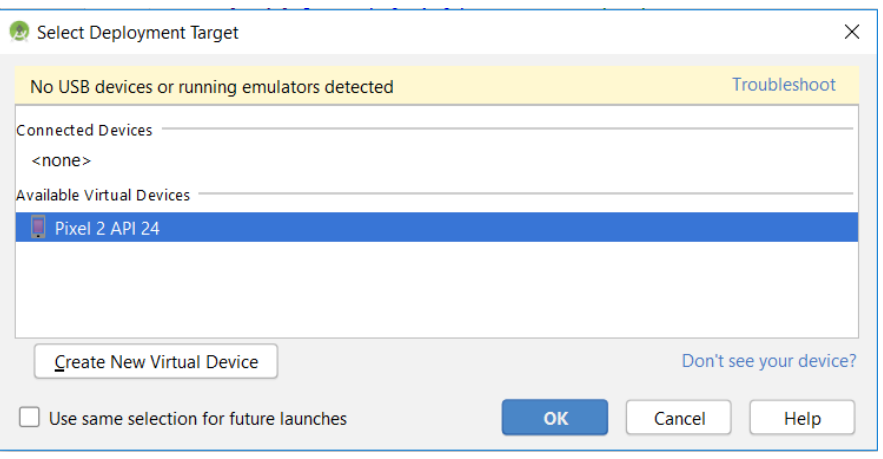

Рисунок 1.19 – Вибір віртуального пристрою

Після запуску емулятора та встановлення на нього нашого застосунку MyHello бачимо на ньому такий екран (рис. 1.20).

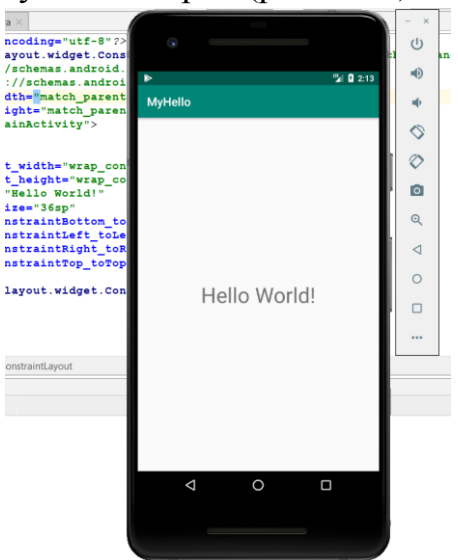

Рисунок 1.20 – Вигляд застосунку MyHello на віртуальному пристрої

Тепер розберемо покроково, що відбувалося після виконання команди run app:

– файли із вихідним кодом Java компілюються у байт-код;

– створюється android-застосунок у вигляді apk-файлу, в який включаються всі необхідні бібліотеки та ресурси;

- запускається емулятор (якщо він ще не запущений);
- після запуску емулятора apk-файл передається на пристрій;

– віртуальний пристрій запускає активність, що пов'язана із застосунком;

– активність визначає макет та відображає її на екран.

#### **1.2. Взаємозв'язок макета та активності**

Запускаємо Android Studio та створюємо новий проєкт empty activity «Students», ім'я пакета com.chnulabs.students, API – 19:4.4, мова – Java (рис. 1.21).

Відкриємо макет activity\_main.xml у текстовому редакторі, змінимо «Hello world!» на «Hello students» та збільшимо розмір шрифту (рис. 1.22).

Запустимо застосунок (run app) та переконаємось, що текст у макеті змінився (рис. 1.23).

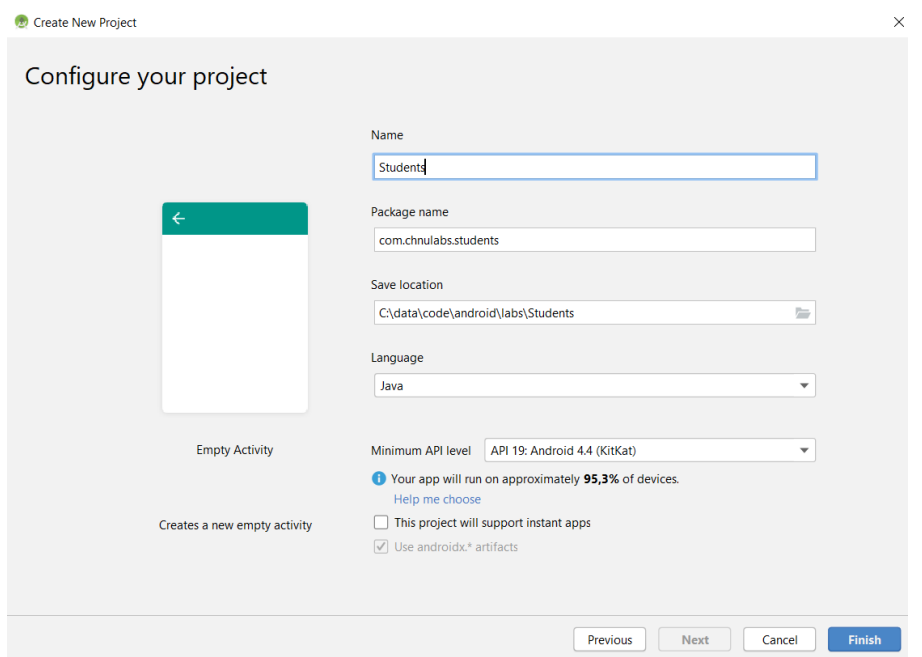

Рисунок 1.21 – Створення нового проєкту Students

|                | $\frac{1}{\sqrt{2}}$ activity_main.xml $\times$                                                                 |
|----------------|----------------------------------------------------------------------------------------------------|
| $\mathbf{1}$   | $\leq$ ?xml version="1.0" encoding="utf-8"?>                                                                    |
| $\overline{2}$ | <androidx.constraintlayout.widget.constraintlayout< th=""></androidx.constraintlayout.widget.constraintlayout<> |
| 3              | xmlns:android="http://schemas.android.com/apk/res/android"                                                      |
| $\overline{4}$ | xmlns:app="http://schemas.android.com/apk/res-auto"                                                             |
| 5              | xmlns:tools="http://schemas.android.com/tools"                                                                  |
| 6              | android: layout width="match parent"                                                                            |
| 7              | android: layout height="match parent"                                                                           |
| 8              | tools: context=". MainActivity">                                                                                |
| 9              |                                                                                                    |
| 10             | <textview< th=""></textview<>                                                                                   |
| 11             | android: layout width="wrap content"                                                                            |
| 12             | android: layout height="wrap content"                                                                           |
| 13             | android: text="Hello Students!"                                                                                 |
| 14             | android: textSize="36sp"                                                                                        |
| 15             | app:layout constraintBottom toBottomOf="parent"                                                                 |
| 16             | app:layout constraintLeft toLeftOf="parent"                                                                     |
| 17             | app:layout constraintRight toRightOf="parent"                                                                   |
| 18             | app:layout constraintTop toTopOf="parent" />                                                                    |
| 19             |                                                                                                    |
| 20             | $\ge$ $\le$ / androidx.constraintlayout.widget.ConstraintLayout>                                                |
|                | $D_{\text{UOMMOM}}(1.22, 2)$                                                                                    |

Рисунок 1.22 – Зміна тексту в TextView

Однак розміщення тексту безпосередньо у макеті не є гарним підходом. Це обумовлено декількома причинами, серед яких – необхідність зміни ідентичного тексту у різних макетах при можливій зміні користувацького інтерфейсу, або підтримка застосунком декількох мов.

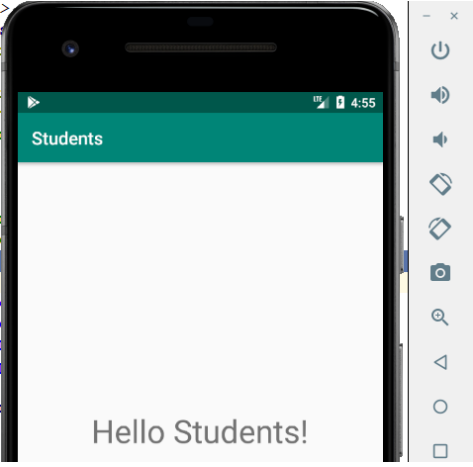

Рисунок 1.23 – Оновлений текст макета активності

Більш правильно додати змінну до файлу strings.xml та використати її у макеті. У загальному випадку strings.xml включає всі строкові ресурси, необхідні макету, такі як заголовки, написи на кнопках, текстові повідомлення та ін.

Перейдемо до редагування файлу res/values/strings.xml та додамо туди рядок hello\_text (рис. 1.24). Також змінимо назву застосунку на «Список студентів».

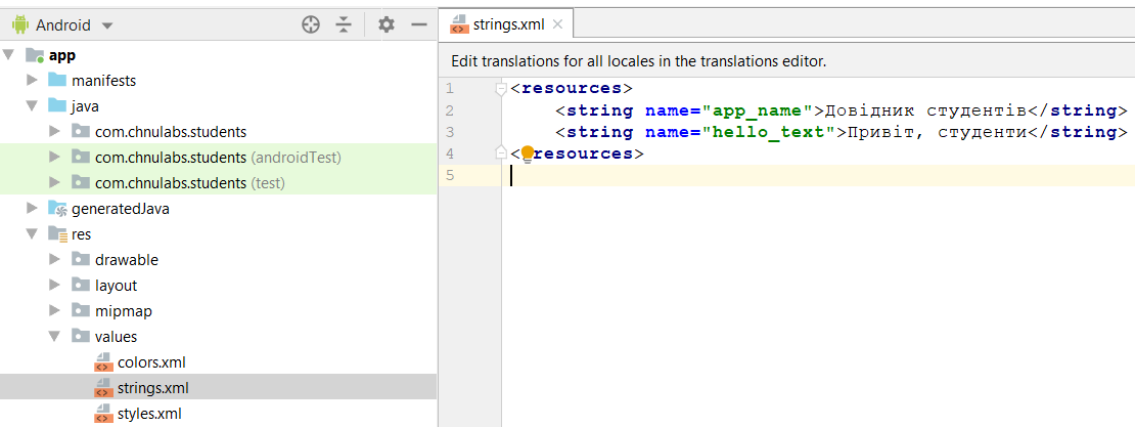

Рисунок 1.24 – Зміни у файлі strings.xml

Далі необхідно внести зміни у макет активності activity\_main.xml для того, щоб він використовував дані hello\_text, збережені у strings.xml (рис. 1.25).

Запустимо застосунок та переконаймося, що текст макета змінився відповідно до змін у файлі strings.xml (рис. 1.26).

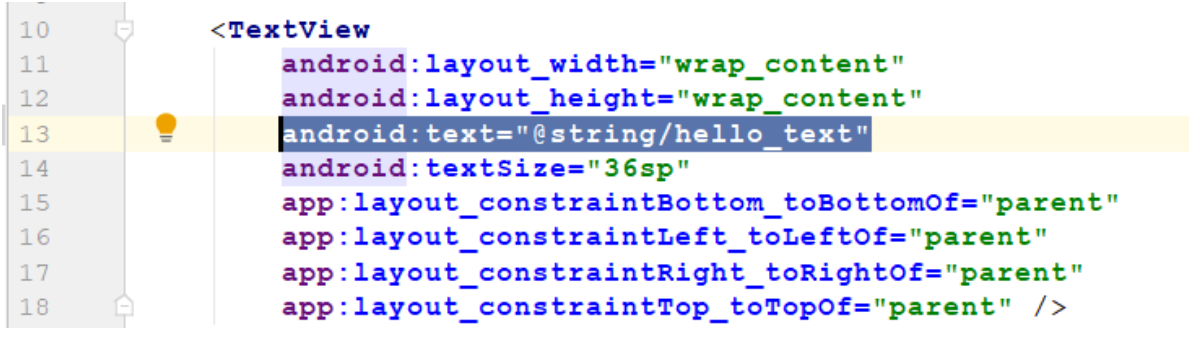

Рисунок 1.25 – Зміни у макеті activity\_main.xml

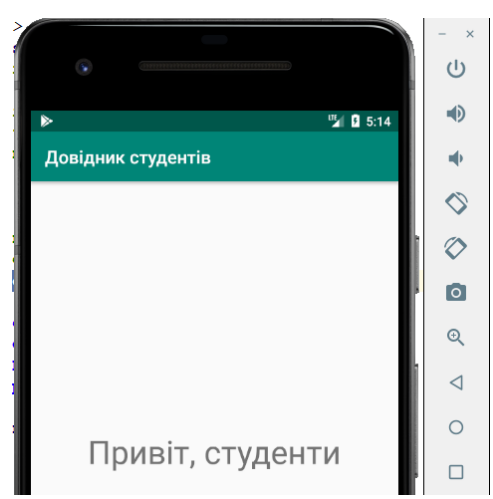

Рисунок 1.26 – Перевірка зміни тексту у макеті активності

Далі змінимо наш макет та активність для відображення списку студентів за студентськими групами. Почнемо із реалізація макета. У макеті активності activity\_main.xml у текстовому редакторі змінимо «ConstraintLayout», запропонований Android Studio за замовчуванням, на більш простий «LinearLayout». Він використовується для виведення компонентів графічного інтерфейсу поруч один з одним, по вертикалі або по горизонталі. Якщо компоненти шикуються по вертикалі, вони утворюють стовпець, а якщо по горизонталі – рядок. Також приберемо із TextView частину атрибутів, характерних для використання у контексті «ConstraintLayout» (рис. 1.27).

Використаємо візуальний редактор та додамо до макета випадний список Spinner. Для цього перейдемо на вкладку «design», у вікні «Palette» оберемо розділ «containers» та елемент управління Spinner. Перетягнемо його мишею до екрана макета, розмістивши перед текстом TextView (рис. 1.28).

|             |        | activity main.xml $\times$ |                                                            |
|-------------|--------|----------------------------|------------------------------------------------------------|
|             |        |                            | $\leq$ ?xml version="1.0" encoding="utf-8"?>               |
| $2^{\circ}$ |        |                            | $LinearLayout$                                             |
| 3           |        |                            | xmlns:android="http://schemas.android.com/apk/res/android" |
| 4           |        |                            | xmlns:tools="http://schemas.android.com/tools"             |
| 5           |        |                            | android: layout width="match parent"                       |
| 6           |        |                            | android: layout height="match parent"                      |
| 7           |        |                            | android: padding="16dp"                                    |
| 8           |        |                            | android: orientation="vertical"                            |
| 9           |        |                            | tools: context=". MainActivity">                           |
| 10          |        |                            |                                                            |
| 11          |        |                            | <textview< td=""></textview<>                              |
| 12          |        |                            | android: layout width="wrap content"                       |
| 13          |        |                            | android: layout height="wrap content"                      |
| 14          |        |                            | android: text="@string/hello text"                         |
| 15          |        |                            | $android:textSize="36sp"$                                  |
| 16          |        |                            |                                                            |
| 17          |        |                            | $\langle$ /LinearLayout>                                   |
|             |        | LinearLayout               |                                                            |
|             | Design | Text                       |                                                            |

Рисунок 1.27 – Встановлення LinearLayout для макету активності

| $\approx$ activity_main.xml $\times$ |                               |   |         |                                                                                                    |              |                                                             |
|--------------------------------------|-------------------------------|---|---------|----------------------------------------------------------------------------------------------------|--------------|-------------------------------------------------------------|
| Palette                              | Q                             | ≎ |         | $\Box$ Pixel $\blacktriangleright$ $\blacktriangleright$ 29 $\blacktriangleright$ $\odot$ AppTheme $\blacktriangleright$ |              | $\odot$ 25% $\odot$<br>- 0<br>$\,>$ $\,>$<br>$(\mathbb{Z})$ |
| Common                               | $\equiv$ Spinner              |   | $\odot$ | Ⅲ ※ 1 × + 1                                                                                                    |              |                                                             |
| Text                                 | :≡ RecyclerView               | 土 |         |                                                                                                    |              |                                                             |
| <b>Buttons</b>                       | ScrollView                    |   |         |                                                                                                    |              |                                                             |
|                                      | <b>E</b> HorizontalScrollView |   |         |                                                                                                    |              |                                                             |
| Widgets                              | NestedScrollView              | 土 |         |                                                                                                    |              |                                                             |
| Layouts                              | □ ViewPager                   |   |         |                                                                                                    | $\mathbf{v}$ |                                                             |
| Containers                           | CardView                      | 土 |         |                                                                                                    |              |                                                             |
| Google                               | AppBarLayout                  | 土 |         | Привіт, студенти                                                                                                    |              | <u> Іривіт, студенти</u>                                    |
|                                      | <b>BottomAppBar</b>           | ± |         |                                                                                                    |              |                                                             |
| Legacy                               | <b>E</b> NavigationView       | 土 |         |                                                                                                    |              |                                                             |
|                                      | RottomMavinationView          |   |         |                                                                                                    |              |                                                             |

Рисунок 1.28 – Додавання елементу Spinner

Таким самим чином додаємо кнопку Button із розділу «buttons». Розмістимо її між елементом Spinner та TextView (рис. 1.29).

| Common         | <b>Button</b>               | $\odot$<br>Ш<br>$\leftrightarrow$            |
|----------------|-----------------------------|----------------------------------------------|
| Text           | ImageButton                 |                                              |
| <b>Buttons</b> | 土<br><b>S</b> ChipGroup     |                                              |
|                | 土<br>Chip                   |                                              |
| Widgets        | $\checkmark$ CheckBox       |                                              |
| Layouts        | <b>C</b> RadioGroup         | $\overline{\phantom{a}}$                     |
| Containers     | RadioButton                 |                                              |
| Google         | $\blacksquare$ ToggleButton | <b>Привіт</b> виток Денти<br>привн, студенти |
| Legacy         | <sup>■●</sup> Switch        |                                              |

Рисунок 1.29 – Додавання кнопки

Перейдемо до вкладки «Text» редактора макета та виконаємо деякі налаштування властивостей елементів макета. Так, для Spinner змінимо android:layout width="wrap\_content" для того, щоб елемент займав стільки місця, скільки необхідно для вміщення контенту, та додамо відступи зверху та знизу, а також вирівнювання по центру (рис. 1.30).

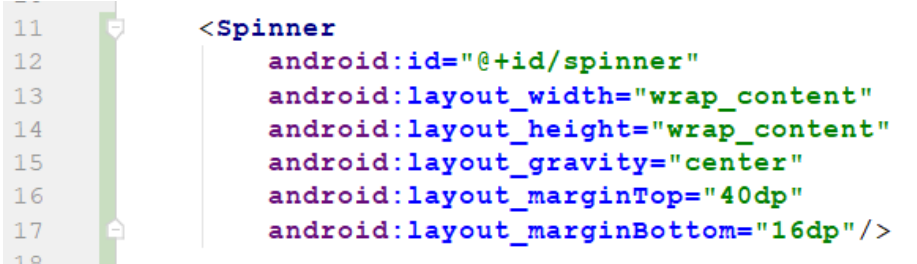

Рисунок 1.30 – Зміни властивостей елементу управління Spinner

Для кнопки додаємо відступ знизу та візьмемо текст напису із strings.xml (рис. 1.31).

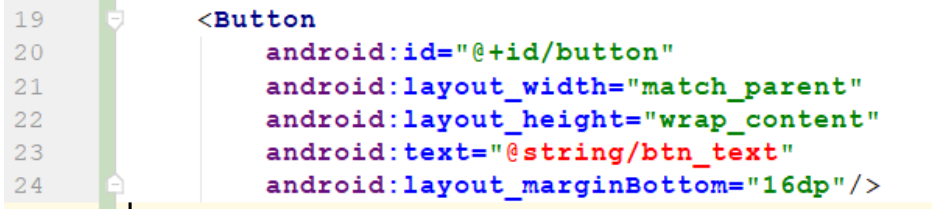

Рисунок 1.31 – Зміни властивостей кнопки

Зараз значення android:text підсвічено червоним кольором, оскільки ми ще не додали відповідне значення до strings.xml. Виправимо це, також додавши значення тексту за замовчуванням для TextView. Текст «Привіт, студенти» надалі не знадобиться, тому приберемо його (рис. 1.32).

 $\frac{4}{5}$  strings.xml  $\times$  $\rightarrow$  activity main.xml  $\times$ 

 $\sim$ 

Edit translations for all locales in the translations editor.

```
\mathbf{1}\xi <resources>
\overline{2}<string name="app name">Довідник студентів</string>
            <string name="default text">CHMCOR CTYAeHTiB</string>
3
          <string name="btn_text">Показати список</string>
\overline{4}\langle/resources>
5
```
Рисунок 1.32 – Зміни у res/values/strings.xml

Для TextView аналогічно вкажемо android:layout width="wrap content". Також змінимо значення тексту is hello text на default text та трохи зменшимо розмір шрифту (рис. 1.33).

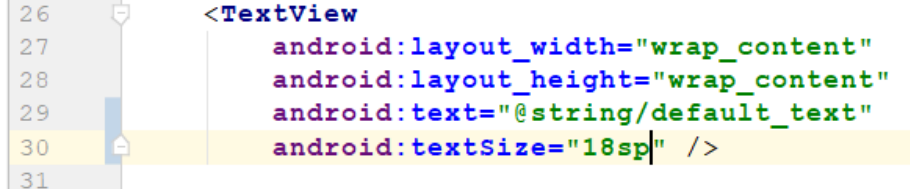

Рисунок 1.33 – Зміни в атрибутах TextView

Той факт, що кнопки, написи та інші елементи мають так багато спільних властивостей, цілком логічний – всі ці компоненти успадковують від одного класу Android View.

Виконаємо застосунок та переглянемо результат в емуляторі (рис. 1.34).

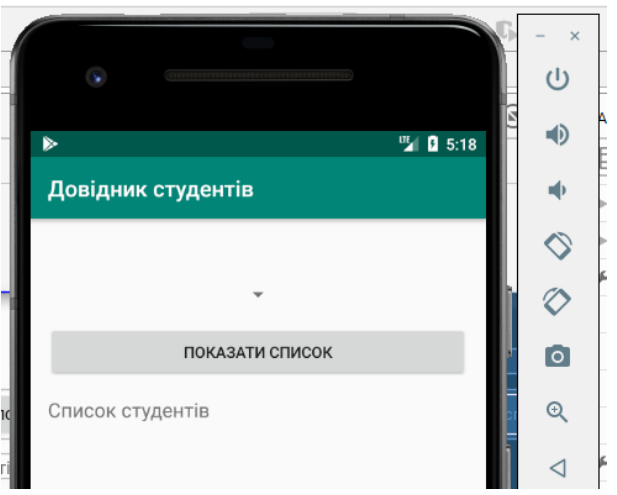

Рисунок 1.34 – Зовнішній вигляд макету активності

Далі необхідно наповнити елемент Spinner значеннями студентських груп. Дана задача буде реалізована через використання можливості збереження масивів рядків у strings.xml. Перейдемо до res/values/strings. xml та додамо список студентських груп (рис. 1.35).

Використаємо створений масив, підключивши його до елемента Spinner у макеті активності activity\_main.xml. Для цього у Spinner додаємо атрибут android:entries (рис.1. 36).

Перевіримо результат виконаних змін, запустивши застосунок (рис. 1.37).

|    | strings.xml $\times$                                          |  |  |  |  |  |  |  |  |
|----|---------------------------------------------------------------|--|--|--|--|--|--|--|--|
|    | Edit translations for all locales in the translations editor. |  |  |  |  |  |  |  |  |
|    | $resources$                                                   |  |  |  |  |  |  |  |  |
| 2  | <string name="app_name">Довідник студентів</string>           |  |  |  |  |  |  |  |  |
| 3  | <string name="default_text">CHMCOR CTYAeHTiB</string>         |  |  |  |  |  |  |  |  |
| 4  | <string name="btn text">Показати список</string>              |  |  |  |  |  |  |  |  |
| 5  | <string-array name="students_groups"></string-array>          |  |  |  |  |  |  |  |  |
| 6  | $\langle$ item>301                                            |  |  |  |  |  |  |  |  |
|    | $\langle$ item>302                                            |  |  |  |  |  |  |  |  |
| 8  | $\langle$ item>308                                            |  |  |  |  |  |  |  |  |
| 9  | $\langle$ item>309                                            |  |  |  |  |  |  |  |  |
| 10 | $\langle$ /string-array>                                      |  |  |  |  |  |  |  |  |
| 11 | $\langle$ /resources>                                         |  |  |  |  |  |  |  |  |

Рисунок 1.35 – Збереження масиву рядків в strings.xml

| 11 | $<$ Spinner                                 |
|----|---------------------------------------------|
| 12 | android: id="@+id/spinner"                  |
| 13 | android: layout width="wrap content"        |
| 14 | android: layout height="wrap content"       |
| 15 | android: layout_gravity="center"            |
| 16 | android: layout marginTop="40dp"            |
| 17 | android: layout marginBottom="16dp"         |
| 18 | android: entries="@array/students groups"/> |

Рисунок 1.36 – Зв'язок Spinner із string-array

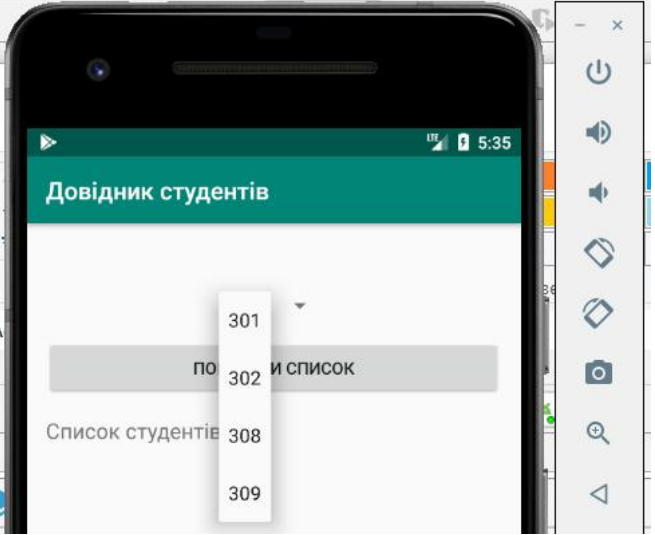

Рисунок 1.37 – Вибір групи в елементі Spinner

Реалізуємо обробку події натискання на кнопку. Для цього перейдемо до файлу активності MainActivity.java та створимо метод onBtnClick, що буде викликатись по натисканню на кнопку. Цей метод має вхідний параметр типу View (рис. 1.38).

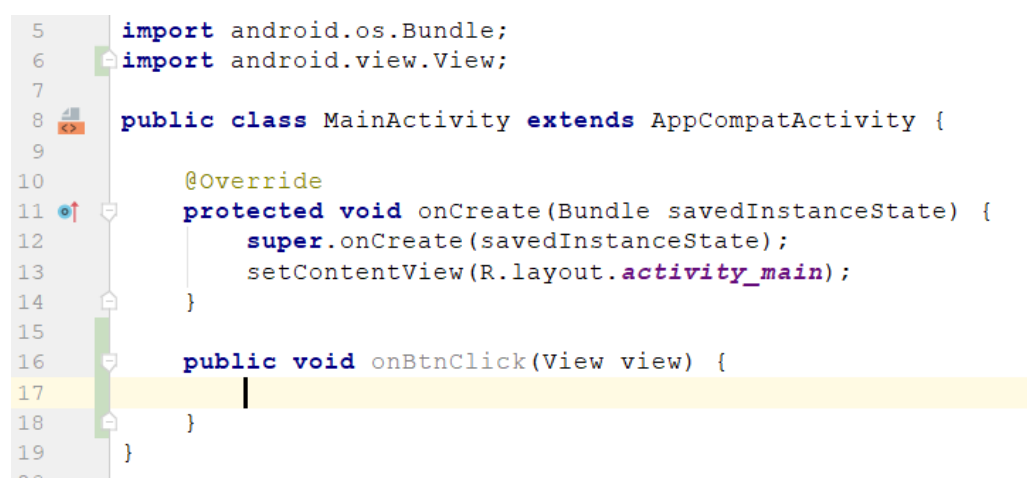

Рисунок 1.38 – Додавання методу onBtnClick до активності

Пов'яжемо цей метод із подією натискання на кнопку. Для цього у макеті activity main.xml у компоненті Button пропишемо атрибут «android:onClick="onBtnClick"» (рис. 1.39).

| 20  | $Button$<br>$\sim$                    |
|-----|---------------------------------------|
| 21  | android: id="@+id/button"             |
| 22  | android: layout width="match parent"  |
| 23  | android: layout height="wrap content" |
| 2.4 | android: text="Показати список"       |
| 25  | android: layout marginBottom="16dp"   |
| 26  | android:onClick="onBtnClick"/>        |
|     |                                       |

Рисунок 1.39 – Прив'язка методу активності до події макета

Для перевірки роботи необхідно виконати у методі активності onBtnClick якусь дію. Використаємо клас-віджет Toast (рис. 1.40). Це просте спливаюче повідомлення, яке з'являється на екрані. Повідомлення виконують чисто інформаційні функції, користувач не може з ними взаємодіяти. Поки повідомлення знаходиться на екрані, активність залишається видимою і доступною для взаємодії з користувачем. Повідомлення автоматично закривається після закінчення часу очікування. Щоб створити повідомлення, викличте метод Toast.makeText() і передайте йому три параметра: Context (зазвичай для поточної активності), CharSequence (виведене повідомлення) та int (тривалість). Після того, як об'єкт повідомлення буде створений, його можна вивести на екран викликом методу show().

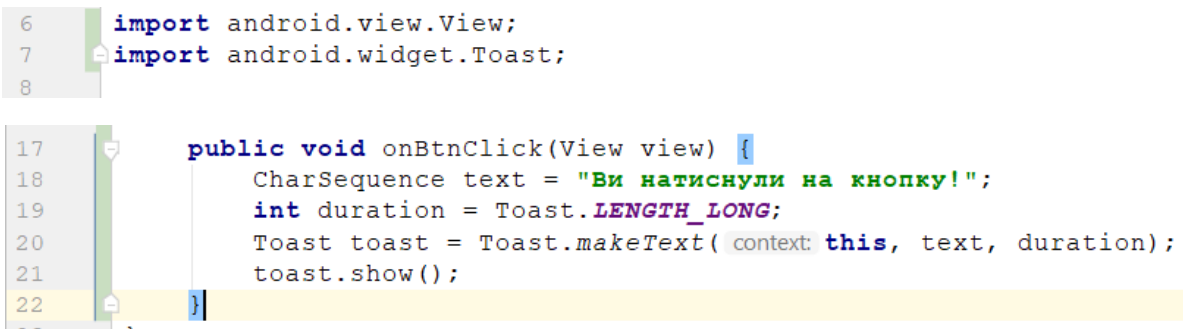

Рисунок 1.40 – Виведення повідомлення по натисканню на кнопку

Перевіримо отриманий результат, запустивши застосунок в емуляторі (рис. 1.41)

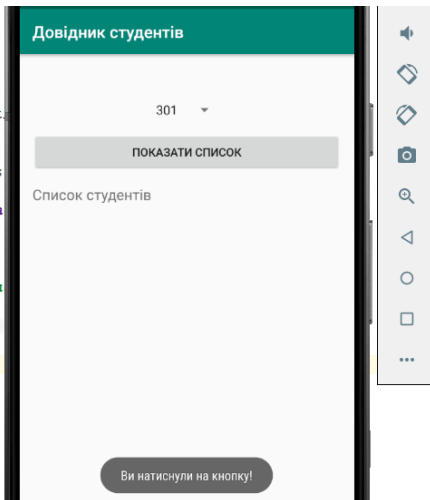

Рисунок 1.41 – Виведення повідомлення по натисканню на кнопку

Тепер залишилось по натисканню на кнопку Button реалізувати виведення в компонент TextView списку студентів обраної в Spinner групи. Почнемо зі створення класу Student, що визначатиме список студентів та набір базових методів по роботі зі студентом. Для цього у пакеті com.chnulabs.students створимо новий java-класс Student New–>Java class (рис. 1.42–1.43).

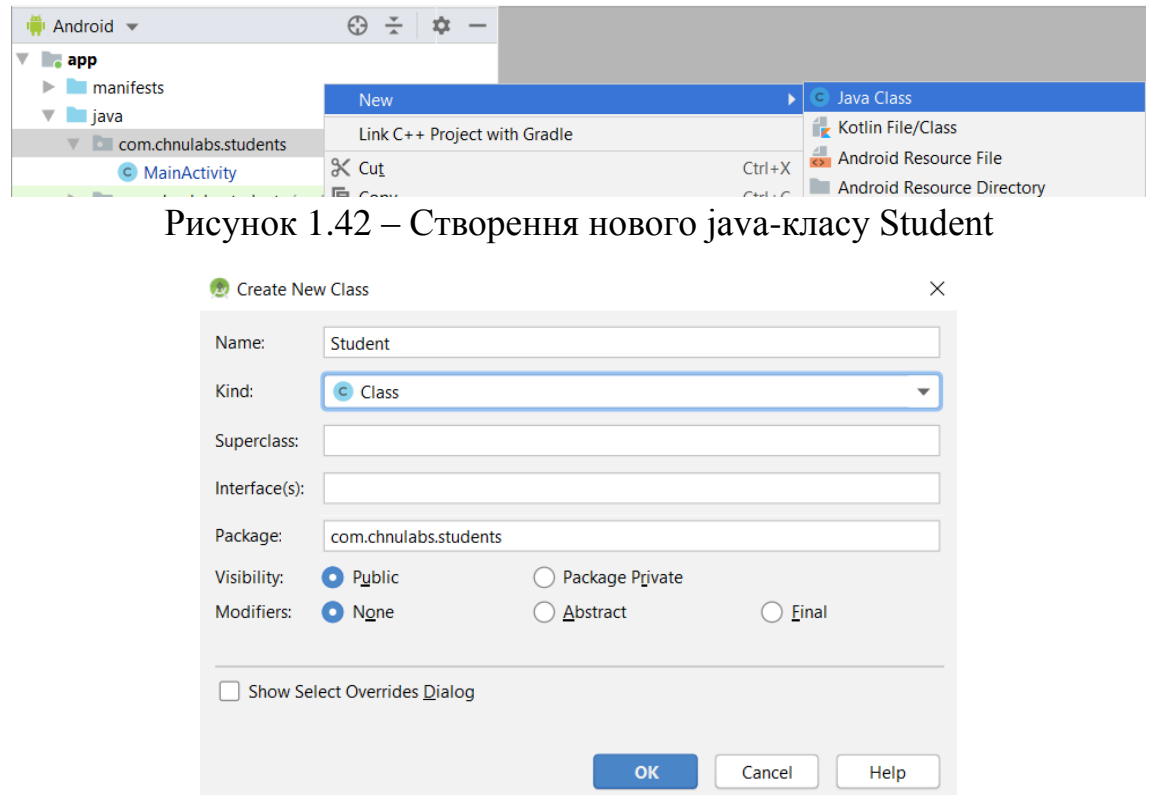

Рисунок 1.43 – Вказання назви класу

Створений клас Student міститиме 2 приватних поля: name – ім'я студента та groupNumber – номер групи; конструктор для створення екземпляра класу з 2-ма відповідними параметрами та методи-гетери для отримання значень цих полів. Крім того, у класі визначено статичну колекцію студентів та метод для отримання із неї студентів відповідної групи (рис. 1.44).

```
C Student.java \times1 package com. chnulabs. students;
      windort java.util.ArrayList;
\overline{\mathbf{3}}\overline{4}\overline{5}public class Student {
 6
             private String name;
 7^{\circ}8private String groupNumber;
 9<sup>°</sup>10<sup>°</sup>public Student (String name, String groupNumber) {
11<sup>1</sup>this.name = name;this.groupNumber = groupNumber;1213 \quad \blacksquare
```

```
1415
           public String getName() {
16
               return name;
1718
           public String getGroupNumber() {
19
20return groupNumber;
212223
          private final static ArrayList<Student> students = new ArrayList<Student>(
24Arrays.asList(
25
                  new Student (name: "Петров Федір", groupNumber: "301"),
2627
                   new Student (name: "Осадча Оксана", groupNumber: "302"),
                  new Student (name: "Максимов Руслан", groupNumber: "302"),
2.8
                  new Student ( name: "Смірнов Василь", groupNumber: "308"),
29
                  new Student (name: "Потапова Марія", groupNumber: "309"),
30
31new Student ( name: "Гонський Іван", groupNumber: "309"),
                  new Student (name: "Васильев Максим", groupNumber: "309")
32
33
               \lambda34
           \rightarrow35
36
           public static ArrayList<Student> getStudents (String groupNumber) {
              ArrayList<Student> stList = new ArrayList<>();
37
              for (Student s: students) {
38
                  if (s.getGroupNumber().equals(groupNumber)) {
39
40^{1}stList.add(s);
41\overline{\mathbf{1}}42.\rightarrow43
              return stList;
444.5
   \Box46
```
Рисунок 1.44 – Клас Student

Перейдемо до макета та перевіримо наявність ідентифікаторів у компонент. Це необхідно для можливості звернення до них із коду активності. На цей момент компонент TextView не має ідентифікатора, виправимо це, додавши до нього атрибут android: $id="(\hat{\omega})+id/text"$  (рис. 1.45).

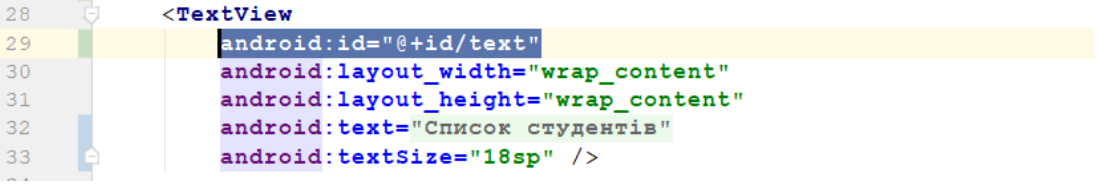

Рисунок 1.45 – Додавання ідентифікатора до textView

Залишається змінити метод активності onBtnClick для виведення у макет списку студентів обраної групи.

Для отримання посилання на компонент графічного інтерфейсу можна скористатися методом findViewById(). Метод findViewById() отримує ідентифікатор компонента у вигляді параметра і повертає об'єкт View. Далі залишається привести значення, що повертається до правильного типу компонента (наприклад, TextView або Button). Передаючи ідентифікатор компонента, буде використано спеціальний клас R, який генерується інструментарієм Android під час створення або побудови програми. Він знаходиться в папці app/build/generated/source/r/debug вашого проєкту –

всередині папки, ім'я якої збігається з ім'ям пакета програми. Android використовує R.java для відстеження ресурсів, використовуваних у застосунку; серед іншого, цей клас дозволяє отримувати посилання на компоненти графічного інтерфейсу з коду активності.

Нижче, на рис. 1.46 наведено оновлений код методу onBtnClick.

| 19 |               | public void onBtnClick (View view) {                     |
|----|---------------|----------------------------------------------------------|
| 20 | 5 Z Z         | CharSequence text = $"Bu$ натистули на кнопку!";         |
| 21 | $\frac{1}{2}$ | $int$ duration = Toast. LENGTH LONG;                     |
| 22 | $\frac{1}{2}$ | Toast toast = Toast.makeText(this, text, duration);      |
| 23 | $\Box$ //     | $toast.show()$ :                                         |
| 24 |               |                                                          |
| 25 |               | Spinner spinner = (Spinner) findViewById(R.id.spinner);  |
| 26 |               | String $qrpNumb = (String) spinner.getSelectedItem()$ ;  |
| 27 |               |                                                          |
| 28 |               | String txtStudents = $"$                                 |
| 29 |               | for (Student s: Student. <i>getStudents</i> (grpNumb)) { |
| 30 |               | txtStudents $+=$ s.getName() + "\n";                     |
| 31 |               |                                                          |
| 32 |               |                                                          |
| 33 |               | TextView textView = (TextView) findViewById(R.id.text);  |
| 34 |               | textView.setText(txtStudents);                           |
| 35 |               |                                                          |
|    |               |                                                          |

Рисунок 1.46 – Код методу onBtnClick

Ми коментуємо попередній варіант коду, де виводилось повідомлення про натискання на кнопку, та додаємо новий. Тут, за допомогою методу findViewById отримується компонент spinner, з якого через метод getSelectedItem у змінну grpNumb записується значення обраної групи. Далі у циклі перебираємо всіх студентів отриманої групи, що повертає getStudents, та додаємо їх імена (отримані через getName()) до змінної txtStudents. Після цього, через findViewById отримуємо компонент textView та встановлюємо йому текст – сформований список студентів обраної групи.

Перевіримо роботу застосунку, запустивши app run (рис. 1.47). У випадному списку виберемо якусь групу та натиснемо кнопку «Показати список».

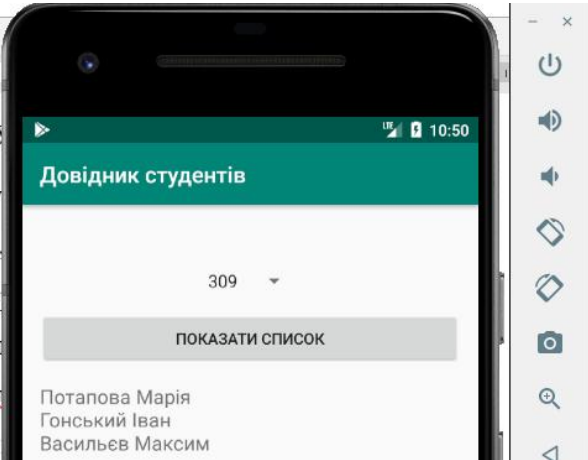

Рисунок 1.47 – Перевірка роботи застосунку «Довідник студентів»

#### **1.3. Інтенти та передача даних між активностями**

Активність – одна чітко визначена операція, яка може виконуватися користувачем, наприклад, відображення списку студентських груп. У дуже простому застосунку може бути достатньо однієї активності. Але зазвичай користувачеві потрібно виконувати більше однієї операції – наприклад, не тільки виводити список студентів, але і додавати до нього нових. У таких випадках в застосунку використовуються різні активності: одна, наприклад, для відображення списку студентських груп, а інша – для перегляду студентів.

Розберемо, що необхідно зробити для реалізації цієї задачі:

– додати до застосунку другу активність та макет;

– організувати виклик другої активності із першої;

– організувати передачу даних щодо поточної студентської групи із першої активності до другої;

– перенести логіку щодо отримання та виведення студентів із першої активності до другої.

Під час старту застосунку пристрій завантажуватиме головну активність, яка відображатиме на екрані свій макет. Далі по натисканню на кнопку завантажуватиметься друга активність, що замінюватиме користувацький екран власним макетом. Повернення до головної активності буде можливим за допомогою використання стандартної кнопки пристрою «назад».

Для додавання нової активності виділимо пакет com.chnulabs.students та оберемо New  $\rightarrow$  Activity  $\rightarrow$  Empty activity (рис. 1.48).

| $\sim$<br>画      |                                                              | T <sub>2</sub>                                                | super.oncreate(savedinstanceState);                  |                                                                      |
|------------------|--------------------------------------------------------------|---------------------------------------------------------------|------------------------------------------------------|----------------------------------------------------------------------|
| $\oplus$         | $\blacktriangleright$ manifests                              | <b>New</b>                                                    | C Java Class                                         |                                                                      |
|                  | $\overline{\mathbf{v}}$ ava<br>com.chnulabs.students         | Link C++ Project with Gradle                                  | Kotlin File/Class                                    |                                                                      |
|                  | com.chnulabs.students (androidTest)                          | $\propto$ Cut<br>$Ctrl+X$                                     | Android Resource File                                |                                                                      |
|                  | $\triangleright$ $\blacksquare$ com.chnulabs.students (test) | $Ctrl + C$<br><b>恒 Copy</b>                                   | Android Resource Directory                           | 7KV!";                                                               |
| Resource Manager | $\blacktriangleright$ $\blacksquare$ se generated Java       | $Ctrl + Shift + C$<br>Copy Path                               | Sample Data Directory                                |                                                                      |
|                  | $\blacktriangleright$ $\blacksquare$ res                     | Ctrl+Alt+Shift+C<br>Copy Reference                            | <b>■ File</b>                                        | duration);                                                           |
| ÷.               | Gradle Scripts                                               | ũ<br>$Ctrl + V$<br>Paste                                      | $\blacksquare$ Scratch File<br>Ctrl+Alt+Shift+Insert |                                                                      |
|                  |                                                              | $Alt + F7$<br><b>Find Usages</b>                              | <b>D</b> Package                                     | Gallery                                                              |
|                  |                                                              | Ctrl+Shift+F<br>Find in Path                                  | $S$ C++ Class                                        | Android TV Activity (Requires minSdk > = 21)                         |
|                  |                                                              | $Ctrl + Shift + R$<br>Replace in Path                         | $C + $ Source File                                   | Android Things Empty Activity (Requires minSdk >= 24)                |
|                  |                                                              | Analyze                                                       | C/C++ Header File                                    | Android Things Peripheral Activity (Requires minSdk $>= 24$ )        |
|                  |                                                              | Refactor                                                      | <b>Image Asset</b>                                   | <b>Basic Activity</b><br>Blank Wear Activity (Requires minSdk >= 23) |
| andep right      |                                                              | <b>Add to Favorites</b>                                       | <b>Vector Asset</b>                                  | <b>Bottom Navigation Activity</b>                                    |
|                  |                                                              | <b>Show Image Thumbnails</b><br>Ctrl+Shift+T                  | module-info.java                                     | <b>Empty Activity</b>                                                |
|                  |                                                              | $Ctrl + Alt + L$                                              | editorconfig file                                    | Fragment + ViewModel                                                 |
|                  |                                                              | <b>Reformat Code</b><br>$Ctrl + Alt + O$                      | <b>Kotlin Script</b>                                 | <b>Fullscreen Activity</b>                                           |
|                  |                                                              | Optimize Imports<br>Delete                                    | Singleton                                            | <b>Login Activity</b>                                                |
|                  |                                                              | Delete                                                        | <sup>G</sup> Gradle Kotlin DSL Build Script          | Master/Detail Flow                                                   |
| Structure        |                                                              | Run 'Tests in 'com.chnulabs.students"<br>$Ctrl + Shift + F10$ | <b>Gradle Kotlin DSL Settings</b>                    | <b>Navigation Drawer Activity</b>                                    |
| $\tilde{\kappa}$ |                                                              | <b>E</b> Debug Tests in 'com.chnulabs.students"               | Edit File Templates                                  | <b>Scrolling Activity</b>                                            |
| н.               |                                                              | Run 'Tests in 'com.chnulabs.students" with Coverage           | <b>AIDL</b>                                          | <b>Settings Activity</b>                                             |
|                  |                                                              | ♦ Create 'Tests in 'com.chnulabs.students"                    | Activity                                             | <b>Tabbed Activity</b>                                               |
| orites           |                                                              | Show in Explorer                                              | Android Auto                                         |                                                                      |

Рисунок 1.48 – Створення Empty activity

Далі вводимо ім'я активносні StudentsListActivity та залишаємо прапорець «Create layout file» (рис. 1.49).

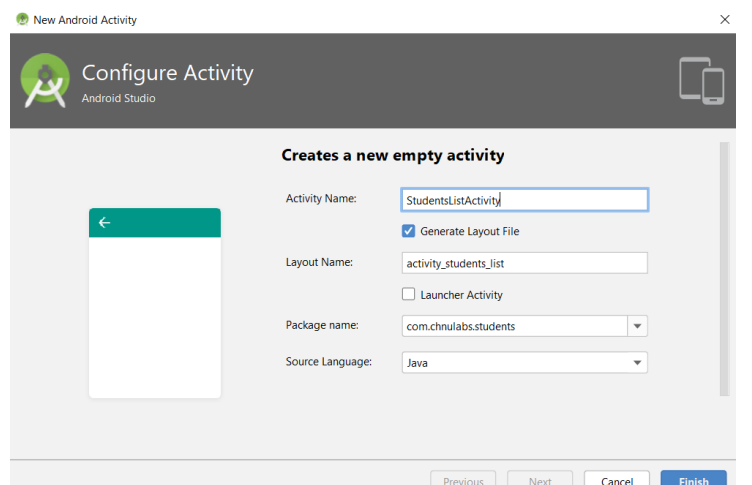

Рисунок 1.49 – Створення Empty activity (продовження)

Оновимо макет активності – встановимо LinearLayout та перенесемо туди компонент TextView із макета головної активності (рис. 1.50.)

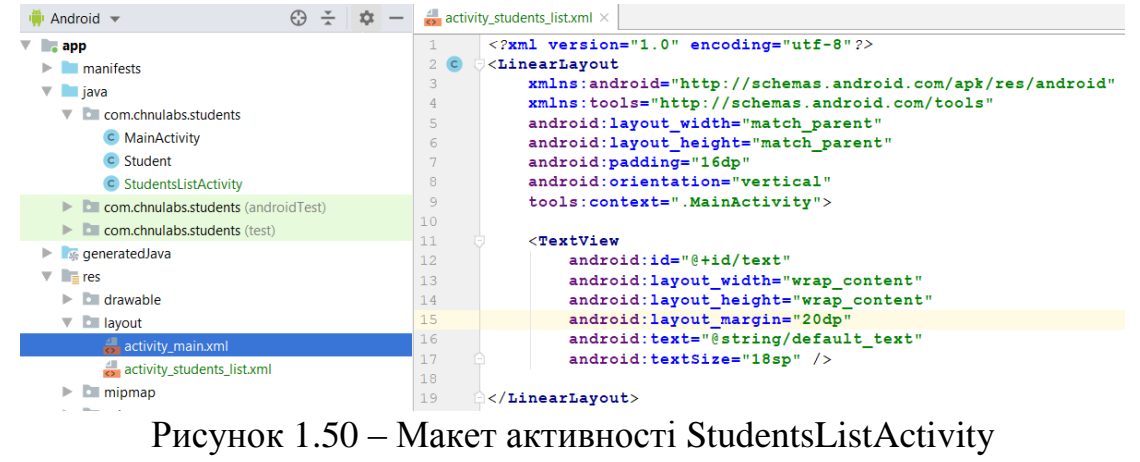

activity\_students\_list.xml

Після видалення компонента TextView із макета головної активності він матиме такий вигляд (рис. 1.51):

L,

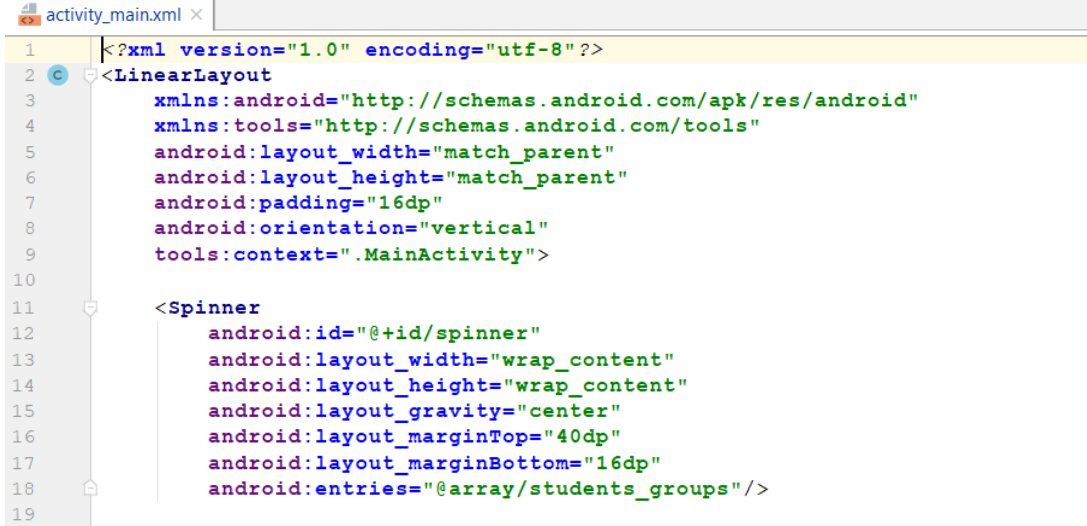

| 20 | $Button$                              |
|----|---------------------------------------|
| 21 | android: id="@+id/button"             |
| 22 | android: layout width="match parent"  |
| 23 | android: layout height="wrap content" |
| 24 | android: text="Показати список"       |
| 25 | android: layout marginBottom="16dp"   |
| 26 | android:onClick="onBtnClick"/>        |
| 27 |                                       |
| 28 | $\langle$ /LinearLavout>              |

Рисунок 1.51 – Макет головної активності

Кожен Android-застосунок повинен містити файл з ім'ям AndroidManifest.xml. Ви знайдете його в папці app/src/main свого проєкту. Файл AndroidManifest.xml містить найважливішу інформацію про програму: які активності вона містить, які бібліотеки їй необхідні та інші оголошення. Android створює цей файл під час створення програми. Наш екземпляр AndroidManifest.xml виглядає таким чином (рис. 1.52):

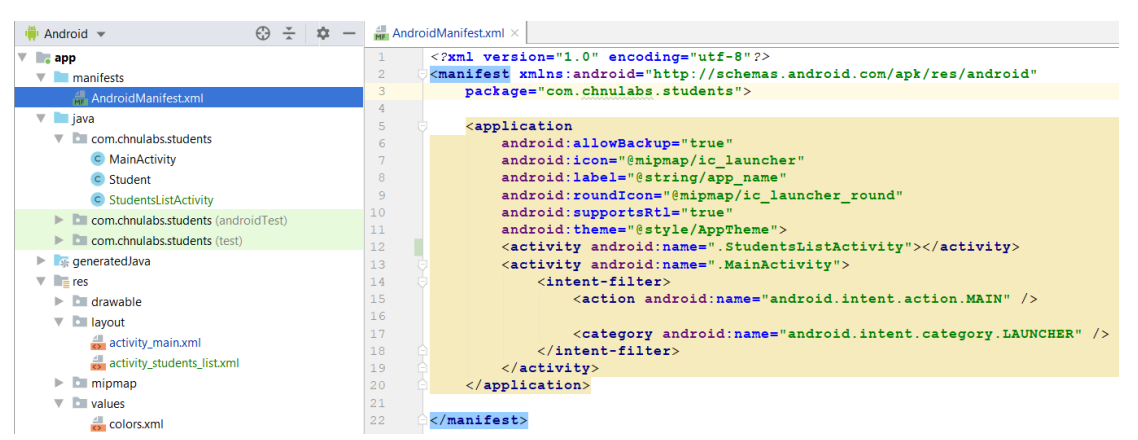

Рисунок 1.52 – AndroidManifest.xml нашого застосунку

Усі активності повинні бути оголошені у файлі AndroidManifest.xml. Якщо активність не оголошена у файлі, то система не знатиме про його існування. А якщо система не знає про активність, то активність не буде виконуватися. Активності оголошуються в маніфесті включенням елемента <activity> в елемент <application>.

На цей момент наш проєкт містить дві активності, одна з яких (MainActivity) зазначена у AndroidManifest.xml як головна та як launcher нашого застосунку. Наступний крок – змусити MainActivity викликати StudentsListActivity, коли користувач натисне на кнопку «Показати список».

Щоб запустити одну Активність з іншої, будемо використовувати інтент. Інтент можна розглядати як свого роду «намір виконати якусь операцію». Це різновид повідомлення, що дозволяє зв'язати різнорідні об'єкти (наприклад, активності) на стадії виконання. Якщо одна активність хоче запустити іншу, вона відправляє для цього інтент системі Android. Android запускає другу активність і передає їй інтент.

Перейдемо до коду головної активності, а саме – методу onBtnClick. Видалимо весь попередній код, попередньо зберігши його десь у іншому місці (він нам знадобиться надалі у процесі реалізації другої активності). Замість нього наберемо такий код (рис. 1.53).

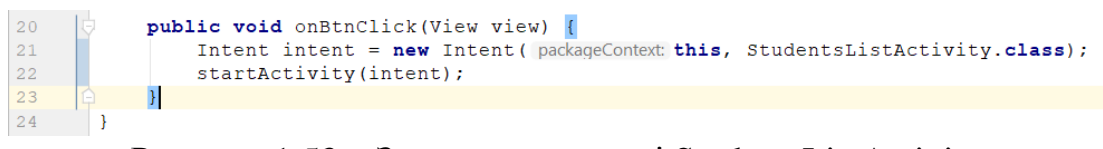

### Рисунок 1.53 – Запуск активності StudentsListActivity у методі onBtnClick

Конструктор інтенту має два параметри. Перший параметр повідомляє Android, від якого об'єкта надійшов інтент; для позначення поточної активності використовується ключове слово this. У другому параметрі передається ім'я класу активності, яка повинна отримати інтент.

Після того, як інтент буде створений, він передається Android викликом startActivity. Цей виклик наказує Android запустити активність, яка визначається інтентом. Під час отримання інтенту Android переконується в тому, що все правильно, і наказує активності запуститися. Якщо знайти активність не вдалося, ініціюється виключення ActivityNotFoundException.

Перевіримо роботу застосунку, запустивши run app (рис. 1.54).

Спочатку запускається головна активність та відображає макет із списком студентських груп та кнопкою, але вже без списку студентів. Далі по натисканню на кнопку «Показати список» завантажується друга активність та відображає макет із TextView для списку студентів. На цьому етапі він містить текст за замовчуванням, вказаний у strings.xml.

Для того, щоб реалізувати у другій активності механізм отримання та відображення списку студентів обраної групи, необхідно повідомити другій активності, яка група буда обрана у макеті першої.

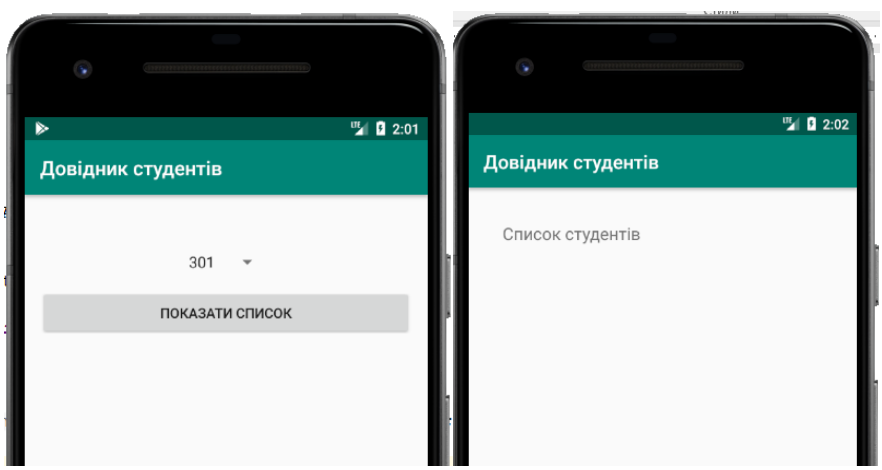

Рисунок 1.54 – Перехід між активностями

У інтент можна додати додаткову інформацію, яка повинна передаватися одержувачу. В цьому випадку активність, яка отримала інтент, зможе на нього якось зреагувати. Для цього використовується метод putExtra(), що має 2 параметри. Перший – ім'я ресурсу для переданої інформації, а другий – його значення. Перевантаження методу putExtra() дозволяє передавати значення багатьох можливих типів. Наприклад, це може бути примітив (скажімо, boolean або int), масив примітивів або String. Багаторазові виклики putExtra() дозволяють включити в інтент набір даних.

Для отримання переданих даних з боку другої активності необхідно спочатку отримати інтент за допомогою методу getIntent(), після чого до отриманого екземпляра можна застосувати методи getStringExtra (або getIntExtra чи ін.). Цей метод має один параметр – ім'я ресурсу.

Реалізуємо передачу значення обраної групи із першої активності в другу. Почнемо із визначення назви ресурсу, що буде передаватись. Зробимо це у класі другої активності StudentsListActivity (рис. 1.55).

Повертаємось до методу onBtnClick та передамо значення обраної групи до інтенту (рис. 1.56).

Тепер реалізуємо прийом переданої групи у другій активності. Для цього розмістимо відповідний код у методі onCreate активності StudentsList Activity. Повний код класу StudentsListActivity наведено на рис. 1.57.

```
C StudentsListActivity.java \times\overline{1}package com.chnulabs.students;
 \overline{2}\overline{\mathbf{3}}import androidx.appcompat.app.AppCompatActivity;
 \overline{4}\overline{5}import android.os.Bundle;
 \sqrt{6}\overline{7}public class StudentsListActivity extends AppCompatActivity {
 \overline{8}public static final String GROUP NUMBER = "groupnumber";
 \overline{q}10
```
Рисунок 1.55 – Визначення назви ресурсу – номера групи

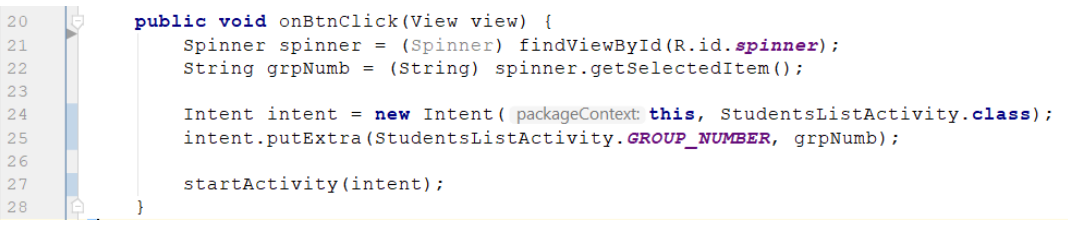

Рисунок 1.56 – Передача обраної студентської групи до інтенту

```
C StudentsListActivity.java \timespackage com.chnulabs.students;
\overline{3}import androidx.appcompat.app.AppCompatActivity;
\overline{4}\overline{5}import android.content.Intent;
        import android.os.Bundle;
6
\overline{7}import android.widget.TextView;
\overline{8}
```

```
9 g public class StudentsListActivity extends AppCompatActivity {
10<sup>°</sup>public static final String GROUP NUMBER = "groupnumber";
111213Coverride
14 of
           protected void onCreate (Bundle savedInstanceState) {
15<sub>1</sub>super.onCreate(savedInstanceState);
               setContentView(R.layout.activity_students_list);
16
1718Intent intent = getInternet();
               String grpNumber = intent.getStringExtra(GROUP NUMBER);
19
20String txtStudents = "21for (Student s: Student.getStudents (grpNumber)) {
2223
                   txtStudents += s.getName() + "\n";
24\overline{\phantom{a}}2526
               TextView textView = (TextView) findViewById(R.id.text);
               textView.setText(txtStudents);
27
28
           \rightarrow29
     - 1
```
Рисунок 1.57 – Клас StudentsListActivity

Перевіримо роботу нашого коду, запустивши застосунок на виконання (рис. 1.58).

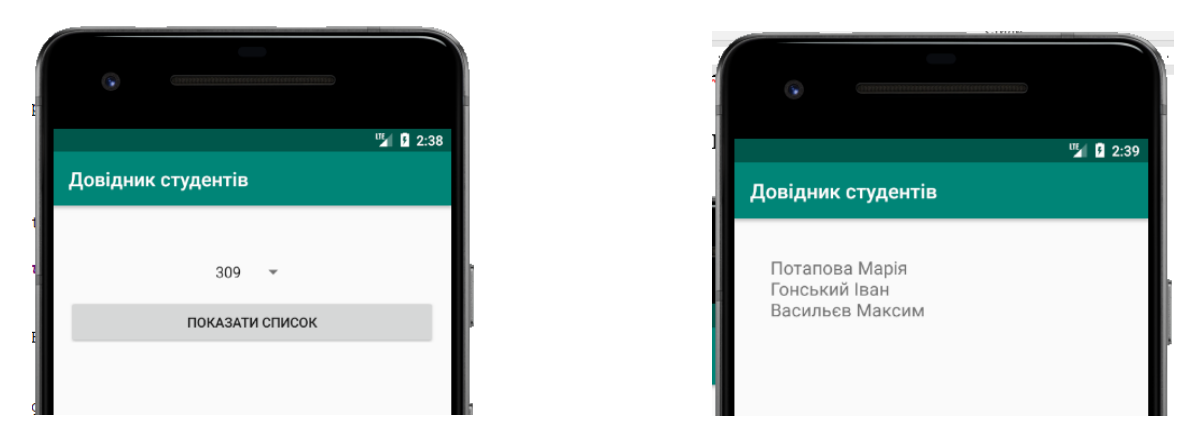

Рисунок 1.58 – Передача даних у інтент та їх обробка

Як вже зазначалося, Android-застосунки складаються з однієї або декількох активностей. Кожна активність представляє одну чітко визначену операцію, яка може виконуватися користувачем. Наприклад, такі застосунки, як Gmail, Viber, Facebook і Twitter, містять активності, що дозволяють відправляти повідомлення, хоча в кожному застосунку ця операція виконується по-своєму.

Ми вже використали інтент для запуску другої активності. Цей принцип стосується і активностей інших застосунків. Активність нашого застосунку передає інтент Android, Android перевіряє його, а потім наказує другій активності запуститися – незважаючи на те, що ця активність знаходиться в іншому застосунку. Наприклад, можна скористатися інтентом для запуску активності Gmail, що відправляє повідомлення, і передати їй текст, який потрібно відправити. Замість того, щоб писати власні активності для відправки електронної пошти, можна скористатися готовим застосунком

Gmail. Це означає, що об'єднуючи активності на пристрої в ланцюжок, ви можете будувати програми, що мають значно більшу функціональність.

Ми не можемо знати, які програми встановлені на пристрої, але ця проблема вирішується за допомогою дій (actions). Дії – стандартний механізм, за допомогою якого Android дізнається про те, які стандартні операції можуть виконуватися активностями. Наприклад, Android знає, що всі активності, зареєстровані для дії send, можуть відправляти повідомлення. Тобто, якщо потрібно виконати деяку дію і нас не цікавить, якою саме активністю вона буде виконана, ми створюємо неявний інтент та повідомляємо Android, яку дію потрібно виконати. Вибір активності, яка виконує цю дію, доручаються Android.

Для створення інтенту із зазначенням дії застосовується синтаксис Intent intent = new Intent(дія), де дія – тип дії, що виконується активністю. Додамо до активності StudentsListActivity кнопку, за натисканням якої список студентів буде відправлятись у вигляді повідомлення. Для цього додаємо до макета activity students list.xml кнопку (рис. 1.59).

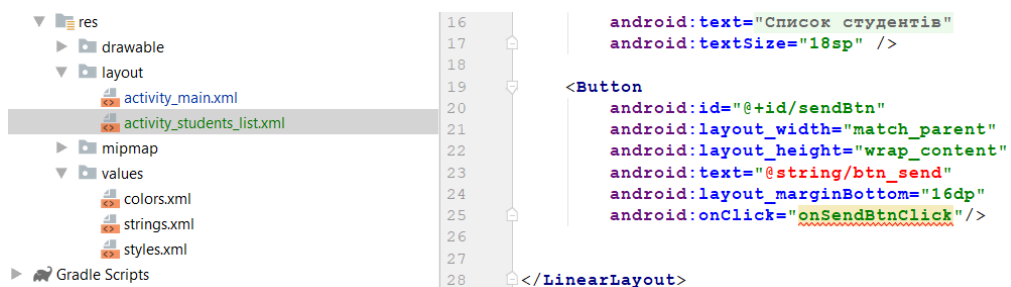

Рисунок  $1.59 - \text{Io}$ давання кнопки до макета activity students list.xml

Визначимо значення btn send у strings.xml (рис. 1.60) та пропишемо метод onSendBtnClick в класі активності StudentsListActivity.java (рис. 1.61).

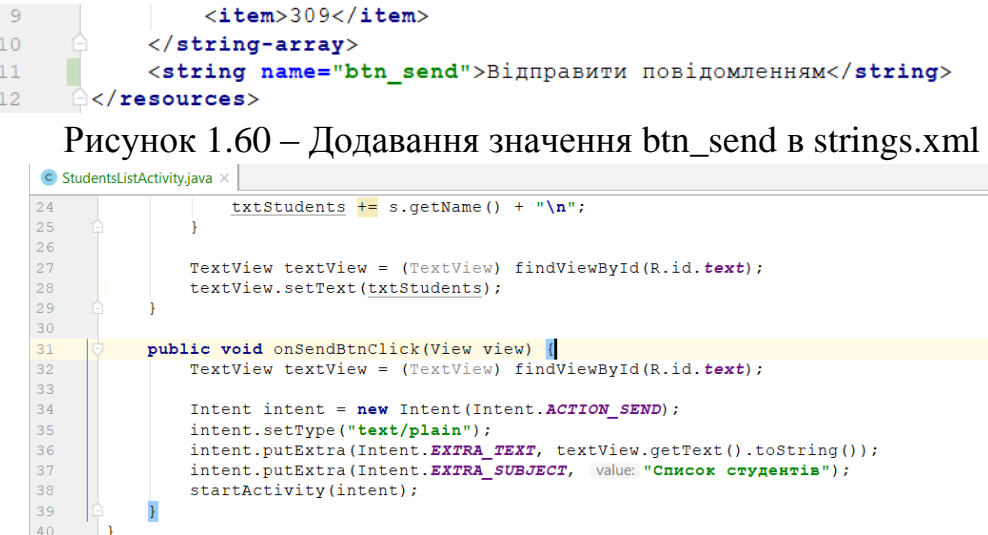

Рисунок 1.61 – Метод onSendBtnClick класу активності StudentsListActivity

Перевіряємо роботу застосунку. Після запуску переходимо до активності списку студентів, натискаємо кнопку «Відправити повідомлення». Далі для відправки повідомлення обираємо Gmail (рис. 1.62).

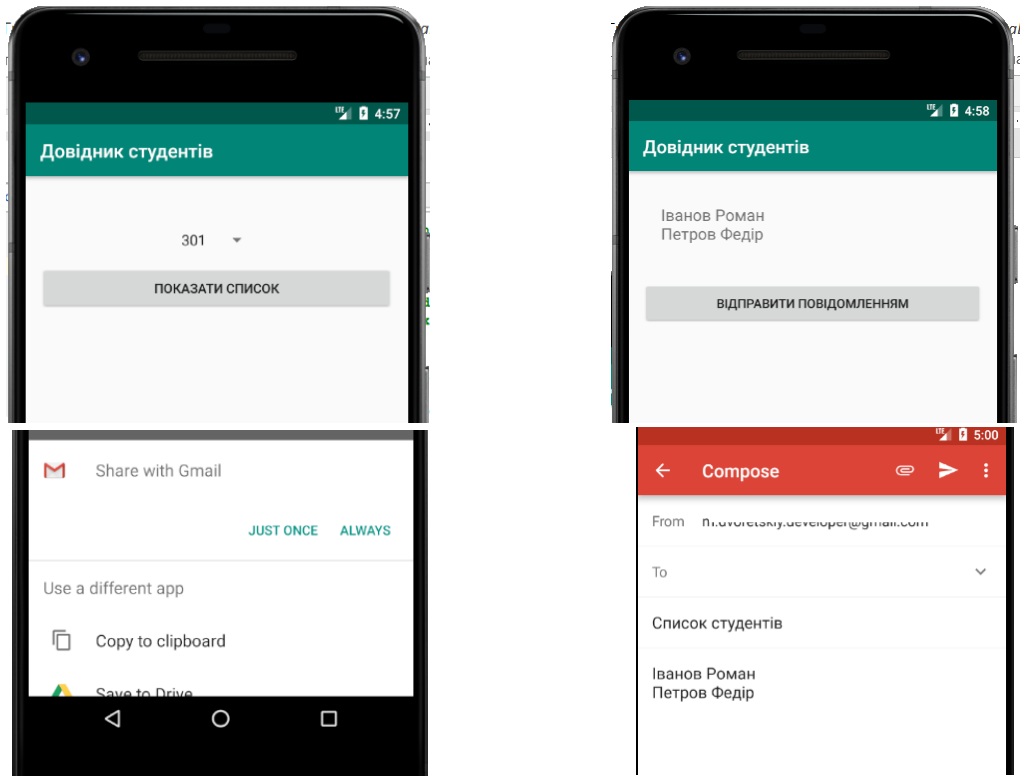

Рисунок 1.62 – Відправка листа із списком студентів через Gmail

### **1.4. Життєвий цикл активності**

Додамо до макета другої активності проєкту activity\_students\_list.xml кнопку, за натисканням на яку розмір шрифту компонентів TextView, в якій відображається список студентів, збільшуватиметься на 20%. Розмістимо цю кнопку між списком студентів та кнопкою «Відправити повідомлення» (рис. 1.63).

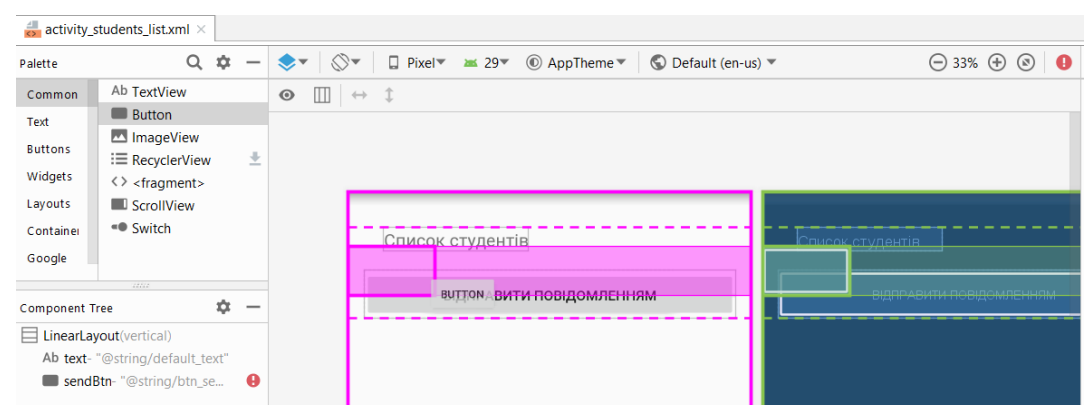

Рисунок  $1.63 - \text{Jogabahah}$  кнопки до activity students list.xml у візуальному редакторі

Далі перейдемо на вкладку «text», змінюємо ширину кнопки, її текст, ідентифікатор та додаємо подію onClick для подальшої обробки натискання у коді активності (рис. 1.64).

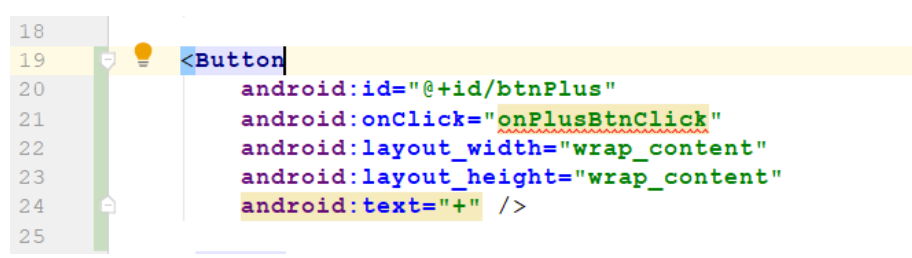

Рисунок 1.64 – Зміна властивостей компонента нової кнопки

Тепер відкриємо код класу другої активності StudentsListActivity та реалізуємо збільшення шрифту відображення списку студентів. Почнімо із того, що визначимо приватне поле для збереження поточного значення розміру шрифту TextView (рис. 1.65).

```
private float textSize = 0;
14
15
```

```
Рисунок 1.65 – Визначення приватного поля
```
Далі у методі onCreate виконаємо заповнення змінної поточним значенням розміру шрифту текстового поля для відображення списку студентів (рис. 1.66).

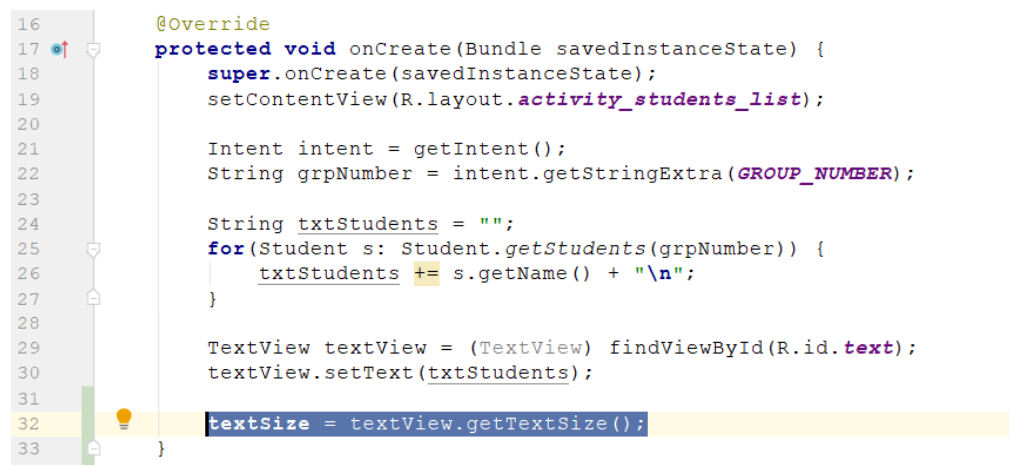

Рисунок 1.66 – Ініціалізація textSize

І, нарешті, реалізуємо метод onPlusBtnClick, що оброблятиме натискання на кнопку (рис. 1.67).

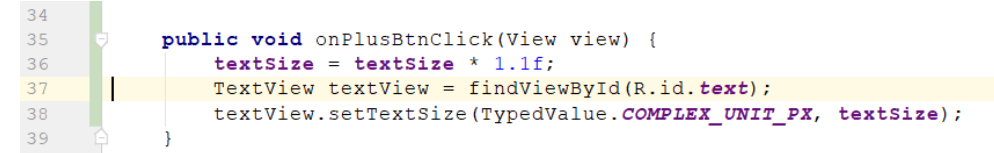

Рисунок 1.67 – Реалізація методу onPlusBtnClick()
Перевіримо роботу нашого застосунку. Запускаємо його на виконання та переходимо до форми списку студентів. Натискаємо декілька разів на кнопку «+», щоб зміна розміру шрифту стала помітною (рис. 1.68).

Але якщо тепер ми спробуємо виконати поворот пристрою, то розмір шрифту повертається до початкового значення (рис. 1.69).

Спробуємо розібратись, чому так відбувається:

– користувач запускає застосунок та переходить до потрібної активності;

– відбувається ініціалізація змінної textSize значенням поточного розміру шрифту;

– користувач натискає на кнопку «+»;

– спрацьовує метод активності, що збільшує змінну textSize та встановлює розмір шрифту = textSize;

– користувач повертає пристрій;

– Android фіксує, що орієнтація екрана змінилася, знищує активність разом з усіма її змінними та створює її заново для нової орієнтації екрана;

– відбувається ініціалізація змінної textSize значенням поточного розміру шрифту, тобто того, що було взято із макета під час створення активності;

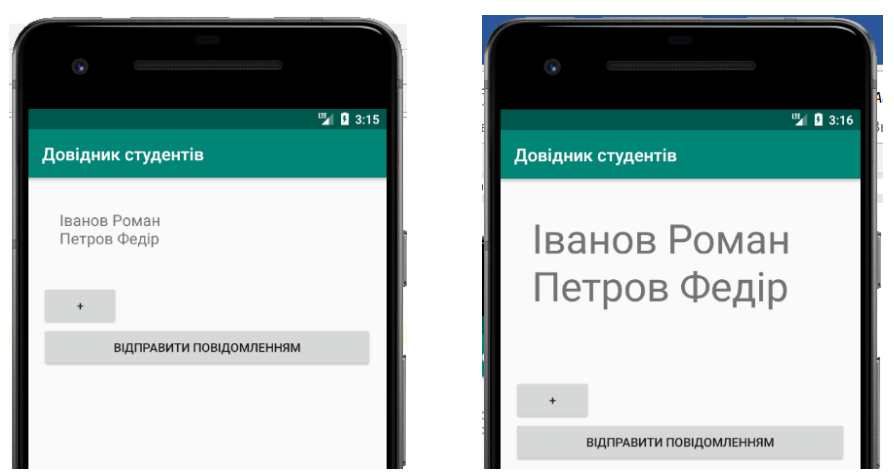

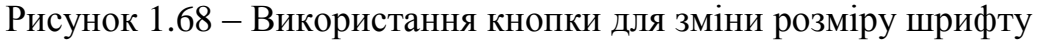

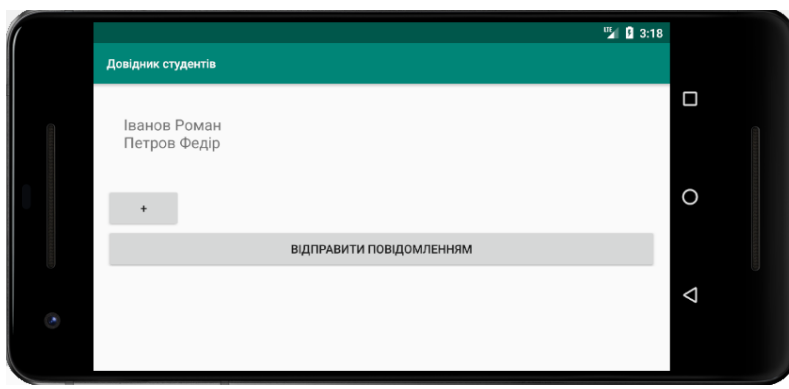

Рисунок 1.69 – Відновлення розміру шрифту під час повороту пристрою

Під час запуску активності на початку роботи програми Android бере до уваги конфігурацію пристрою. Під цим терміном розуміється як конфігурація фізичного пристрою (розмір екрана, орієнтація екрана, наявність клавіатури), так і параметри конфігурації, задані користувачем (наприклад, локальний контекст). Система Android повинна знати конфігурацію пристрою під час запуску активності, тому що ця інформація може вплинути на ресурси, необхідні застосунку. Наприклад, у горизонтальній орієнтації може використовуватися інший макет, а у разі вибору російського чи англійського локального контексту може знадобитися інший набір строкових ресурсів.

У процесі зміни конфігурації пристрою всі компоненти програми, що відображають призначений для користувача інтерфейс, повинні бути оновлені відповідно до нової конфігурації. Якщо повернути пристрій, Android помічає, що орієнтація і розміри екрана змінилися, і інтерпретує цей факт як зміну конфігурації пристрою. Поточна активність знищується і створюється заново, щоб застосунок міг вибрати ресурси, відповідні новій конфігурації.

Активність виконується, коли вона знаходиться на першому плані на екрані. Метод onCreate() викликається під час створення активності; саме тут відбувається основна настройка активності. Метод onDestroy() викликається безпосередньо перед знищенням активності. Щоб зберегти поточний стан активності, також необхідно реалізувати метод onSaveInstanceState(). Метод onSaveInstanceState() викликається перед знищенням активності; це означає, що вам випаде можливість зберегти всі значення, які потрібно зберегти, перш ніж вони будуть безповоротно втрачені.

Метод onSaveInstanceState() отримує один параметр типу Bundle. Тип Bundle дозволяє об'єднати різні типи даних в один об'єкт. Для включення mар «ім'я/значення» в Bundle використовуються методи Bundle putInt, putString та ін. Метод onCreate() отримує параметр Bundle, завдяки чому можна виконати читання попередньо збережених значень.

Виконаємо необхідні зміни у коді активності StudentsListActivity. Почнемо із реалізації методу onSaveInstanceState (рис. 1.70).

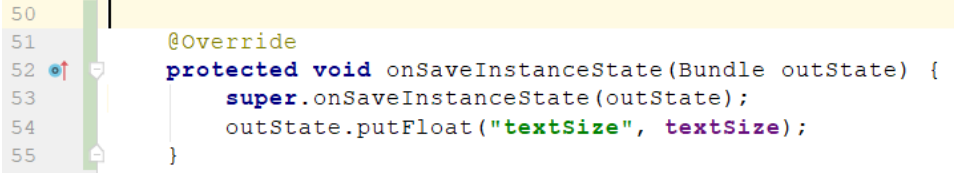

Рисунок 1.70 – Збереження змінної textSize в onSaveInstanceState

Також виконаємо читання збережених даних у методі onCreate (рис. 1.71).

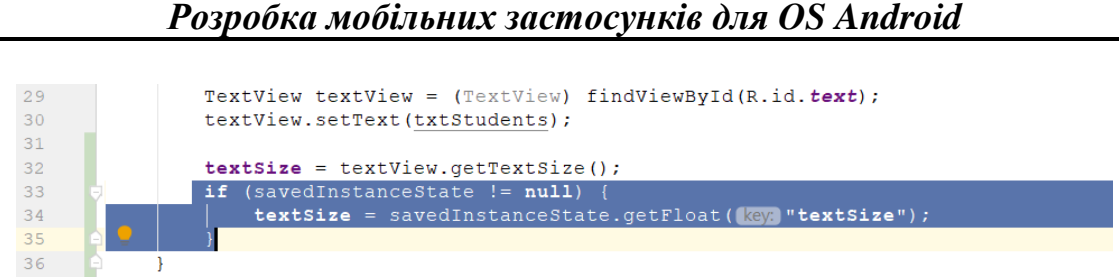

Рисунок 1.71 – Читання збережених даних змінної textSize

Перевіримо роботу застосунку. Збільшимо розмір шрифту (рис. 1.72) та повернемо пристрій (рис. 1.73).

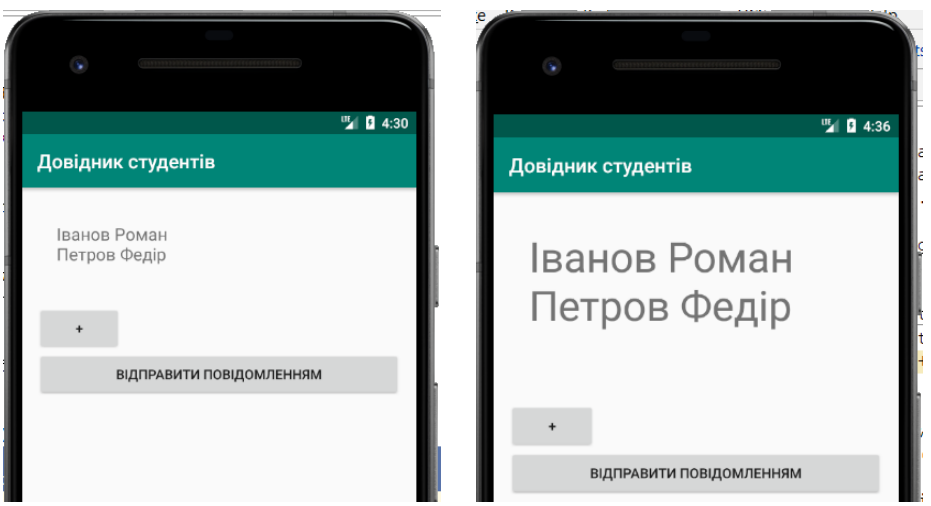

Рисунок 1.72 – Збільшення розміру шрифту

Розглянемо іншу задачу. На головній активності реалізуємо таймер, що фіксуватиме проміжок часу, протягом якого на екрані користувача відображається ця активність. По-перше, для цього нам знадобиться приватне поле seconds, в якому буде зберігатись значення кількості секунд з моменту завантаження активності (рис. 1.74).

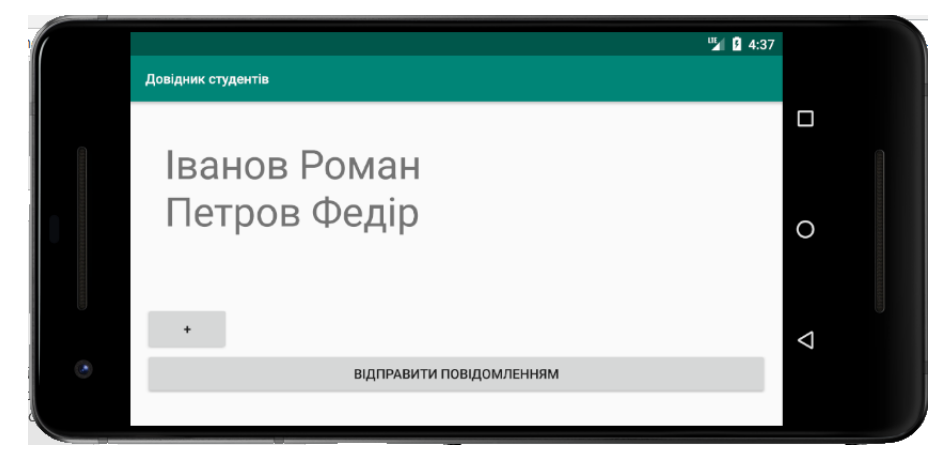

Рисунок 1.73 – Збереження розміру шрифту після повороту екрана

```
15private int seconds = 0;
16
```
Рисунок 1.74 – Додавання приватного поля seconds в головну активність

Для вирішення задачі накопичення секунд буде використано клас Handler. Handler – клас Android, який може використовуватися для планування виконання коду в певний момент у майбутньому. Також клас може використовуватися для передачі коду, який повинен виконуватися в іншому програмному потоці. У нашому прикладі Handler буде використовуватися для планування виконання коду кожну секунду.

Щоб використовувати клас Handler, упакуйте код, який потрібно запланувати, в об'єкт Runnable, після чого використовуйте методи post() і postDelayed() класу Handler для визначення того, коли повинен виконуватися цей код.

Реалізуємо метод runTimer, що визначатиме код, що буде виконуватись кожну секунду (рис. 1.75).

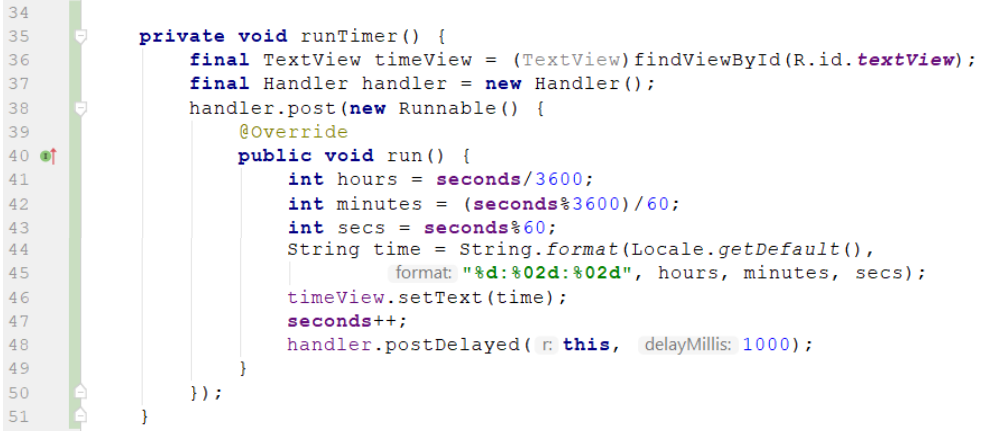

Рисунок 1.75 – Реалізація класі runTimer

Та під час завантаження активності у методі onCreate запускаємо наш таймер, виконавши runTimer (рис. 1.76).

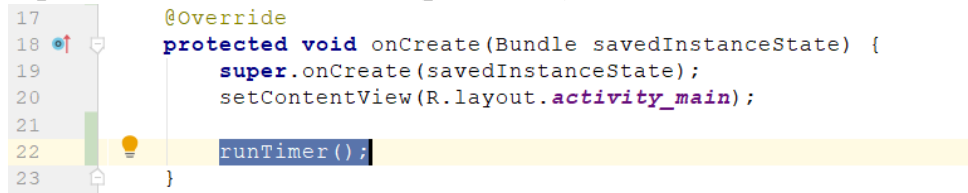

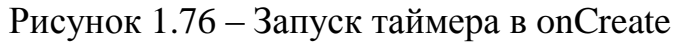

Останній крок – збереження значення змінної seconds в методі onSaveInstanceState та відновлення у методі onCreate для запобігання втрати значення під час повороту пристрою (рис. 1.77–1.78).

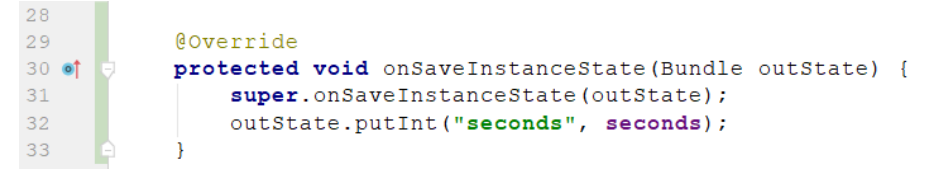

Рисунок 1.77 – Збереження змінної seconds

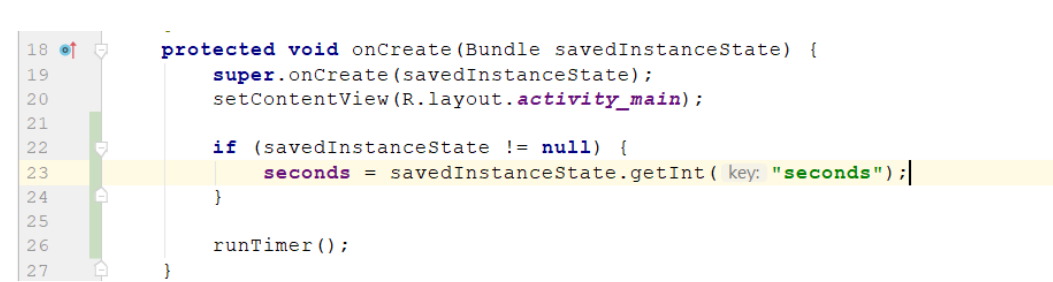

*Розробка мобільних застосунків для OS Android*

Рисунок 1.78 – Відновлення значення змінної seconds

Перевіримо роботу застосунку (рис. 1.79).

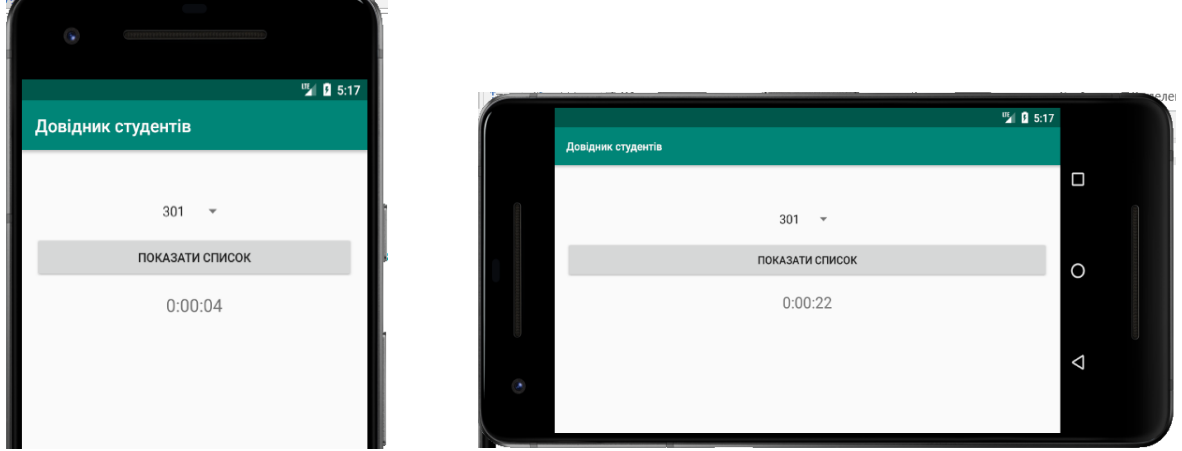

Рисунок 1.79 – Робота таймеру при повороті екрану

Як бачимо, значення таймера зберігається під час повороту пристрою. Але є інша проблема – у разі переходу на іншу активність наш таймер не зупиняється (рис. 1.80).

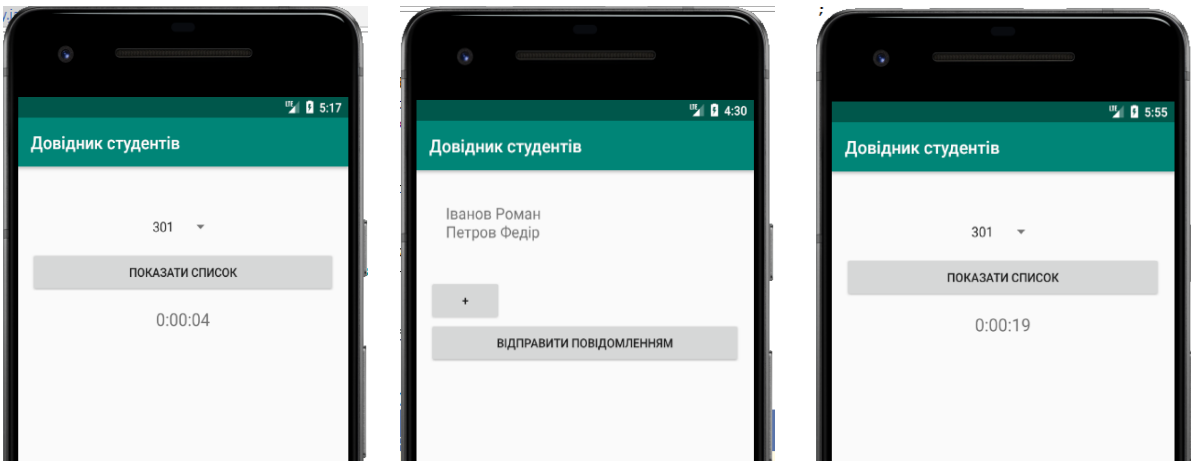

Рисунок 1.80 – Продовження роботи таймеру під час переходу на іншу активність

Отже, нам потрібно організувати зупинку роботи таймера, якщо активність не видима на екрані. Для реалізації цієї задачі для початку спробуємо розібратися із основними етапами життєвого циклу активності (рис. 1.81).

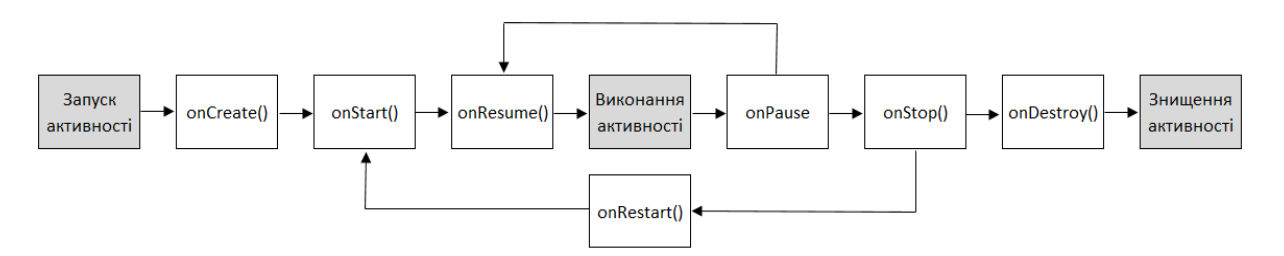

Рисунок 1.81 – Життєвий цикл активності

1. Активність запускається, виконуються її методи onCreate() і onStart(). У цій точці активність видно, але вона ще не володіє фокусом.

2. Викликається метод onResume(). Він виконується тоді, коли активність збирається перейти на перший план. Після виконання методу onResume() активність отримує фокус, а користувач може взаємодіяти з нею.

3. Метод onPause() виконується тоді, коли активність перестає перебувати на першому плані. Після виконання методу onPause() активність залишається видимою, але не володіє фокусом.

4. Якщо активність знову повертається на перший план, викликається метод onResume(). Активність, яка багаторазово втрачає і отримує фокус, може проходити цей цикл кілька разів.

5. Якщо активність перестає бути видимою користувачу, викликається метод onStop(). Після виконання методу onStop() активність не видно користувачеві.

6. Якщо активність знову стане видимою, викликається метод onRestart(), за яким слідують onStart() та onResume(). Активність може проходити через цей цикл багаторазово.

7. Нарешті, активність знищується. Під час переходу від виконання до знищення методи onPause() і onStop() викликаються до того, як активність буде знищена.

Для вирішення нашої задачі виконуємо зупинку таймера, якщо активність перестає бути видимою користувачу, та відновлення його роботи, коли активність знову стане видимою. Скористатися методами onStart та onStop. Почнемо із додавання приватного поля isRunning до класу нашої активності (рис. 1.82).

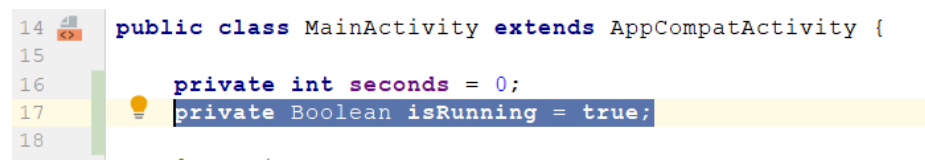

Рисунок 1.82 – Додавання приватного поля isRunning

Реалізуємо onStart та onStop (рис. 1.83)

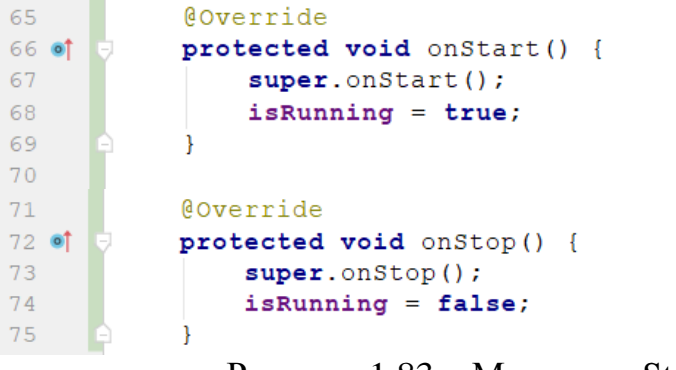

Рисунок 1.83 – Методи onStart та onStop

Та внесемо зміни у код методу runTimer для врахування значення isRunning (рис. 1.84).

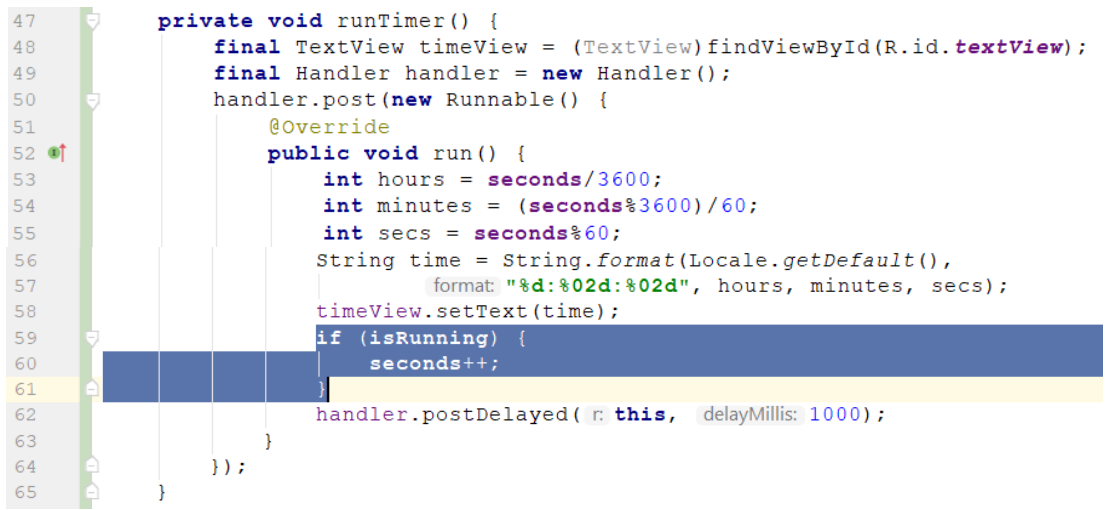

## Рисунок 1.84 – Зміни у runTimer

**吸口 B 5:17** ■ 9:30 唱 2:08 Довідник студентів .<br>Довідник студентів **Довідник студентів** Іванов Роман  $301 301 - v$ Петров Федір ПОКАЗАТИ СПИСОК **ПОКАЗАТИ СПИСОК**  $0:00:04$  $0.00.05$ **ВІДПРАВИТИ ПОВІДОМЛЕННЯМ** 

Перевіримо роботу застосунку (рис. 1.85).

Рисунок 1.85 – Зупинка таймера при зміні активності

Як бачимо, тепер, у разі втрати активністю видимості, таймер зупиняється та продовжує свою роботу під час повернення активності на екран користувача.

# $PO3AIA$  2. МАКЕТИ ТА РОЗРОБКА ІНТЕРФЕЙСІВ

#### **2.1. Макети та зовнішній вигляд**

Усі компоненти графічного інтерфейсу розширюють клас представлення – у внутрішній реалізації всі вони є субкласами класу android.view. View. Це означає, що всі компоненти, що використовуються в інтерфейсі застосунку, мають спільні атрибути і поведінку. Наприклад, всі вони можуть відображатися на екрані, а також можуть повідомляти інформацію про свою ширину і висоту. Кожен компонент графічного інтерфейсу, який використовується в інтерфейсі застосунку, наслідує цю базову функціональність і розширює її.

Але не тільки компоненти графічного інтерфейсу є спеціалізаціями класу представлення View. Усі макети також є субкласами класу android.view.ViewGroup. Група представлень – особливий різновид представлень, здатних містити інші представлення (рис. 2.1).

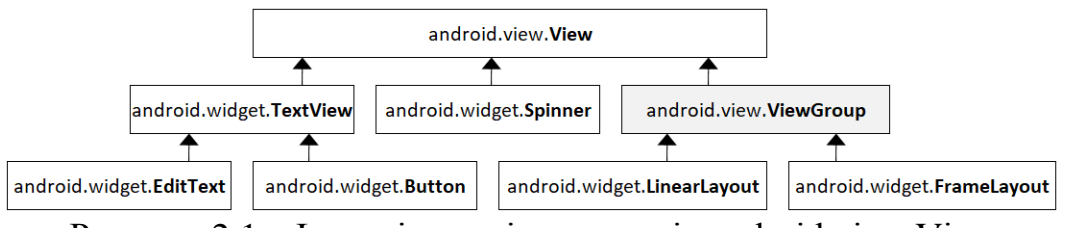

Рисунок 2.1 – Ієрархія наслідування від android.view.View

Об'єкт View займає прямокутну область екрана та включає функціональність, необхідну всім представленням для нормального існування в Android. Нижче перераховані деякі аспекти цієї функціональності:

1. Кожне представлення представлено об'єктом Java; це означає, що ви можете задавати і зчитувати його властивості в коді активності – наприклад, отримувати значення, вибране в списку, або змінювати текст напису. Конкретний набір властивостей і методів, які можуть використовуватися в коді, залежить від типу представлення. Кожному представленню можна призначити ідентифікатор, за яким до нього можна звертатися з коду.

2. За значеннями ширини і висоти, заданими у програмі, Android визначає необхідні розміри представлення. Також можна вказати, чи потрібно забезпечити представлення відступами. Після того, як представлення з'явиться на екрані, ви зможете отримати дані про його позицію, а також визначити фактичні розміри.

3. Android управляє передачею фокусу залежно від дій користувача. Зокрема, під час передачі фокусу враховуються події приховування, видалення або появи представлення.

4. Кожне з представлень може реагувати на події. Також розробник може створювати слухачів (listeners) для реакції на події, що відбуваються у представленні. Наприклад, всі представлення здатні реагувати на отримання або втрату фокусу, а кнопка (а також всі її субкласи) може реагувати на натискання.

Макет, який визначається в розмітці XML, формує ієрархічне дерево представлень і груп представлень. Наприклад, розглянемо лінійний макет головної активності нашого застосунку (рис. 2.2–2.3).

Лінійний макет є групою представлень, а спінер, кнопка і текстове поле – представленнями. Група представлень є батьком текстового поля, а представлення є нащадками відносно групи (рис. 2.4).

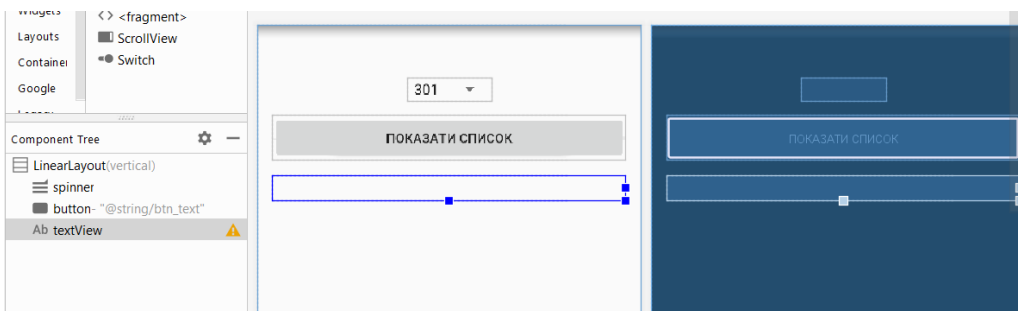

Рисунок 2.2 – Макет головної форми – візуальний редактор

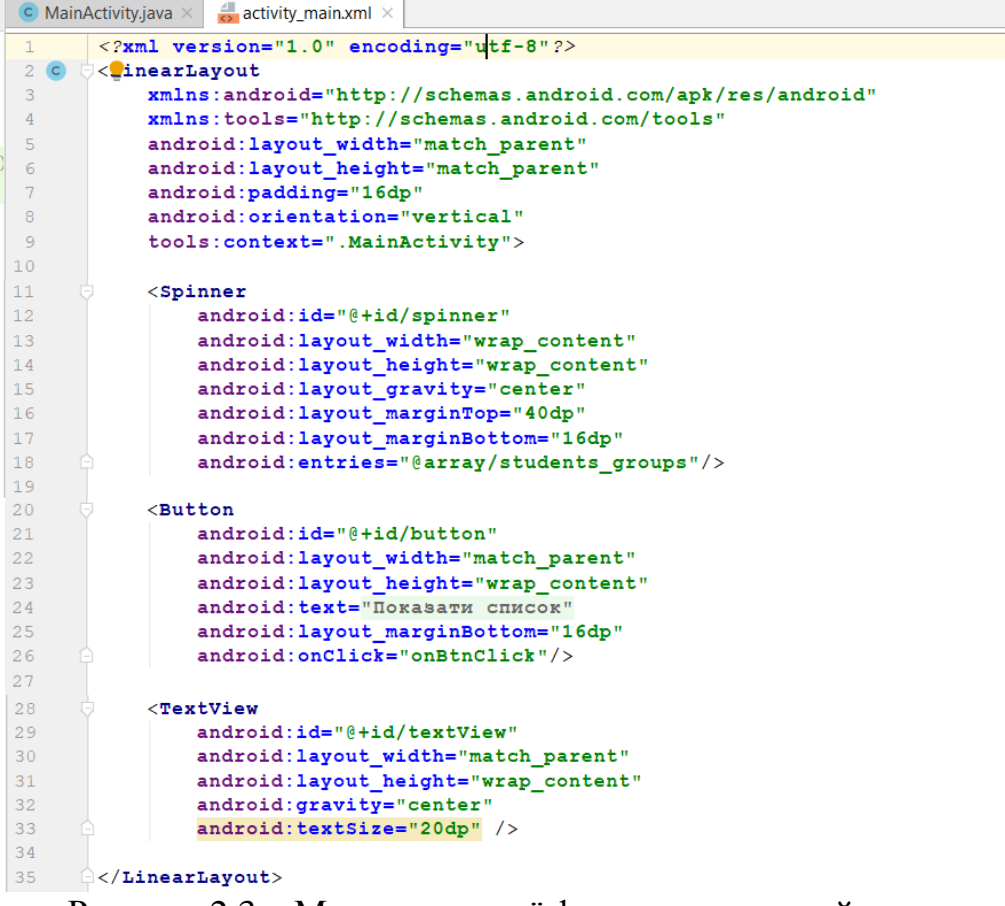

Рисунок 2.3 – Макет головної форми – текстовий редактор

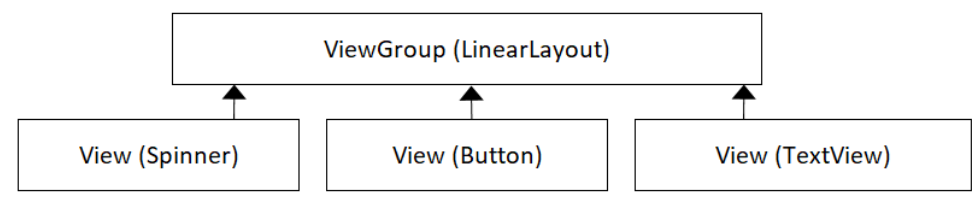

Рисунок 2.4 – Ієрархія представлень у макеті головної активності

Створимо активність для відображення атрибутів студентської групи. Виділивши мишею пакет com.chnulabs.students за допомогою команди new–>activity–>empty activity додаємо нову активність StudentsGroup Activity (рис. 2.5).

Використовуючи знайомий лінійний макет, реалізуємо такий зовнішній вигляд екрана користувача (рис. 2.6).

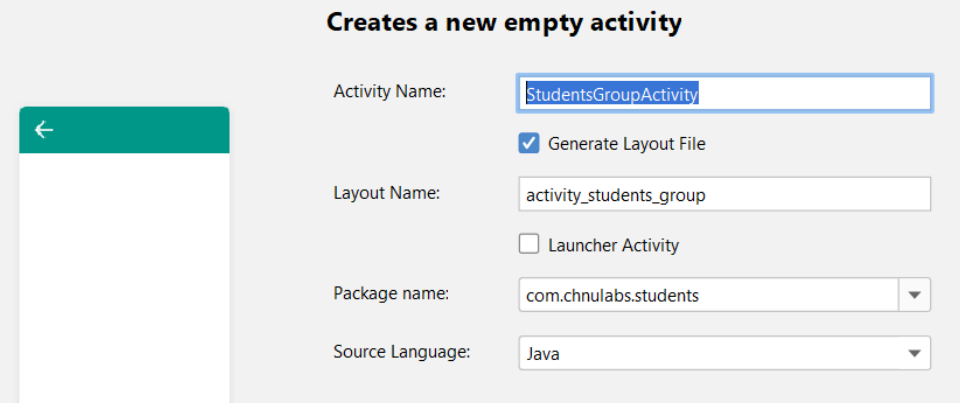

Рисунок 2.5 – Додавання нової активності

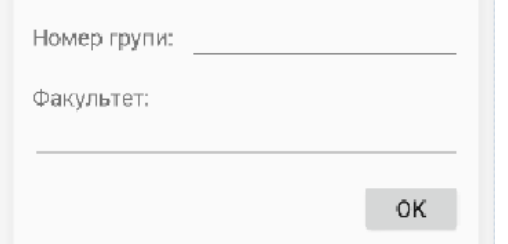

Рисунок 2.6 – Вигляд макета активності

Для початку пропишемо у strings.xml текст для елементів TextView та Button (рис. 2.7).

```
13<string name="grp_number_txt">Номер групи: </string>
          <string name="faculty txt">+axynbTeT:</string>
14<string name="btn ok txt">OK</string>
15
                Рисунок 2.7 – Доповнення strings.xml
```
Складність реалізації полягає у тому, що лінійний макет може розміщувати компоненти один за одним або горизонтально, або вертикально. Але нам потрібно, щоб текст «номер групи» та відповідне поле вводу знахо-

дились на одному рядку (горизонтальна орієнтація), а текст «факультет» та його поле вводу – один під одним (вертикальна орієнтація). Виходом є поміщення одного layout-у всередину іншого. Це є можливим виходячи із того, що, по-перше, layout є нащадком ViewGroup, що може включати до свого складу інші представлення. По-друге, ViewGroup, у свою чергу, є нащадком View, а отже може бути включений до іншого ViewGroup як дочірній елемент.

Наведемо дерево ієрархії компонент для нашого макета (рис. 2.8).

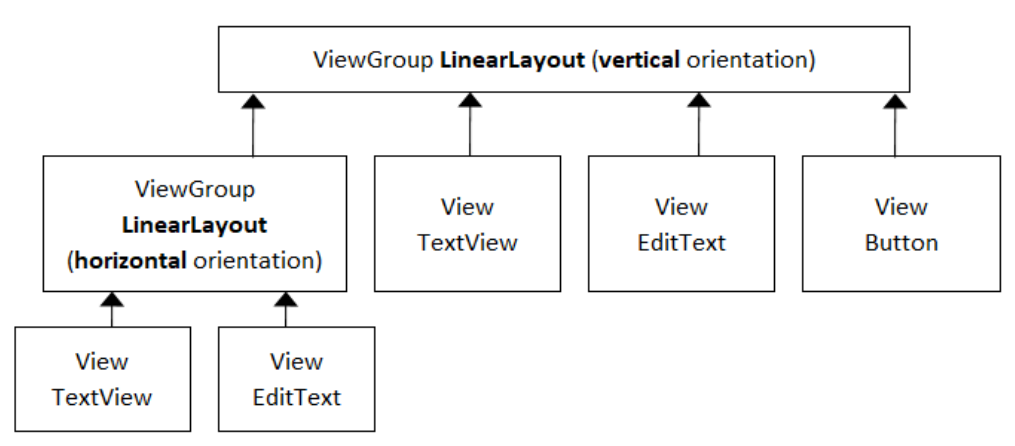

Рисунок 2.8 – Дерево ієрархії компонент для макета activity\_students\_group.xml

Повний код макета activity\_students\_group.xml наведено на рис. 2.9.

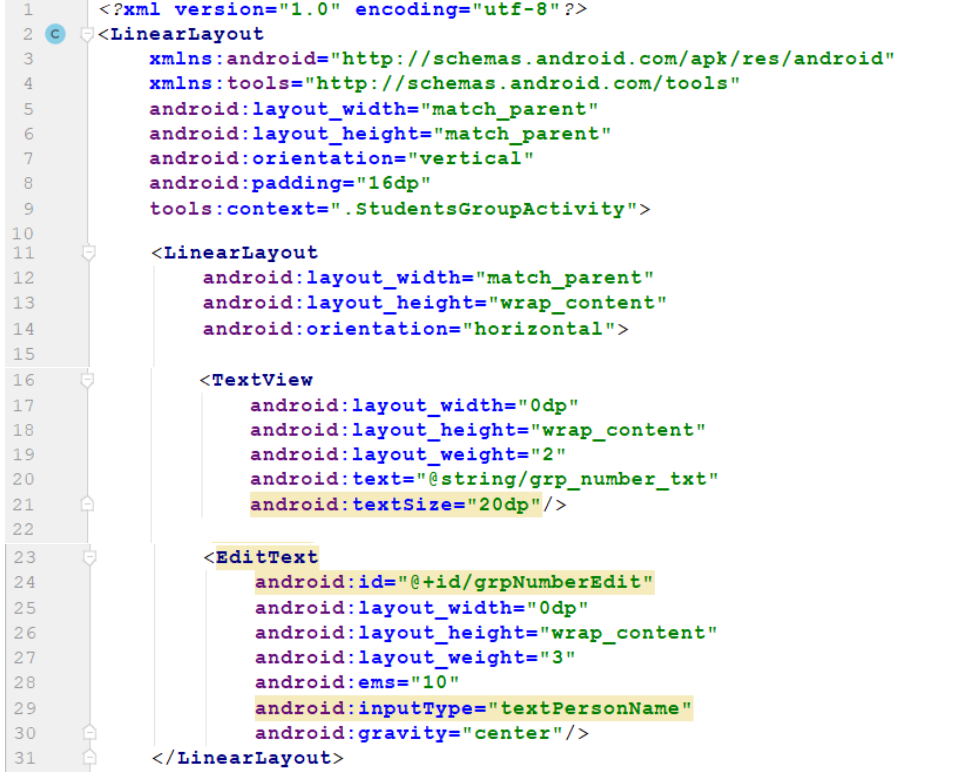

| 32 |    | <textview< th=""></textview<>                        |
|----|----|------------------------------------------------------|
| 33 |    | android: layout width="match parent"                 |
| 34 | v. | android: layout_height="wrap_content"                |
| 35 |    | android: text="+axynbrer: "                          |
| 36 |    | android: textSize="@dimen/default text size"         |
| 37 |    | android: layout marginTop="@dimen/default padding"/> |
| 38 |    |                                                      |
| 39 |    | <edittext< th=""></edittext<>                        |
| 40 |    | android: id="@+id/facultyEdit"                       |
| 41 |    | android: layout width="match parent"                 |
| 42 |    | android: layout height="wrap content"                |
| 43 |    | android: ems="10"                                    |
| 44 |    | android: inputType="textPersonName" />               |
| 45 |    |                                                      |
| 46 |    | <button< td=""></button<>                            |
| 47 |    | $android: id = "@+id/btn0k"$                         |
| 48 |    | android: layout width="wrap content"                 |
| 49 |    | android: layout_height="wrap_content"                |
| 50 |    | android: text="@string/btn ok txt"                   |
| 51 |    | android: layout gravity="end"                        |
| 52 |    | android: layout marginTop="16dp"                     |
| 53 |    | android: textSize="20dp"/>                           |
| 54 |    | $\langle$ /LinearLayout>                             |

Рисунок  $2.9 -$  Код макету activity students group.xml

Звернімо увагу на деякі фрагменти коду. Для макета обов'язково задати значення для атрибутів layout\_width та layout\_height. Значення match\_parent означає, що представлення займатиме всю область батьківського елемента. У випадку wrap content представлення займе стільки місця, скільки потрібно для розміщення дочірніх елементів. Orientation для LinearLayout визначає спосіб розміщення елементів один за одним – горизонтально або вертикально. Padding визначає відступи по краях компонента.

Для елементів TextView за допомогою інструкції «android:text=" @string/…» беремо значення тексту із файлу strings.xml. Для елементів EditText та Button вказуємо інструкцію «android:id=" $(\partial + id)$ ..."» для можливості звернення до компонент із коду активності.

Для компонентів TextView та EditText горизонтального лінійного представлення виконаємо пропорційне розміщення елементів на екрані: TextView займатиме  $2/5$  ширини екрана, а EditText –  $3/5$ . Для цього вказуємо «android:layout\_width="0dp"» та «android:layout\_weight="2"», «android:layout weight="3"» відповідно.

Для тексту написів TextView та Button вказуємо розмір штифту «android:textSize="20dp"», для лінійного представлення відступи з усіх боків «android:padding="16dp"» та для деяких інших елементів – відступ зверху «android:layout\_marginTop="16dp"».

Для компонета EditText для виводу номера групи вказана властивість «android:gravity="center"». Це означає, що текст в середині елемента буде вирівняно по центру. Для кнопки ОК вказано «android: layout gravity="end"», що говорить про вирівнювання самої кнопки по правому краю layout-у.

Звернімо увагу, що розмір шрифту та відступи мають однакові значення для всіх елементів. Якщо буде потреба змінити це значення, нам доведеться зробити це в декількох місцях, що не є правильно та може привести до помилок у майбутньому. Для виправлення ситуації у папці res\values за допомогою команди new–>values resource file створимо файл dimens.xml (рис. 2.10) такого вмісту (рис. 2.11).

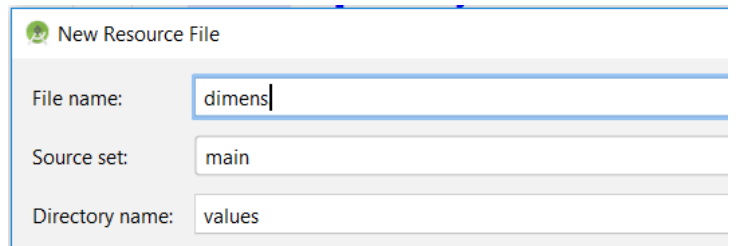

Рисунок 2.10 – Створення файлу ресурсів dimens.xml

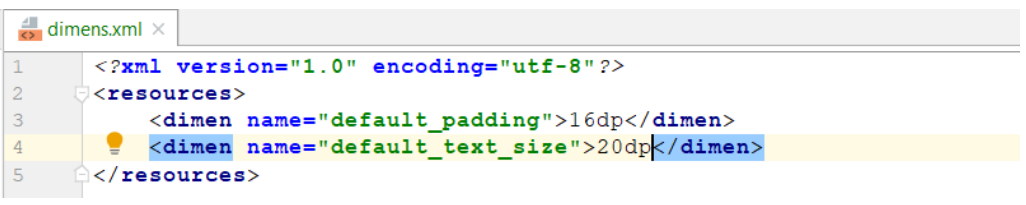

Рисунок 2.11 – Вміст файлу dimens.xml

Змінимо макет activity students group.xml для використання значень, доданих до dimens.xml. Для цього змінюємо «android:textSize="20dp"» на «android:textSize="@dimen/default\_text\_size"», a «android:padding="16dp"» i «android:layout marginTop="@dimen/16dp"» на «android:padding="@dimen/ default\_padding"» i «android:layout\_marginTop="@dimen/default\_padding"».

Створимо клас Groups, в якому зберігатимуться дані щодо студентських груп. На пакеті com.chnulabs.students виконуємо new–>java class, StudentsGroup (рис. 2.12).

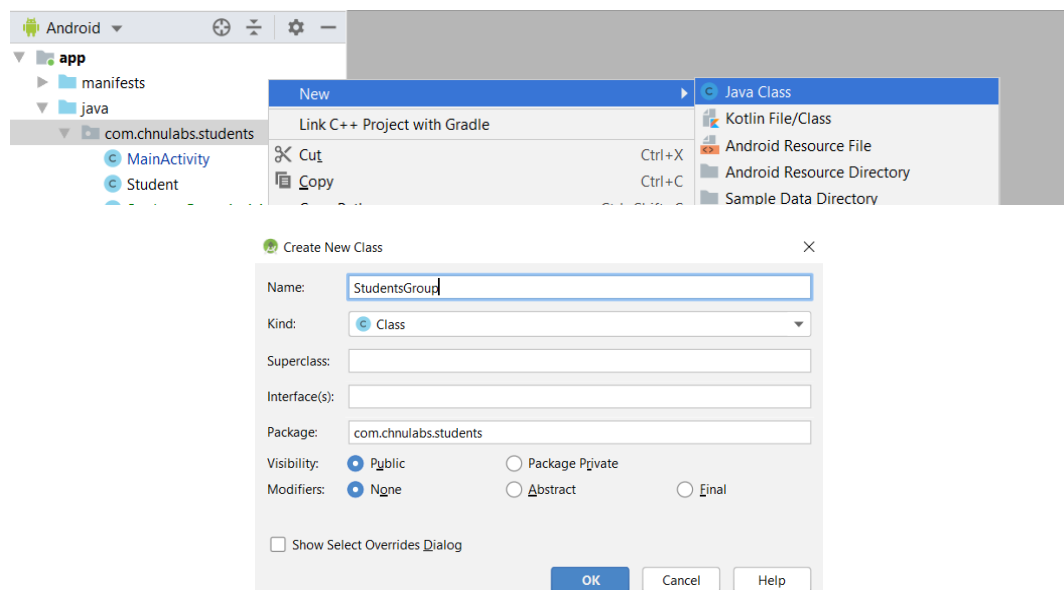

Рисунок 2.12 – Створення класу StudentsGroup

Клас буде дуже схожим на клас Students, створений у попередніх роботах, матиме набір відповідних полів, конструктор, гетери, статичну колекцію груп та метод, що повертає об'єкт-групу за вхідним параметромрядком – номером групи (рис. 2.13).

```
C StudentsGroup.java \timespackage com.chnulabs.students;
         import java.util.ArrayList;
        Simport Java.util.ArrayLI
 5
         public class StudentsGroup {
              private String number;<br>private String facultyName;
 \overline{7}\overline{8}\overline{9}public StudentsGroup (String number, String facultyName) {
\overline{10}\begin{array}{c} 11 \\ 12 \end{array}this_number = number;this.facultyName = facultyName;
13\rightarrow14<br>15<br>16public String getNumber () {
                      return number;
17Ä.
18<br>19<br>20<br>21<br>22<br>23<br>24<br>25<br>6<br>7<br>28
               public String getFacultyName () {
                      return facultyName;
               \mathbf{A}\textbf{private final static} \textit{ArrayList}\texttt{StatGroup}\texttt{rowp}\texttt{rows = new} \textit{ArrayList}\texttt{StatGroup}\texttt{rowp} \texttt{new}Arrays.asList(
                                         New StudentsGroup ( number "301", | facultyName: "Комп'ютерних наук"),
                                         new StudentsGroup( number "302", facultyName: "Комп'ютериих наук"),<br>new StudentsGroup( number: "302", facultyName: "Комп'ютерних наук"),<br>new StudentsGroup( number: "308", facultyName: "Комп'ютерних наук"),
rac{29}{30}\lambda:
public static StudentsGroup getGroup (String groupNumber) {
33
                      for (StudentsGroup g: groups) {
\overline{34}if (g.getNumber().equals(groupNumber)) {
\frac{34}{35}return36
                             \ddot{\phantom{1}}37
                       return null:
38
39
40
```
# Рисунок 2.13 – Код класу StudentsGroup

У макеті головної активності перед кнопкою перегляду списку студентів додаємо кнопку для переходу до активності StudentsGroupActivity (рис. 2.14) та у коді головної активності реалізуємо метод onGrpBtnClick (рис. 2.15).

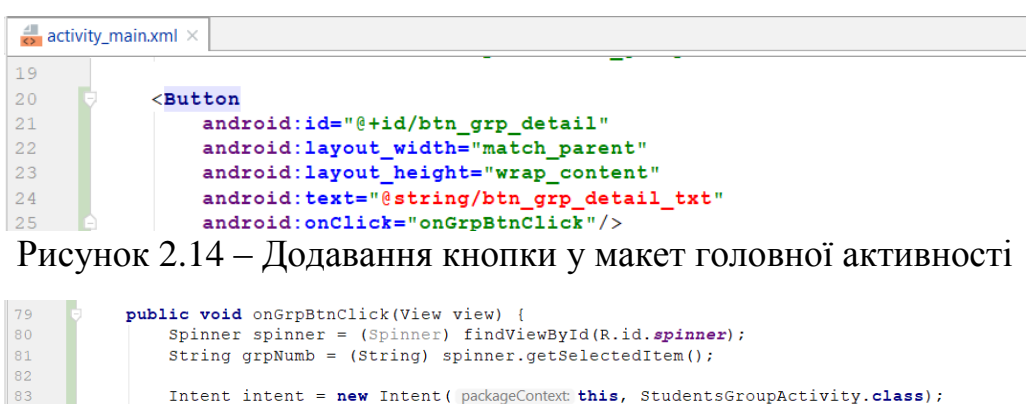

Рисунок 2.15 – Реалізація методу onGrpBtnClick у головній активності

intent.putExtra(StudentsGroupActivity.GROUP\_NUMBER, grpNumb);

startActivity(intent);

85  $rac{60}{86}$ 

Також у strings.xml додаємо напис для доданої кнопки (рис. 2.16). <string name="btn grp detail txt">Детальніше ... k/string>  $12$  $12$ 

Рисунок  $2.16 - 3$ міни у strings.xml

І, нарешті, реалізуємо заповнення текстових полів номера групи та факультету відповідно до групи, що була обрана в головній активності. Для цього в активності StudentsGroupActivity в методі onCreate додаємо код, що виршує цю задачу (рис. 2.17).

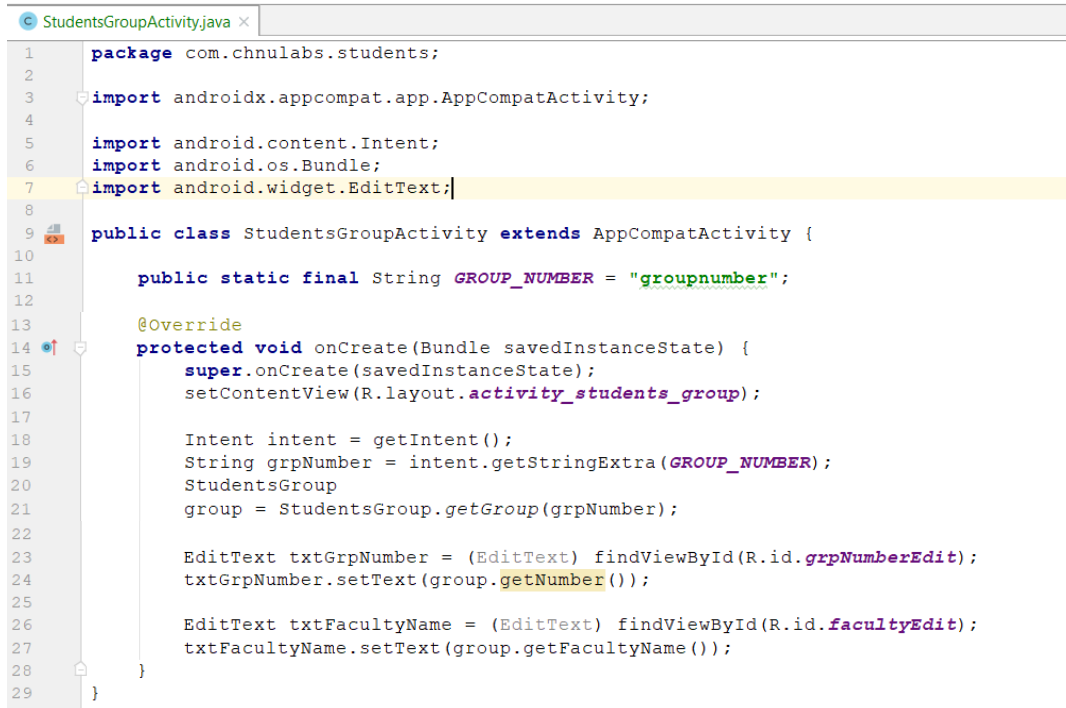

Рисунок 2.17 – Код активності StudentsGroupActivity

Перевіримо роботу застосунку. На головній активності обираємо групу та натискаємо «Детальніше …» (рис. 2.18).

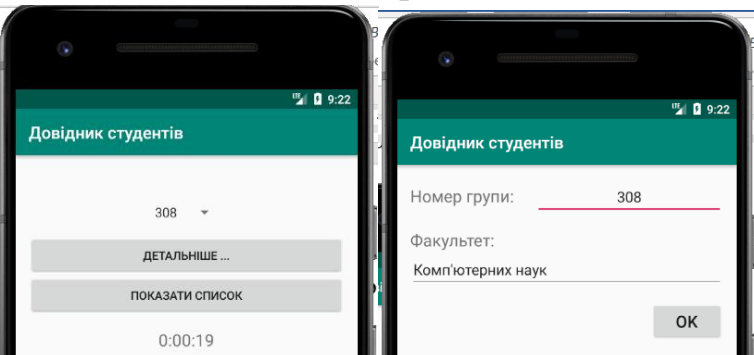

Рисунок 2.18 – Відображення даних по студентській групі

Далі розглянемо ще декілька компонентів та layout-ів. Розмістимо у макеті активності StudentsGroupActivity картинку. Для цього розмістимо файл картинки у директорії «app\src\main\res\drawable» нашого проєкту.

Далі включаємо до складу макета activity students group.xml (а саме на його початку) компонент ImageView (рис. 2.19).

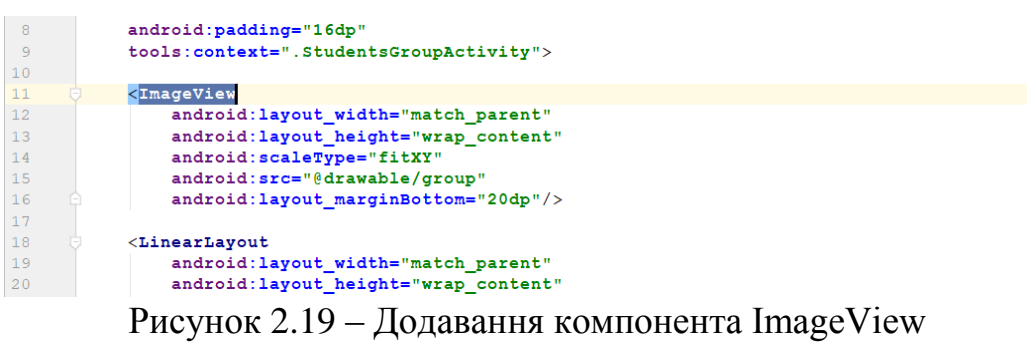

#### до activity\_students\_group.xml

На рис. 2.20 наведемо зовнішній вигляд активності після додавання зображення.

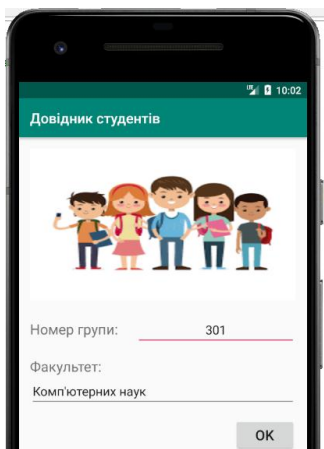

Рисунок 2.20 – Зовнішній вигляд активності StudentsGroupActivity

Наступна задача – вивести номер групи та назву факультету поверх картинки у правому верхньому та лівому нижньому куті екрана відповідно. Для цього поміщуємо ImageView всередину FrameLayout, що дозволяє виводити один елемент поверх іншого, і додаємо туди ще два текстові поля, у які код активності буде виводити групу та факультет (рис. 2.21).

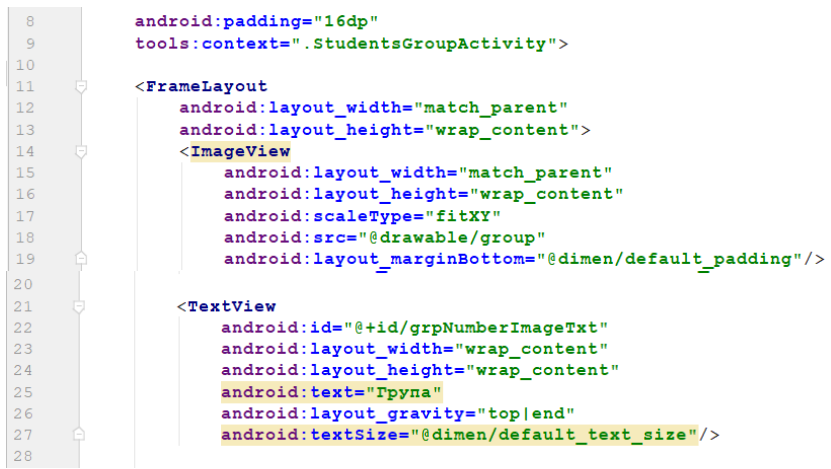

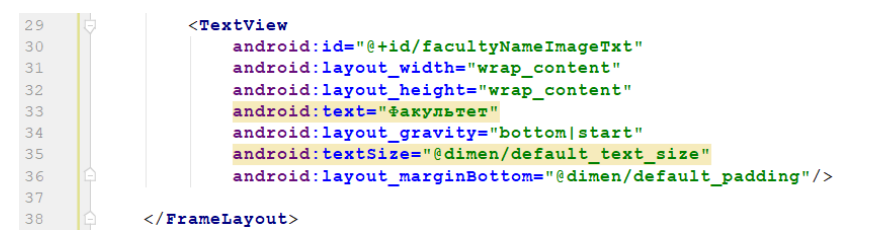

Рисунок 2.21 – Додавання FrameLayout до activity\_students\_group.xml

Після додавання FrameLayout, картинки та тексту, дерево ієрархії компонент для макета activity\_students\_group.xml має такий вигляд (рис. 22).

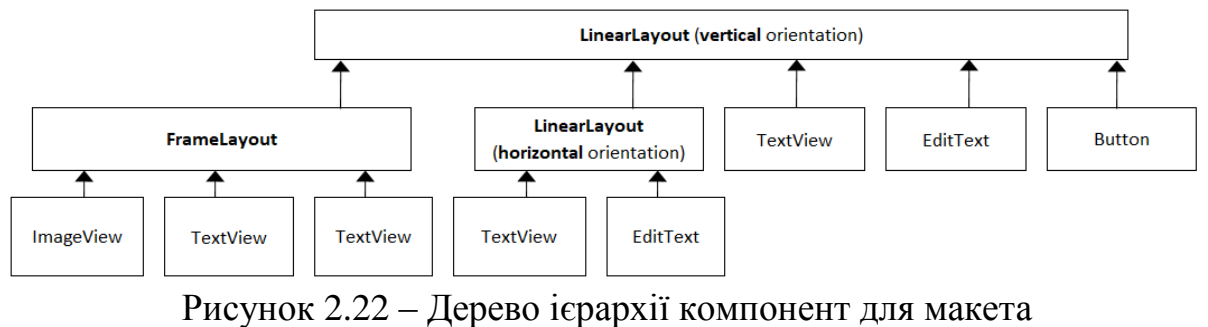

#### activity\_students\_group.xml

Також до методу onCreate активності StudentsGroupActivity додаємо код, що заповнить додані текстові поля значеннями (рис. 2.23).

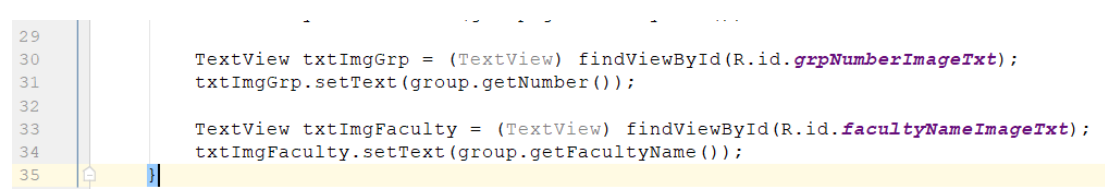

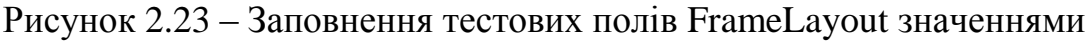

Після виконання вказаних змін, користувацький екран активності StudentsGroupActivity матиме такий вигляд (рис. 2.24).

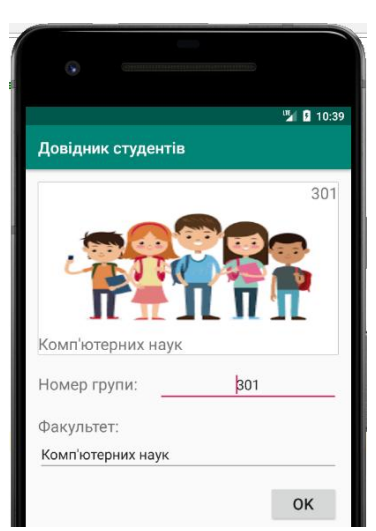

Рисунок 2.24 – Активність StudentsGroupActivity

Розглянемо ще декілька компонентів. Але перед цим додамо відповідні поля до класу StudentsGroup – це будуть рівень освіти та відомості про те, чи є пільговики та контрактники серед студентів групи. Вносимо відповідні зміни до коду класу StudentsGroup (рис. 2.25).

```
C StudentsGroup.java \timespackage com. chnulabs. students;
        import java.util.ArrayList;
 \overline{\mathbf{3}}\overline{4}import java.util.Arrays;
 \overline{5}6\overline{6}public class StudentsGroup {
 \overline{7}private String number;
 \, 8 \,private String facultyName;
            private int educationLevel;
 \overline{9}private boolean contractExistsFlq;
10private boolean privilageExistsFlg;
1112public StudentsGroup (String number, String facultyName, int educationLevel,
13boolean contractExistsFlq, boolean privilageExistsFlq) {
1415this number = number:this.facultvName = facultvName16
                 this educationLevel = educationLevel:
17this.contractExistsFlq = contractExistsFlq;
18
                 this.privilageExistsFlg = privilageExistsFlg;
19
2.021\frac{1}{22}public String getNumber() { return number; }
2526public String getFacultyName() { return facultyName; }
2930public int getEducationLevel() {
31return educationLevel;
323334
            public boolean isContractExistsFlg() {
35return contractExistsFlq;
36
\overline{37}T.
38
            public boolean isPrivilageExistsFlg() {
39
                 return privilageExistsFlg;
40\overline{\phantom{a}}4142private final static ArrayList<StudentsGroup> groups = new ArrayList<->(
43Arrays.asList(
44new StudentsGroup ( number: "301", facultyName: "Комп'ютерних наук",
45educationLevel: 0, contractExistsFlg: true, privilageExistsFlg: false),
                     new StudentsGroup ( number: "302", facultyName: "Комп'ютерних наук",
46educationLevel: 0, contractExistsFlg: true, privilageExistsFlg: false),
47
                     new StudentsGroup ( number "308", facultyName: "Комп'ютерних наук",
48
                               educationLevel: 0, contractExistsFlg: true, privilageExistsFlg: true),
49
                     new StudentsGroup ( number "309", facultyName: "Комп'ютерних наук",
50
                              educationLevel: 0, contractExistsFlg: true, privilageExistsFlg: false),
51new StudentsGroup ( number: "501м", facultyName: "Комп'ютерних наук",
52
                               educationLevel: 1, contractExistsFlg: false, privilageExistsFlg: true)
53
54
                 \lambda55
            \lambda :
56
             public static StudentsGroup getGroup (String groupNumber) {
57 \quad \textcircled{a}58
                 for (StudentsGroup g: groups) {
                      if (g.getNumber().equals(groupNumber)) {
59
60
                           return a:
                       \overline{1}61
62
                  \mathbf{L}63
                  return null;
64
             Ä
65
```
#### Рисунок 2.25 – Змінений код класу StudentsGroup

Далі додаємо до strings.xml тексти написів, що знадобляться нам у макеті. Також до масиву students groups додаємо ще одну групу (рис. 2.26).

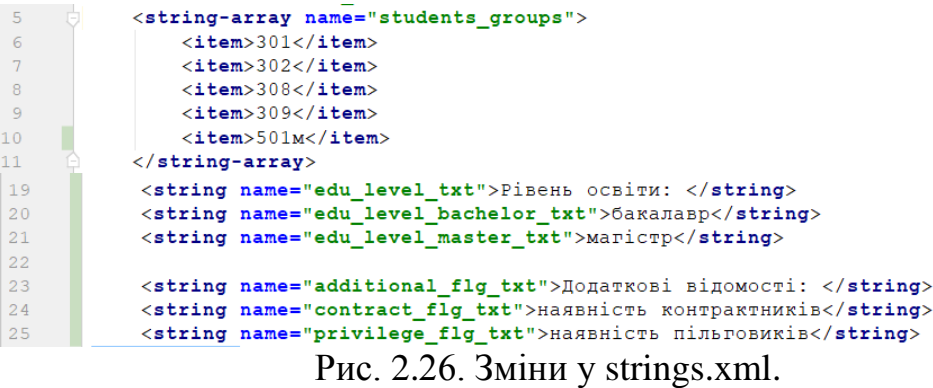

У макеті activity\_students\_group.xml перед кнопкою ОК додаємо TableLayout, в якому будуть розміщені додані до студентської групи поля (рис. 2.27).

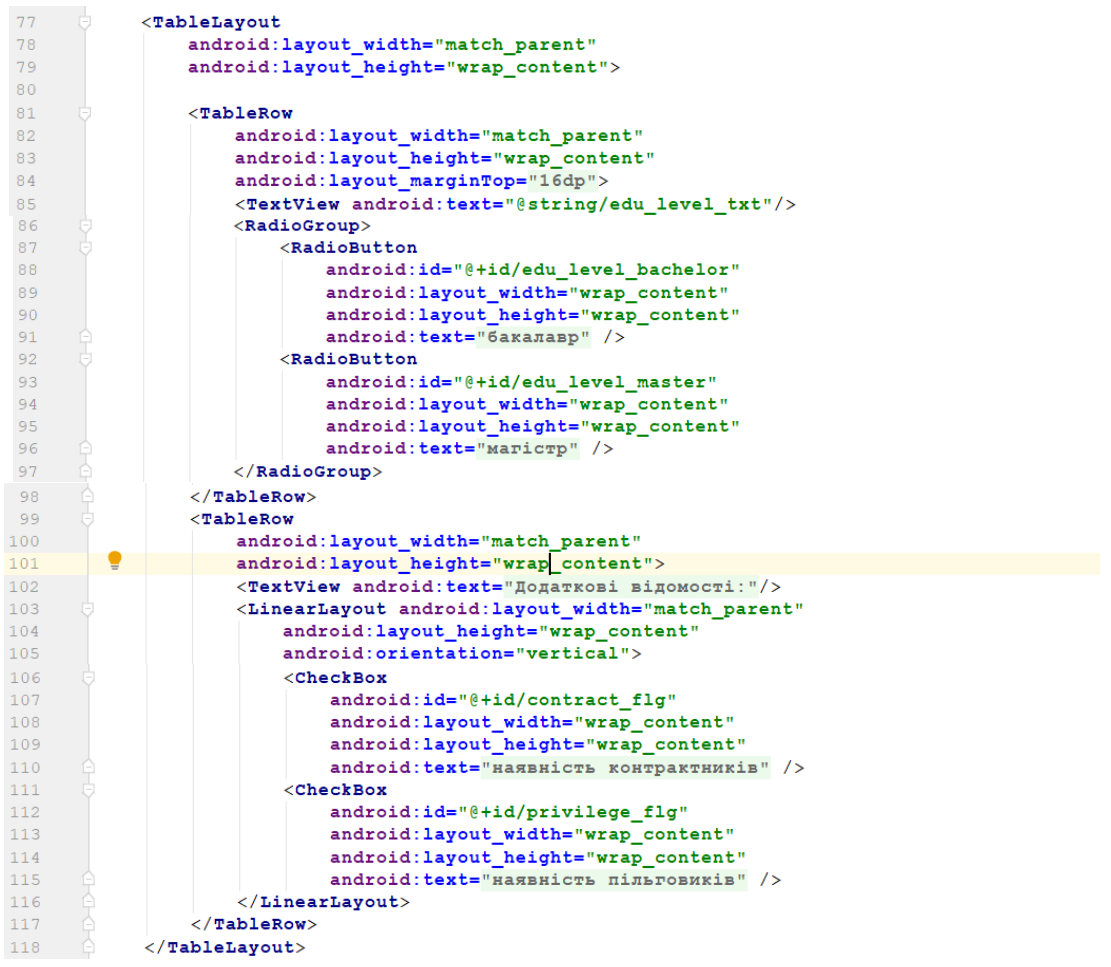

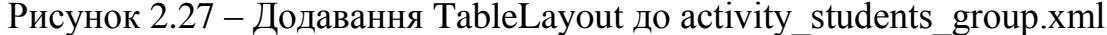

На рис. 2.28 наведемо дерево ієрархії представлень макета activity\_students\_group.xml після виконання всіх вищенаведених змін.

Виконаємо необхідні зміни у класі активності StudentsGroupActivity для заповнення доданих компонент-даними із класу StudentsGroup (рис. 2.29).

Перевіримо роботу застосунку. Оберемо групу та натиснемо кнопку «Детальніше …» (рис. 2.30).

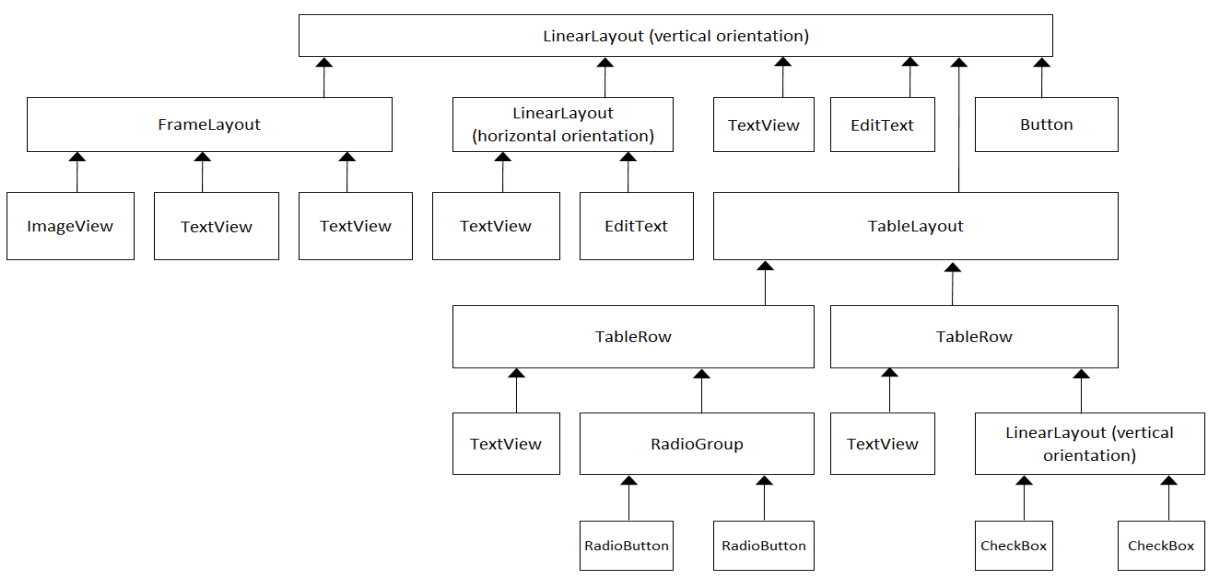

Рисунок 2.28 – Дерево ієрархії для макета activity\_students\_group.xml

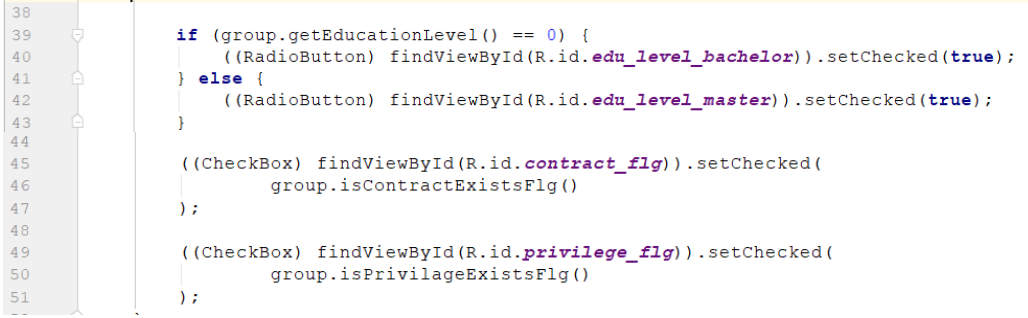

Рисунок 2.29 – Заповнення доданих компонент даними у методі on Create активності StudentsGroupActivity

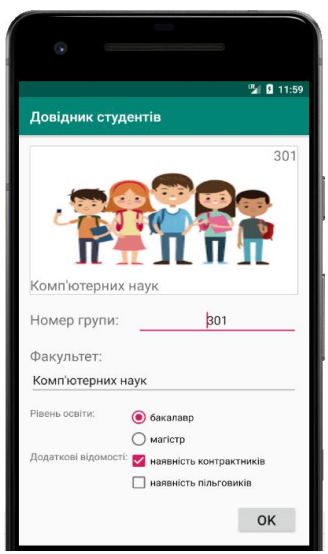

Рисунок 2.30 – Вигляд екрана активності StudentsGroupActivity

І, наостанок, по натисканню на кнопку ОК виведемо повідомлення із значеннями всіх компонент нашої активності. Для цього додаємо подію на компонент Button макету activity\_students\_group.xml (рис. 2.31).

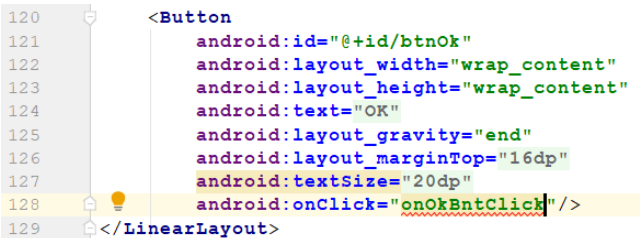

Рисунок  $2.31 - \text{Jqab}$ авання події у макет activity students group.xml

Реалізуємо зазначений метод onOkBntClick в активності StudentsGroupActivity (рис. 2.32).

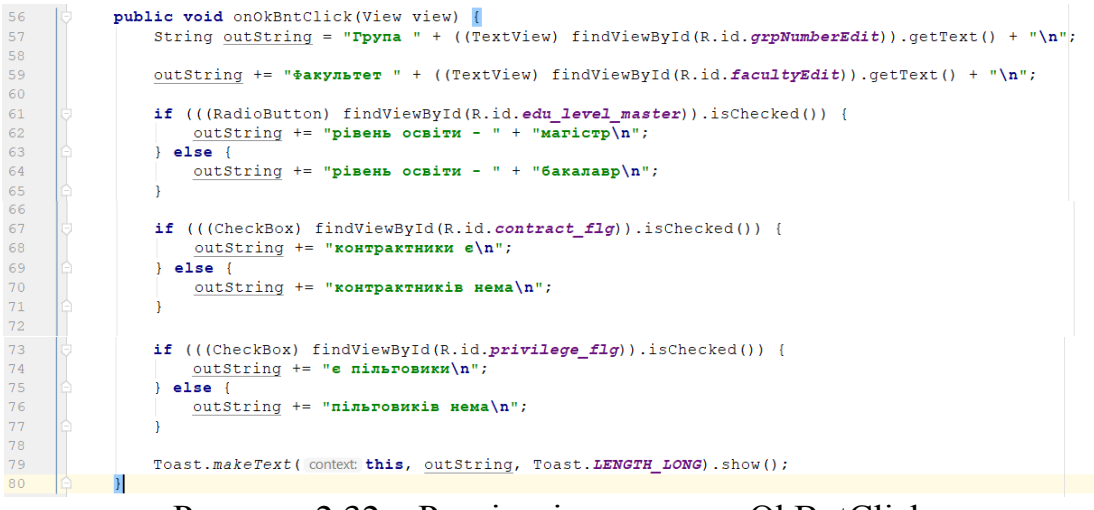

Рисунок 2.32 – Реалізація методу onOkBntClick

Та переглянемо результат. Змінимо деякі поля та натиснемо OK (рис. 2.33).

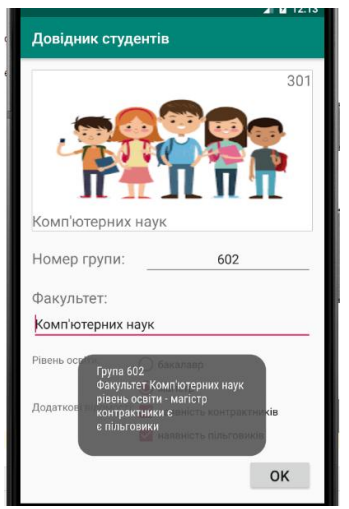

Рисунок 2.33 – Повідомлення по натисканню на кнопку ОК

#### **2.2. Макети з обмеженнями**

Макети з обмеженнями складніше лінійних, але при цьому вони відрізняються істотно більшою гнучкістю. Вони також значно краще підходять для складних інтерфейсів, тому що скорочення глибини ієрархії представлень означає, що Android доведеться виконувати менше обчислень під час виконання.

У макетів з обмеженнями є ще одна перевага: вони призначені для роботи з візуальним редактором середовища Android Studio. На відміну від лінійних і композиційних макетів, які зазвичай пишуться прямо в розмітці XML, макети з обмеженнями будуються у візуальному режимі. Розробник перетягує компоненти графічного інтерфейсу на панель схеми і задає інструкції щодо того, як має виводитися кожне представлення.

Виконаємо реалізацію макета activity students group.xml активності StudentsGroupActivity за допомогою lauout-у ConstraintLayout. Почнімо із додавання нового файлу макета у директорію layout (рис. 2.34).

У наступному вікні вводимо назву макета activity\_students\_group2 та кореневий елемент androidx.constraintlayout.widget.ConstraintLayout (рис. 2.35).

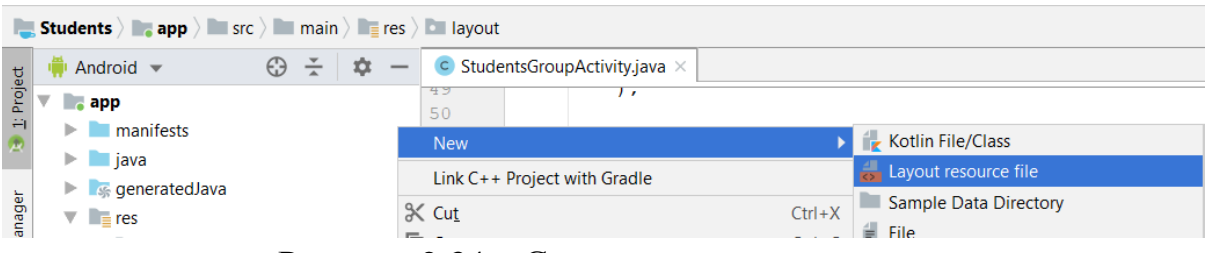

Рисунок 2.34 – Створення нового макету

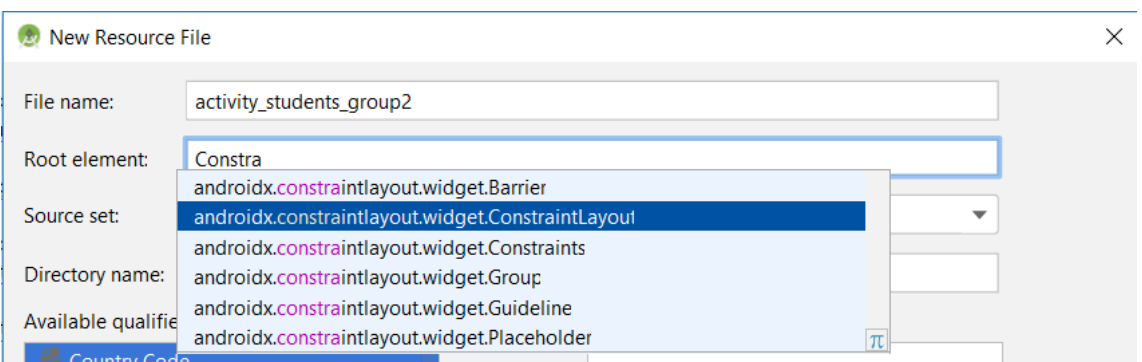

Рисунок 2.35 – Створення макету activity\_students\_group2.xml

Після створення макет відкривається у візуальному редакторі. Додаємо у макет компонент ImageView (рис. 2.36).

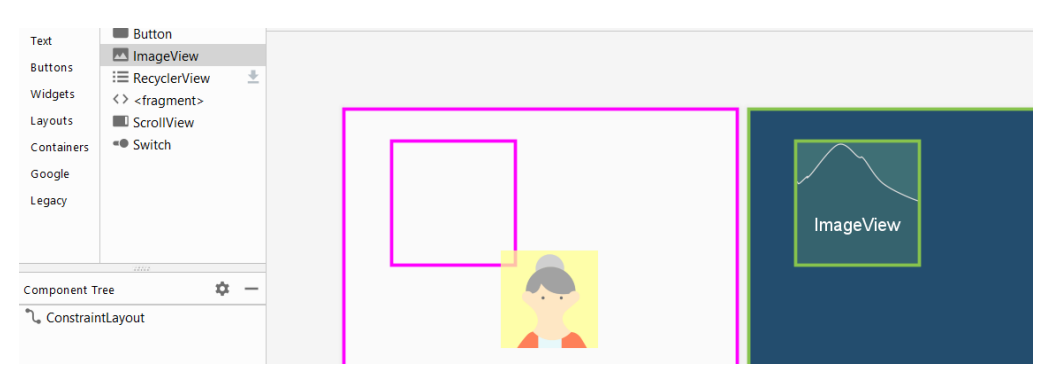

Рисунок 2.36 – Додавання до макету компоненту ImageView

У наступному вікні необхідно обрати джерело картинки. У розділі project обираємо ресурс group (рис. 2.37).

Тепер необхідно задати позицію компонента. Для цього беремо мишею лівий край компонента та тягнемо до лівого краю макета (рис. 2.38). Те ж саме робимо із верхнім та правим краєм (до верху та правого краю макета відповідно).

Після цього у вікні властивостей компонента встановимо властивість layout\_width у match\_parent (рис. 2.39) для того, щоб компонент розтягувався на всю ширину екрана.

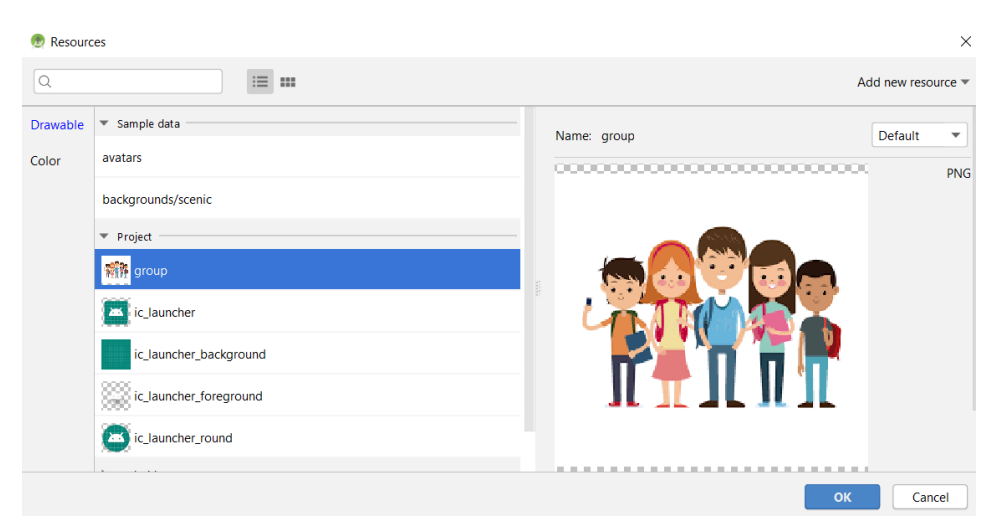

Рисунок 2.37 – Додавання зв'язку із ресурсом

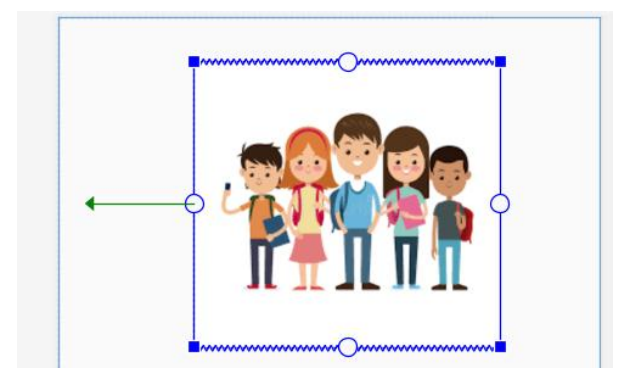

Рисунок 2.38 – Задання позиції компонента

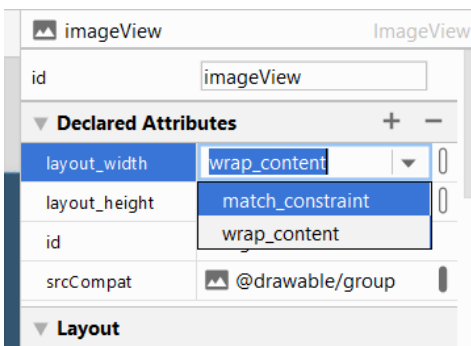

Рисунок  $2.39$  – Встановлення layout width = match parent

Щоб картинка розтягувалась по ширині, змінимо властивість scaleType = fitXY (рис. 2.40).

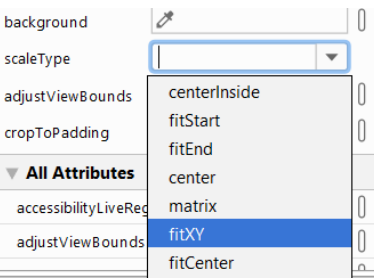

Рисунок 2.40 – Зміна властивості scaleType = fitXY

Також у вікні властивостей вкажемо margin зліва, зверху та справа – 16 (рис. 2.41).

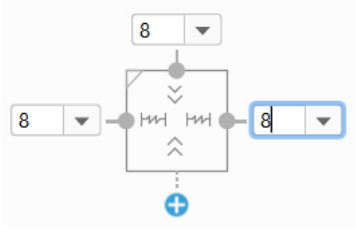

Рисунок 2.41 – Встановлення margin

Далі переходимо до розміщення напису із номером групи у правому верхньому куті зображення. Для цього перетягуємо компонент TextView у приблизне місце, де він має бути (рис. 2.42).

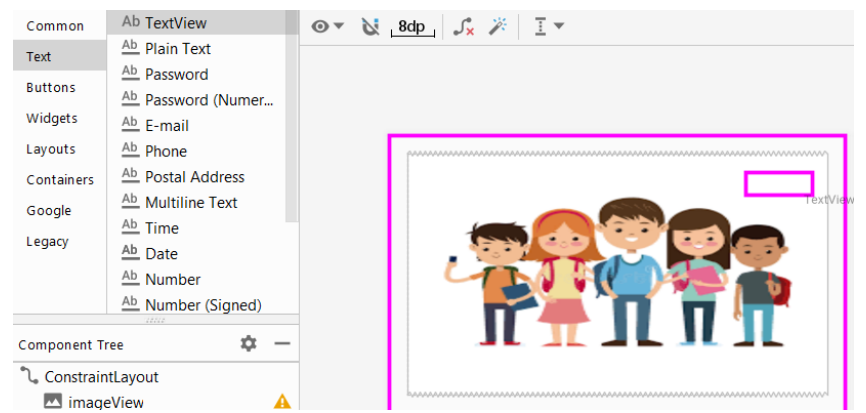

Рисунок 2.42 – Додавання компонента TextView до макету

У вікні властивостей вкажемо новому компоненту id та text (останній не обов'язково) відповідно до рис. 2.43.

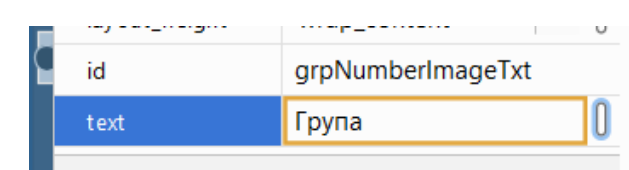

Рисунок 2.43 – Встановлення властивостей id та text

Встановимо позицію для компонента TextView аналогічно до того, як ми це робили для ImageView. Але в цьому випадку нам потрібно прив'язати верхній та правий край TextView до верхнього та правого краю елемента ImageView відповідно (рис. 2.44).

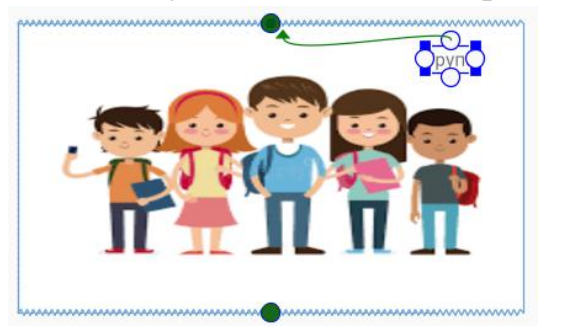

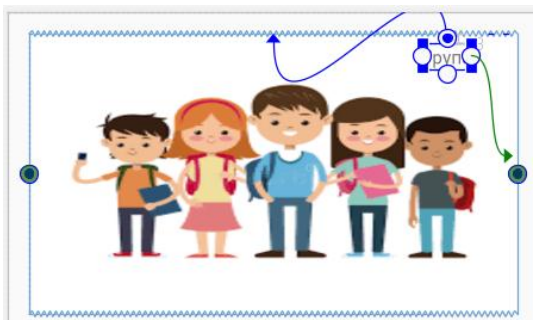

Рисунок 2.44 – Прив'язка верхнього та правого краю TextView до верхнього та правого краю елемента ImageView

Встановлюємо розмір шрифту компонента TextView. У вікні властивостей знаходимо textSize та натискаємо кнопку справа (рис. 2.45).

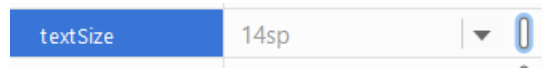

Рисунок 2.45 – Перехід до встановлення розміру шрифту

У наступному вікні (рис. 2.46) обираємо ресурс project/default\_text\_ size. Після виконання всіх вищенаведених дій макет у візуальному редакторі має такий вигляд (рис. 2.47).

| Resources<br>C.           |                                    |    |                       |      | $\times$                              |
|---------------------------|------------------------------------|----|-----------------------|------|---------------------------------------|
|                           |                                    |    |                       |      | Add new resource $\blacktriangledown$ |
| Project                   |                                    |    | Name: default_padding |      |                                       |
| default_padding           | 16dp                               |    | Default               | 16dp |                                       |
| default_text_size         | 20dp                               | ÷. |                       |      |                                       |
| android                   |                                    |    |                       |      |                                       |
| app_icon_size             | 48dip                              |    |                       |      |                                       |
| config rectricted confize | Malimon/roctricted icon size mater |    |                       |      |                                       |
|                           |                                    |    |                       |      | OK<br>Cancel                          |

Рисунок 2.46 – Встановлення розміру шрифту

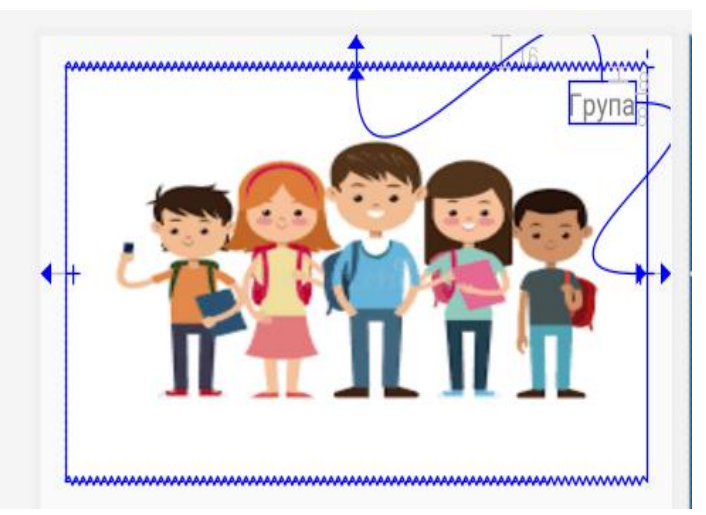

Рисунок 2.47 – Вигляд макету у візуальному редакторі

Перейшовши до редактора тексту, можемо проінспектувати отриманий код макета (рис. 2.48). Додатково пропишемо зв'язок контексту макета із активністю StudentsGroupActivity (рядок 8 на рис. 2.48).

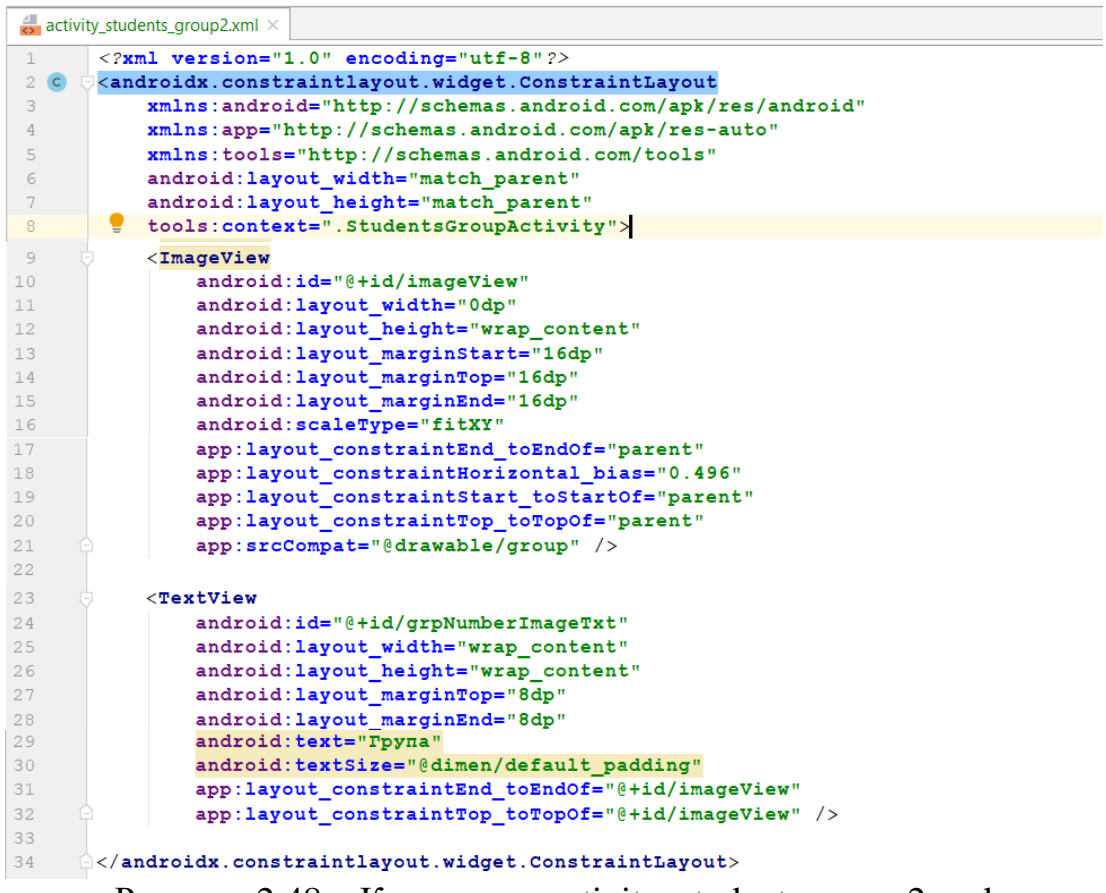

Рисунок 2.48 – Код макета activity\_students\_group2.xml

Аналогічним чином додаємо TextView для назви факультету та вказуємо необхідні значення властивостей (рис. 2.49).

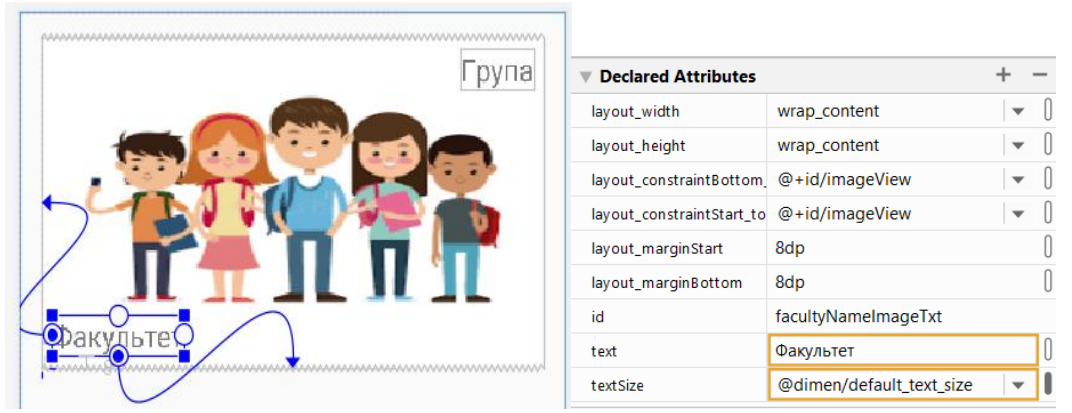

Рисунок 2.49 – Додавання TextView для назви факультету

Додаємо текст-напис «Номер групи:». Перетягуємо до макета TextView та встановлюємо йому у поле text ресурс grp\_number\_txt із групи project (рис. 2.50)

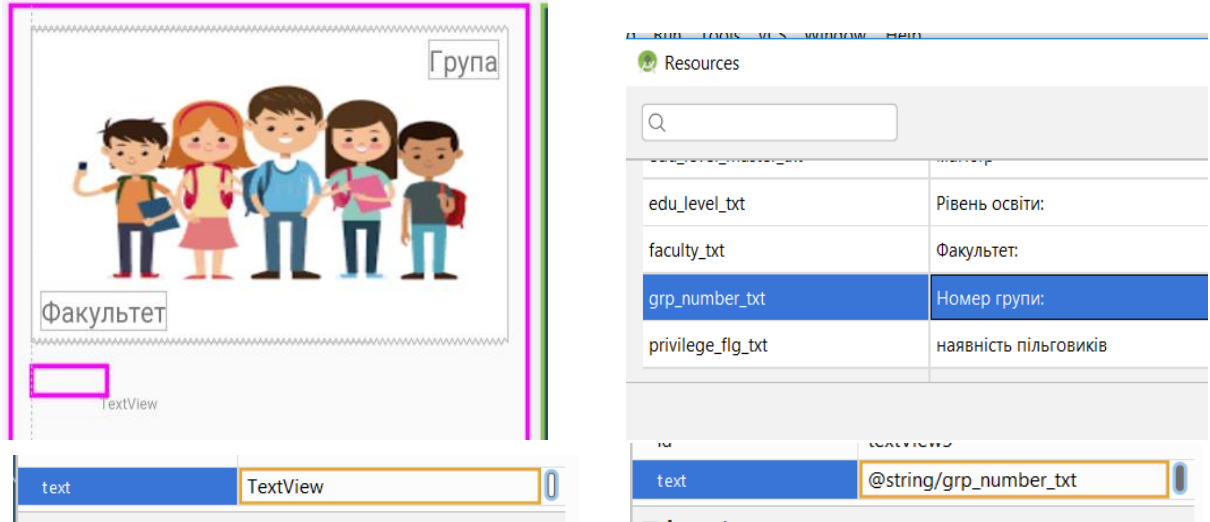

Рисунок 2.50 – Додавання напису «Номер групи:»

Тепер задамо позицію компонента на екрані. Лівий край прив'язуємо до краю макета, верхній – до низу ImageView. Аналогічно до попередніх TextView, вказуємо розмір шрифту.

Тепер вкажемо, що компонент має займати 2/5 ширини екрана. У вікні властивостей знаходимо layout\_constraints, розкриваємо його та у властивість layout\_constraintWidth\_percent встановлюємо 0.4 (рис. 2.51).

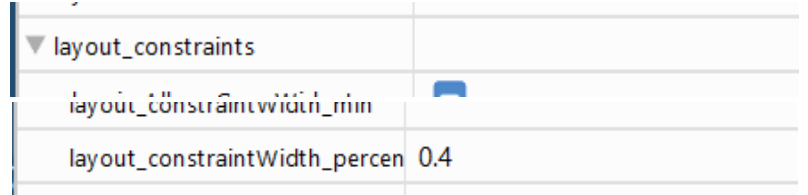

Рисунок 2.51 – Встановлення layout constraintWidth percent = 0.4

Додаємо компонент EditText для виводу номера обраної групи. Зв'язуємо лівий край із правим краєм, верхній та нижній із верхнім та нижнім краєм напису «Номер групи», правий край із правим краєм макета (рис. 2.52). Також вказуємо id для доступу із коду активності. Всі необхідні властивості вказані на рис. 2.53.

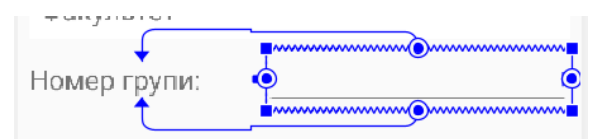

Рисунок 2.52 – Позиціонування EditText для номера групи

| id                              | grpNumberEdit  |  |
|---------------------------------|----------------|--|
| <b>Declared Attributes</b>      |                |  |
| layout_width                    | 0dp            |  |
| layout_height                   | wrap_content   |  |
| layout_constraintBottom_toBotto | @+id/textView3 |  |
| layout_constraintStart_toEndOf  | @+id/textView3 |  |
| layout_constraintEnd_toEndOf    | parent         |  |
| layout_constraintTop_toTopOf    | @+id/textView3 |  |
| layout_marginStart              | 8dp            |  |
| layout_marginEnd                | 8dp            |  |
| ems                             | 10             |  |
| id                              | grpNumberEdit  |  |
| inputType                       | textPersonName |  |

Рисунок 2.53 – Властивості компонента EditText для номера групи

Додаємо іще пару TextView та EditText для назви факультету. Позиціонування та значення властивостей для TextView показано на рис. 2.54, для EditText на рис. 2.55.

|           | рупа                       |                                         |                          |  |
|-----------|----------------------------|-----------------------------------------|--------------------------|--|
|           |                            | id                                      | textView2                |  |
|           |                            | <b>Declared Attributes</b>              |                          |  |
|           |                            | layout_width                            | wrap_content             |  |
|           |                            | layout_height                           | wrap_content             |  |
|           |                            | layout_constraintTop_toBottom(          | @+id/grpNumberEdit       |  |
| Факультет | www.www.www.www.www.www.ww | layout_constraintStart_toStartOf parent |                          |  |
|           | MMMMMMMMMM                 | layout_marginStart                      | 8dp                      |  |
|           |                            | layout_marginTop                        | 8dp                      |  |
| льтет     |                            | id                                      | textView2                |  |
|           |                            | text                                    | @string/faculty_txt      |  |
|           |                            | textSize                                | @dimen/default_text_size |  |

Рисунок 2.54 – Позиціонування та властивості компонента TextView

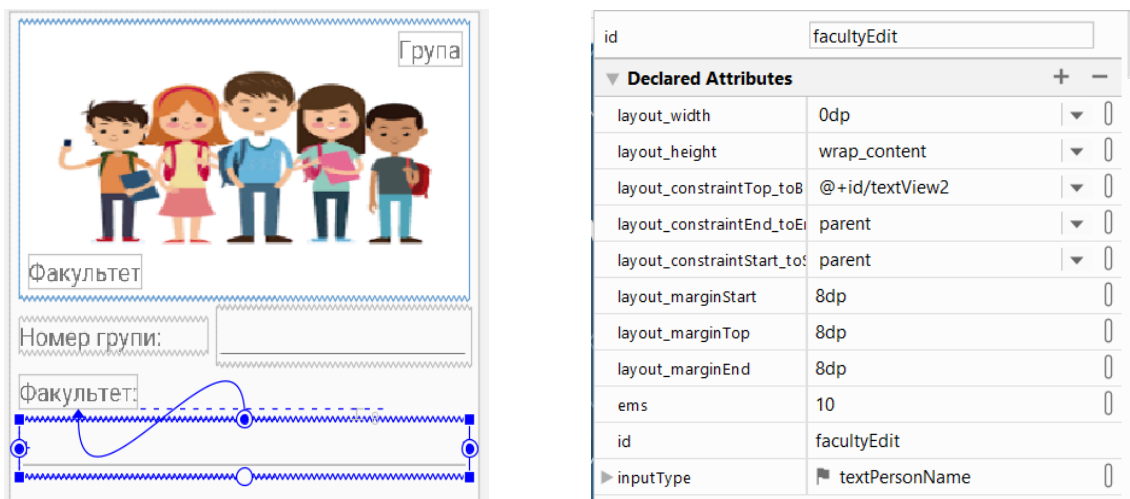

Рисунок 2.55 – Позиціонування та властивості компонента EditText

Додаємо напис «Рівень освіти» (рис. 2.56).

| рупа                        |                                               |                       |  |
|-----------------------------|-----------------------------------------------|-----------------------|--|
|                             | id                                            | textView4             |  |
|                             | <b>Declared Attributes</b>                    |                       |  |
|                             | layout_width                                  | 0dp                   |  |
|                             | layout_height                                 | wrap_content          |  |
| Факультет                   | layout_constraintWidth_perce 0.3              |                       |  |
| www.www.www<br>Номер групи: | layout_constraintTop_toBottc @+id/facultyEdit |                       |  |
|                             | layout_constraintStart_toStarl_parent         |                       |  |
| Факультет:                  | layout_marginStart                            | 8dp                   |  |
|                             | layout_marginTop                              | 16dp                  |  |
|                             | id                                            | textView4             |  |
|                             | text                                          | @string/edu_level_txt |  |

Рисунок 2.56 – Позиціонування та властивості компонента TextView «Рівень освіти»

Далі додаємо RadioGroup (рис. 2.57), а у нього два RadioButton (рис. 2.58).

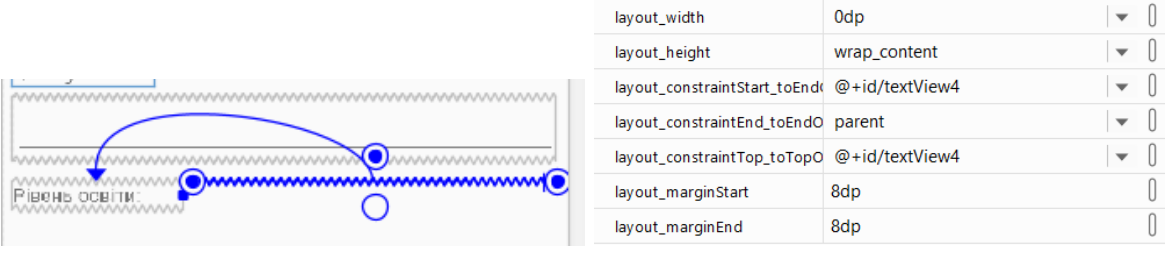

Рисунок 2.57 – Додавання компонента RadioGroup

|                            | Факультет:<br><b>MAAAAAAAAA</b><br>Рівень освіти: | бакалавр<br>магістр | www.www.www.www.www.www.www.ww<br>wwwwwwwwwwwwwwwwwww |                              |  |
|----------------------------|---------------------------------------------------|---------------------|-------------------------------------------------------|------------------------------|--|
| id                         | edu_level_bachelor                                | id                  |                                                       | edu_level_master             |  |
| <b>Declared Attributes</b> |                                                   |                     | <b>Declared Attributes</b>                            |                              |  |
| layout_width               | wrap_content                                      |                     | layout_width                                          | wrap_content                 |  |
| layout_height              | wrap_content<br>$\overline{\phantom{a}}$          |                     | layout_height                                         | wrap_content                 |  |
| layout_weight              |                                                   |                     | layout_weight                                         |                              |  |
| id                         | edu_level_bachelor                                |                     | id                                                    | edu_level_master             |  |
| text                       | @string/edu_level_bachelor_txt                    |                     | text                                                  | @string/edu_level_master_txt |  |

Рисунок 2.58 – Компоненти RadioButton «бакалавр» та «магістр»

Доповнюємо макет написом «додаткові відомості» (рис. 2.59) та компонентами checkbox «наявність контрактників» (рис. 2.60) і «наявність пільговиків» (рис. 2.61).

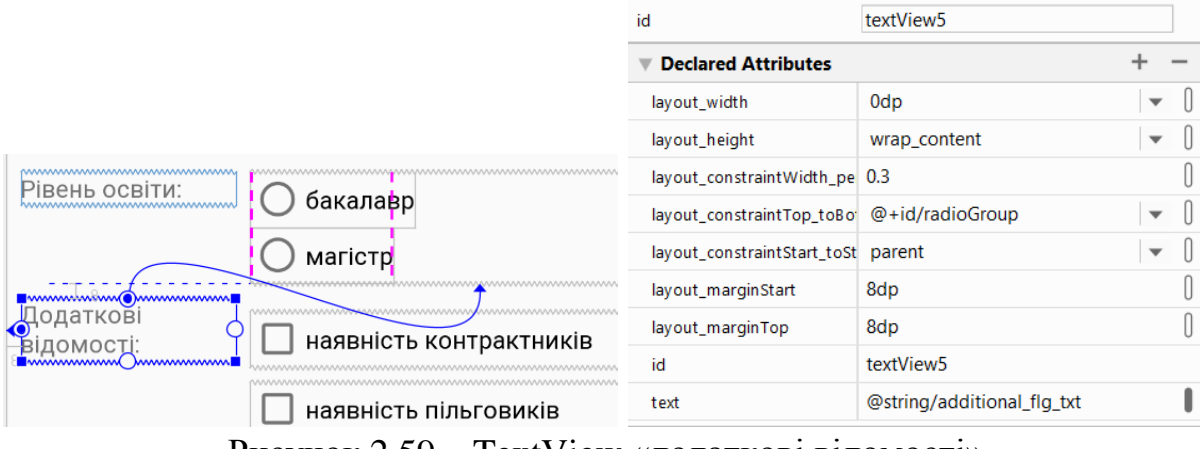

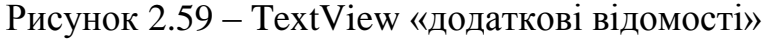

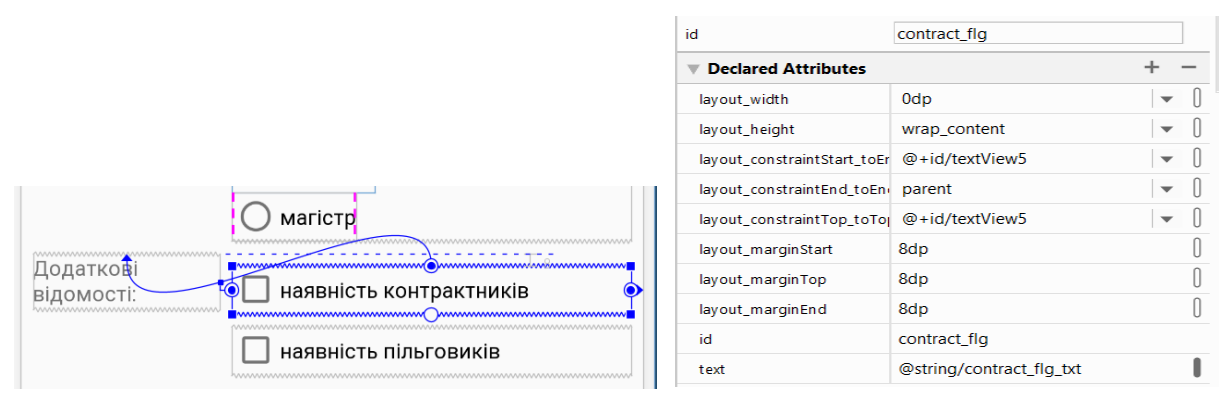

Рисунок 2.60 – CheckBox «наявність контрактників»

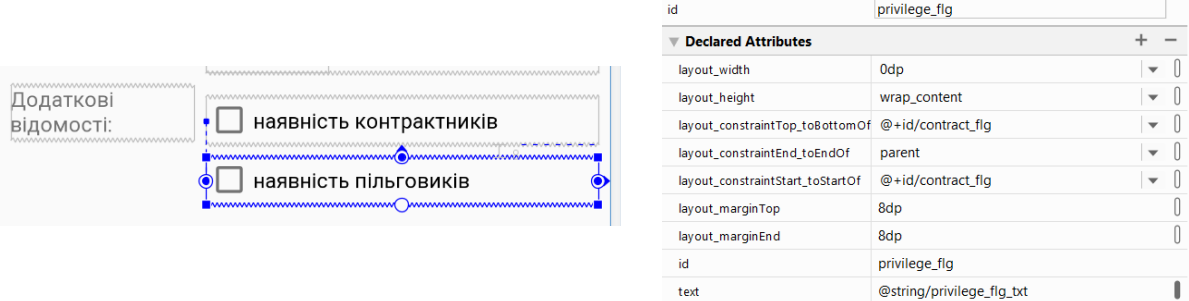

Рисунок 2.61 – CheckBox «наявність пільговиків»

На останок додаємо кнопку «ОК» (рис. 2.62).

|                                                       | id                                                 | btnOk              |                          |
|-------------------------------------------------------|----------------------------------------------------|--------------------|--------------------------|
|                                                       | <b>Declared Attributes</b>                         |                    |                          |
|                                                       | layout_width                                       | wrap_content       | $\overline{\phantom{a}}$ |
| наявність пільговиків<br>mmmmmmm<br>www.www.wwwwww.ww | layout_height                                      | wrap_content       | $\overline{\phantom{0}}$ |
| 16                                                    | layout constraint Top to Bottor @+id/privilege flg |                    | $\blacktriangledown$     |
| <b>OK</b>                                             | layout_constraintEnd_toEndOf parent                |                    | ▼                        |
|                                                       | layout_marginTop                                   | 16dp               |                          |
|                                                       | layout_marginEnd                                   | 8dp                |                          |
|                                                       | id                                                 | btnOk              |                          |
|                                                       | text                                               | @string/btn_ok_txt |                          |

Рисунок 2.62 – Кнопка «ОК»

Також для кнопки пов'яжемо подію onClick із методом активності onOkBtnClick (рис. 2.63).

| onClick        |                       |  |
|----------------|-----------------------|--|
| orientation    | StudentsGroupActivity |  |
| overScrollMode | onOkBntClick          |  |
|                |                       |  |

Рисунок 2.63 – Подія натискання на кнопку

Перед перевіркою нового макета необхідно в коді активності прописати, що активність під час завантаження має використовувати саме цей макет, а не створений у попередній роботі. Відкриваємо метод onCreate активності StudentsGroupActivity та змінюємо «R.layout.activity\_ students group» на «R.layout.activity students group2» (рис. 2.64).

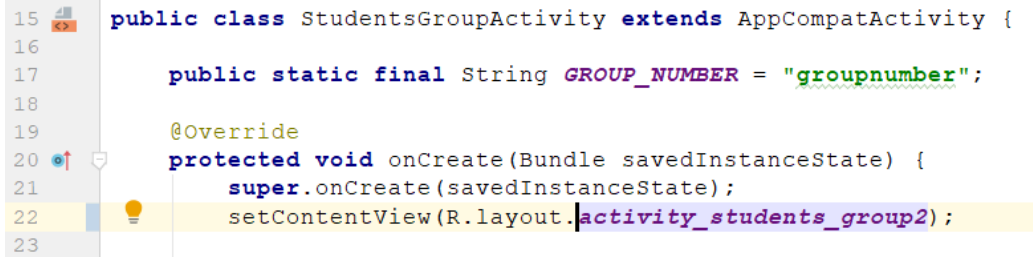

Рисунок 2.64 – Зміна макета для активності StudentsGroupActivity

Для того, щоб старий та новий макет мали відмінності, перемістимо напис на картинці із назвою факультету із нижнього лівого у нижній правий кут. Для цього видаляємо прив'язку до лівого краю, натиснувши на неї мишею (рис. 2.65), та виконуємо прив'язку до правого краю (рис. 2.66).

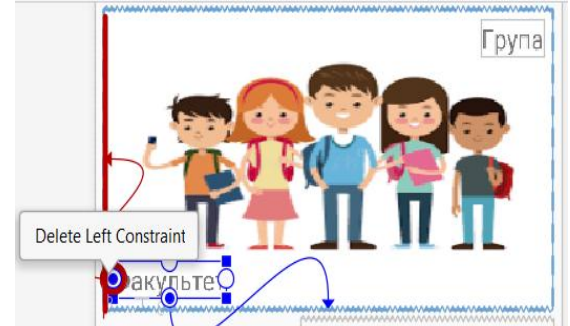

Рисунок 2.65 – Видалення прив'язки напису назви факультету до лівого краю

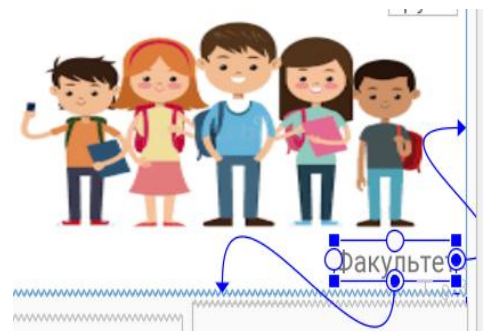

Рисунок 2.66 – Прив'язка до правого краю

Запускаємо застосунок та перевіряємо роботу нового макета (рис. 2.67).

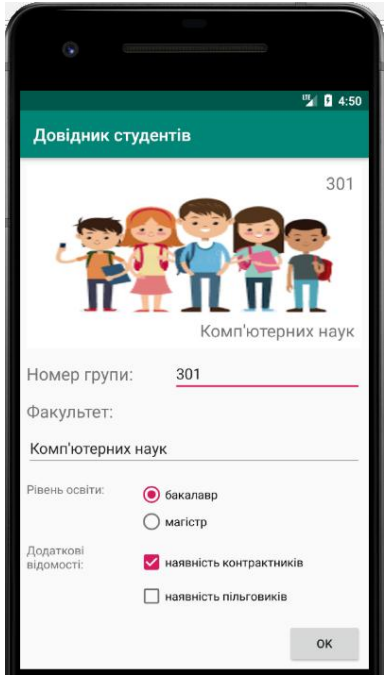

Рисунок 2.67 – Перевірка роботи нового макета

Перевіримо, що подія натискання на кнопку також працює (рис. 2.68).

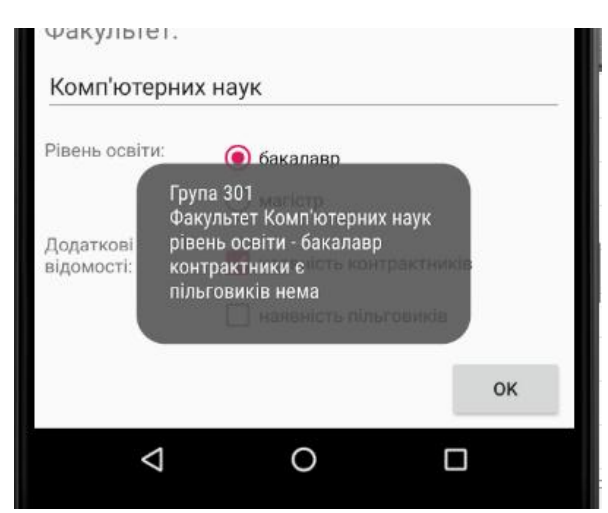

Рисунок 2.68 – Повідомлення по натисканню на кнопку

Нижче наведемо повний код нового макета activity\_students\_group2. xml (рис. 2.69).

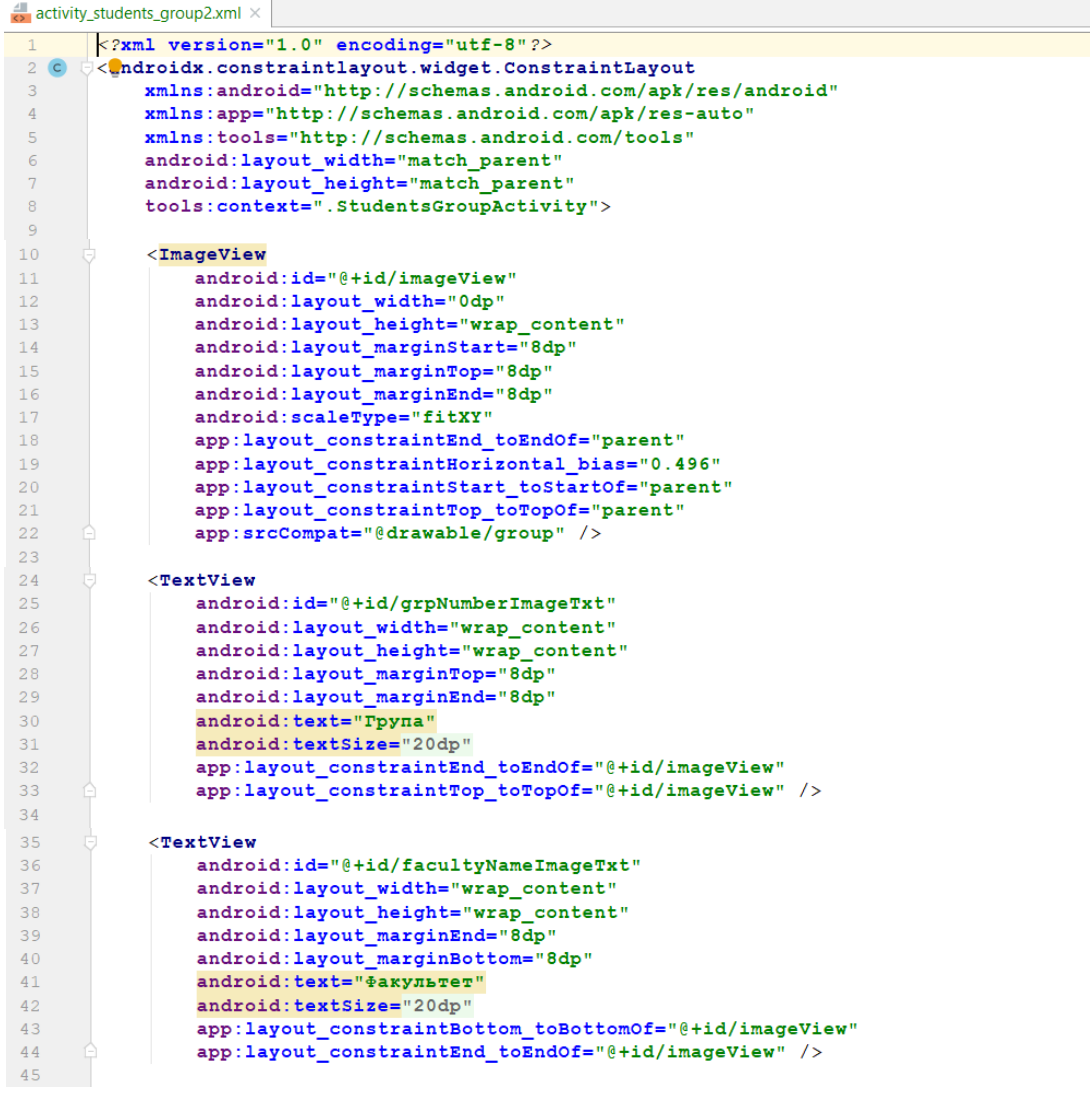

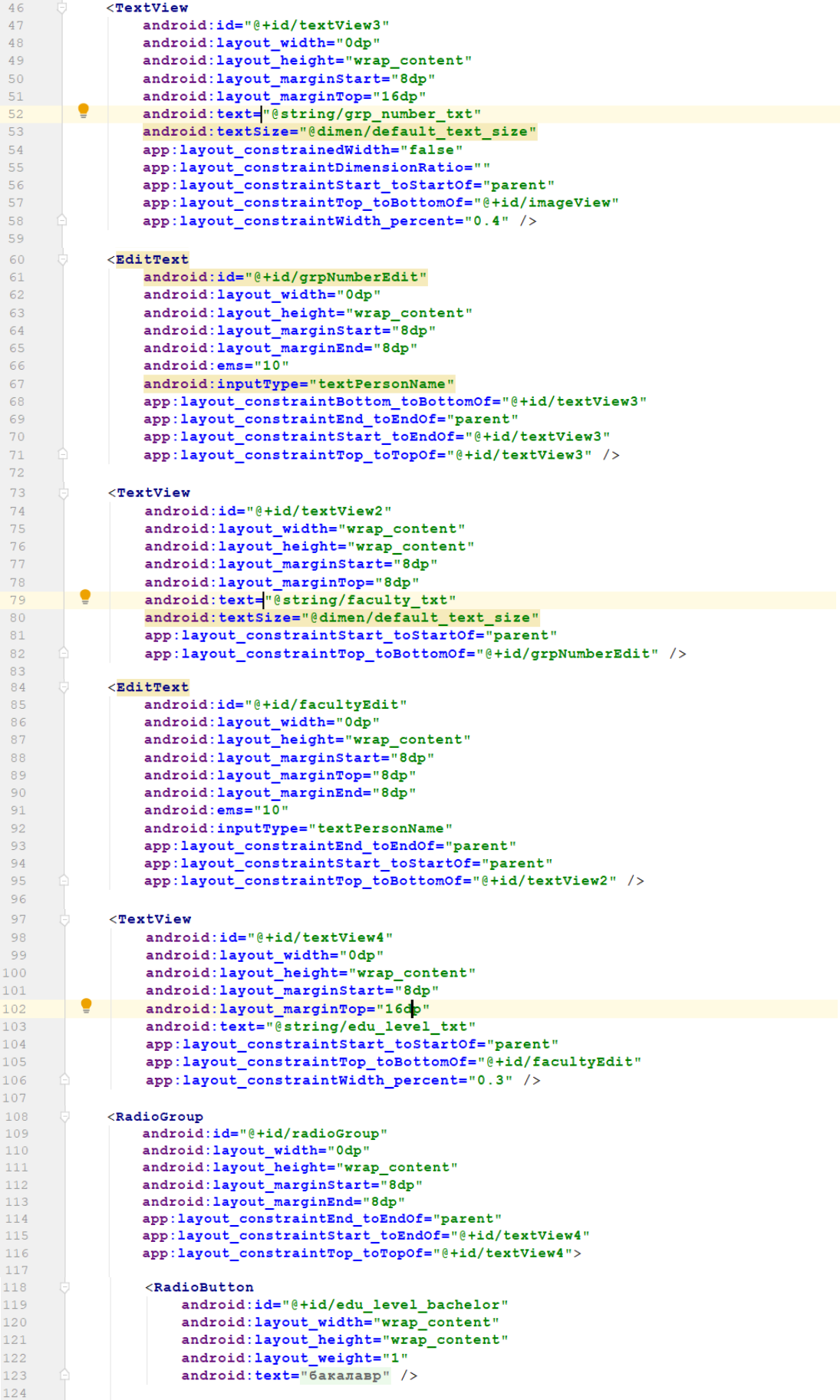

| 125 |   | $<$ RadioButton                                             |
|-----|---|-------------------------------------------------------------|
| 126 |   | android:id="@+id/edu level master"                          |
| 127 |   | android: layout width="wrap content"                        |
| 128 |   | android: layout height="wrap content"                       |
| 129 |   | android: layout weight="1"                                  |
| 130 |   | $android:text='Maricrp"$                                    |
| 131 |   | $\langle$ /RadioGroup>                                      |
| 132 |   |                                                             |
|     |   |                                                             |
| 133 |   | $T$ extView                                                 |
| 134 |   | android:id="@+id/textView5"                                 |
| 135 |   | android: layout width="0dp"                                 |
| 136 |   | android: layout height="wrap content"                       |
| 137 |   | android: layout marginStart="8dp"                           |
| 138 |   | android: layout marginTop="8dp"                             |
| 139 |   | android: text="Додаткові відомості: "                       |
| 140 |   | app:layout_constraintStart_toStartOf="parent"               |
| 141 |   | app:layout_constraintTop_toBottomOf="@+id/radioGroup"       |
| 142 |   | app:layout constraintWidth percent="0.3" />                 |
| 143 |   |                                                             |
| 144 |   | <checkbox< td=""></checkbox<>                               |
| 145 |   | android: id="@+id/contract flg"                             |
| 146 |   | android: layout width="0dp"                                 |
| 147 |   | android: layout height="wrap content"                       |
| 148 |   |                                                             |
|     |   | android: layout marginStart="8dp"                           |
| 149 |   | android: layout marginTop="8dp"                             |
| 150 |   | android: layout marginEnd="8dp"                             |
| 151 |   | android: text="наявність контрактників"                     |
| 152 |   | app:layout constraintEnd toEndOf="parent"                   |
| 153 |   | app:layout constraintStart toEndOf="@+id/textView5"         |
| 154 | E | app:layout constraintTop toTopOf="@+id/textView5" />        |
| 155 |   |                                                             |
| 156 |   | <checkbox< td=""></checkbox<>                               |
| 157 |   | android:id="@+id/privilege flg"                             |
| 158 |   | android: layout width="0dp"                                 |
| 159 |   | android: layout height="wrap content"                       |
| 160 |   | android: layout_marginTop="8dp"                             |
| 161 |   | android: layout marginEnd="8dp"                             |
| 162 |   | android: text="наявність пільговиків"                       |
| 163 |   | app:layout constraintEnd toEndOf="parent"                   |
| 164 |   | app:layout constraintStart toStartOf="@+id/contract flg"    |
| 165 |   | app:layout constraintTop toBottomOf="@+id/contract flg" />  |
| 166 |   |                                                             |
|     |   |                                                             |
| 167 |   | $Button$                                                    |
| 168 |   | $android: id = "@+id/btn0k"$                                |
| 169 |   | android: layout_width="wrap_content"                        |
| 170 |   | android: layout height="wrap content"                       |
| 171 |   | android: layout marginTop="16dp"                            |
| 172 |   | android: layout marginEnd="8dp"                             |
| 173 |   | android:onClick="onOkBntClick"                              |
| 174 |   | android: text="OK"                                          |
| 175 |   | app:layout constraintEnd toEndOf="parent"                   |
| 176 |   | app:layout_constraintTop_toBottomOf="@+id/privilege_flg" /> |
| 177 |   |                                                             |
| 178 |   |                                                             |
|     |   |                                                             |

Рисунок  $2.69$  – Повний код нового макета activity\_students\_group2.xml

## **2.3. Організація застосунків. Спискові представлення**

Коли розробник задумує новий застосунок, у нього зазвичай вже є маса ідей щодо того, що повинно бути в цьому застосунку. Безумовно, всі ці ідеї будуть корисні для користувача. Але як побудувати з них інтуїтивно зрозумілий, добре організований застосунок? Корисний спосіб упорядкування таких ідей полягає в їх класифікації на три типи активностей:

- активності верхнього рівня;
- активності категорій;
- активності деталізації / редагування.

Активності верхнього рівня представляють операції, найбільш важливі для користувача, і надають прості засоби для навігації по них. У більшості застосунків перша активність, яку бачить користувач, є активністю верхнього рівня.

Активності категорій виводять дані, що належать конкретній категорії, – часто у вигляді списку. Такі активності часто допомагають користувачеві перейти до активностей деталізації/редагування. Приклад активності категорії – відображення списку студентських груп.

Активності деталізації/редагування виводять докладну інформацію по конкретному запису, надають користувачеві можливість редагування існуючих записів або введення нових записів. Приклад активності деталізації/редагування – активність, яка виводить детальну інформацію про конкретну студентську групу.

Після того, як ви розділите свої ідеї на активності верхнього рівня, категорій та деталізації/редагування, ця класифікація може використовуватися для планування навігації у застосунку. Як правило, перехід від активностей верхнього рівня до активностей деталізації/редагування повинен здійснюватися через активності категорій.

Для прикладу уявимо ситуацію, що користувач хоче переглянути детальну інформацію по конкретній студентській групі. Для цього він запускає застосунок та обирає команду переходу до списку студентських груп. Далі для відображення даних по конкретній групі користувач обирає її у списку.

У застосунках з такою структурою необхідно організувати навігацію, тобто переходи між активностями. У таких ситуаціях найчастіше застосовуються спискові представленнях. Спискові представлення відображають перелік об'єктів даних, які потім використовується для навігації за застосунком.

Почнімо перетворення нашого застосунку. Для початку змінимо макет activity main.xml головної активності, що буде відповідати активності верхнього рівня. Прибираємо звідти всі компоненти разом із лінійним layout-ом та поміщуємо ConstraintLayout у якості кореневого елемента (рис. 2.70).

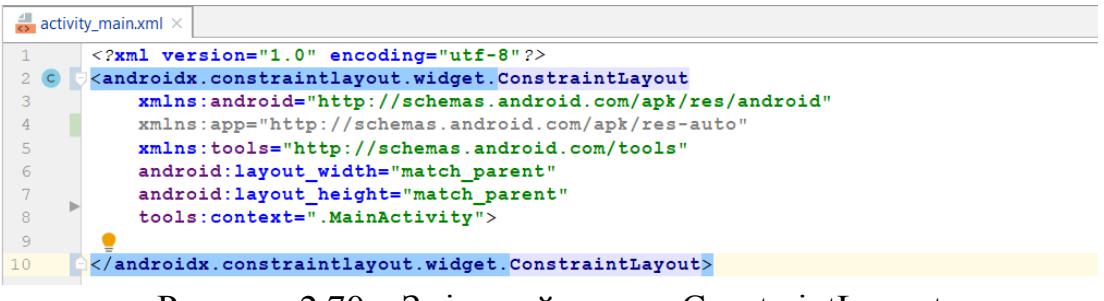

Рисунок 2.70 – Зміна лейауту на ConstraintLayout в макеті головної активності
У strings.xml додаємо текст для напису на кнопці активності верхнього рівня для завантаження активності категорій списку студентських груп (рис. 2.71).

 $\begin{array}{c} 26 \\ 27 \end{array}$ <string name="btn\_groups\_txt">CTyAeHTCbRi rpynn</string> Рисунок 2.71 – Додавання даних до strings.xml

Тепер до макета головної активності додаємо ImageView та кнопку для переходу до майбутньої активності категорій – списку студентських груп (рис. 2.72).

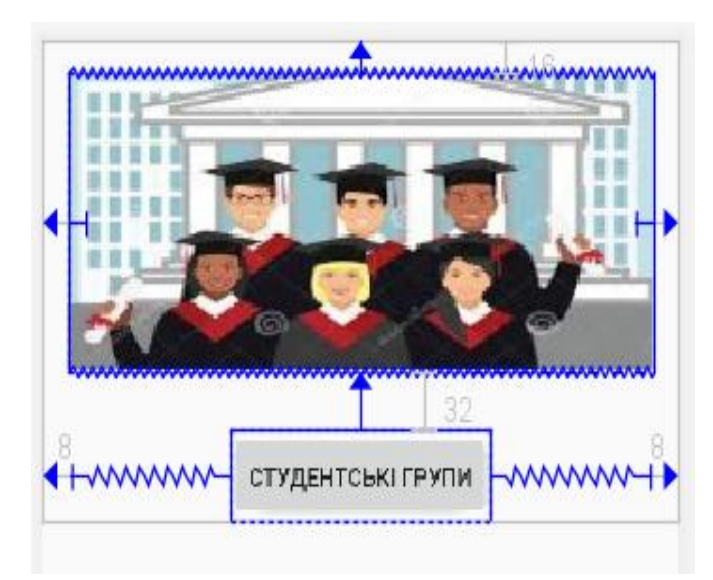

Рисунок 2.72. Активність верхнього рівня

Перелік необхідних властивостей для ImageView та Button наведено на рис. 2.73 та рис. 2.74 відповідно.

| id                         |                              | imageView2       |  |  |
|----------------------------|------------------------------|------------------|--|--|
| <b>Declared Attributes</b> |                              |                  |  |  |
|                            | layout_width                 | 0dp              |  |  |
|                            | layout_height                | wrap_content     |  |  |
|                            | layout_constraintEnd_toEnd(  | parent           |  |  |
|                            | layout_constraintStart_toSta | parent           |  |  |
|                            | layout_constraintTop_toTop(  | parent           |  |  |
|                            | layout_marginStart           | 16dp             |  |  |
|                            | layout_marginTop             | 16dp             |  |  |
|                            | layout_marginEnd             | 16dp             |  |  |
|                            | id                           | imageView2       |  |  |
|                            | scaleType                    | fitXY            |  |  |
|                            | srcCompat                    | @drawable/univer |  |  |
|                            |                              |                  |  |  |

Рисунок 2.73. Властивості ImageView

| id                           | btnShowGroups          |  |  |
|------------------------------|------------------------|--|--|
| <b>Declared Attributes</b>   |                        |  |  |
| layout_width                 | wrap_content           |  |  |
| layout_height                | wrap_content           |  |  |
| layout_constraintHorizontal_ | 0.498                  |  |  |
| layout_constraintTop_toBott  | @+id/imageView2        |  |  |
| layout_constraintEnd_toEnd   | parent                 |  |  |
| layout_constraintStart_toSta | parent                 |  |  |
| layout_marginStart           | 8dp                    |  |  |
| layout_marginTop             | 32dp                   |  |  |
| layout_marginEnd             | 8dp                    |  |  |
| id                           | btnShowGroups          |  |  |
| onClick                      | onBtnShowGroupsClick   |  |  |
| text                         | @string/btn_groups_txt |  |  |

Рисунок 2.74 – Властивості Button

Додаємо нову активність категорій GroupsListActivity New–>Activity –>Empty activity (рис. 2.75).

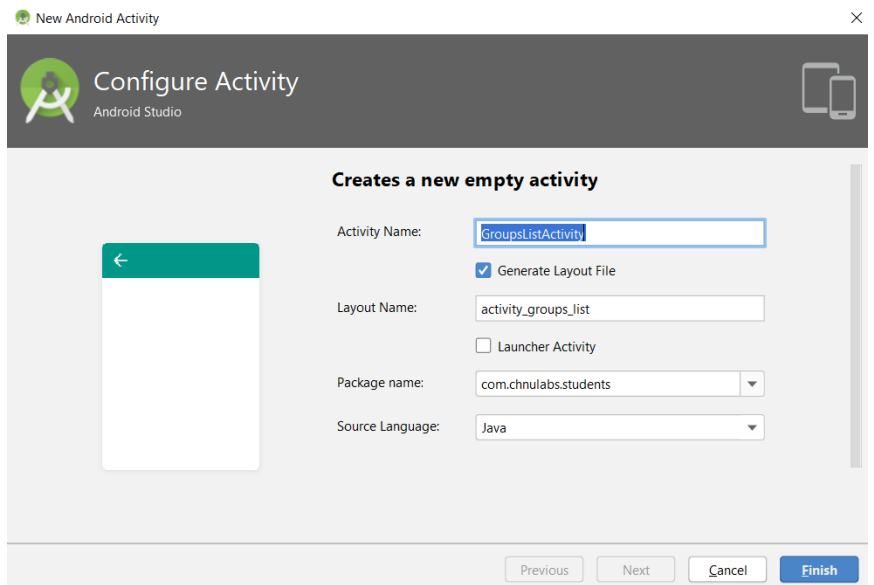

Рисунок 2.75 – Додавання активності категорій GroupsListActivity

У візуальному редакторі перетягуємо на створений макет компонент ListView (рис. 2.76).

| Common         | <b>III</b> GridLayout     | 土 | $\odot$ $\vee$ | $8dp$ $\int_{x}^{6} \sqrt{x}$ $\boxed{1}$<br>P. |
|----------------|---------------------------|---|----------------|-------------------------------------------------|
| Text           | ∷≡ ListView               |   |                |                                                 |
|                | <b>TabHost</b>            |   |                |                                                 |
| <b>Buttons</b> | <b>III</b> RelativeLayout |   |                |                                                 |
| Widgets        | <b>III</b> GridView       |   |                |                                                 |
| Layouts        |                           |   |                |                                                 |
| Containers     |                           |   |                |                                                 |
| Google         |                           |   |                |                                                 |
| Legacy         |                           |   |                | Item 1<br>Sub Item 1                            |
|                |                           |   |                |                                                 |

Рисунок 2.76 – Додавання компонента ListView

Найпростіший спосіб додавання даних до списку ListView – через присвоєння властивості android:entries масиву рядків.

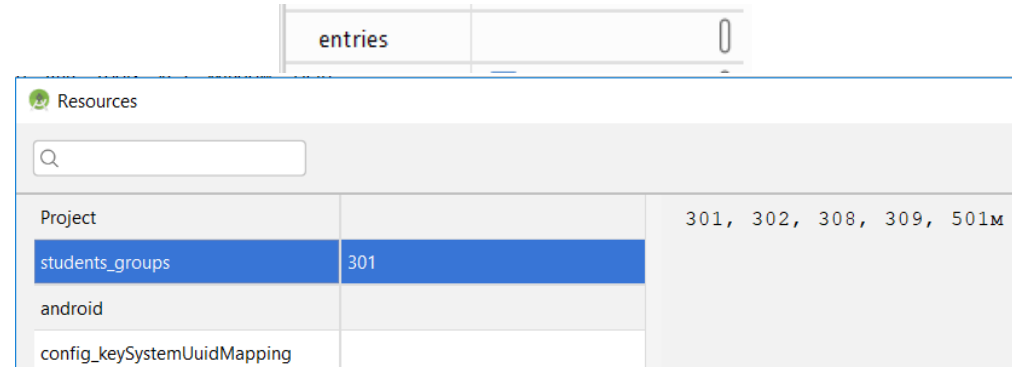

Рисунок 2.77 – Встановлення властивості android:entries для ListView

Повний перелік властивостей компонента ListView наведено на рис. 2.78.

| id                              | groups list            |  |
|---------------------------------|------------------------|--|
| <b>Declared Attributes</b>      |                        |  |
| layout_width                    | 0dp                    |  |
| layout_height                   | 0dp                    |  |
| layout_constraintBotton parent  |                        |  |
| layout_constraintEnd_to parent  |                        |  |
| layout_constraintStart_t parent |                        |  |
| layout_constraintTop_to         | parent                 |  |
| layout_marginStart              | 8dp                    |  |
| layout_marginTop                | 8dp                    |  |
| layout_marginEnd                | 8dp                    |  |
| layout_marginBottom             | 8dp                    |  |
| entries                         | @array/students_groups |  |
| id                              | groups_list            |  |

Рисунок 2.78 – Властивості компонента ListView

Пов'яжемо створену активність із головною активністю верхнього рівня. Для цього перейдемо до коду активності MainActivity, видалимо код, що залишився із попередньої роботи, та замінимо його таким (рис. 2.79).

```
C MainActivity.java \timespackage com.chnulabs.students;
\overline{1}\overline{2}\overline{\mathbf{3}}import androidx.appcompat.app.AppCompatActivity;
\frac{1}{4}import android.content.intent;
\overline{5}import android.os.Bundle;<br>{import android.view.View;
6
```
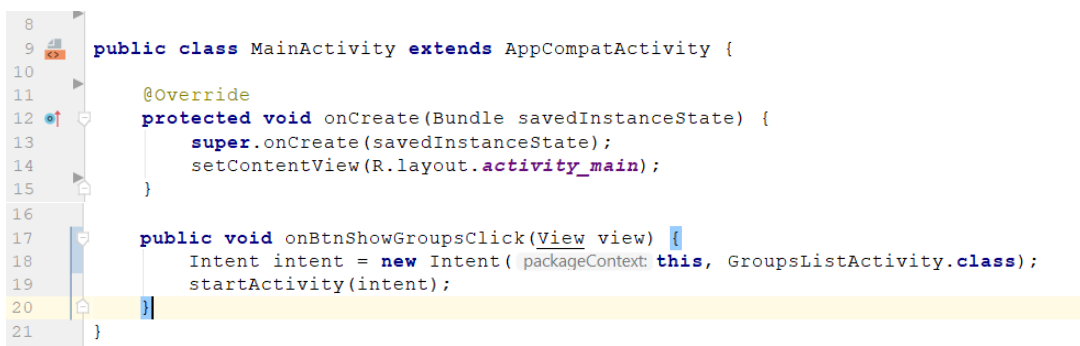

Рисунок 2.79 – Новий код активності MainActivity

**图 10:47** ■ 2 10:48 Довідник студентів Довідник студентів  $301$ 302 308 309 **СТУДЕНТСЬКІ ГРУПИ** 501<sub>N</sub>

Перевірка роботи застосунку (рис. 2.80).

Рисунок 2.80 – Активність верхнього рівня та активність категорій

Щоб пункти списку реагували на клацання, слід реалізувати слухача подій. Слухач подій відстежує події, що відбуваються в застосунку, наприклад, клацання на представленнях, втрату або отримання ними фокуса або натискання фізичної клавіші на пристрої. Реалізація слухача подій дозволить вам виявляти конкретні дії користувача – скажімо, клацання на варіантах списку – і реагувати на них.

Навіщо створювати слухача подій, а не скористатися атрибутом android: onClick в розмітці? Атрибут android:onClick в макетах може використовуватися тільки для кнопок або будь-яких представлень, які є субкласами Button, наприклад CheckBox або RadioButton. Клас ListView не є субкласом Button, тому рішення з атрибутом android:onClick не працює. Саме тому доводиться створювати свою реалізацію слухача.

Якщо ви хочете, щоб елементи списку реагували на клацання, створіть об'єкт OnItemClickListener і реалізуйте його метод onItemClick(). Слухач OnItemClickListener відстежує клацання на елементах списку, а метод onItemClick() визначає реакцію активності на клацання. За параметрами, які передаються методу onItemClick(), можна отримати додаткову інформацію про подію – наприклад, отримати посилання на елемент зі списку, дізнатися його позицію в списковому представленні (починаючи з 0) та ідентифікатор запису використовуваного набору даних.

Створимо OnItemClickListener для відстеження натискання на елементі списку студентських груп активності GroupsListActivity (рис. 2.81).

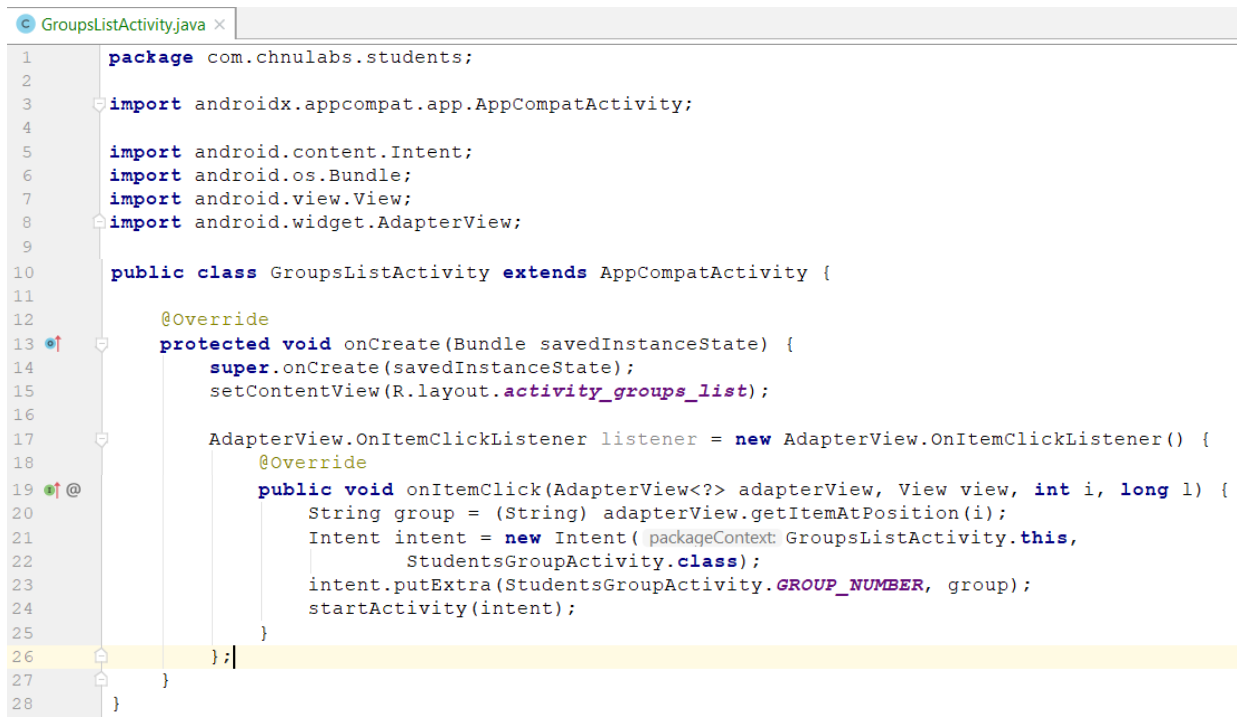

Рисунок 2.81 – Створення слухача для ListView

Наш слухач під час натискання на елемент списку отримуватиме його значення та передаватиме його до інтенту запуску активності StudentsGroupActivity за допомогою putExtra. Залишається пов'язати створеного слухача із компонентом ListView. Зробимо це (рис. 2.82).

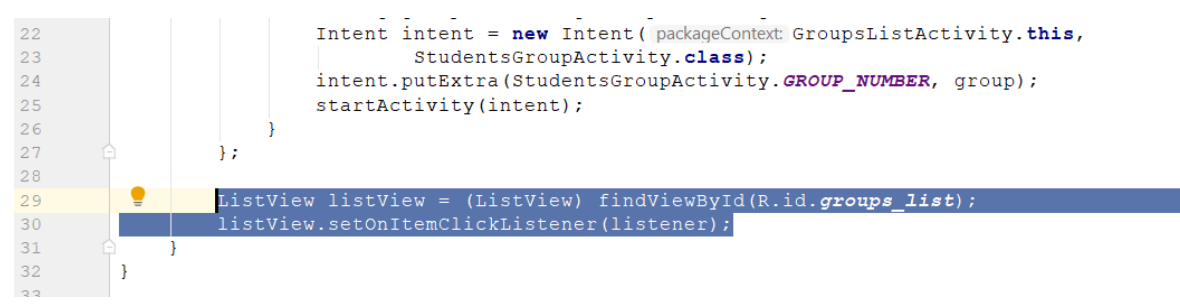

Рисунок 2.82 – Зв'язок ListView із створеним слухачем

Виконуємо перевірку роботи застосунку. Переходимо до активності списку груп та натискаємо на одному із елементів списку (рис. 2.83).

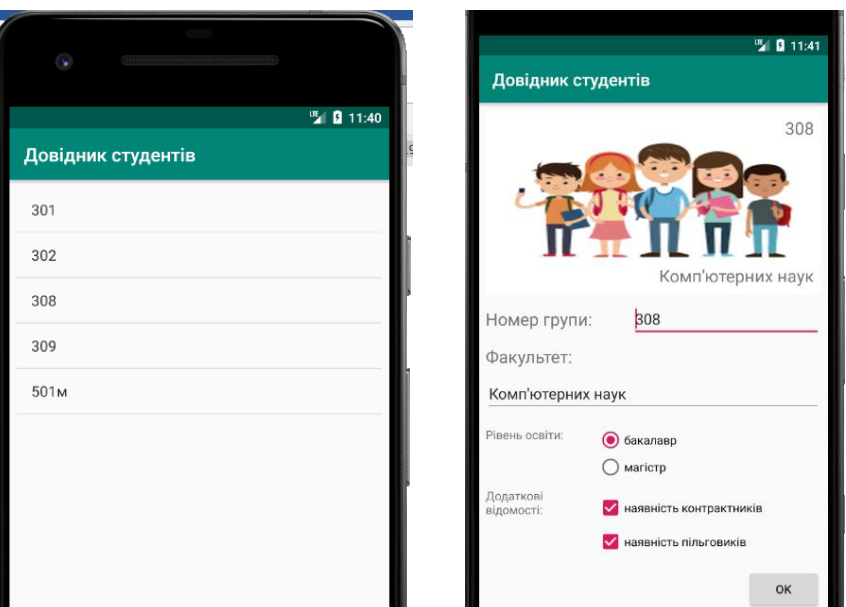

Рисунок 2.83 – Перевірка події натискання на елементі списку

Додавати елементи у список можна не обов'язково із масиву рядків. Як ми пам'ятаємо, у нас реалізований клас StudentsGroup, у якому представлена статична колекція елементів типу StudentsGroup – тобто список спудентських груп. Скористаймося ним.

Але якщо дані спискового представлення повинні надходити з джерела, відмінного від strings.xml (наприклад, з масиву Java або бази даних), необхідно використовувати адаптер. Адаптер грає роль моста між джерелом даних і списковим представленням.

У нашому випадку використаємо адаптер масивів. Щоб використовувати адаптер масиву, слід виконати його форматування і приєднати до спискового представлення. Під час ініціалізації адаптера масиву спочатку вказуємо тип даних масиву, який хочемо зв'язати зі списковим представленням. Потім адаптеру передаються три параметри: Context (зазвичай поточна активність), ресурс макета, який визначає, як повинен відображатися кожен елемент з масиву, і сам масив (або колекція).

На рис. 2.84 наведемо реалізацію адаптеру для студентських груп у методі onCreate активності GroupsListActivity.

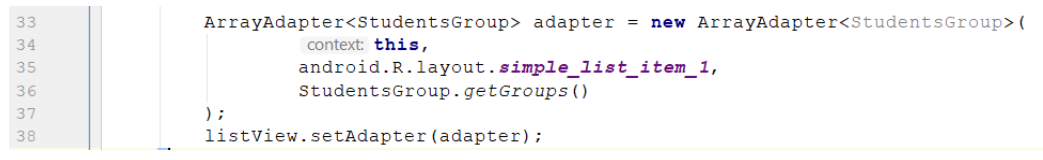

Рисунок 2.84 – Адаптер для відображення колекції студентських груп

У класі StudentsGroup реалізуємо гетер для колекції груп groups та метод toString для строкового представлення елементів класу (рис. 2.85).

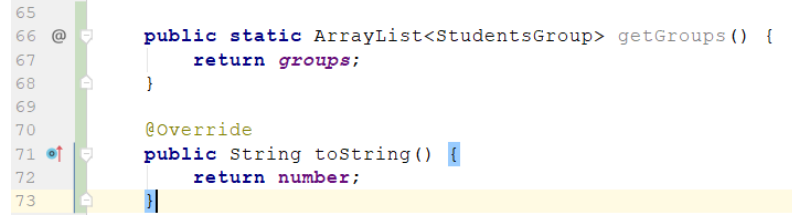

Рисунок 2.85 – Зміни у класі StudentsGroup

У макеті activity\_groups\_list.xml активності видаляємо прив'язку ListView до масиву рядків файлу strings.xml (рис. 2.86).

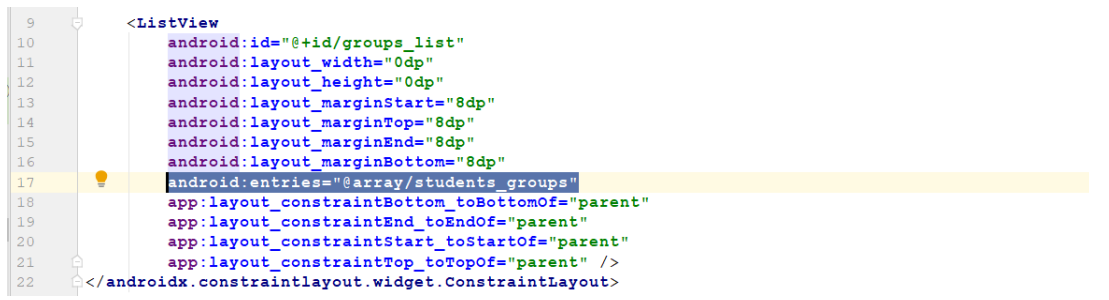

Рисунок 2.86 – Видалення прив'язки до strings.xml

Після виконаних змін можна видалити масив рядків у файлі strings.xml (рис. 2.87).

|    | <string name="default text">CHMCOR CTYAeHTiB</string>     |
|----|-----------------------------------------------------------|
|    | <string name="btn text">Показати список</string>          |
|    | <string-array name="students groups"></string-array>      |
|    | $\langle$ item>301                                        |
|    | $\langle$ item>302                                        |
|    | $\langle$ item>308                                        |
|    | $\langle$ item>309                                        |
| 10 | $\langle$ item>501M                                       |
| 11 | $\langle$ /string-array>                                  |
| 12 | <string name="btn send">Відправити повідомленням</string> |
| 13 | <string name="btn grp detail txt">Детальніше  </string>   |

Рисунок 2.87 – Видалення непотрібних даних в strings.xml

Перевіримо роботу застосунку (рис. 2.88). Для відображення якихось змін на екрані після попереднього запуску, можемо попередньо додати або видалити якусь групу із колекції у класі StudentsGroup (рис. 2.89).

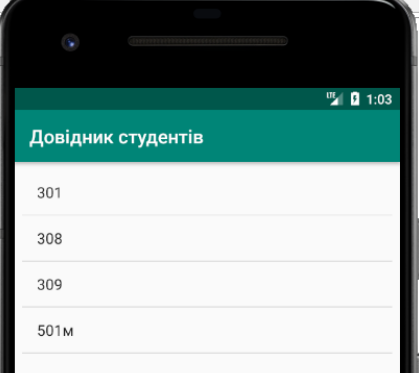

Рисунок 2.88 – Перевірка роботи застосунку після використання адаптера

| 42 |        | private final static ArrayList <studentsgroup> groups = new ArrayList&lt;~&gt;(</studentsgroup> |
|----|--------|-------------------------------------------------------------------------------------------------|
| 43 |        | Arrays.asList(                                                                                  |
| 44 |        | new StudentsGroup ( number: "301", facultyName: "KOMI BTEPHNX HAYK",                            |
| 45 |        | educationLevel: 0, contractExistsFlg: true, privilageExistsFlg: false),                         |
| 46 |        | new StudentsGroup ( "302", "Комп'ютерних наук",                                                 |
| 47 | $\Box$ | 0, true, false),                                                                                |
| 48 |        | new StudentsGroup ( number: "308", facultyName: "Комп'ютерних наук",                            |
| 49 |        | educationLevel: 0, contractExistsFlg: true, privilageExistsFlg: true),                          |
| 50 |        | new StudentsGroup ( number: "309", facultyName: "Комп'ютерних наук",                            |
| 51 |        | educationLevel: 0, contractExistsFlg: true, privilageExistsFlg: false),                         |
| 52 |        | new StudentsGroup ( number: "501M", facultyName: "Комп'ютерних наук",                           |
| 53 |        | educationLevel: $1,$ contractExistsFlg: $false,$ privilageExistsFlg: $true)$                    |
| 54 |        |                                                                                                 |
| 55 |        | ) : I                                                                                           |
| 56 |        |                                                                                                 |

Рисунок 2.89 – Зміна списку студентських груп

Виконаємо перехід від активності студентської групи StudentsGroup Activity до активності списку студентів StudentsListActivity та відображення списку студентів також у вигляді списку ListView. Для початку додаємо кнопку до макета activity\_students\_group2.xml активності Students GroupActivity, за якою будемо переходити до StudentsListActivity (рис. 2.90).

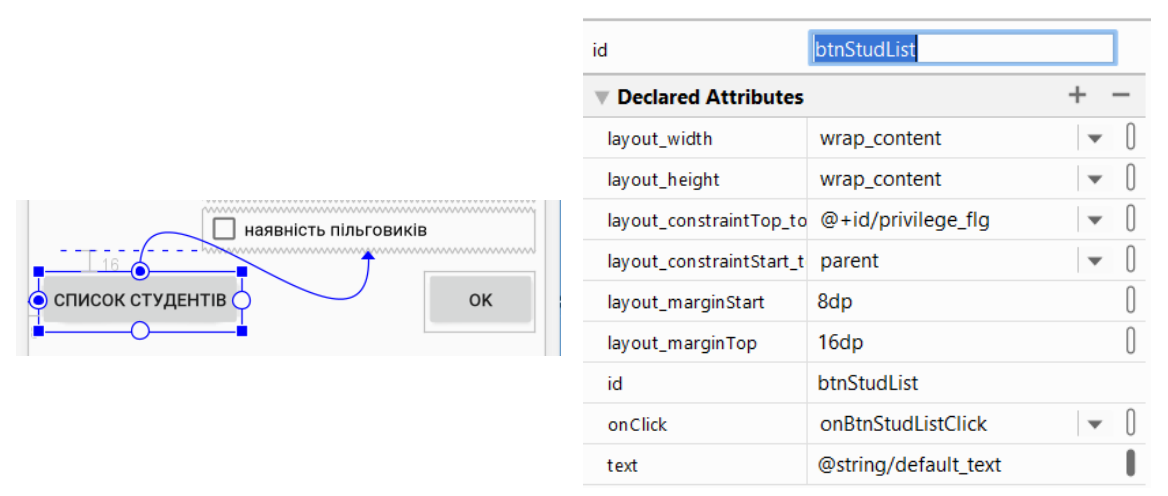

Рисунок 2.90 – Додавання кнопки до активності StudentsGroupActivity

До коду активності StudentsGroupActivity додаємо метод для натискання на кнопку onBtnStudListClick, в якому через інтент запускатимемо активність списку студентів (рис. 2.91).

| 80 |                                                                                  |
|----|----------------------------------------------------------------------------------|
| 81 | public void onBtnStudListClick(View view) {                                      |
| 82 | Intent localIntent = $q$ etIntent();                                             |
| 83 | String group = $localInternet.getStringExtra(GROUP NUMBER)$ ;                    |
| 84 |                                                                                  |
| 85 | Intent newIntent = new Intent (packageContext this, StudentsListActivity.class); |
| 86 | newIntent.putExtra(StudentsListActivity.GROUP NUMBER, group);                    |
| 87 | startActivity(newIntent);                                                        |
| 88 |                                                                                  |
|    |                                                                                  |

Рис. 2.91. Реалізація методу onBtnStudListClick

Перевіримо роботу застосунку. Під час спроби переходу зі списку груп до конкретної групи маємо помилку (рис. 2.92).

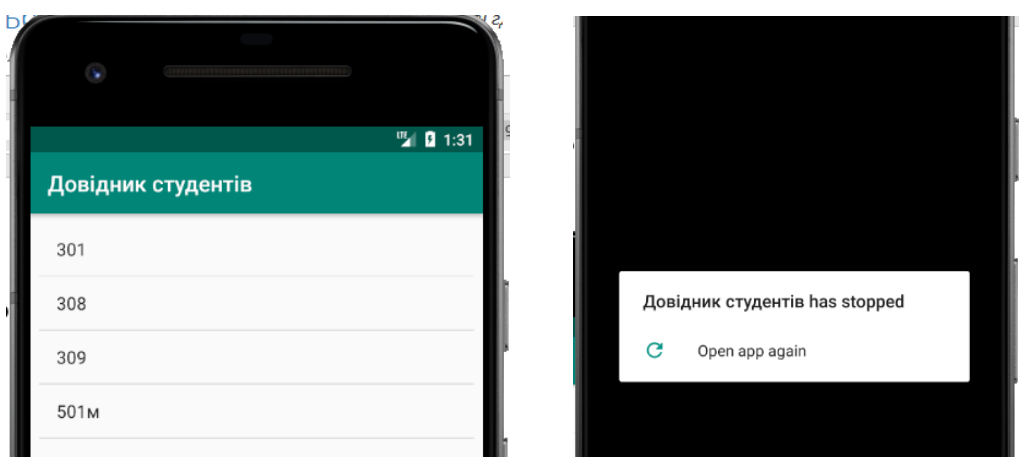

Рис. 2.92. Помилка під час переходу до активності студентської групи

Перейшовши до вкладки Run в AndroidStudio знаходимо нашу помилку та за посиланням переходимо до місця її виникнення у коді (рис. 2.93–2.94).

| Run: |                    | app                                                                                                  |  |  |  |  |  |
|------|--------------------|----------------------------------------------------------------------------------------------------|--|--|--|--|--|
|      |                    | E/AndroidRuntime: FATAL EXCEPTION: main                                                              |  |  |  |  |  |
|      |                    | Process: com.chnulabs.students, PID: 5771                                                            |  |  |  |  |  |
|      | ↓                  | java.lang.ClassCastException: com.chnulabs.students.StudentsGroup cannot be cast to java.lang.String |  |  |  |  |  |
|      | 15                 | at com.chnulabs.students.GroupsListActivity\$1.onItemClick(GroupsListActivity.java:22)               |  |  |  |  |  |
| 里    |                    | at android.widget.AdapterView.performItemClick(AdapterView.java:310)                                 |  |  |  |  |  |
|      |                    | at android.widget.AbsListView.performItemClick(AbsListView.java:1155)                                |  |  |  |  |  |
|      |                    | at android.widget.AbsListViewSPerformClick.run(AbsListView.java:3120)                                |  |  |  |  |  |
|      |                    | at andwedd widmet that intime andoughts (that intime incredibly)                                     |  |  |  |  |  |
|      | $\equiv$ 6: Logcat | Terminal E TODO   9: Version Control Suild 7: Profiler<br>4: Run                                     |  |  |  |  |  |
|      |                    |                                                                                                    |  |  |  |  |  |

Рисунок 2.93 – Пошук помилки

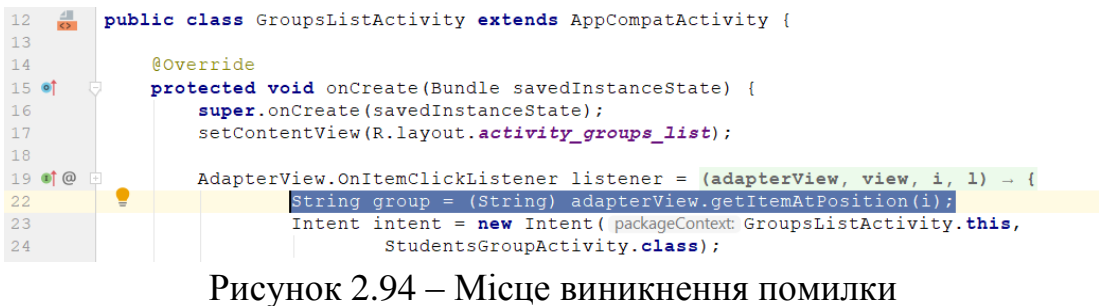

Маємо помилку «com.chnulabs.students.StudentsGroup cannot be cast to java.lang.String», яка виникла внаслідок того, що раніше ми брали список груп із масиву рядків, а тепер із колекції StudentsGroup, і відповідно adapterView.getItemAtPosition(i) повертає тепер не String, а StudentsGroup. Виправимо цю помилку (рис. 2.95).

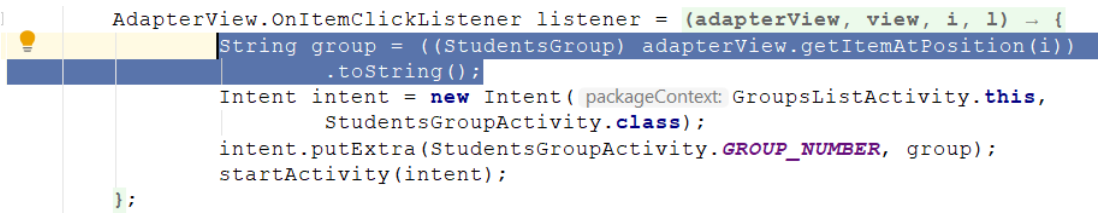

Рисунок 2.95 – Виправлення помилки перетворення типів

Тепер у активності студентської групи натиснемо на кнопку «Список студентів» (рис. 2.96).

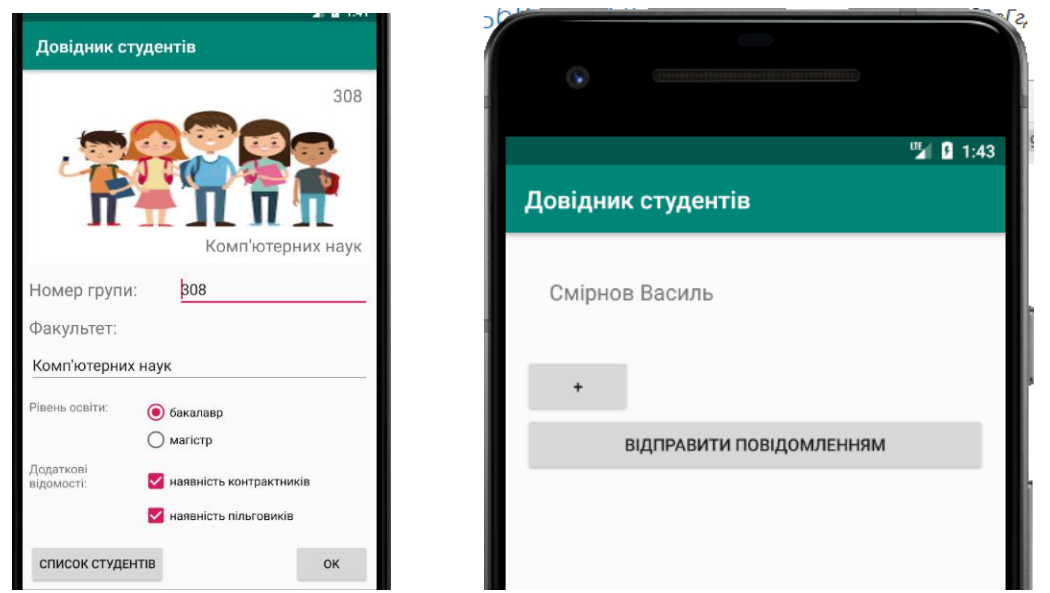

Рисунок 2.96 – Запуск активності списку студентів із студентської групи

Змінимо макет активності списку студентів activity students list.xml. Видалимо компоненти TextView і кнопку «+», додаємо компонент ListView (рис. 2.97).

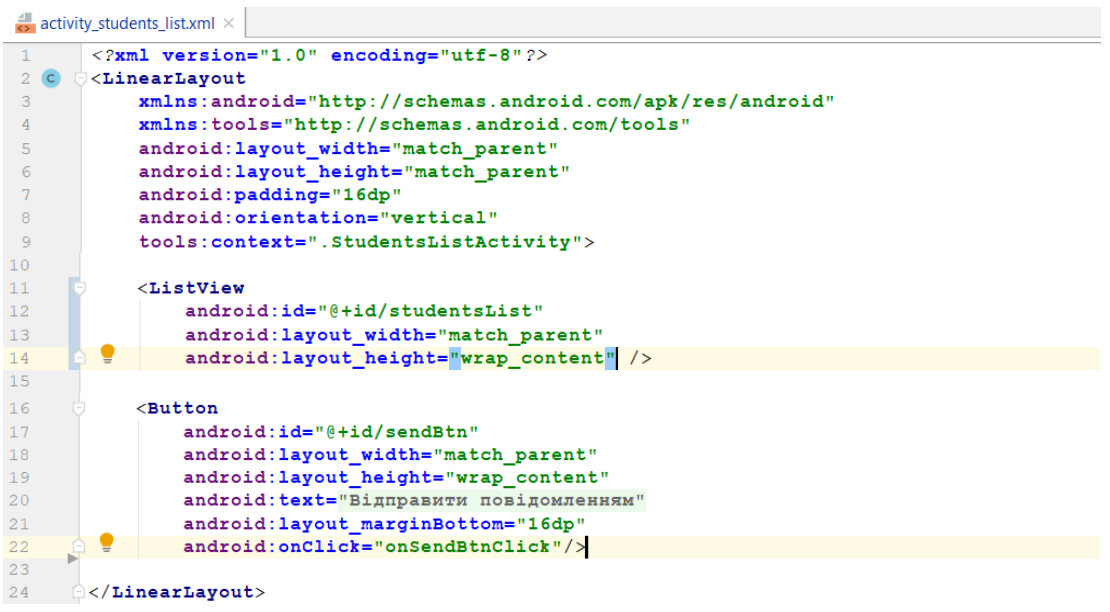

Рисунок 2.97 – Код макета activity\_students\_list.xml

У коді активності StudentsListActivity також прибираємо приватне поле textSize, методи onPlusBtnClick і onSaveInstanceState та більшість коду із методу onCreate. Також у метод onCreate прописуємо код для заповнення списку студентів даними (рис. 2.98).

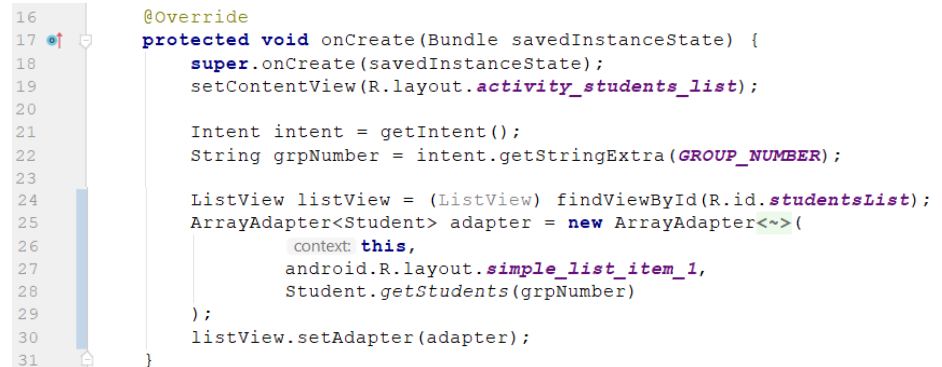

Рисунок 2.98 – Змінений метод onCreate активності StudentsListActivity

Також перевизначаємо метод toString() у класі Students (рис. 2.99).

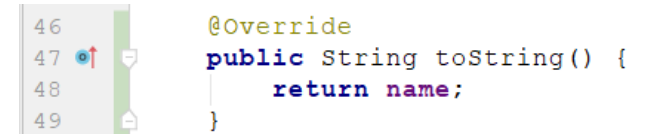

Рисунок 2.99 – Перевизначення методу toString() у класі Students

Після виконання всіх вищенаведених змін, користувацький екран активності матиме такий вигляд (рис. 2.100).

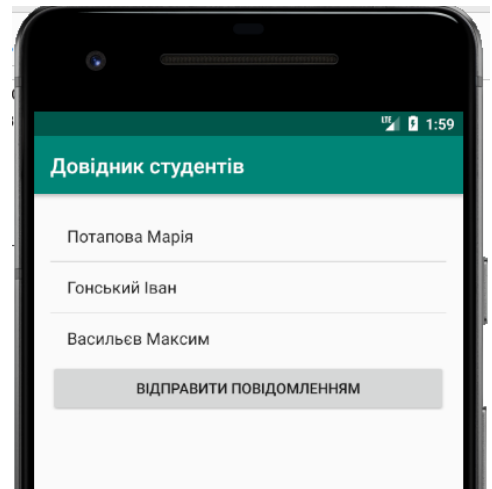

Рисунок 2.100 – Активність списку студентів

## **2.4. Кнопки та панелі інструментів. Провайдер передачі інформації**

Створимо нову активність для додавання нової студентської групи. Додаємо нову активність new–>activity–>empty activity AddStudentsGroup Activity. Використовуючи візуальний редактор, приводимо макет activity\_ add students group.xml до такого вигляду (рис. 2.101).

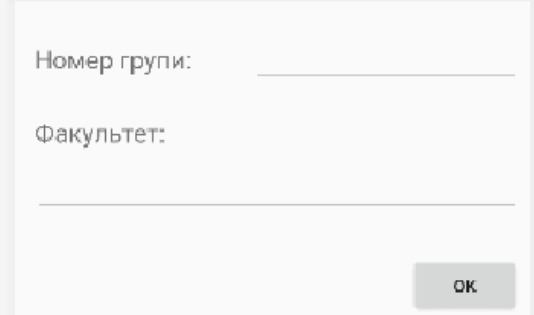

Рисунок 2.101 – Вигляд макета активності додавання нової групи Далі, на рис. 2.102, наведемо код xml із текстового редактора.

```
\frac{1}{\sqrt{2}} activity_add_students_group.xml \times<?xml version="1.0" encoding="utf-8"?>
        <mdroidx.constraintlayout.widget.ConstraintLayout</a>
 \overline{2}\overline{3}xmlns:android="http://schemas.android.com/apk/res/android"
 \overline{4}xmlns:app="http://schemas.android.com/apk/res-auto"
            xmlns:tools="http://schemas.android.com/tools"
\mathbb{R}android: layout_width="match_parent"
 6
\overline{7}android: layout_height="match_parent"
\, 8
            tools: context=". AddStudentsGroupActivity">
\overline{9}<sub>T</sub>extView</sub>
10android:id="@+id/textView"
1112android: layout_width="0dp"
13android: layout_height="wrap_content"
                 android: layout_marginStart="16dp"
1415android: layout marginTop="32dp'
                 android: text="Homep групи: "
16android: textSize="20dp"
17app:layout_constraintStart_toStartOf="parent"
18
                \verb+app:layout\_constraintTop_toTopOf="parent"\\ \verb+app:layout\_constraintWidth\_percent="0.4" />19
2021\overline{22}<sub>Editorext</sub></sub>
23
                 android:id="@+id/addGroupNumber"
                 android: layout_width="wrap_content"
24
                 android: layout_height="wrap_content"
2.526
                 android: layout_marginStart="8dp"
27
                 android: layout_marginEnd="8dp"
2\,8android:ems="10"29
                 android:inputType="textPersonName"
30
                 app:layout constraintBottom toBottomOf="@+id/textView"
                 app:layout_constraintEnd_toEndOf="parent"
31app:layout_constraintStart_toEndOf="@+id/textView"
32
                 {\tt app: layout\_constraintTop\_topOf="@+id/textView" /}33
34
35
            <TextView
                 android: id="@+id/textView6"
36
37
                 android: layout width="wrap content"
                 android: layout_height="wrap_content"
38
39android: layout_marginTop="32dp"
40android: text="Факультет: '
41android: textSize="20dp"
                 app:layout_constraintStart_toStartOf="@+id/textView"
4243app:layout_constraintTop_toBottomOf="@+id/textView" />
4445<sub>Editorext</sub></sub>
46
                 android: id="@+id/addFaculty
47
                android: lavout width="0dp"
                 android: layout height="wrap content"
48
                android: layout_marginTop="8dp'
49
50
                 android: layout_marginEnd="8dp"
51android: ems="10"
52
                 android: inputType="textPersonName"
                 app:layout_constraintEnd_toEndOf="parent"
53
54
                 app:layout_constraintStart_toStartOf="@+id/textView6"
55
                 app:layout_constraintTop_toBottomOf="@+id/textView6" />
56
```

| 57 | $subton$                                                 |
|----|----------------------------------------------------------|
| 58 | android:id="@+id/addBtn"                                 |
| 59 | android: layout width="wrap content"                     |
| 60 | android: layout height="wrap content"                    |
| 61 | android: layout marginTop="32dp"                         |
| 62 | android: layout marginEnd="8dp"                          |
| 63 | android:onClick="onGrpAddClick"                          |
| 64 | android:text="@android:string/VideoView error button"    |
| 65 | app:layout constraintEnd toEndOf="parent"                |
| 66 | app:layout constraintTop toBottomOf="@+id/addFaculty" /> |
| 67 |                                                          |

Рисунок  $2.102$  – Повний код макету activity add students group.xml

Для можливості додавання до масиву студентських груп у класі StudentsGroup потрібно виконати невеликі зміни. Приберемо із поля groups ключове слово final та створюємо метод для додавання до масиву нового значення (рис. 2.103).

Рисунок 2.103 – Зміни у StudentsGroup

Тепер реалізуємо виклик активності додавання із активності списку студентських груп. Починаємо із визначення напису на кнопці у strings.xml (рис. 2.104).

<string name="btn groups\_txt">Студентські групи</string>  $|21|$ Рисунок 2.104 – Додавання тексту напису на кнопці

До макета activity\_groups\_list.xml додаємо кнопку із вищезазначеним написом, ідентифікатором btnGrpAdd та методом onGrpAddClick на подію onClick (рис. 2.105).

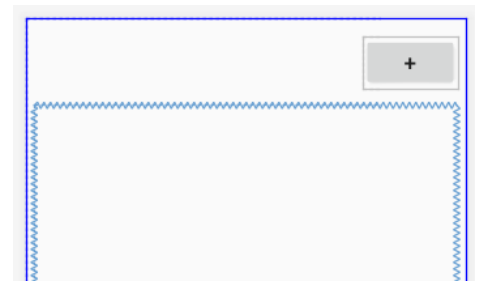

Рисунок 2.105 – Кнопка додавання групи

У коді активності GroupsListActivity реалізуємо метод onGrpAddClick (рис. 2.106).

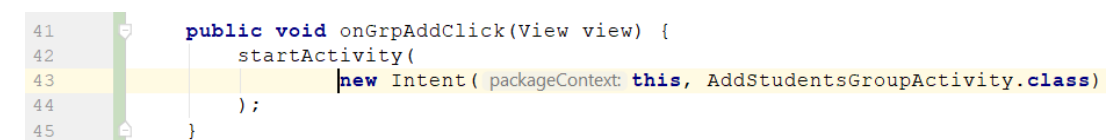

Рисунок 2.106 – Метод onGrpAddClick активності GroupsListActivity

У коді активності додавання групи AddStudentsGroupActivity також реалізуємо метод onGrpAddClick, що спрацьовуватиме по натисканню на кнопку «OK» (рис. 2.107).

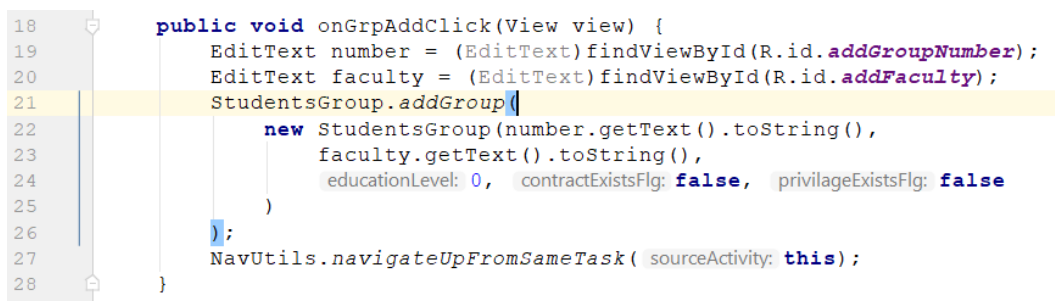

Рисунок 2.107 – Додавання елемента до колекції студентських груп

Останній рядок методу виконує повернення до батьківської активності. Пропишемо у AndroidManifest.xml для активності AddStudentsGroup Activity батьківську активність GroupsListActivity (рис. 2.108).

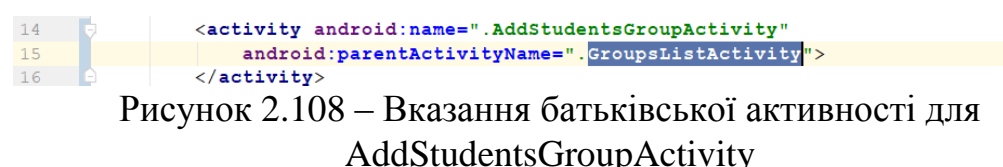

У коді активності GroupsListActivity перенесемо оновлення вмісту списку студентських груп із onCreate в onStart для того, щоб список оновлювався під час відновлення видимості активності, а саме – у процесі повернення до неї від активності AddStudentsGroupActivity (рис. 2.109).

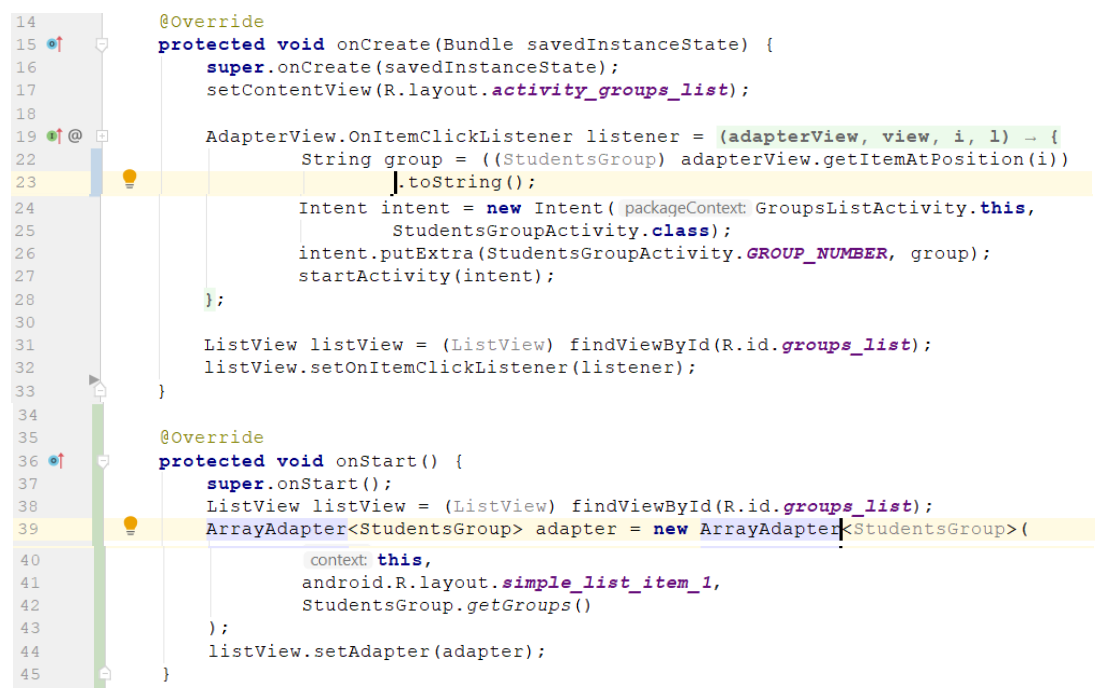

Рисунок 2.109 – Зміни у методах onCreate та onStart активності GroupsListActivity

Переходимо до перевірки роботи застосунку. Завантажуємо список студентських груп, додаємо нову та повертаємося до списку, у якому вже присутня нова група (рис. 2.110). Також звернімо увагу, що під час додавання батьківської активності у AndroidManifest.xml для AddStudents GroupActivity на панелі інструментів з'явилася кнопка Назад.

| Довідник студентів                 | Довідник студентів |
|------------------------------------|--------------------|
|                                    | $\ddot{}$          |
|                                    | 301                |
|                                    | 302                |
|                                    | 308                |
| СТУДЕНТСЬКІ ГРУПИ                  | 309                |
|                                    | 501 <sub>M</sub>   |
|                                    |                    |
| $\leftarrow$<br>Довідник студентів | Довідник студентів |
|                                    | $\ddot{}$          |
| 101<br>Номер групи:                | 301                |
| Факультет:                         | 302                |
| Комп'ютерних наук                  | 308                |
|                                    | 309                |
| OK                                 | 501 <sub>M</sub>   |

Рисунок 2.110 – Додавання нової групи

Нагадаємо, що у процесі створення програми в основному використовуються екрани трьох видів. Екран верхнього рівня – як правило, це перша активність застосунку, яку бачить користувач. Екрани категорій – на екранах категорій виводяться дані, що відносяться до певної категорії, – часто у вигляді списку. На них користувач може перейти до екранів деталізації/редагування. Екрани деталізації/редагування – на цих екранах виводиться докладна інформація по конкретних записах, користувач може редагувати існуючі або створювати нові записи.

Із активності категорій GroupsListActivity списку студентських груп виконується перехід до двох активностей деталізації/редагування: StudentsGroupActivity – для відображення детальних даних студентської групи та AddStudentsGroupActivity – для додавання нової групи. Якщо перша залежить від обраного елемента списку, то друга не залежить від елементів активності списку студентських груп.

Іншими словами, можна сказати, що за допомогою цієї активності користувач виконує дію. У застосунках Android дії зазвичай додаються на панель застосунку. Ця панель у більшості випадків розташовується в верхньої частини макета активності; іноді її називають панеллю дій. На ній розміщуються найбільш часто використовувані дії.

Почнімо із створення нового меню у вигляді файлу ресурсів (рис. 2.111).

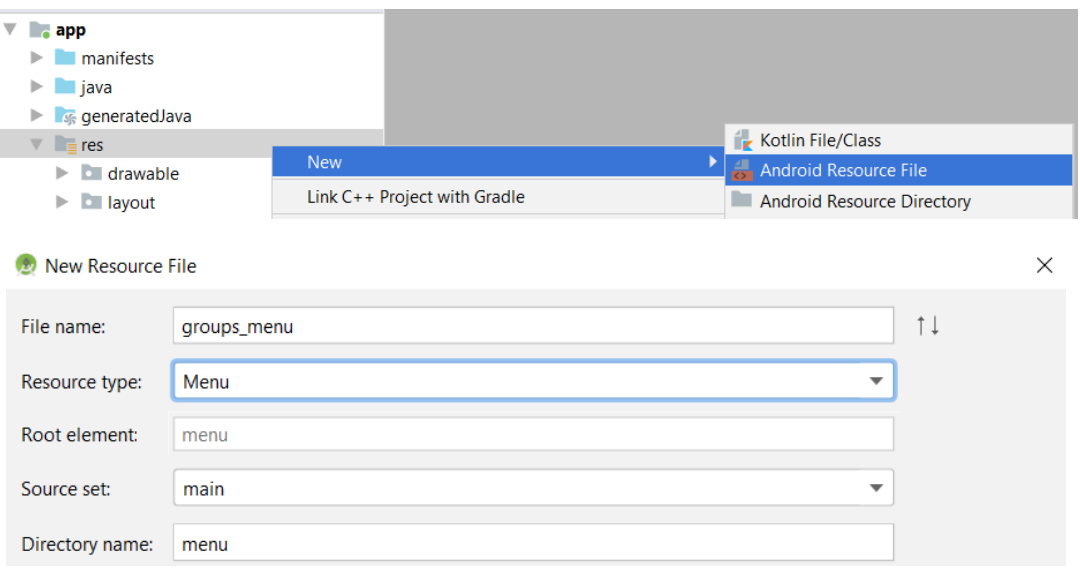

Рисунок 2.111 – Меню для активності списку студентських груп

На рис. 2.112 наведено xml-код ресурсного файлу меню у текстовому редакторі.

![](_page_87_Picture_110.jpeg)

#### Рисунок 2.112 – Xml-код меню

Далі у коді активності GroupsListActivity виконаємо виведення створеного меню на панелі застосунку. Для цього у класі GroupsListActivity перевизначимо метод onCreateOptionsMenu (рис. 2.113).

![](_page_87_Figure_9.jpeg)

Рисунок 2.113 – Перевизначення onCreateOptionsMenu в класі GroupsListActivity

Також змінимо текст напису на панелі активності із стандартного для нашого застосунку «Довідник студентів» на «Список груп». Для цього в AndroidManifest.xml у елементі активності GroupsListActivity додаємо свій android:label. Також, для можливості використання кнопки «назад», додаємо в AndroidManifest.xml до активності GroupsListActivity атрибут parentActivityName (рис. 2.114).

![](_page_88_Figure_2.jpeg)

GroupsListActivity

Виконаємо перевірку змін, запустивши застосунок та перейшовши до активності студентських груп (рис. 2.115).

![](_page_88_Picture_5.jpeg)

Рисунок 2.115 – Перевірка змін користувацького екрана активності GroupsListActivity

У активності все ще залишається звичайна кнопка «+» – її ми видаляємо із макета. Але тепер необхідно створити метод для обробки події натискання на кнопку «+» в меню панелі застосунку. Для цього у коді активності GroupsListActivity реалізуємо метод onOptionsItemSelected (рис. 2.116). Також видаляємо метод onGrpAddClick, який більше не потрібний.

```
@Override
public boolean onOptionsItemSelected(@NonNull MenuItem item) {
    switch (item.getItemId()) {
        case R.id. action add group:
            startActivitynew Intent ( packageContext: this, AddStudentsGroupActivity.class)
            \lambdadefault:return super.onOptionsItemSelected(item):
```
Рисунок 2.116 – Реалізація методу onOptionsItemSelected

Перевіряємо роботу застосунку, переходимо до списку груп та пробуємо натиснути пункт меню для додавання нової групи (рис. 2.117).

![](_page_89_Picture_1.jpeg)

Рисунок 2.117 – Перевірка додавання нової групи

А тепер розглянемо, як використовувати провайдера дій на панелі застосунку. Провайдер дій – елемент, який додається на панель застосунку і сам керує своїм зовнішнім виглядом і поведінкою. Зараз зосередимося на використанні провайдера дії передачі інформації. З його допомогою користувачі можуть передавати інформацію з вашого застосунку в інші застосунки – наприклад, в Gmail. Скажімо, користувач може відправити список студентських груп одному зі своїх контактів. Провайдер дії передачі інформації має власний значок, так що вам не доведеться визначати значок самостійно. Під час натискання провайдер надає список застосунків, яким він вміє передавати інформацію. Він додає окремий значок для програми, яку ви найчастіше обираєте для передачі інформації.

Щоб обмінюватися інформацією через провайдера передачі інформації, слід передати йому інтент. Переданий інтент визначає передану інформацію і її тип. Наприклад, можна визначити інтент, який передає текст з дією ACTION SEND; дію передачі інформації відкриє список застосунків на пристрої, здатних передавати дані такого типу.

Додаємо до strings.xml новий запис для кнопки (рис. 2.118).

<string name="btn share">Поділитися</string>  $25 - 1$ Рисунок 2.118 – Новий напис у strings.xml

Тепер повертаємося до файлу res/menu/groups\_menu.xml та додаємо ще один пункт меню (рис. 2.119).

![](_page_89_Picture_134.jpeg)

![](_page_90_Figure_1.jpeg)

Рисунок 2.119 – Додавання пункту меню для відправки листа

Далі, у методі onCreateOptionsMenu активності GroupsListActivity реалізуємо отримання списку студентських груп у вигляді рядка, далі за id отримуємо shareActionProvider та передаємо йому інтент ACTION\_SEND із рядком – списком студентських груп. Код методу onCreateOptionsMenu після вказаних змін наведено на рис. 2.120.

![](_page_90_Picture_4.jpeg)

Рисунок 2.120 – Код методу onCreateOptionsMenu

Перевіряємо роботу, в активності списку груп натискаємо кнопку поділитися та обираємо Gmail (рис. 2.121).

![](_page_90_Picture_7.jpeg)

| ▶                                            |                                         |           | ■ 2 4:51 |   |
|----------------------------------------------|-----------------------------------------|-----------|----------|---|
| $\leftarrow$                                 | <b>Compose</b>                          | $\bullet$ | ⋗        | ÷ |
| From                                         | o da<br>uniyouu kurupun jurgin rumoonni |           |          |   |
| To                                           |                                         |           |          |   |
| Subject                                      |                                         |           |          |   |
| 301<br>302<br>308<br>309<br>501 <sub>M</sub> |                                         |           |          |   |

Рисунок 2.121 – Перевірка відправки списку студентських груп

## РОЗДІЛ З. РОБОТА ІЗ БАЗОЮ ДАНИХ SQLITE

#### **3.1. Створення БД та отримання даних**

Яка б інформація не використовувалася в застосунку – її необхідно десь зберігати. Один із найбільш розповсюджених варіантів – використання баз даних. В Android як локальну БД може бути використано базу даних SQLite. Наведемо декілька переваг використання SQLite.

1. Мінімальні витрати ресурсів. Для роботи більшості систем управління базами даних необхідний спеціальний процес сервера бази даних. SQLite обходиться без сервера; базою даних SQLite є звичайний файл. Коли база даних не використовується, вона не витрачає процесорний час. Це особливо важливо на мобільних пристроях, щоб уникнути розрядки акумулятора.

2. Оптимізація для одного користувача. З базою даних взаємодіє тільки наш застосунок, тому можна обійтися без ідентифікації з іменем користувача і паролем.

3. Надійність і швидкість. Бази даних SQLite підтримують транзакції. Крім того, операції читання і запису даних реалізуються на оптимізованому коді C. Цей код не тільки швидко працює, але і скорочує обсяг необхідних обчислювальних ресурсів.

4. Android автоматично створює для кожної програми папку, в якій зберігаються бази даних цього застосунку. Кожна база даних складається з двох файлів. Перший файл – основний файл баз даних SQLite; в ньому зберігаються всі дані. Другий файл – файл журналу. У файлі журналу зберігається інформація про зміни, внесені до бази даних. Якщо в роботі з даними виникне проблема, Android використовує дані журналу для скасування (або відкату) останніх змін.

Система Android також включає набір класів для управління базою даних SQLite. Основна частина цієї роботи виконується трьома типами об'єктів.

1. Помічник SQLite – створюється розширенням класу SQLiteOpen Helper. Він надає засоби для створення та управління базами даних.

2. Клас Cursor призначений для читання і запису в базу даних. Його можна порівняти з класом ResultSet в JDBC.

3. Клас SQLiteDatabase надає доступ до бази даних. Його можна порівняти з класом SQLConnection в JDBC.

Ми скористаємося об'єктом помічника SQLite для створення бази даних, яка буде використовуватися нашим застосунком. Щоб замінити клас Java StudentsGroup базою даних, помічник SQLite повинен: створити

версію 1 (першу версію) бази даних Students; створити таблицю Groups і заповнити її інформацією про студентські групи. Структура програми майже не змінюється, якщо не брати до уваги того, що файл StudentsGroup.java замінюється об'єктом помічника SQLite і базою даних SQLite Students. Помічник SQLite буде керувати базою даних Students і забезпечувати доступ до її даних із активностей.

Щоб створити помічника SQLite, реалізуємо клас, який розширює SQLiteOpenHelper. При цьому необхідно перевизначити методи onCreate() і onUpgrade(). Ці методи є обов'язковими. Метод onCreate() викликається під час першого створення бази даних на пристрої. Він повинен включати весь код, необхідний для створення таблиць, які використовуються в застосунку. У нашому застосунку буде використовуватися помічник SQLite з ім'ям StudentsDatabaseHelper. Створимо цей клас (рис. 3.1) та помістимо у нього такий код (рис. 3.2).

![](_page_92_Picture_99.jpeg)

Рисунок 3.1 – Створення класу StudentsDatabaseHelper

![](_page_92_Picture_100.jpeg)

### Рисунок 3.2 – Код класу StudentsDatabaseHelper

Конструктор задає інформацію про базу даних, але сама база даних в цій точці не створюється. Помічник SQLite очікує, поки застосунок звернеться до бази даних, і створює базу цьому в цій точці. Тепер можна переходити до визначення таблиць. На цьому етапі нам потрібно створити таблицю для збереження даних по студентських групах. У таблиці мають бути представлені такі атрибути: унікальне поле – первинний ключ id, номер групи – number, назва факультету – facultyName, рівень освіти – educationLevel, флаг наявності контрактників – contractExistsFlg та флаг наявності пільговиків – privilageExistsFlg. Наведемо SQL-код для створення таблиці Groups бази даних Students (рис. 3.3).

![](_page_93_Picture_158.jpeg)

Рисунок 3.3 – SQL-код на створення таблиці Groups

Помічник SQLite відповідає за те, щоб база даних SQLite була створена в момент її першого використання. Спочатку на пристрої створюється пуста база даних, після чого викликається метод onCreate(). Метод отримує один параметр – об'єкт SQLiteDatabase, що представляє створену базу даних. Можна скористатися цим об'єктом для виконання команди SQL за допомогою execSQL(String sql). Також у методі onCreate() будемо виконувати заповнення таблиці Groups початковими даними, що представлені зараз у класі StudentsGroup.

Щоб занести нові дані в таблицю бази даних SQLite, спочатку слід створити об'єкт ContentValues. Об'єкт ContentValues описує набір даних. Зазвичай створюється новий об'єкт ContentValues для кожного рядка даних, яку потрібно створити. Для додавання даних в об'єкт ContentValues використовується метод put(). Метод додає дані у вигляді пар «ім'я – значення». Після додавання рядка даних в об'єкт ContentValues для її вставки в таблицю використовується метод insert() класу SQLiteDatabase. Метод вставляє дані в таблицю і повертає ідентифікатор запису після її вставки.

Далі, на рис. 3.4 наведемо код методу onCreate() та додаткових методів populateDB() та insertRow() для заповнення таблиці даними.

![](_page_93_Picture_159.jpeg)

```
"contractExistsFlg BOOLEAN, \n" +
2425
                           "privilageExistsFlg BOOLEAN\n" +
26
                           \overline{m}) \pm \overline{m} \pm27
                 sqLiteDatabase.execSOL(sqlText);
2.8
                 populateDB(sqLiteDatabase);
29
30<sup>°</sup>\rightarrow31private void populateDB (SQLiteDatabase db) {
32
33
                for (StudentsGroup group: StudentsGroup.getGroups()) {
                     insertRow(db, group);
34
35\mathcal{F}36
37
38 @private void insertRow(SQLiteDatabase db, StudentsGroup group) {
               ContentValues contentValues = new ContentValues();
39
                contentValues.put("number", group.getNumber());
40
                contentValues.put("facultyName", group.getFacultyName());
4142
                contentValues.put("educationLevel", group.getEducationLevel());
                contentValues.put("contractExistsFlg", group.isContractExistsFlg());<br>contentValues.put("privilageExistsFlg", group.isPrivilageExistsFlg());
43
44db.insert(table: "Groups", nullColumnHack: null, contentValues);
45 -46
```
![](_page_94_Figure_2.jpeg)

До активності списку студентський груп додаємо метод, що під'єднається до БД та виконає запит до таблиці Groups. Виконаємо виклик цього методу під час створення активності просто для того, щоб на пристрої створився файл БД (рис. 3.5–3.6).

![](_page_94_Picture_4.jpeg)

![](_page_94_Figure_5.jpeg)

| 66   | Coverride                                                                                              |
|------|----------------------------------------------------------------------------------------------------|
| 67 0 | protected void onStart() {                                                                             |
| 68   | $super.onStart()$ ;                                                                                    |
| 69   |                                                                                                    |
| 70   | qetDataFromDB();                                                                                       |
| 71   |                                                                                                    |
| 72   | ListView listView = (ListView) findViewById(R.id.groups list);                                         |
|      | ArravAdanter <studentsgroup> adanter = new ArravAdanter<studentsg< th=""></studentsg<></studentsgroup> |
|      | $P_{\text{HCVHOK}}$ 3 6 – $R_{\text{HV}$ пик метолу піл нас старту активності                          |

Рисунок 3.6 – Виклик методу під час старту активності

Тепер запустимо застосунок та виконаємо перехід до активності студентських груп, в результаті чого має створитися БД. Перевіримо це, запустивши Device File Explorer у правому нижньому кутку вікна Android Studio (рис. 3.7).

![](_page_95_Picture_1.jpeg)

#### Рисунок 3.7 – Запуск Device File Explorer

Знайдемо файл БД у директорії /data/data/com.chnulabs.students/ databases та збережемо його на комп'ютері (рис. 3.8).

| com.chnulabs.students                                  |                                        | drwxrwx--x               | 2019-07-09 13:53 | 4 KB         |
|--------------------------------------------------------|----------------------------------------|--------------------------|------------------|--------------|
| cache                                                  |                                        | drwxrwx--x               | 2019-10-06 15:42 | 4 KB         |
| databases                                              |                                        | drwxrwx--x               | 2019-10-08 14:22 | 4 KB         |
| students                                               |                                        | $-rw-rw---$              | 2019-10-08 14:36 | <b>20 KB</b> |
|                                                        | $\rightarrow$ stude $\rightarrow$ Open |                          | 019-10-08 14:36  | 8,5 KB       |
| files<br>ъ.                                            | Save As                                | $Ctrl + Shift + S$       | 19-10-06 15:43   | 4 KB         |
| $\blacktriangleright$ $\blacksquare$ com.exampl        | X Delete                               | <b>Delete</b>            | 019-07-09 13:53  | 4 KB         |
| $\triangleright$ $\blacksquare$ com.exampl             | <b>G</b> Synchronize                   |                          | 019-07-09 13:53  | 4 KB         |
| $\triangleright$ $\blacksquare$ com.exampl             |                                        |                          | )19-07-09 13:53  | 4 KB         |
| $\blacktriangleright$ $\blacktriangleright$ components | 喧<br><b>Copy Path</b>                  | $Ctrl + Shift + C$       | 110-07-00 13:53  | 4 KR         |
|                                                        |                                        | $\overline{\phantom{a}}$ |                  |              |

Рис. 3.8. Копіювання файлу БД із пристрою на комп'ютер

Далі відкриємо його, використавши, наприклад, SQLiteStudio (може бути завантажено тут: https://sqlitestudio.pl/index.rvt?act=download) або іншу програму для перегляду даних БД sqlite (рис. 3.9–3.10).

|                | Structure                                     | <b>Data</b> | <b>Constraints</b>         | Indexes        | <b>Triggers</b> | <b>DDL</b> |              |                           |         |             |
|----------------|-----------------------------------------------|-------------|----------------------------|----------------|-----------------|------------|--------------|---------------------------|---------|-------------|
| $\overline{e}$ |                                               | ⊠<br>m      | li.<br>IP                  | o<br><b>In</b> | 鬣<br>鬞          | ۸          | 匐<br>๑       |                           |         |             |
|                | <b>WITHOUT ROWID</b><br>Table name:<br>Groups |             |                            |                |                 |            |              |                           |         |             |
|                | Name                                          |             | Data type                  | Primary<br>Key | Foreign<br>Key  | Unique     | <b>Check</b> | <b>Not</b><br><b>NULL</b> | Collate |             |
|                | $1$ id                                        |             | <b>INTEGER</b>             |                |                 |            |              |                           |         | <b>NULL</b> |
| $\overline{2}$ | number                                        |             | <b>TEXT (10)</b>           |                |                 |            |              | ۵                         |         | <b>NULL</b> |
| 3.             | facultyName                                   |             | <b>TIME (100)</b>          |                |                 |            |              |                           |         | <b>NULL</b> |
|                | 4 educationLevel                              |             | <b>INTEGER</b>             |                |                 |            |              |                           |         | <b>NULL</b> |
| 5.             | contractExistsFlg                             |             | <b>BOOLEAN</b>             |                |                 |            |              |                           |         | <b>NULL</b> |
| 6              |                                               |             | privilageExistsFlg BOOLEAN |                |                 |            |              |                           |         | <b>NULL</b> |

Рисунок 3.9 – Структура таблиці Groups

|                        | Structure | Data                                                                                                    | Indexes<br><b>Constraints</b> | <b>Triggers</b> | <b>DDL</b>     |                   |                    |
|------------------------|-----------|----------------------------------------------------------------------------------------------------|-------------------------------|-----------------|----------------|-------------------|--------------------|
| Grid view<br>Form view |           |                                                                                                    |                               |                 |                |                   |                    |
| Ξ                      | $+$       |                                                                                                    | 囻<br>G<br>K.                  | Ð<br>E          |                | Filter data       | Total rows l       |
|                        | id        | number                                                                                                    |                               |                 | educationLevel | contractExistsFlg | privilageExistsFlg |
|                        |           | facultyName<br>301<br>Комп'ютерних наук                                                                                          |                               |                 |                |                   |                    |
|                        |           | <u></u><br>$\vert$ 1<br>$\Omega$<br>2 302<br>$\mathbf{0}$<br>Комп'ютерних наук<br>3 3 0 8<br>0 <sup>1</sup><br>Комп'ютерних наук |                               |                 |                |                   |                    |
| 3                      |           |                                                                                                    |                               |                 |                |                   |                    |
| 4                      |           | 4 309                                                                                                    | Комп'ютерних наук             |                 | 0 <sub>1</sub> |                   | 0                  |
| 5                      |           | 5 501 <sub>M</sub>                                                                                                    | Комп'ютерних наук             |                 |                | 1 0               |                    |

Рисунок 3.10 – Дані таблиці Groups

Як бачимо, в результаті виконання нашого коду була створена БД student, а у ній – таблиця Groups. Таблиця була заповнена даними згідно з колекцією студентських груп із класу StudentsGroup. Далі виконаємо читання цих груп із БД та подальше їх відображення у макеті активності. Але для початку трохи змінимо дані БД, щоб у подальшому пересвідчитися у тому, що відображаються саме вони та завантажемо її на пристрій (рис. 3.11–3.12).

|   | Data<br>Indexes<br>Structure<br>Constraints<br><b>DDL</b><br>Triggers       |                    |                       |                |                   |                    |  |  |
|---|-----------------------------------------------------------------------------|--------------------|-----------------------|----------------|-------------------|--------------------|--|--|
|   | <b>Grid view</b>                                                            |                    |                       |                |                   |                    |  |  |
| Θ | Y<br>չ<br>囩<br>Filter data<br>阴<br>G<br>$\mathbf{1}$<br>Ð<br>$+1$<br>Đ<br>٠ |                    |                       |                |                   |                    |  |  |
|   | id                                                                          | number             | facultyName           | educationLevel | contractExistsFlg | privilageExistsFlg |  |  |
|   |                                                                             | 1 311              | Економічних наук      | 0              |                   |                    |  |  |
| 2 |                                                                             | 2 302              | Комп'ютерних наук     |                | 0 0               |                    |  |  |
| 3 |                                                                             | 3 308              | Комп'ютерних наук     | 0 <sup>1</sup> |                   |                    |  |  |
| 4 |                                                                             | 4 3 2 1            | Еколого-медичних наук |                | 0 0               |                    |  |  |
| 5 |                                                                             | 5 501 <sub>M</sub> | Комп'ютерних наук     |                | ு                 |                    |  |  |

Рисунок 3.11 – Зміна даних у БД

| com.android.widgetpreviev_drwxrwx--x_2019-07-09 13:53         |                      |                    |  |                             |                |
|---------------------------------------------------------------|----------------------|--------------------|--|-----------------------------|----------------|
| com.chnulabs.students                                         |                      |                    |  | drwxrwx--x 2019-07-09 13:53 |                |
|                                                               |                      |                    |  |                             |                |
| cache                                                         |                      |                    |  | drwxrwx--x 2019-10-22 17:48 |                |
| databases                                                     |                      |                    |  | drwynwy--v 2019-11-13 08:49 |                |
| $\rightarrow$ stud                                            | <b>New</b>           |                    |  | 11-13 09:41                 | $\overline{2}$ |
|                                                               | ? stud □ Save As     | Ctrl+Shift+S       |  | 11-13 09:41                 | 12             |
| files                                                         | Upload               | $Ctrl + Shift + O$ |  | 10-22 19:04                 |                |
| $\blacktriangleright$ $\blacksquare$ com.examp                | Delete               | <b>Delete</b>      |  | 07-09 13:53                 |                |
| com.examp                                                     |                      |                    |  | 07-09 13:53                 |                |
| $\blacktriangleright$ $\blacksquare$ com.examp                | <b>G</b> Synchronize |                    |  | 07-09 13:53                 |                |
| $\blacktriangleright$ $\blacksquare$ com.googl $\blacksquare$ | Copy Path            | $Ctrl + Shift + C$ |  | 07-09 13:53                 |                |

Рисунок 3.12 – Завантаження файлу на пристрій

Повернемося до методу getDataFromDB. На цей момент у ньому створюється екземпляр помічника SQLite та всередині спроби відкривається БД для читання, потім за допомогою курсора виконується запит на читання даних із таблиці Groups. Курсор забезпечує читання і запис інформації в базу даних. Ми вказуємо, які дані нас цікавлять, а курсор вибирає відповідні записи з бази даних. Після цього ми можемо переміщатися між записами, наданими курсором. Виконаємо переміщення по курсору та повернення даних по студентським групам із методу (рис. 3.13).

![](_page_96_Picture_7.jpeg)

![](_page_97_Figure_1.jpeg)

Рисунок 3.13 – Доопрацьований метод getDataFromDB()

Також у onStart() змінимо виклик StudentsGroup.getGroups() на getData FromDB() (рис. 3.14).

![](_page_97_Figure_4.jpeg)

![](_page_97_Figure_5.jpeg)

Запустимо застосунок, перейдемо на список груп та перевіримо наявність груп, що ми ввели вручну через SQLiteStudio (рис. 3.15).

Зараз ідентифікація студентської групи відбувається за її номером. Це є не зовсім правильним підходом, оскільки у деяких випадках імена об'єктів у БД можуть співпадати, а ідентифікатори (первинні ключі) при цьому можуть відрізнятися. Почнімо із доопрацювання класу StudetnsGroup, додаємо поле id, конструктор та геттер. Сеттер для цього поля не потрібен, оскільки за логікою нашого застосунку воно є незмінним (рис. 3.16).

![](_page_97_Picture_8.jpeg)

Рисунок 3.15 – Перевірка виведення списку студентських груп із БД

![](_page_98_Picture_161.jpeg)

У методі getDataFromDB активності GroupsListActivity виконаємо читання поля id із БД та створення об'єкта студентської групи із урахуванням значення цього поля (рис. 17).

![](_page_98_Picture_4.jpeg)

#### GroupsListActivity

Також у методі onCreate активності GroupsListActivity під час створення слухача OnItemClickListener для ListView будемо передавати до активності StudentsGroupActivity значення поля id замість номера групи (рис. 3.18).

![](_page_98_Picture_7.jpeg)

Тепер перейдемо до активності StudentsGroupActivity та у методі onCreate виконаємо читання із БД даних студентської групи та створення на їх основі об'єкта StudentsGroup (рис. 3.19). Наступна частина коду щодо виведення даних у компоненти залишається без змін.

![](_page_99_Figure_1.jpeg)

Рисунок 3.19 – Зміни у методі onCreate активності StudentsGroupActivity

Перевіримо роботу нашого коду, завантаживши активність списку студентських груп та перейшовши до перегляду даних окремої групи (рис. 3.20).

|                  |             | ■ 6:46               |
|------------------|-------------|----------------------|
| ←                | Список груп | ÷                    |
| 302              |             |                      |
| 308              |             |                      |
| 311              |             |                      |
| 321              |             |                      |
| 501 <sub>M</sub> |             |                      |
|                  |             |                      |
|                  |             |                      |
|                  |             |                      |
|                  |             |                      |
|                  |             |                      |
|                  | <b>D</b>    | 2.20<br>$\mathbf{H}$ |

Рисунок 3.20 – Перевірка роботи застосунку

Зауважимо, що на цьому етапі поки що не працюють функції додавання нової групи на зміни атрибутів існуючих.

#### **3.2. Версії БД та модифікація даних**

Крім створення, оновлення та видалення записів бази даних також може виникнути необхідність у зміні структури бази даних. Так, у нашому застосунку необхідно зберігати дані не тільки щодо студентських груп, а і списки студентів цих груп. Тобто додатково у БД нам знадобиться ще таблиця Students.

Перше, що спадає на думку, – додавання до методу onCreate коду, що створить таблицю студентів. Але тут відразу виникають деякі складності. Якщо на пристрої вже створена БД, метод не буде виконано, а отже не буде створено додаткову таблицю. Якщо ж ми вирішимо видалити БД для того, щоб вона створилась заново із всіма необхідними таблицями, це призведе до втрати всіх раніше занесених до БД даних.

Тут на допомогу приходить здатність помічника SQLite зберігати версію БД та метод onUpgrade(). Реалізуємо метод updateShema у нашому помічнику, змінимо версію БД із першої на другу та виконаємо виклик реалізованого методу в подіях onCreate та onUpgrade. Також метод populateDB розділяється на populiteGroups та populateStudents (рис. 3.21).

```
C StudentsDatabaseHelper.java \timespackage com. chnulabs. students;
 \overline{2}\overline{3}import android.content.ContentValues;
        import android.content.Context;
 \overline{4}import android.database.sqlite.SQLiteDatabase;
 \overline{5}import android.database.sqlite.sQLiteOpenHelper;
 \epsilon\overline{7}public class StudentsDatabaseHelper extends SQLiteOpenHelper {
 \overline{8}\overline{9}private static final String DB NAME = "students";
10<sup>1</sup>11private static final int DB_VERSION = 2;
12public StudentsDatabaseHelper(Context context) {
13super (context, DB_NAME, [actory: null, DB_VERSION);
14
15
             \rightarrow16
17@Override
             public void onCreate (SOLiteDatabase sqLiteDatabase) {
18 of
19
                  String sqlText = "CREATE TABLE Groups (\n\overline{\phantom{a}}\)INTEGER PRIMARY KEY AUTOINCREMENT, \n" +
20
                            "id
                            "number TEXT (10) NOT NULL, \n" +<br>"facultyName TIME (100), \n" +<br>"educationLevel INTEGER, \n" +
21
2\sqrt{2}23
                            "contractExistsFlg BOOLEAN, \n" +
2425
                            "privilageExistsFlg BOOLEAN\n" +
                            \binom{m}{k} ; \binom{m}{k}26
27
                  sqLiteDatabase.execSQL(sqlText);
28
29
                  updateShema(sqLiteDatabase, oldV: 0);
30<sup>°</sup>31populateDB(sqLiteDatabase);
32
33
            private void populateDB (SQLiteDatabase db) {
34
                populiteGroups (db);
35
      п
36
                 populateStudents(db);
37 \quad \begin{array}{ccc} \end{array}
```

```
38
            private void populiteGroups (SQLiteDatabase db) {
39
40for (StudentsGroup group: StudentsGroup.getGroups()) {
                    insertRowToGroup(db, group);
4142\overline{\phantom{a}}\overline{\phantom{a}}43
44private void populateStudents (SQLiteDatabase db) {
45
46
                for (Student student: Student.getStudents()) {
47
                    insertRowToStudent(db, student);
48
49
50
51 \circledcircprivate void insertRowToGroup (SQLiteDatabase db, StudentsGroup group) {
52
                ContentValues contentValues = new ContentValues();
                contentValues.put("number", group.getNumber());
53
54
                contentValues.put("facultyName", group.getFacultyName());
55
               contentValues.put("educationLevel", group.getEducationLevel());
                contentValues.put("contractExistsFlg", group.isContractExistsFlg());
56
57
                contentValues.put("privilageExistsFlg", group.isPrivilageExistsFlg());
58
                59
            \ddot{\phantom{1}}60
61 @ \frac{1}{2}private void insertRowToStudent (SQLiteDatabase db, Student student) {
              db.execSQL("insert into students (name, group_id) \n" +
62
                             "select '"+student.getName()+"', id\n" +
63
                             "from groups\n" +
64
                             "where number=' " + student.getGroupNumber() + " "");65
66
           \overline{ }67
68
           Coverride
69 of
           public void onUpgrade (SQLiteDatabase sqLiteDatabase, int oldV, int newV) {
               updateShema(sqLiteDatabase, oldV);
70
717273
           private void updateShema (SQLiteDatabase db, int oldV) {
74if \left( \text{oldV} < 2 \right) {
75db.execSQL("CREATE TABLE Students (\ln" +
                      id INTEGER PRIMARY KEY AUTOINCREMENT, \n" +
76
                    \mathbf{m}^{\prime}77\alpha .
                                   TEXT (100) NOT NULL, \ln^n +
                         name
                         group_id INTEGER REFERENCES Groups (id) ON DELETE RESTRICT\n" + 0N UPDATE RESTRICT\n" +
78
79
                   \sqrt{m} ) ; \sqrt{m} ) ;
80
                    populateStudents(db);
8182
                h
83
            \overline{\mathbf{r}}84
```
![](_page_101_Figure_2.jpeg)

Виходячи із того, що таблиця Students має посилання (зовнішній ключ) на таблицю Groups, вставка даних виконується через команду insert із отриманням id студентської групи за її номером.

У класі Student перевизначимо метод getStudents для того, щоб можна було отримати список усіх студентів (рис. 3.22).

```
36public static ArrayList<Student> getStudents() {
37return getStudents ( groupNumber: "");
            \overline{\mathbf{1}}38
39
            public static ArrayList<Student> getStudents (String groupNumber) {
4041ArrayList<Student> stList = new ArrayList<>();
                 for (Student s: students) {
42if (s.\text{getGroupNumber}() .equals(qroupNumber) || (groupNumber == ""))43
44stList.add(s);45-3
46
                 \overline{\mathbf{1}}return stList;
47
48
```
Рисунок 3.22 Перевизначення методу getStudents класу студентів

Далі запускаємо застосунок та переходимо до активності списку студентів для того, щоб відбулося звернення до БД та помічник створив додаткову таблицю і заповнив її даними. Далі за допомогою Device File Explorer скопіюємо її на комп'ютер та переглянемо за допомогою SQLiteStudio (рис. 3.23).

|                                            |                     |             |              |  |                       | com.angroig.wiggetpreview      |                                          |      |                        |   | arwxrwx--x |
|--------------------------------------------|---------------------|-------------|--------------|--|-----------------------|--------------------------------|------------------------------------------|------|------------------------|---|------------|
| $\leftarrow$                               | Список груп         |             |              |  |                       |                                | com.chnulabs.lect                        |      |                        |   | drwxrwx--x |
|                                            |                     |             |              |  | com.chnulabs.students |                                |                                          |      | drwxrwx--x             |   |            |
| 302                                        |                     |             | $\Box$ cache |  |                       |                                | drwxrwx--x                               |      |                        |   |            |
|                                            |                     |             |              |  |                       |                                | databases                                |      |                        |   | drwxrwx--x |
| 308                                        |                     |             |              |  |                       |                                | students<br>$\rightarrow$ students-jour. |      | <b>Den</b>             |   |            |
|                                            |                     |             |              |  |                       | $\blacksquare$ files           |                                          |      | $\blacksquare$ Save As |   |            |
|                                            | 311                 |             |              |  |                       | com.example.androi X Delete    |                                          |      |                        |   |            |
| 321                                        |                     |             |              |  |                       | com.example.androi Synchronize |                                          |      |                        |   |            |
|                                            |                     |             |              |  |                       |                                | com.example.androi F Copy Path           |      |                        |   |            |
| 501 <sub>M</sub>                           |                     |             |              |  |                       |                                | com.google.android.apps.ubcs_urwxrwx--x  |      |                        |   | Ctr        |
|                                            |                     |             |              |  |                       |                                | com google android anns many drwynwy--y  |      |                        |   |            |
|                                            | Students (students) |             |              |  |                       | Students (students)            |                                          |      |                        |   |            |
| Structure                                  | Data                | Constraints | Indexes      |  |                       | Structure                      | Data                                     |      | Constraints            |   | Indexes    |
| $\boldsymbol{\varepsilon}$<br>$\mathbf{v}$ | 款                   |             | Ø            |  |                       | Grid view                      | Form view                                |      |                        |   |            |
|                                            |                     |             |              |  | ø                     |                                |                                          |      | 囻                      | 匵 | G          |
| Table name:                                | <b>Students</b>     |             |              |  |                       |                                |                                          |      |                        |   |            |
|                                            |                     | Primary     | Foreign      |  |                       | id                             |                                          | name |                        |   | group_id   |
| Name                                       | Data type           | Key         | Key          |  | 1                     |                                | 1 Осадча Оксана                          |      |                        |   |            |
|                                            |                     |             |              |  | 2                     |                                | 2 Максимов Руслан                        |      |                        |   | 2          |
| 1<br>id                                    | <b>INTEGER</b>      |             |              |  | 3                     |                                | 3 Смірнов Василь                         |      |                        |   | 3          |
| name                                       | <b>TEXT (100)</b>   |             |              |  |                       |                                |                                          |      |                        |   |            |
| 2                                          |                     |             |              |  |                       |                                |                                          |      |                        |   |            |
|                                            | 3 group_id INTEGER  |             | 眶            |  |                       |                                |                                          |      |                        |   |            |
|                                            |                     |             |              |  |                       |                                |                                          |      |                        |   |            |

Рисунок 3.23 – Копіювання та перегляд модифікованої БД

Як бачимо, були додані лише ті студенти, групи яких є у БД.

Далі виконаємо необхідні перетворення для відображення списку студентів із БД. Змінимо клас активності студентської групи для передачі до активності списку студентів id групи замість її номера. Для цього створимо приватне поле group та виконаємо запис групи у нього у методі onCreate. Потім, скориставшись цим полем, у методі onBtnStudListClick передамо до активності StudentsListActivity id цієї групи (рис. 3.24).

![](_page_102_Picture_6.jpeg)

Рисунок 3.24 – Передача id групи до активності списку студентів

#### *Дворецький М. Л., Нездолій Ю. О., Дворецька С. В., Кандиба І. О.*

Тепер у активності списку студентів у методі onCreate реалізуємо отримання із БД студентів відповідної групи. Спискове представлення в активності списку студентів у цей момент використовує адаптер масиву для отримання імен студентів. Це пояснюється тим, що дані зберігаються в масиві в класі Student. Такий самий підхід був використаний під час реалізації відображення списку студентських груп, за рахунок поміщення прочитаних із БД даних у масив StudentsGroup. Але є і інший підхід – звернутися напрям до даних курсора за допомогою адаптера курсора. Так, в активності списку студентів StudentsListActivity реалізуємо метод getData FromDB, що повертатиме SimpleCursorAdapter із курсором, що вибиратиме студентів необхідної групи (рис. 3.25).

```
C StudentsListActivity.java \timespackage com.chnulabs.students;
 \overline{1}\overline{z}\overline{3}import androidx.appcompat.app.AppCompatActivity;
 \overline{4}\overline{5}import android.content.Intent;
      import android.database.Cursor;<br>import android.database.cursor;<br>import android.database.sqlite.SQLiteDatabase;
 6\overline{6}\overline{7}import android.database.sqlite.sqLiteException;<br>import android.database.sqlite.sQLiteOpenHelper;
 8\overline{9}import android.os. Bundle;
10import android.view.View;<br>import android.widget.ListView;
1112import android.widget.SimpleCursorAdapter;
1314import android.widget.TextView;
15
      import android.widget.Toast;
1617 g public class StudentsListActivity extends AppCompatActivity {
1819public static final String GROUP NUMBER = "groupnumber";
20<sub>o</sub>private Cursor cursor;
21private SQLiteDatabase db;
\overline{22}23
              @Override
24 of \sqrt{ }protected void onCreate (Bundle savedInstanceState) {
25
                   super.onCreate(savedInstanceState);
26setContentView (R. layout. activity students list);
27Intent intent = getIntent();<br>int grpNumber = intent.getIntExtra(GROUP_NUMBER, defaultValue: 0);
28
2.930ListView listView = (ListView) findViewById(R.id.studentsList);
31\verb|SimpleCursorAdapter| \textit{ adapter} = \verb|getDataFromDB(qrpNumber)|;32
33
                   if (adapter := null) {
34\,listView.setAdapter(adapter);
35
                   - 1
36
              \overline{\mathbf{r}}37
38
             private SimpleCursorAdapter getDataFromDB(int groupId) {
39
                   SimpleCursorAdapter listAdapter = null;40SQLiteOpenHelper sqliteHelper = new StudentsDatabaseHelper(context this);
4142\tt{try} {
43
                       db = \text{sgliteHelper.getReadableDatabase}cursor = db.rawQuery( sql: "select s.id _id, name, number\n" +<br>"from students s inner join groups g on s.group_id = g.id\n" +
4445
46
                                           "where g.id = ?", new String[] {Integer.toString(groupId)});
                       listAdapter = new SimpleCursorAdapter ( context: this,
47
                                 android.R.layout.simple_list_item_1,
\overline{AB}49
                                 cursor,
                                 new String[]{"name"},
50
51new int[] {android.R.id.text1},
52
                                 flags: 0) ;
                                               \mathbf{L}
```

```
catch (SQLiteException e) {
53
54Toast toast = Toast.makeText( context: this,
55
                            text: "Database unavailable",
56
                            Toast. LENGTH_SHORT) ;
                   toast.show();
57
58
59
               return listAdapter;
60
61
62
            @Override
63 of
            protected void onDestroy() {
64
                super. \nonDestroy();
65
                cursor.close();
                db.close();
66
67
            \rightarrow68<br>69<br>70
           public void onSendBtnClick(View view) {
                TextView textView = (TextView) findViewById(R.id.text);
7172Intent intent = new Intent (Intent.ACTION_SEND);
73intent.setType("text/plain");
74intent.putExtra(Intent.EXTRA TEXT, textView.getText().toString());
75intent.putExtra(Intent.EXTRA_SUBJECT, value: "CHMCOK CTYAGHTiB");
76startActivity(intent);
7778
     \Box
```
Рисунок 3.25 – Клас активності списку студентів

Виконаємо перевірку роботи активності та переглянемо список студентів якоїсь групи (рис. 3.26).

![](_page_104_Picture_4.jpeg)

Рисунок 3.26 – Перегляд списку студентів

Реалізуємо функціонал редагування та додавання нової студентської групи у БД SQLite. Почнімо із редагування. Для цього змінимо метод onOkBntClick у класі активності StudentsGroupActivity (рис. 3.27).

![](_page_104_Picture_152.jpeg)

```
contentValues.put("privilageExistsFlg",
111
                          ((CheckBox) findViewById(R.id.privilege flg)).isChecked()
112
113
                 Ä.
114
115
                 Intent intent = qetIntent();
116\,int grpNumber = intent.getIntExtra (GROUP_NUMBER, defaultValue: 0);
117
118
                 try {
                     .<br>SQLiteDatabase db = sqliteHelper.getReadableDatabase();
119
                     db.update(table: "groups",
120121
                              contentValues,
122whereClause: "id=?",
123
                              new String[] {Integer.toString(grpNumber)}
124
                              \lambda:
125
                     db.close()126NavUtils.navigateUpFromSameTask ( sourceActivity: this) ;
127} catch (SQLiteException e) {
                    Toast toast = Toast.makeText( context: this,
128
                              text: "Database unavailable",
129130
                              Toast.LENGTH_SHORT) ;
                     toast.show();
131
132
                 \rightarrow\frac{132}{133}
```
Рисунок 3.27 – Реалізація зміни даних та повернення до активності категорій

Також змінимо код методу onGrpAddClick у класі активності AddStudentsGroupActivity для реалізації механізму додавання нового рядку до БД (рис. 3.28).

![](_page_105_Picture_4.jpeg)

Рисунок 3.28 – Реалізація додавання даних до таблиці БД

Для завершення реалізації операцій CRUD, виконаємо реалізацію механізму видалення студентської групи. Для цього у макеті активності студентської групи activity\_students\_group2 додаємо кнопку для видалення (рис. 3.29–3.30).

![](_page_106_Figure_1.jpeg)

Рисунок  $3.29 - 3$ міни макета activity students group $2 -$  візуальний редактор

![](_page_106_Picture_126.jpeg)

Рисунок 3.30 – Зміни макета activity\_students\_group2 – текстовий редактор

Також у класі активності StudentsGroupActivity реалізуємо метод onDelete, що оброблятиме подію натискання та кнопку видалення (рис. 3.31).

![](_page_106_Figure_6.jpeg)

Рисунок 3.31 – Реалізація методу onDelete

Перевірити роботу механізмів додавання, зміни та видалення студентської групи. Самостійно реалізувати додавання, зміну та видалення студентів.

# РОЗДІЛ 4. КЛІЄНТ-СЕРВЕРНІ ЗАСТОСУНКИ

### **4.1. Виконання GET http-запитів**

Сьогодні майже всі програми використовують HTTP / HTTPS-запити як своєрідний транспорт для своїх даних. Навіть якщо ви безпосередньо не використовуєте ці протоколи, багато SDK, які із високою вірогідністю можуть бути включені у застосунок (наприклад, метрика, статистика падінь, реклама), використовують HTTP / HTTPS для роботи з мережею. Існує набір бібліотек, що дозволяють працювати із http-запитами, але у рамках цієї роботи будемо використовувати засоби, доступні в стандартній бібліотеці Java 8, а саме – імплементацію java.net.URLConnection.

Щоб отримати екземпляр URLConnection, потрібно використовувати об'єкт класу java.net.URL, його конструктор приймає тип String, де також повинен бути вказаний протокол. Після цього змінна connection буде зберігати посилання на об'єкт HttpsUrlConnectionImpl. За замовчуванням формуватиметься GET-запит, для того, щоб додати Header, використовуємо метод setRequestProperty(), який приймає key і value.

Для початку реалізуємо виконання GET-запиту, що повертає як результат json-об'єкт. Для тестування скористаємось сервісом http://jsonplaceholder.typicode.com. Так, наприклад, за адресою http://jsonplaceholder.typicode.com/posts/10 сервіс повертає публікацію (post) iз id = 10 у json-форматі (рис. 4.1).

![](_page_107_Picture_5.jpeg)

Рисунок 4.1 – Повернення публікації у json-форматі

Виконаємо цей запит із android-застосунку. Починаємо із внесення змін до AndroidManifest.xml. Додаємо дозвіл на підключення до Інтернету android.permission.INTERNET та usesCleartextTraffic="true" (рис. 4.2).
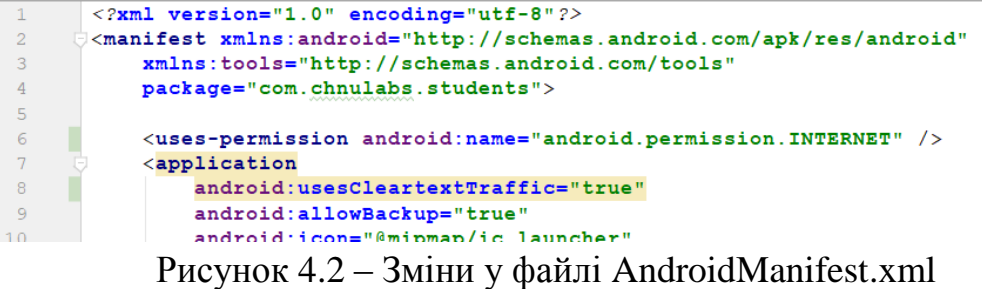

Додаємо нову активність, у якій будемо працювати із http-запитами (рис. 4.3) та кнопку у макеті головної активності, за якою будемо переходити до нової активності (рис. 4.4–4.5).

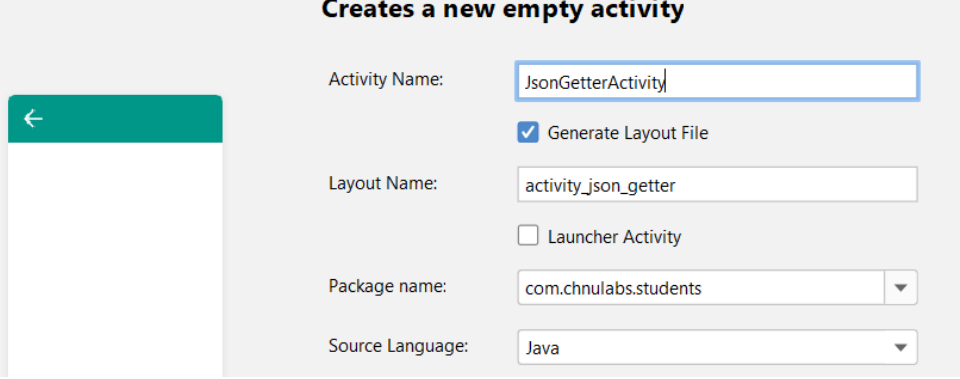

Рисунок 4.3 – Додавання нової активності JsonGetter

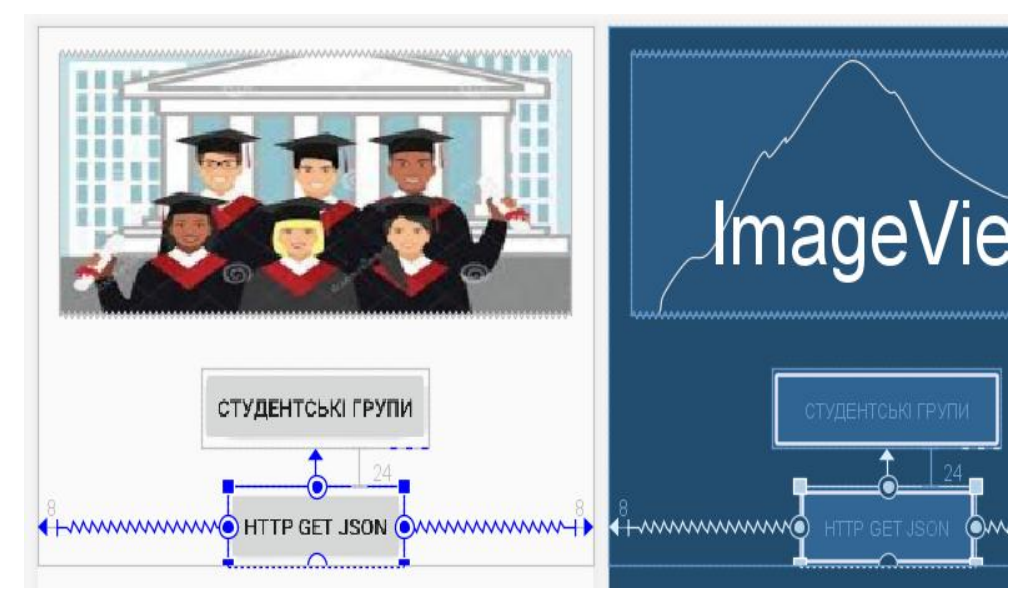

Рисунок 4.4 – Кнопка для переходу на нову активність JsonGetter

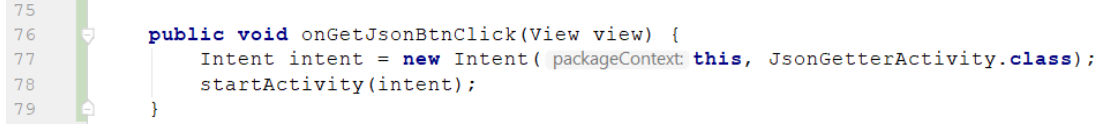

### Рисунок 4.5 – Метод головної активності для переходу до активності JsonGetter

Додаємо клас HttpDataGetter, що буде відповідати за отримання даних за вказаним URL (рис. 4.6). Цей клас імплементуватиме інтерфейс Runnable для можливості подальшої його передачі до виконання в окремий потік. У методі run реалізуємо запит на вказаний URL та повернення результату до приватного поля data нашого класу. Також реалізуємо публічний метод getData, що запускатиме окремий потік та виконуватиме у ньому реалізований у методі run http-запит. Поле data повертатиметься як результат.

```
package com.chnulabs.students;
\overline{1}\overline{2}\overline{\mathbf{3}}import java.io. InputStream;
      import java.net.HttpURLConnection;
\overline{4}\overline{5}import java.net.URL;
     Aimport java.util.Scanner;
6
\mathcal{L}public class HttpDataGetter implements Runnable {
-8private String data;
-9private String url;
10<sup>°</sup>1112public HttpDataGetter (String url) {
13
                this.url = url;
1415
           @Override
1617 of \overline{5}public void run() {
18try{
                   URL obj = new URL(url);19
                     HttpURLConnection con = (HttpURLConnection) obj.openConnection();
20
                    con.setRequestMethod("GET");
21con.setRequestProperty("User-Agent", "Mozilla/5.0");
22
23
                    con.setRequestProperty("Accept-Charset", "UTF-8");
                    InputStream response = con.getInputStream();
24
25
                    Scanner s = new Scanner (response) .useDelimiter ("\\A");
                    data = s.hasNext() ? s.next() : "";26
27
                \lambdacatch (Exception e) {
28
29data = e.getMessage();30
                \mathcal{F}31\mathbf{1}32
           public String getData() {
33
               Thread thread = new Thread (target: this);
34
35
               thread.start();
36
                try {
37
                    thread.join():
38
                } catch (InterruptedException e) {
39
                    e.printStackTrace();
40<sup>°</sup>41return data;
           \overline{\phantom{a}}42
43 }
```
Рисунок 4.6 – Клас HttpDataGetter

Під час завантаження активності JsonGetterActivity виконаємо звернення до URL та отримаємо результат. Для виведення результату додаємо до активності EditText із підтримкою виведення тексту у декілька рядків (рис. 4.7).

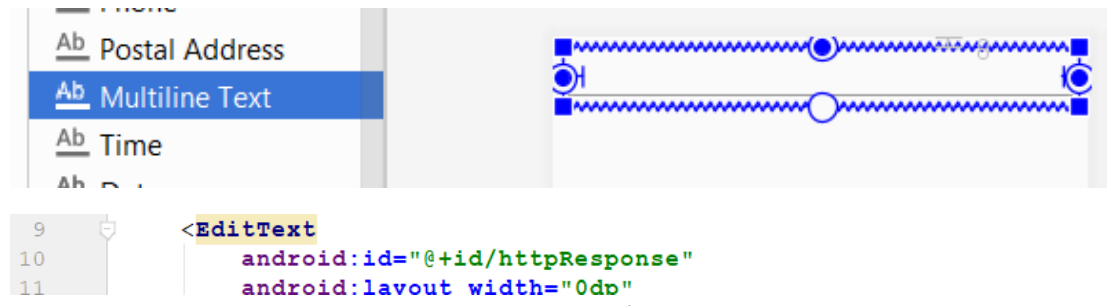

Рисунок 4.7 – Додавання EditText для відображення результату запиту

У метод onCreate додаємо код для виконання запиту та виведення результату (рис. 4.8).

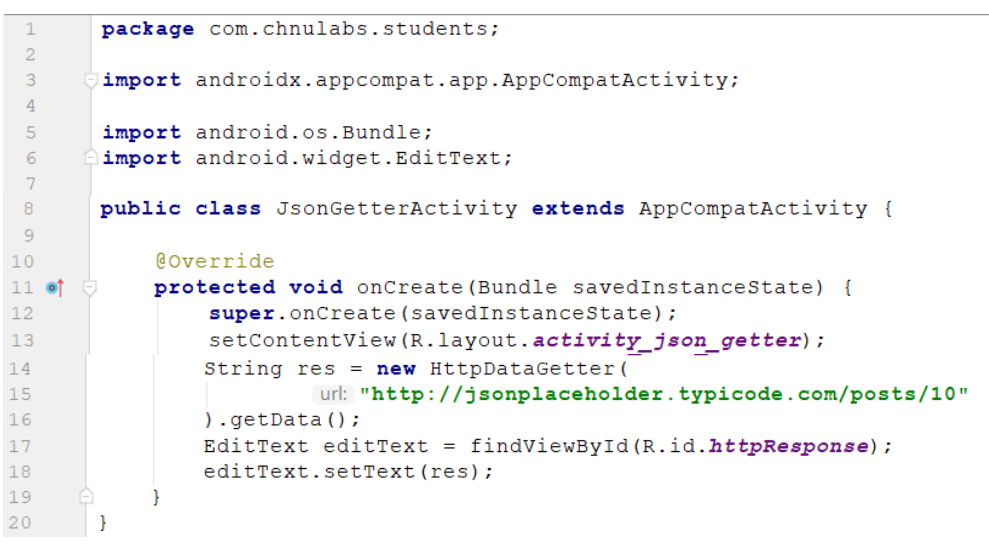

Рисунок 4.8 – Виконання запиту та виведення результату

Перевіримо результат, запустимо застосунок та перейдемо до активності JsonGetterActivity (рис. 4.9).

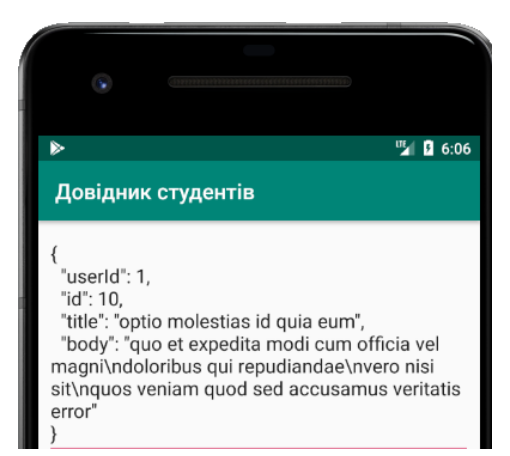

Рисунок 4.9 – Перевірка роботи http-запиту

Далі виконаємо виділення окремих полів публікації та виведення їх на активність. Для цього додаємо до макету чотири окремих поля – користувач, ідентифікатор, тема та текст (рис. 4.10).

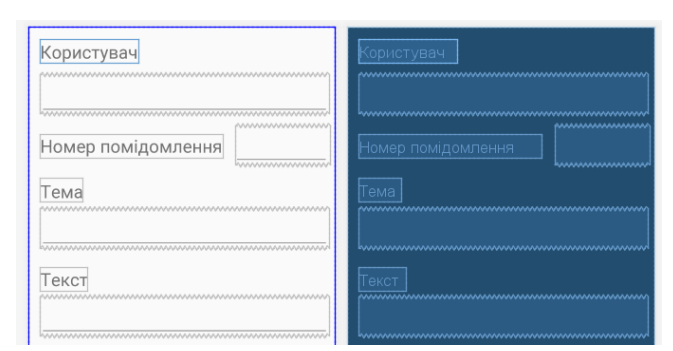

Рисунок 4.10 – Додавання до макету полів для виведення окремих атрибутів

Змінимо метод onCreate активності JsonGetterActivity для відображення даних доданих полів (рис. 4.11).

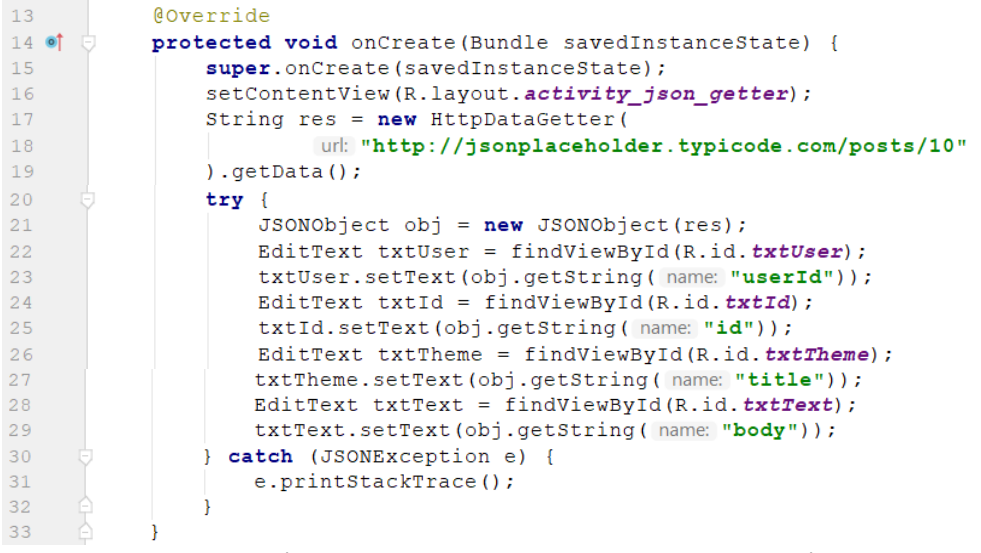

Рисунок 4.11 – Змінений метод onCreate активності JsonGetterActivity

Перевіримо результат (рис. 4.12).

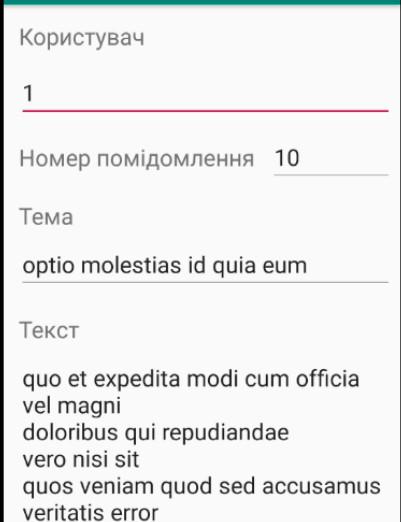

Рисунок 4.12 – Перевірка виведення окремих атрибутів у поля активності

Замість номера користувача, що опублікував повідомлення, непогано було б виводити його ім'я. Для цього отримаємо дані по користувачу із кодом 1, що можна зробити, звернувшись за url http://jsonplaceholder. typicode.com/users/1 (рис. 4.13).

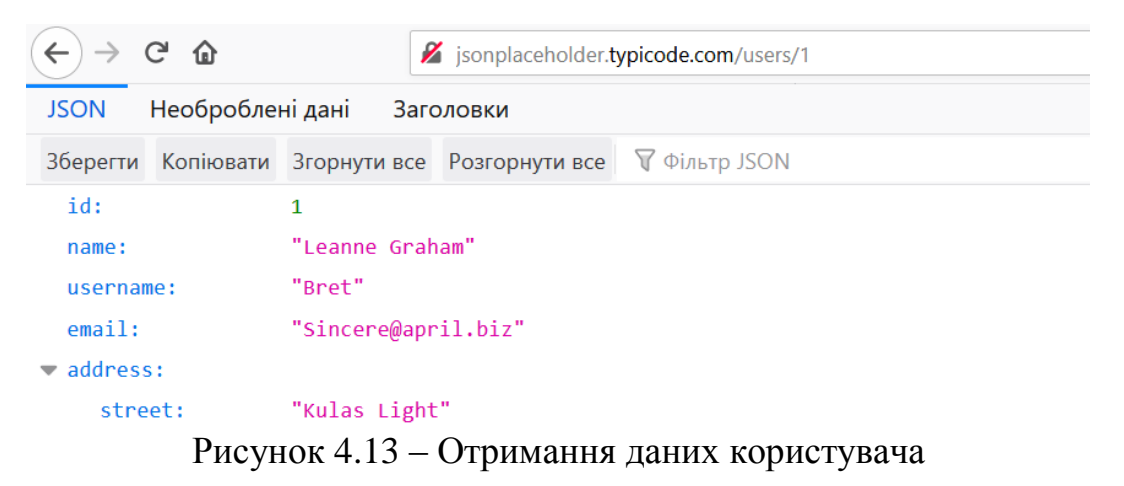

Виконаємо додатковий запит для отримання даних користувача із активності JsonGetterActivity (рис. 4.14) та перевіримо результат (рис. 4.15).

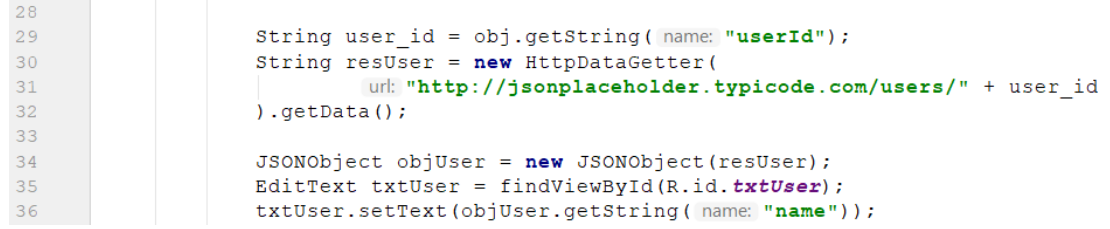

Рисунок 4.14 – Отримання та виведення імені користувача

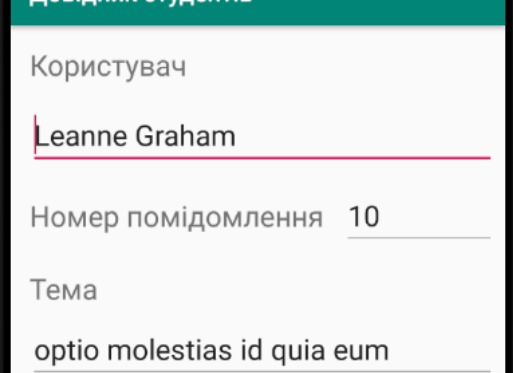

Рисунок 4.15 – Перевірка виведення імені користувача

Тепер перед виводом окремих публікацій реалізуємо вивід списку публікацій, із якого будемо переходити до перегляду детальних даних. Додаємо нову активність PostListActivity, у макеті якої розміщуємо компонент ListView (рис. 4.16).

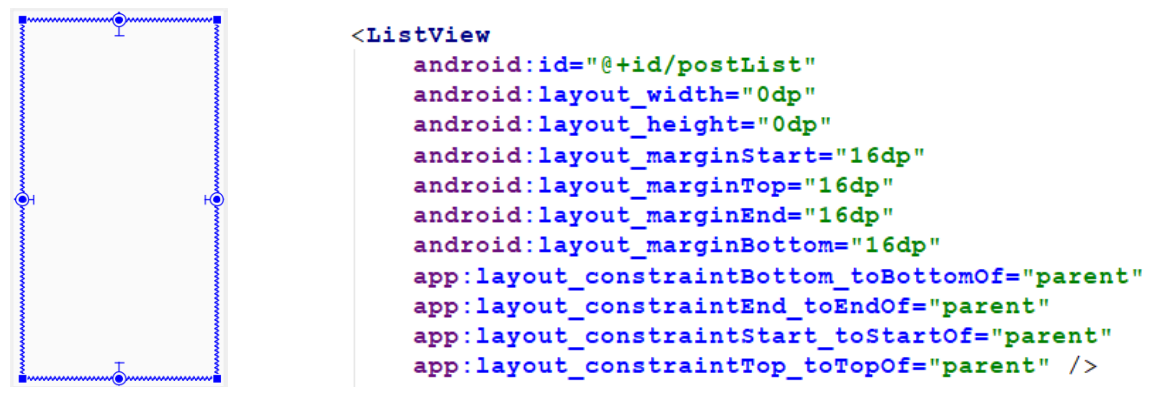

Рисунок 4.16 – Макет активності activity\_posr\_list.xml

У класі активності розміщаємо внутрішній клас Post для представлення публікації, список яких буде отримано із json. Реалізуємо метод getListData, що отримуватиме список публікацій через виконання httpзапиту на url http://jsonplaceholder.typicode.com/posts та повертатиме результат у вигляді колекції типу Post. І, нарешті, у методі onCreate створимо ArrayAdapter за допомогою якого передамо дані від getListData до ListView (рис. 4.17).

```
package com. chnulabs. students;
 \overline{1}\overline{2}\overline{\mathbf{3}}import androidx.appcompat.app.AppCompatActivity;
 \overline{4}5
        import android.os.Bundle;
 \epsilonimport android.widget.ArrayAdapter;
 \overline{7}import android.widget.ListView;
 \overline{8}\overline{9}import org.json.JSONArray;
        import org.json.JSONException;
10import org.json. JSONObject;
1112\,13import java.util.ArrayList;
14
15 \frac{4}{5}public class PostListActivity extends AppCompatActivity {
1617class Post {
18\,public int id;
19
                 public String title;
20public Post(int id, String title) {
21this.id = id;
22
                      this.title = title;
2324
                 \rightarrow25Coverride
2627 of
                 public String toString() {
                      return title;
28
29\overline{\mathbf{1}}30
31@Override
32
33 of
             protected void onCreate (Bundle savedInstanceState) {
                 super.onCreate(savedInstanceState);
34
                 setContentView(R.layout.activity_post_list);
35
36
                 ListView listView = (ListView) findViewById(R.id.postList);
37
```

```
38
               ArrayAdapter<Post> adapter = new ArrayAdapter<Post>(
39
                        context: this,
                        android.R.layout.simple_list_item_1,
4041getListData()
42
               \lambda:
               listView.setAdapter(adapter);
43
4445
46
47
           private ArrayList<Post> getListData() {
                48
49
                String res = new HttpDataGetter(
                        url: "http://jsonplaceholder.typicode.com/posts"
50
               , qetData();
5152try {
                    JSONArray jsonArray = new JSONArray(res);
5354
                    for (int i=0; i < jsonArray. length (); i++)55
                        JSONObject obj = jsonArray.getJSONObject(\underline{i});
56
                        arr.add(
57
                          new Post (
58
                                   obj.getInt(name: "id"),
59
                                   obj.getString(name: "title")
60
                          \overline{\phantom{a}}61
                        );
62
63
               } catch (JSONException e) {
64
                   e.printStackTrace();
65
               \overline{\mathbf{1}}66
               return arr;
67
68
```
Рисунок 4.17 – Клас активності PostListActivity

Також у головній активності за натисканням на кнопку «http get json» змінимо код методу для переходу до активності PostListActivity (рис. 4.18). Виконаємо перевірку результату (рис. 4.19).

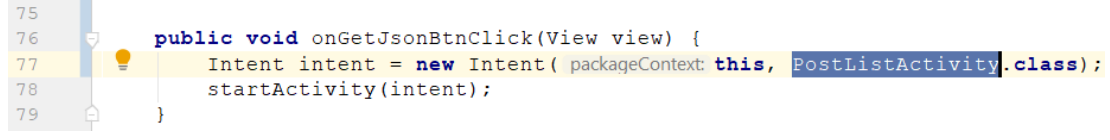

Рисунок 4.18 – Зміни к класі MainActivity

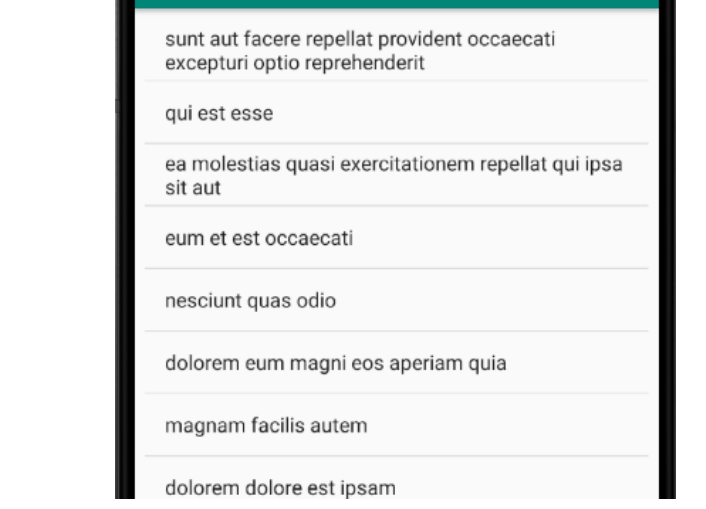

Рисунок 4.19 – Перевірка роботи активності PostListActivity

Наступний крок – зв'язати активність списку публікацій та активність відображення детальних даних однієї публікації. Для цього на активності PostListActivity додаємо слухача для натискання на елементі списку, що ініціюватиме перехід до активності JsonGetterActivity із передачею id обраної публікації (рис. 4.20).

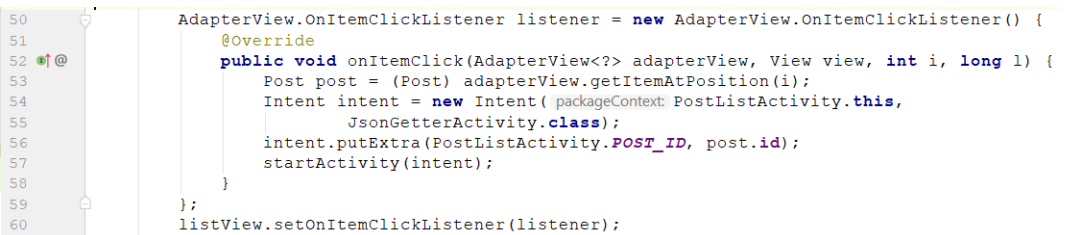

Рисунок 4.20 – Додавання слухача у методі onCreate класу PostListActivity

У активності JsonGetterActivity приймаємо переданий id публікації та додаємо його до url http-запиту (рис. 4.21).

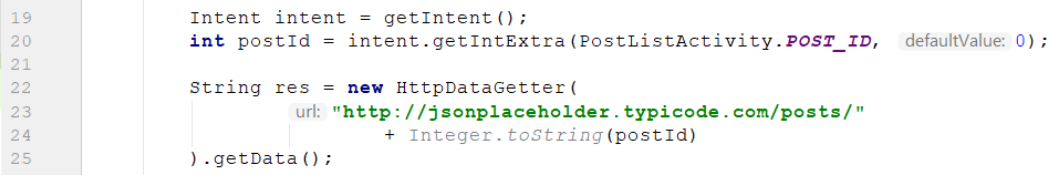

Рисунок 4.21 – Зміни у методі onCreate класу JsonGetterActivity

Перевіримо роботу вищенаведених змін, виконавши перехід від активності PostListActivity до PostListActivity (рис. 22).

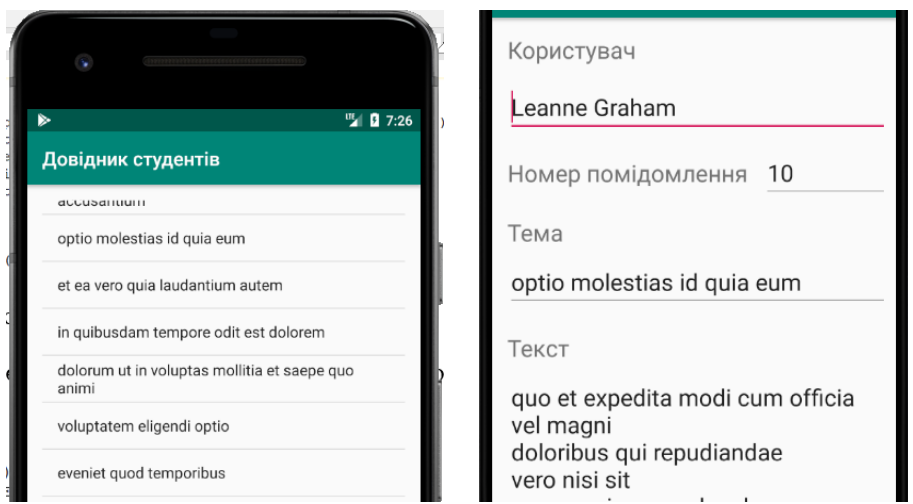

Рисунок 4.22 – Перевірка переходу від списку піблікації до перегляду даних обраної

### **4.2. Робота із власним API-сервісом**

У цьому розділі буде розглянуто перенесення БД студентів із SQLite на MySQL server, реалізацію бек-енд для виконання команд БД та взаємодію Android-застосунку із бек-енд (вебсервером) через http-запити.

Буде наведено реалізацію back-end частини на PHP із використанням open server panel для роботи із Apache та MySQL server.

Почнемо із створення БД MySQL. Запустимо phpMyAdmin (рис. 4.23), створимо БД (рис. 4.24) та таблиці Students та Groups (рис. 4.25) тієї ж структури, що і в попередній роботі з SQLite.

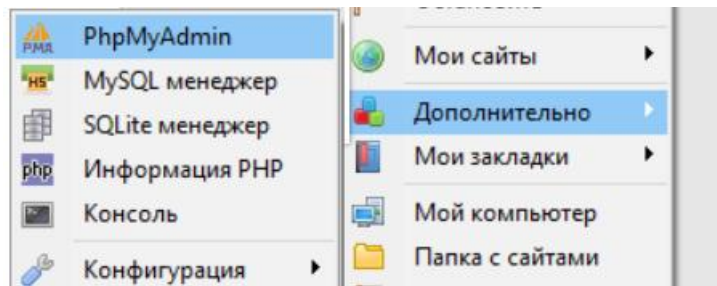

Рисунок 4.23 – Запуск phpMyAdmin із пакета OS panel

| Сервер: 127.0.0.1:3306             |  |                          |                                   |         |  |  |  |  |  |  |
|------------------------------------|--|--------------------------|-----------------------------------|---------|--|--|--|--|--|--|
| 局 Базы данных                      |  | SQL <b>TE</b> COCTORHINE | <b>SE Учетные записи пользова</b> |         |  |  |  |  |  |  |
|                                    |  |                          |                                   |         |  |  |  |  |  |  |
| 卷 Создать базу данных <sup>®</sup> |  |                          |                                   |         |  |  |  |  |  |  |
| AndroidStudents                    |  | utf8 general ci          |                                   | Создать |  |  |  |  |  |  |

Рисунок 4.24 – Створення БД AndroidStudent

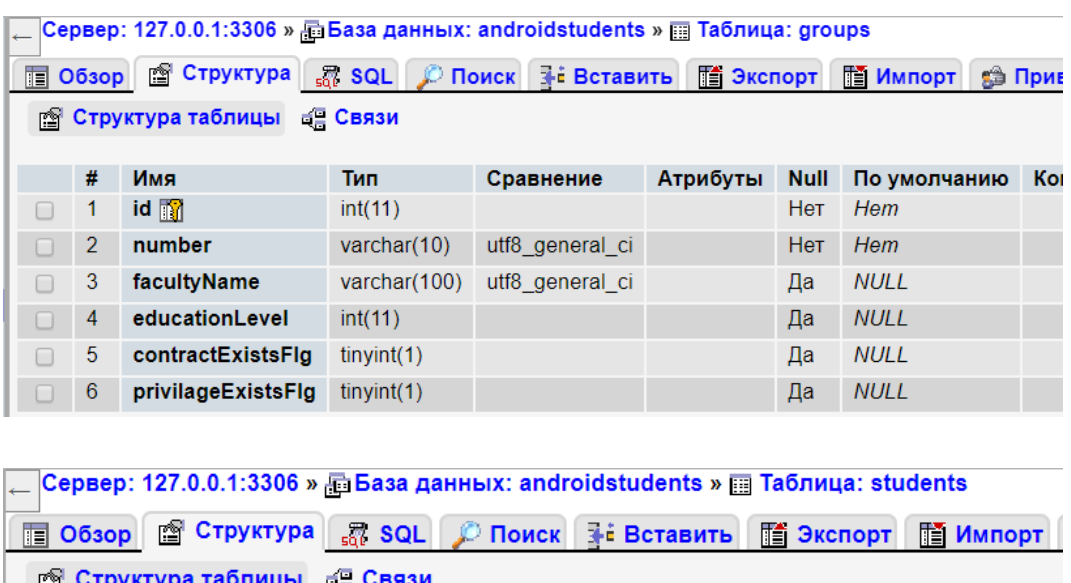

|          | # | Имя                                          | Тип     | Сравнение       |    | Атрибуты Null По умолчанию Комме |  |
|----------|---|----------------------------------------------|---------|-----------------|----|----------------------------------|--|
|          |   | $1$ id $\blacksquare$                        | int(11) |                 |    | Her Hem                          |  |
| $\Box$ 2 |   | name                                         | text    | utf8 general ci |    | Her Hem                          |  |
|          |   | $\frac{3}{2}$ group_id $\frac{1}{2}$ int(11) |         |                 | Да | NULL                             |  |

Рисунок 4.25 – Створення таблиць Students та Groups

Додаємо до БД декілька студентських груп для того, щоб простіше було виконувати подальше тестування (рис. 4.26).

|                                                                                                    | + Параметры |  |  |  |  |           |   |                                                                                                    |                    |  |
|----------------------------------------------------------------------------------------------------|-------------|--|--|--|--|-----------|---|----------------------------------------------------------------------------------------------------|--------------------|--|
|                                                                                                    |             |  |  |  |  |           |   | $\overline{+}\overline{+}\rightarrow$ $\overline{+}$ id number facultyName educationLevel contractExistsFig | privilageExistsFlg |  |
| $\Box$ $\partial$ <b>Fi</b> $\times$ 1 101                                                                  |             |  |  |  |  | Комп.наук |   |                                                                                                    |                    |  |
| $\begin{array}{c} \Box \quad \mathscr{P} \quad \mathbb{R}^2 \quad \mathsf{X} \quad 2 \quad 102 \end{array}$ |             |  |  |  |  | Комп.наук |   |                                                                                                    |                    |  |
| Отметить все Сотмеченными: $\rightarrow$ 1 = $\times$                                                       |             |  |  |  |  |           | 暗 |                                                                                                    |                    |  |

Рисунок 4.26 – Результат додавання студентських груп

Виконаємо початкову реалізацію back-end частини для отримання списку студентських груп із БД. Для цього у директорії open server panel domains/localhost створимо папку арі, у якій розмістимо 4 файли: index.php, model.php, db.php та config.php. У config.php збережемо дані для підключення до БД MySQL (рис. 4.27).

```
\bullet config.php \times\langle?php
\perpclass Config {
\overline{2}\overline{\mathbf{3}}public static $server = "localhost:3306";
                public static $user = "root";\overline{4}\mathsf Spublic static $pwd = "";
                public static $db = "AndroidStudents";
6
\overline{1}\bigcap
```
Рисунок 4.27 – Файл config.php

Файл db.php відповідає за підключення до БД, виконання запиту або команди та повернення результату (рис. 4.28).

```
\bullet db.php \times\langle?php
\overline{1}\overline{2}class DB {
 \overline{3}private $link;
 \Lambdapublic $err;
 \sqrt{2}public function connect() {
 6
                   $this->link = new \nw{q}\overline{7}\Config::$server, \Config::$user, \Config::$pwd, \Config::$db
 8
 \circ\cdotif (!$this->link) {
1011return false;
12\mathcal{F}$this->runQuery( sql: "SET NAMES 'uft-8'");
13
14return true;
15
              }
              public function disconnect() {
16
                   $this->link->close();
17unset(\text{sthis->link});
18
19
              \rightarrowpublic function runQuery($sql) {
20if (!$this->link) {
2\sqrt{1}22
                        $this->connect();
23
```

```
$res = $this->link->query($sql);
2425
                 if (!$res) {
                      $this->err = $this->link->error;
2627
                 \mathcal{F}28
                 return $res;
29
             \mathcal{F}public function getArrFromQuery($sql) {
30
                 $res\_arr = [];
31
                  srs = sthis->runQuery($sql);
32while ($row = $rs->fetch_assoc()) {
33
                      Sres_arr[] = Srow;34
35
                 \mathcal{F}36
                 return Sres_arr;
             \mathcal{F}37
        1
38
```
#### Рисунок 4.28 – Файл db.php

Файл model.php відповідає за вибірку конкретних даних із БД чи виконання конкретних команд, наприклад, отримання списку студентських груп або додавання нового студента (рис. 4.29). На цьому етапі ми реалізуємо лише один метод для отримання списку груп, але надалі цей клас буде розширюватися.

|    | $\subset$ model.php $\times$ |                                                   |
|----|------------------------------|---------------------------------------------------|
|    |                              | $\langle$ ?php                                    |
|    |                              |                                                   |
| 3  |                              | <b>class</b> Model {                              |
|    |                              | <b>public static function</b> getGroupsList() {   |
| 5  |                              | $return (new DB()) \rightarrow getArrFromQuery($  |
| 6  |                              | sql: "SELECT number, facultyName, educationLevel, |
|    |                              | contractExistsFlg, privilageExistsFlg             |
| 8  |                              | <b>FROM</b> groups                                |
| 9  |                              | order by $number$ ");                             |
| 10 |                              |                                                   |
|    |                              |                                                   |

Рисунок 4.29 – Файл model.php

І, нарешті, розглянемо index.php, що є своєрідною точкою входу до back-end api. У ньому ми визначаємо, яку саме дію хоче виконати користувач, делегуємо виконання відповідному методу класу model та повертаємо результат користувачу у вигляді json (рис. 4.30). Цей файл також буде надалі розширюватись в міру додавання нових типів запитів від користувача (у нашому випадку – android-застосунку).

```
\frac{d\mathbf{H}}{d\mathbf{H}} index.php \times\overline{1}<?php
         require 'config.php';
 \overline{2}require 'db.php':
 \overline{\mathbf{3}}require 'model.php';
 \overline{4}\sqrt{5}6
         header ( string: 'Content-type: application/json');
         header ( string: 'Access-Control-Allow-Origin: *');
 \overline{7}header (
 8
               string: 'Access-Control-Allow-Methods: GET, PUT, POST, DELETE, OPTIONS');
Q10header (
         string: 'Access-Control-Allow-Headers: Origin, Content-Type, X-Auth-Token, Authorization'
1112\oplus);
```

```
13
       $action = $REQUEST['action'];
      \Boxif ($action == 'get_groups_list') {
1415$data = Model::getGroupsList();
16
      \Rightarrow else {
            $data = [1err! \Rightarrow 'no action was sent'];
17
18\,\mathbf{E}echo json_encode($data);
19
```
Рисунок 4.30 – Файл index.php

Виконаємо тестове отримання даних через інтернет-браузер. Наберемо у адресному рядку localhost/api. Бек-енд повертає відповідь «no action was sent», оскільки ми не передали ніякої діі у запит (рис. 4.31).

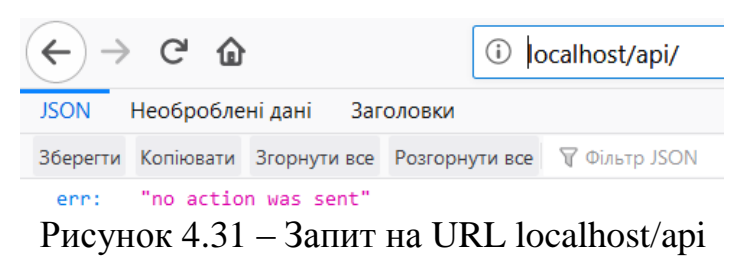

Виправимо це, передавши в url action=get\_groups\_list (рис. 4.32).

| G G                                                                                                    | localhost/api/?action=get_groups_list<br>G)               |  |  |  |  |
|----------------------------------------------------------------------------------------------------|-----------------------------------------------------------|--|--|--|--|
| <b>JSON</b><br>Необроблені дані                                                                                              | Заголовки                                                 |  |  |  |  |
| Зберегти                                                                                                    | Копіювати Згорнути все Розгорнути все<br>Фільтр JSON<br>v |  |  |  |  |
| $\overline{\phantom{0}}$ $\overline{\phantom{0}}$ $\overline{\phantom{0}}$ $\overline{\phantom{0}}$ $\overline{\phantom{0}}$ |                                                           |  |  |  |  |
| number:                                                                                                    | "101"                                                     |  |  |  |  |
| facultyName:                                                                                                    | "Комп.наук"                                               |  |  |  |  |
| educationLevel:                                                                                                    | "a"                                                       |  |  |  |  |
| contractExistsFlg:                                                                                                    | "e"                                                       |  |  |  |  |
| privilageExistsFlg:                                                                                                    | "1"                                                       |  |  |  |  |
| $\overline{2}$ 1:                                                                                                    |                                                           |  |  |  |  |
| number:                                                                                                    | "102"                                                     |  |  |  |  |
| facultyName:                                                                                                    | "Комп.наук"                                               |  |  |  |  |

Рисунок 4.32 – Запит на URL localhost/api?action=get\_groups\_list

Спробуємо виконати аналогічну дію в емуляторі, запустивши інтернет-браузер та звернувшись за вищенаведеним url (рис. 4.33).

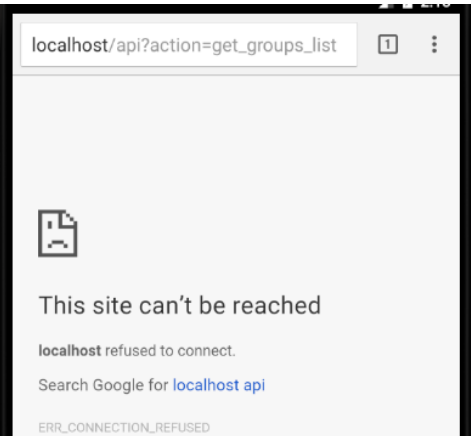

Рисунок 4.33 – Запит на URL localhost/api?action=get\_groups\_list із браузера на емуляторі

Річ у тім, що спершу в емуляторі звернення до localhost має виконувались через IP 10.0.2.2. Якщо ж ми звертаємось до localhost OSPanel із реального пристрою, замість localhost має бути вказана IP комп'ютера, що у випадку використання OS Windows може бути визначена за допомогою команди ipconfig (рис. 4.34).

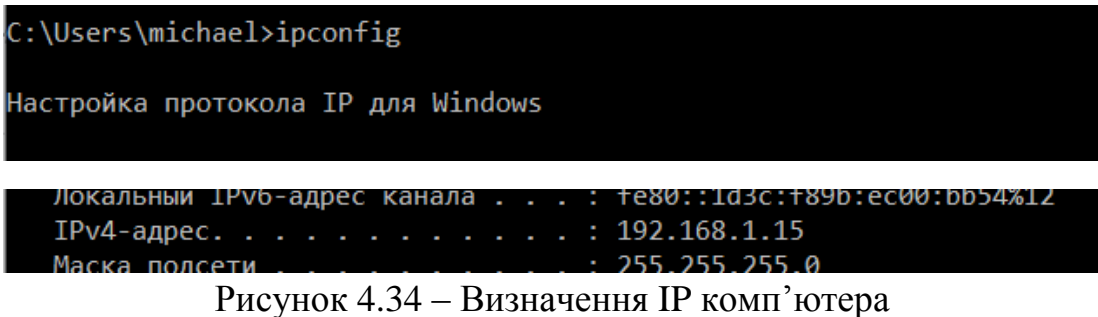

Крім того, необхідно виконати додаткові налаштування open server. Відкриємо вікно налаштувань (рис. 4.35) та встановимо на вкладці «сервер» IP-адреса сервера = Всі доступні IP (рис. 4.36), і на вкладці «аліаси» додамо 2 псевдоніми для localhost – для IP 10.0.2.2 та IP пристрою, який було визначено вище, у нашому випадку 192.168.1.15 (рис. 4.37).

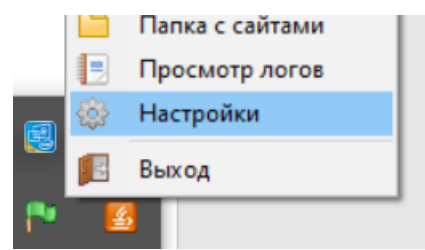

Рисунок 4.35 – Вхід до налаштувань OSPanel

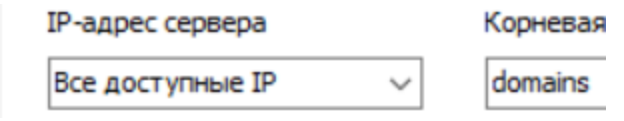

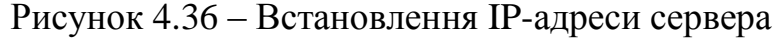

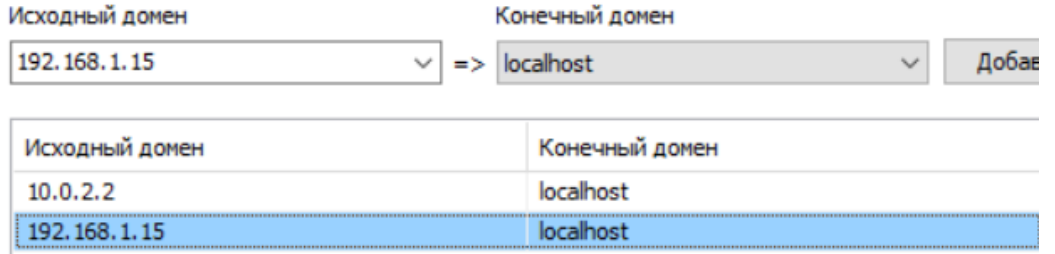

Рисунок 4.37 – Додавання псевдонімів для localhost

Тепер виконавши на емуляторі запит до http://10.0.2.2/api/?action  $=$ get groups list, отримуємо необхідний результат (рис. 4.38).

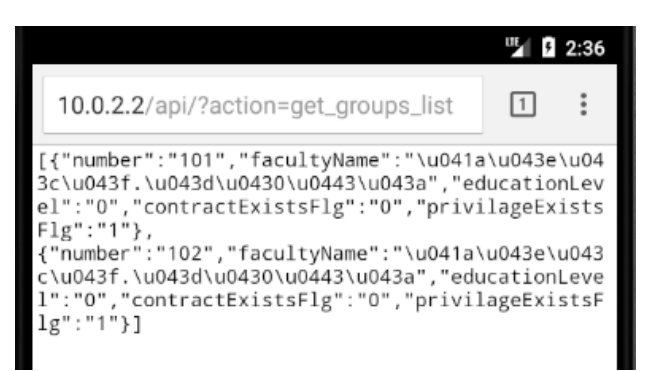

Рисунок 4.38 – Отримання результуючого json в емуляторі

Бек-енд частина також може бути розміщена на хостингу, що дещо спростить звернення до нього із android-застосунку, але реалізація цього підходу виноситься на самостійне виконання.

Повернімося до нашого android-застосунку та реалізуємо отримання даних із БД MySQL під час виведення списку студентських груп. Починаємо із реалізації у класі StudentsGroup методу httpGetGroups, який звертатиметься до бек-енд та привертатиме список студентських груп (рис. 4.39).

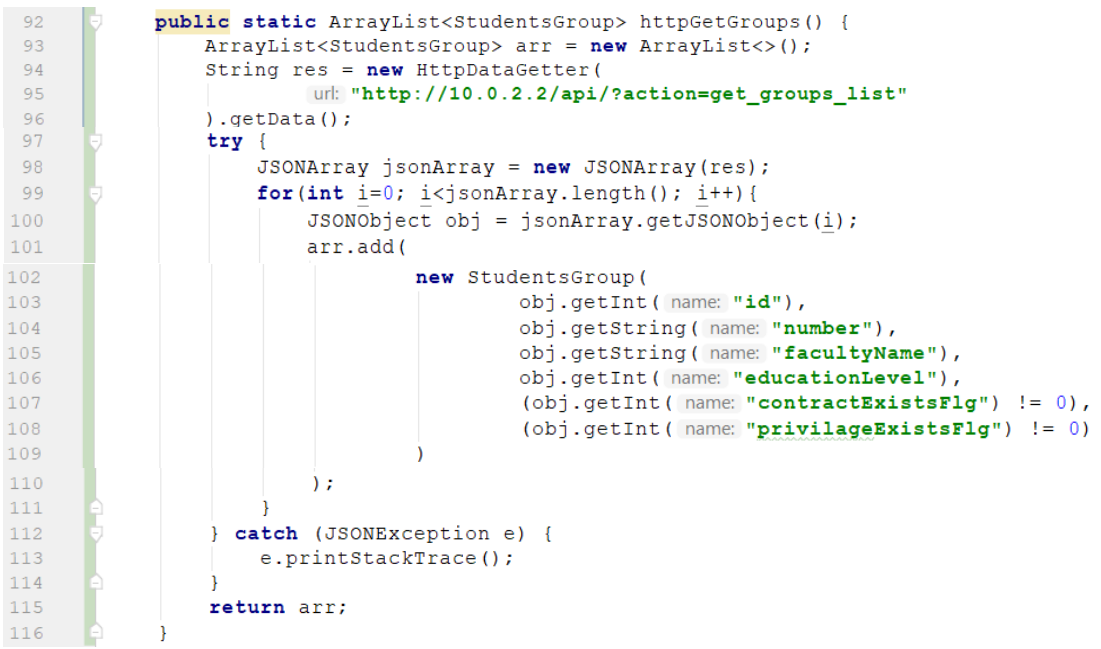

Рисунок 4.39 – Реалізація методу httpGetGroups класу StudentsGroup

Виконаємо звернення до реалізованого методу у методі onStart() активності GroupsListActivity (рис. 4.40).

```
87
                 ArrayAdapter<StudentsGroup> adapter = new ArrayAdapter<~>(
88
                           context: this,
89
                          android.R.layout.simple list item 1,
                          StudentsGroup.httpGetGroups()
9091\mathcal{E}
```
Рисунок 4.40 – Зміни у методі onStart() активності GroupsListActivity

Перевіримо результат, перейшовши до активності списку студентських груп (рис. 4.41).

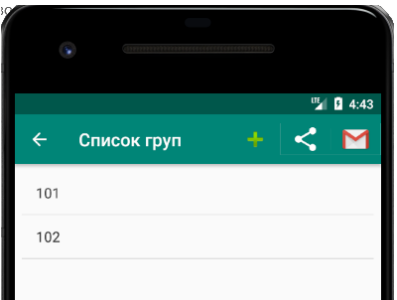

Рисунок 4.41 – Перевірка виведення студентських груп із БД MySQL

Реалізуємо читання детальних даних щодо студентської групи під час переходу до активності StudentsGroupActivity. Починаємо із реалізації відповідного функціоналу з боку back-end. Відкриваємо файл model.php та реалізовуємо метод для повернення студентської групи за її id (рис. 4.42).

| 11 |                                                       |
|----|-------------------------------------------------------|
| 12 | <b>public static function</b> getGroup(\$id) {        |
| 13 | $return (new DB()) \rightarrow getArrFromQuery($      |
| 14 | sql: "SELECT id, number, facultyName, educationLevel, |
| 15 | contractExistsFlg, privilageExistsFlg                 |
| 16 | <b>FROM</b> groups where $id = $id"$ ;                |
|    |                                                       |
|    |                                                       |

Рисунок 4.43 – Додавання методу getGroup() у клас Model

Також виконуємо обробку запиту, у відповідь на який маємо повертати студентську групу, у файлі index.php (рис. 4.43).

```
s_{action} = s REQUEST['action']:
1314\,\frac{1}{2}if ($action == 'get_groups_list') {
             \text{Sdata} = \text{Model}: \text{getGroupsList}();
15
        } elseif($action == 'get_group' && isset($_REQUEST['group_id'])) {
1617$group = Model::getGroup($_REQUEST['group_id']);
             if (count(Sgroup) > 0) {
18
19
                 \deltadata = \deltagroup[0];
20\} else {
                 $data = [1err<sup>1</sup> => 'no group found'];
212223
        \} else {
24
             $data = ['err' => 'no action was sent'];
25∖Դ
      echo json_encode(Sdata);
26
```
Рисунок 4.43 – Обробка http-запиту

для отримання даних студентської групи

Тепер повертаємось до android-застосунку та реалізовуємо метод для отримання даних щодо студентської групи у класі StudentsGroup (рис. 4.44).

```
public static StudentsGroup httpGetGroup (int $id) {
118
119
                StudentsGroup group = null;String res = new HtpDataGetter120
                        url: "http://10.0.2.2/api/?action=get_group&group_id=" + Integer.toString($id)
121
                , getData()122
123try {
                    \overline{1}SONObject obj = new JSONObject(res);
124
```
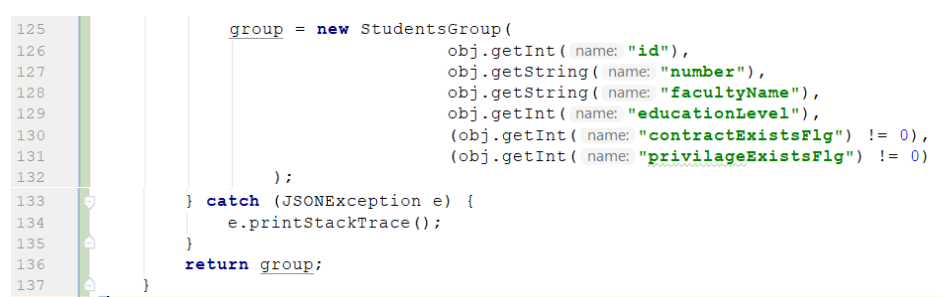

Рисунок 4.44 – Реалізація методу httpGetGroup у класі StudentsGroup

У методі onCreate() активності StudentsGroupActivity теж виконаємо необхідні зміни. Замість блоку, що відповідає за читання даних із SQLite, просто виконаємо звернення до методу httpGetGroup класу StudentsGroup (рис. 4.45).

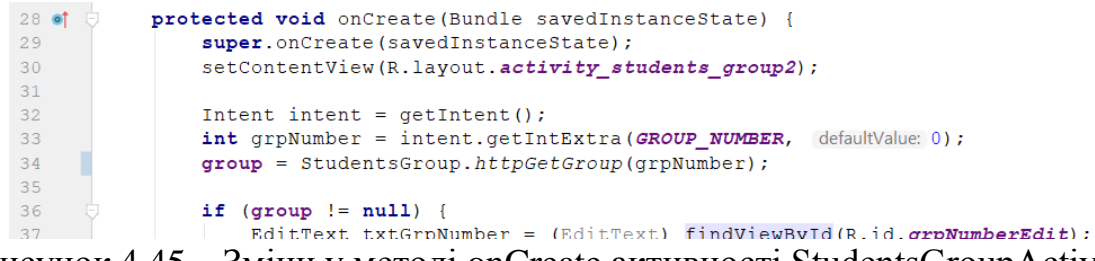

Рисунок 4.45 – Зміни у методі onCreate активності StudentsGroupActivity

Запустимо застосунок та виконаємо перевірку переходу до активності детального перегляду даних студентської групи (рис. 4.46).

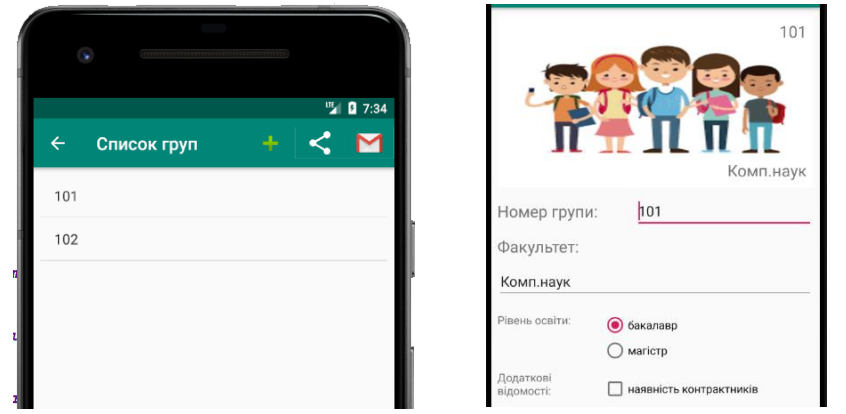

Рис. 4.46. Перехід до активності StudentsGroupActivity.

## **4.3. Post-запити. Організація зміни даних**

Продовжимо роботу із даними, що були перенесені до СКБД MySQL та виконаємо реалізацію операції додавання нової студентської групи. Почнемо із модифікації back-end, у клас Model додаємо відповідний метод addGroup (рис. 4.47), у index.php реалізуємо обробку дії action=add\_group (рис. 4.48). Відразу зауважимо, що запропонована реалізація back-end частини є максимально спрощеною та не містить валідації даних або перевірки на CSRF-атаки чи SQL-ін'єкції.

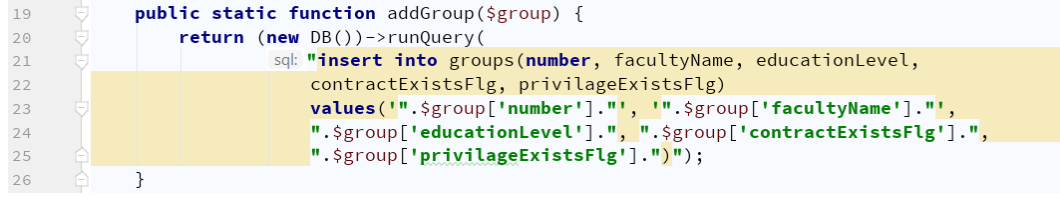

Рисунок 4.47 – Метод addGroup класу Model

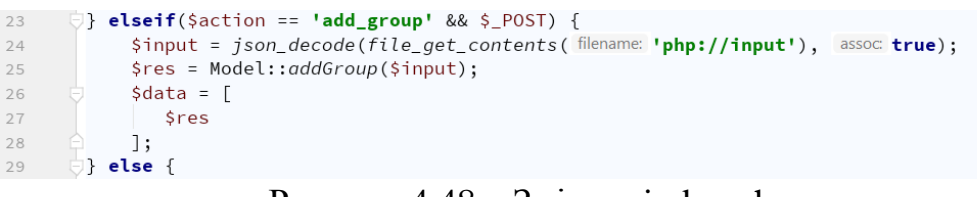

Рисунок 4.48 – Зміни у index.php

Тепер в андроід-застосунку реалізуємо клас HttpDataPoster, що здійснюватиме виконання post-запиту до нашого back-end із передачею додаткового масиву даних (рис. 4.49).

```
C HttpDataPoster.java ×
\, \, \,package com.chnulabs.students;
\overline{2}\overline{\mathbf{3}}import org.json.JSONObject;
\overline{4}\overline{5}import java.io. InputStream;
\overline{6}import java.io.OutputStream;
       import java.io.OutputStreamWriter;
\overline{7}\overline{8}import java.net.HttpURLConnection;
       import java.net.URL;
\overline{9}10import java.util.Scanner;
1112public class HttpDataPoster implements Runnable {
          private String url;<br>private String data;
13<sup>°</sup>14\,private JSONObject sendData;
15
16
17public HttpDataPoster (String url, JSONObject sendData) {
18
                this.url = url:this. sendData = sendData;19
20\rightarrow21@Override
22
23 of
           public void run() {
24tryURL obj = new URL(url);25HttpURLConnection con = (HttpURLConnection) obj.openConnection();
26\overline{27}con.setRequestMethod("POST");
28con.setRequestProperty(
29
                              "Content-Type", "application/x-www-form-urlencoded; charset=utf-8"
30
                    \rightarrow:
                    con.setRequestProperty("Accept", "application/ison");
3132con.setDoOutput(true);
33
34OutputStream os = con.getOutputStream();35
                    os.write(sendData.toString().getBytes(charsetName: "UTF-8"));
36
                    os.close()37
38
                    InputStream response = con.getInputStream();
39
                     Scanner s = new Scanner(respose).useDelimiter("\\A");
40data = s. hasNext() ? s. next() : "";
4142catch (Exception e) {
43data = e.getMessage()44Ä
45
46public String getData() {
47
                Thread thread = new Thread (target this);
48
49
                thread.start();
50
                try {
                     thread.join();51
```

```
} catch (InterruptedException e) {
5253
                   e.printStackTrace();
54
               -i
55
               return data;
5657
```
Рисунок 4.49 – Клас HttpDataPoster

Переходимо до класу StudentsGroup та реалізуємо метод, що додаватиме поточну студентську групу до БД (рис. 4.50).

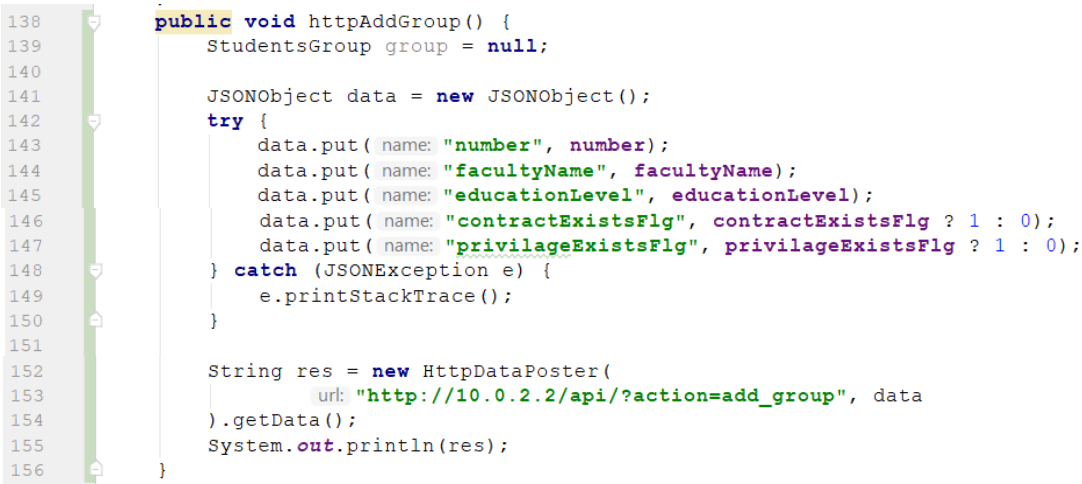

Рисунок 4.50 – Метод httpAddGroup класу StudentsGroup

І, нарешті, виконаємо звернення до цього методу під час натискання на кнопку «ок» у активності AddStudentsGroupActivity (рис 4.51).

| 24 |  | public void onGrpAddClick(View view) {                                         |
|----|--|--------------------------------------------------------------------------------|
| 25 |  | StudentsGroup group = $new$ StudentsGroup (                                    |
| 26 |  | ((TextView) findViewById(R.id.addGroupNumber)).getText().toString(),           |
| 27 |  | ((TextView) findViewById(R.id.addFaculty)).getText().toString(),               |
| 28 |  | educationLevel: $0,$ contractExistsFlg: $false,$ privilageExistsFlg: $false$ ; |
| 29 |  | group.httpAddGroup();                                                          |
| 30 |  |                                                                                |
|    |  |                                                                                |

Рисунок 4.51 – Звернення до методу httpAddGroup із активності AddStudentsGroupActivity

Перевіримо роботу функціоналу додавання нової групи (рис. 4.52) та пересвідчимось у її наявності у БД MySQL, переглянувши вміст таблиці groups за допомогою утиліти phpMyAdmin (рис. 4.53).

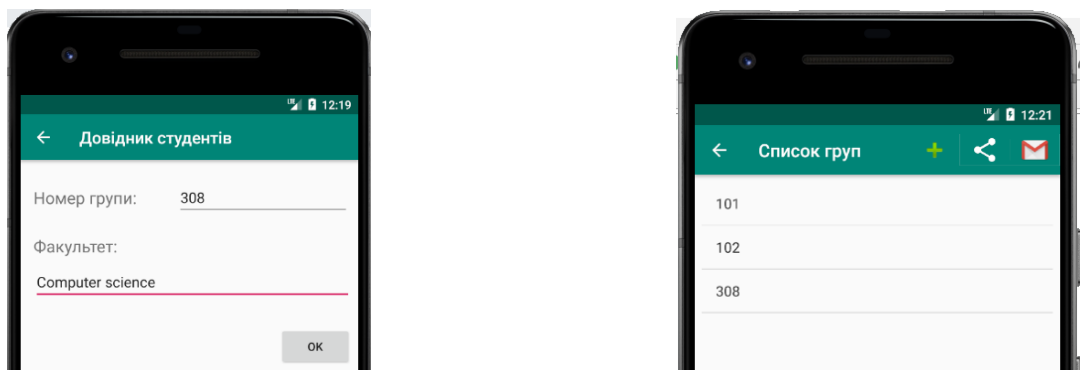

Рисунок 4.52 – Додавання нової групи

|             | Показать все<br>$50 \times$<br>Количество строк:<br>Фильтровать строки: Поиск в таблице<br>Сортировать по инд |           |                         |  |        |                  |                |                   |                    |  |
|-------------|----------------------------------------------------------------------------------------------------|-----------|-------------------------|--|--------|------------------|----------------|-------------------|--------------------|--|
| + Параметры |                                                                                                    |           |                         |  |        |                  |                |                   |                    |  |
|             | $\leftarrow$ T $\rightarrow$                                                                                  |           | $\blacktriangledown$ id |  | number | facultyName      | educationLevel | contractExistsFlg | privilageExistsFlg |  |
|             | □ ♪ 非 Ⅹ 1                                                                                                    |           |                         |  | 101    | Комп.наук        |                | 0                 |                    |  |
|             | $\mathscr{P}$ 3 $\times$ 2                                                                                    |           |                         |  | 102    | Комп.наук        | 0              | 0                 |                    |  |
|             | $\overline{\mathscr{O}}$                                                                                      | 「「非」 メー5」 |                         |  | 308    | Computer science |                | 0                 | $\Omega$           |  |
|             | TÊ<br>Отметить все Сотмеченными:<br>30 X                                                                      |           |                         |  |        |                  |                |                   |                    |  |

Рисунок 4.53 – Вміст таблиці groups

Реалізуємо операцію зміни даних студентської групи. Аналогічно попередньому прикладу із додаванням, починаємо із розширення функціоналу back-end у файлах model.php (рис. 4.54) та index.php (рис. 4.55).

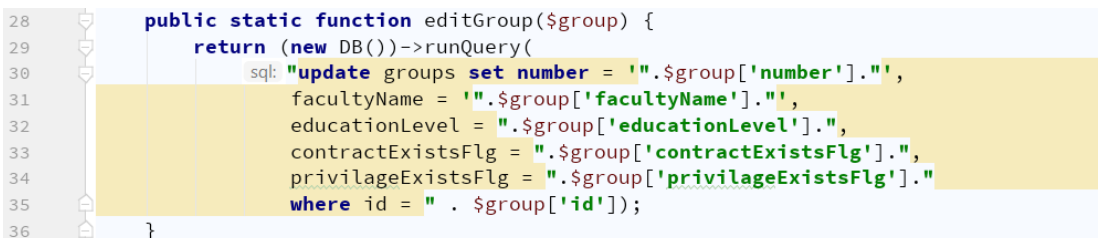

#### Рисунок 4.54 – Зміни у model.php

```
29
      elseif($action == 'edit_group' && $_POST) {
30
            $input = json_decode(file_get_contents( filename: 'php://input'), assoc true);
31$res = Model::editGroup($input);
32
            \deltadata = [Sres
33
           ];34
35
     \Boxelse {
```
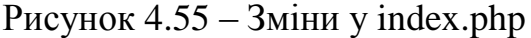

У андроід-застосунку додаємо до класу StudentsGroup метод httpSaveGroup (рис. 4.56).

```
156
157public void httpSaveGroup() {
158
                StudentsGroup group = null;
159
160
                JSONObject data = new JSONObject();
161
                try {
162
                    data.put(name: "id", id);
163
                    data.put ( name: "number", number) ;
                    data.put ( name: "facultyName", facultyName);
164
165
                    data.put ( name: "educationLevel", educationLevel);
166
                    data.put(name: "contractExistsFlg", contractExistsFlg ? 1 : 0);
167
                    data.put(name: "privilageExistsFlg", privilageExistsFlg ? 1 : 0);
                } catch (JSONException e) {
168
169
                    e.printStackTrace();
170
171
172
                String res = new HttpDataPosterurl: "http://10.0.2.2/api/?action=edit_group", data
173
174
                , getData();
175
```
Рисунок 4.56 – Метод httpSaveGroup класу StudentsGroup

Виклик нового методу поміщуємо у активності StudentsGroupActivity натисканням на кнопку «ок» (рис. 4.57).

| 65<br>66 |  | public void on OkBntClick (View view) {<br>Intent intent = $q$ etIntent(); |
|----------|--|----------------------------------------------------------------------------|
| 67       |  | $int$ qrpNumber = intent.getIntExtra(GROUP NUMBER, defaultValue: 0);       |
| 68       |  |                                                                            |
| 69       |  | StudentsGroup group = $new$ StudentsGroup (grpNumber,                      |
| 70       |  | ((TextView) findViewById(R.id.grpNumberEdit)).getText().toString(),        |
| 71       |  | ((TextView) findViewById(R.id.facultyEdit)).getText().toString(),          |
| 72       |  | ((RadioButton) findViewById(R.id.edu level master)).isChecked()?1:0,       |
| 73       |  | ((CheckBox) findViewById(R.id.contract $f1q$ ).isChecked(),                |
| 74       |  | ((CheckBox) findViewById(R.id.privilege flg)).isChecked());                |
| 75       |  | group.httpSaveGroup();                                                     |
| 76       |  |                                                                            |
| 77       |  | NavUtils.navigateUpFromSameTask(sourceActivity: this);                     |
| 78       |  |                                                                            |

Рисунок 4.57 – Виклик методу httpSaveGroup у класі активності StudentsGroupActivity

Перевіримо роботу зміни групи, змінивши декілька полів та переглянувши результат (рис. 4.58).

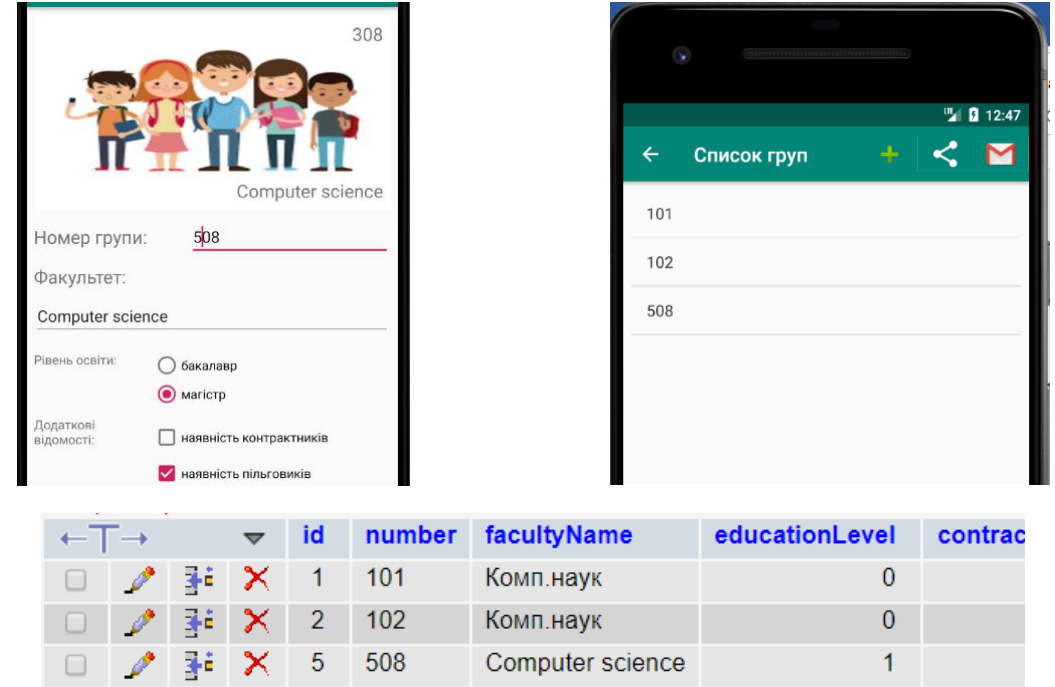

Рисунок 4.58 – Зміна полів студентської групи

Аналогічним чином реалізуємо видалення студентської групи. Спочатку на back-end у model.php (рис. 4.59) та index.php (рис. 4.60), а потім у застосунку у класі StudentsGroup (рис. 4.61) та в активності StudentsGroupActivity (рис. 4.62). Після виконання наведених нижче змін, перевірити роботу операції видалення студентської групи.

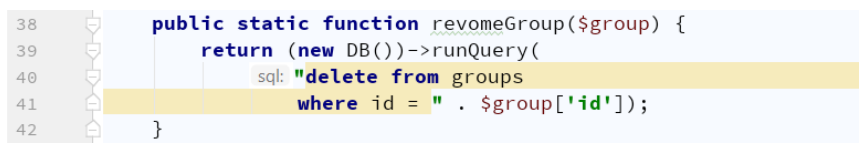

Рисунок 4.59 – Зміни у model.php

```
} elseif($action == 'remove_group' && $_POST) {
3536
            $input = json_decode(file_get_contents( filename: 'php://input'), assoc: true);
37
            $res = Model::revomeGroup($input);
38
            \deltadata = \Gamma39
                $res
            ];40
```
#### Рисунок  $4.60 - 3$ міни у index.php

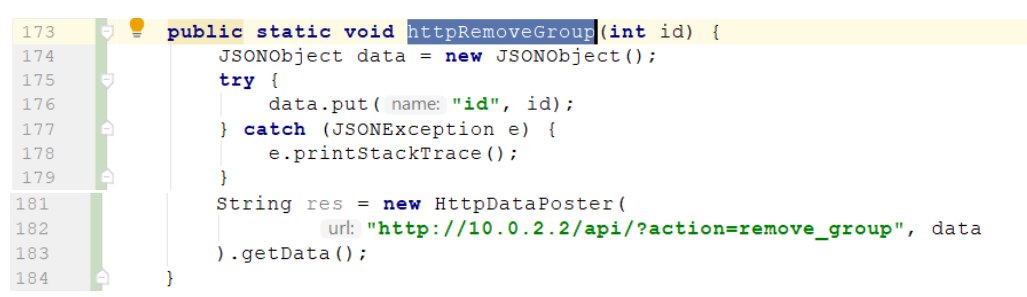

Рисунок 4.61 – Метод httpRemoveGroup класу StudentsGroup

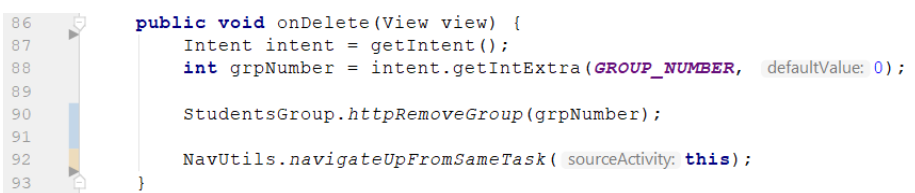

 $\overline{S}$ 

Рисунок 4.62 – Метод активності StudentsGroupActivity

Реалізуємо просту аутентифікацію користувачів у нашому застосунку. Починаємо як завжди із back-end. До БД MySQL додаємо табличку users (рис. 4.63).

| #          | Имя                  | Тип             | Сравнение                    | Атрибуты |                 | Null <b>No ym</b> |
|------------|----------------------|-----------------|------------------------------|----------|-----------------|-------------------|
|            | $1$ id $\frac{1}{1}$ | int(11)         |                              |          | He <sub>T</sub> | Hem               |
| $\Box$ 2   | username             |                 | varchar(150) utf8 general ci |          |                 | Her Hem           |
| $\sqrt{3}$ | passwd               |                 | varchar(150) utf8 general ci |          |                 | Her Hem           |
| 4          | token                | varchar $(150)$ | utf8 general ci              |          |                 | Her Hem           |
|            |                      |                 |                              |          |                 |                   |

Рисунок 4.63 – Таблиця users БД MySQL

Реалізуємо клас Auth, що відповідатиме за авторизацію користувачів. Зробимо це в окремому файлі auth.php (рис. 4.64).

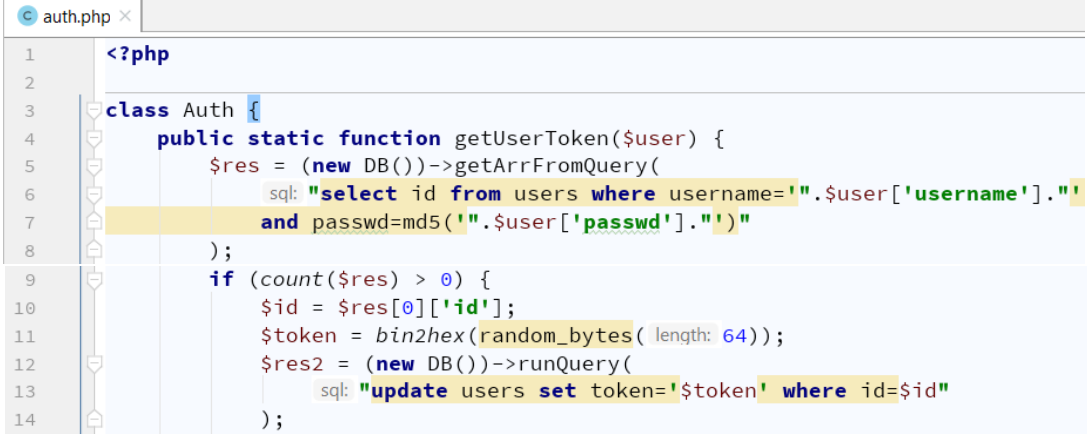

```
15
                        if ($res2) {
                             return $token;
16
17
                        þ
18
                   \}19
                   return null;
20\mathcal{E}2122public static function checkToken(Suser) {
                   \frac{1}{2}res = (new DB())->getArrFromQuery(
23
                        sql: "select id from users where token='".$user['token']."'"
24
25
                  \cdot :
26
                   if (count(\$res) > 0) {
27
                        return true;
                   \overline{\mathcal{L}}28return false;
29
30
              P,
        \mathbf{E}31
```
Рисунок 4.64 – Клас авторизації користувачів

Клас містить два методи – getUserToken та checkToken. Перший перевіряє, чи існує у БД користувач із вказаним ім'ям користувача та паролем. Якщо так, генерується унікальний ключ, записується у БД та повертається як результат роботи методу. Інакше повертається null. У подальшому авторизація користувача під час виконання запитів до backend буде виконуватись із використанням згенерованого ключа. Другий метод слугує для перевірки переданого користувачем ключа, і повертає істину, якщо ключ валідний, а інакше – хибність.

Також доопрацьовуємо index.php, у якому додаємо обробку для action=login та виконуємо перевірку отриманого від користувача ключа на валідність (рис. 4.65).

```
\frac{4}{PHP} index.php \geq\perp\langle?php
       require 'config.php';
       require 'db.php';
\overline{3}require 'model.php';
\overline{4}require 'auth.php';
\sqrt{2}6
\overline{7}header (string: 'Content-type: application/json');
       header ( string: 'Access-Control-Allow-Origin: *');
8\overline{9}header (
10string: 'Access-Control-Allow-Methods: GET, PUT, POST, DELETE, OPTIONS');
11\,header (
        string: 'Access-Control-Allow-Headers: Origin, Content-Type, X-Auth-Token, Authorization'
1213
        \mathbf{R}:
       Saction = $ REOUEST['action'];
14
15
       $input = json_decode(file_get_contents( filename: 'php://input'), assoc true);
       if ($action == '<mark>get_groups_list'</mark>) {
16
17
            if (Auth::checkToken($_REQUEST)) {
                $data = Model::getGroupsList();
18
           \} else \{19
                $data = ['err' => 'permission denied'];
202122
           if (Auth::checkToken($_REQUEST)) {
23
24$group = Model::getGroup($_REQUEST['group_id']);
25
           \} else {
                $data = ['err' => 'permission denied'];
26
27
           if (count(\simeq c) > 0) {
28
29
                $data = $group[0];30\} else \{$data = ['err' => 'no group found'];
31
            \rightarrow32
```

```
\begin{bmatrix} \cdot & \cdot & \cdot \\ \cdot & \cdot & \cdot \end{bmatrix} elseif($action == 'add_group' && $_POST) {
33
34
              if (Auth::checkToken($input)) {
35
                   $res = Model::addGroup($input);
              \} else \{36
37
                   $data = ['err' => 'permission denied'];
38
              \mathcal{E}\frac{\text{6data}}{\text{3}!}\deltadata = [
39
4\, \mbox{O}41\begin{bmatrix} 1 \\ 2 \end{bmatrix} elseif($action == 'edit_group' && $_POST) {
42if (Auth::checkToken(Sinput)) {
43
                  $res = Model::editGroup($input);
44\} else {
45
                  $data = ['err' => 'permission denied'];
46
             \rightarrow47
            \deltadata = [
4849
                  $res
50
            \exists;
51
      elseif($action == 'remove_group' && $_POST) {
             if (Auth::checkToken($input)) {
52
53
                  $res = Model::revomeGroup($input);
              \} else {
54
                 $data = ['err' => 'permission denied'];
55
56
             \mathcal{F}57
             sdata = [58
                 $res
            \lbrack;
59
    \{\} elseif($action == 'login' && $_POST) {
60
             $token = Auth::getUserToken($input);
61
             \deltadata = [
62
                  "token" => $token
63
64
             \exists;
       \exists else {
65
             $data = [1err! \Rightarrow 'no action was sent'];
66
67
        ∆ւ
      echo json_encode($data);
68
```
#### Рисунок  $4.65 - 3$ міни у index.php

Виконаємо необхідні зміни в android-застосунку. Почнімо із додавання нової активності для логін-форми (рис. 4.66).

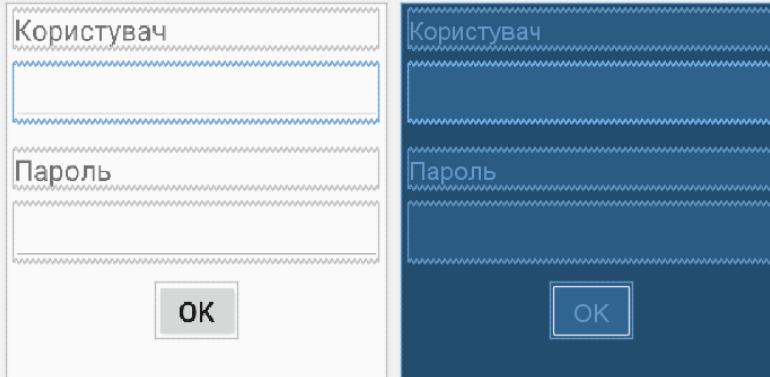

Рисунок 4.66 – Макет активності логін-форми

Натисканням на кнопку ok виконуватимемо відправку на бек-енд імені користувача та пароля для виконання аутентифікації. Після отримання відповіді перевіряємо, якщо token не порожній, запам'ятовуємо його та переходимо до головної активності застосунку (рис. 4.67).

```
23public void onLogin (View view) {
                JSONObject data = new JSONObject ();
24
25
                try {
                    data.put(name: "username", ((EditText)findViewById(R.id.user)).getText());
26
27data.put ( name: "passwd", ((EditText)findViewById(R.id.pass)).getText());
                } catch (JSONException e) {
28
29e.printStackTrace();
3031String strToken = new HttpDataPoster(
                         url: "http://10.0.2.2/api/?action=login", data
32
\overline{33}\lambda. detData(\lambda:
                JSONObject tokenData = null;34
35
                String \frac{\text{token}}{\text{other}} = \text{null}36
                try \{37
                     tokenData = new JSONObject (strToken);
                     token = tokenData.getString(name: "token");
38
                } catch (JSONException e) {
39
                    e.printStackTrace();
4041
                if (token.\overline{tolowerCase}() == "null") {
42Toast.makeText(context:this, text: "Password is incorrect !",
43
44Toast. LENGTH\_LONG). show();
45\frac{1}{2} else {
                      UserData.token = token;
46
                      Intent intent = new Intent ( packageContext: this, MainActivity.class);
47
                       startActivity(intent);
48
49
                      finish();
50
51
```
Рисунок 4.67 – Метод onLogin класу LoginActivity

Реалізуємо клас UserData, у якому зберігатиметься значення ключа token для можливості його подальшого використання в інших активностях (рис. 4.68).

```
\overline{3}public class UserData {
\overline{4}public static String token;
\overline{5}\overline{\mathbf{1}}
```
 $12$ 

 $13$ 

 $14$ 

Рисунок 4.68 – Клас UserData

Тепер під час кожного звернення до back-end нам необхідно передавати збережений у класі UserData ключ token. Для цього змінимо класи Http DataGetter (рис. 4.69) та HttpDataPoster (рис. 4.70), а саме конструктори цих класів, де під час формування запиту будемо додавати до нього ключ token.

```
public HttpDataGetter (String url) {
    this.url = url + "atoken = " + UserData.toString
```
Рисунок 4.69 – Конструктор класу HttpDataGetter

```
18public HttpDataPoster (String url, JSONObject sendData) {
19this.url = url:20this.sendData = sendData;2\sqrt{1}try {
                     this.sendData.put ( name: "token", UserData.token);
22^{1}} catch (JSONException e) {
23
                     e.printStackTrace();
2425
                 \overline{\mathbf{1}}26
```
Рисунок 4.70 – Конструктор класу HttpDataPoster

Також виконаємо зміни у AndroidManifest.xml для того, щоб першою завантажувалася активність LoginActivity (рис. 4.71).

```
<activity android: name=". LoginActivity">
1718\,\langleintent-filter>
                        \leaction android: name="android.intent.action.MAIN" />
19
20<category android: name="android.intent.category.LAUNCHER" />
                    \langle/intent-filter>
2\sqrt{1}22\langle/activity>
36
               <activity android:name=".MainActivity">
     R
37
               \langle/activity>
                Рисунок 4.71 – Зміни у AndroidManifest.xml
```
Запускаємо застосунок і виконуємо перевірку входу та виконання подальших операцій перегляду, а також зміни даних.

# **ЗАВЛАННЯ** ДЛЯ ІНДИВІДУАЛЬНОГО ВИКОНАННЯ

*Завдання №1.* Створити новий проєкт, реалізувати під час запуску застосунку виведення у макеті активності вашого прізвища та номера групи.

*Завдання №2.* Реалізувати обробку події onClick для кнопки у макеті активності. Реалізувати виведення у компонент spinner списку рядків із strings-array файлу strings.xml. Реалізувати колекцію елементів власного класу та організувати пошук елемента за обраним значенням у spinner, виведення до макета активності значень його атрибутів.

Завдання №3. Додати до власного проєкту другу активність та реалізувати її виклик із першої (натисканням кнопки) із використанням інтенту. Організувати передачу даних із першої активності до другої із подальшим їх отриманням і відображенням у макеті другої активності. Реалізувати запуск активності стороннього застосунку та передачу даних із власного застосунку до них (наприклад, відправку пошти або повідомлення).

*Завдання №4.* Реалізувати застосунок, у якому продемонструвати можливість втрати значень локальних змінних під час повороту пристрою. Реалізувати таймер, що буде залежно від відповідного прапорця налаштувань зупинятися (або продовжувати роботу) у разі втрати активністю фокусу. Забезпечити збереження значення таймера під час повороту пристрою.

*Завдання №5.* Реалізувати активність із використанням layout-ів LinearLayout, FrameLayout та TableLayout. Також використати компоненти ImageView, EditText, RadioButton Checkbox. Натиснувши на кнопку, вивести всі введені значення у макеті активності у повідомлення toast.

*Завдання №6.* Реалізувати макет для активності із попередньої роботи, аналогічний за виглядом макета завдання 5, але із використанням layout-у ConstraintLayout. Переключити активність на використання нового макета.

*Завдання №7.* Реалізувати у своєму застосунку активності верхнього рівня, категорій та деталізації. Для відображення категорій використати компонент ListView. Реалізувати OnItemClickListener для компонента ListView. Використати ArrayAdapter під час відображення колекції елементів у компоненті ListView.

*Завдання №8.* Реалізувати активність додавання елемента списку (екземпляра колекції). У власному класі реалізувати для цього відповідний метод. Створити меню та розмістити у ньому елемент для виклику створеної активності. Додати меню до панелі застосунку у активності категорій. Обробити подію натискання на елемент меню для завантаження активності. Використати атрибут parentActivityName AndroidManifest для виведення кнопки повернення до батьківської активності. Створити елемент меню із shareActionProvider, що відправлятиме повідомлення.

*Завдання №9.* У власному застосунку реалізувати збереження даних у БД та подальшу роботу із ними (читання та відображення у макетах активностей списку та елемента) для однієї сутності (таблиці) на вибір.

*Завдання №10.* У власному застосунку реалізувати всі операції CRUD мінімум для двох зв'язаних таблиць БД SQLite.

*Завдання №11.* Реалізувати активність категорій зі списком користувачів та організувати перехід до списку справ користувача (отримати список справ користувача із кодом 1 можна за посиланням https://jsonplaceholder.typicode.com/users/1/todos). Організувати фільтрацію за статусом справи – виконана або невиконана (поле completed).

*Завдання №12.* Для власного застосунку реалізувати БД під управлінням клієнт-серверної реляційної СКБД (MySQL або ін.) та бек-енд (мова програмування – на вибір) для обробки клієнтських http-запитів і взаємодії із БД. З боку андроїд-застосунку реалізувати отримання даних із БД та їх відображення у макетах активностей.

*Завдання №13.* Для власного застосунку реалізувати операції додавання, зміни та видалення даних під час роботи із БД під управлінням клієнт-серверної реляційної СКБД (MySQL або ін.) для 2-х таблиць БД. Реалізувати аутентифікацію та авторизацію користувачів у процесі виконання операцій із даними.

*Завдання №14.* Реалізувати мінімум 3 ролі користувачів – читач, редактор та адміністратор. Перевіряти права доступу користувача під час виконання операцій зміни даних. Реалізувати механізм зміни пароля для поточного користувача. Для ролі «адміністратор» реалізувати активність (активності) для редагування даних користувачів (перегляд, додавання, зміна ролі, видалення).

## РЕКОМЕНДОВАНА ЛІТЕРАТУРА

1. Goransson A. Efficient Android Threading: Asynchronous Processing Techniques for Android Applications. O'Reilly Media : 1-st ed. June 13, 2014. 280 p.

2. Meier R. Professional Android, 4-th ed. Wrox, 2018. 928 p.

3. Phillips B., Stewart C., Marsicano K. Android Programming: The Big Nerd Ranch Guide : 3-rd ed. February 9, 2017. 624 p.

4. Zechne M. Beginning Android Games : 3-rd ed. Apress, 2016. 619 p.

5. Голощапов А. Л. Google Android. Создание приложений для смартфонов и планшетных ПК, БХВ-Петербург, 2014. 928 с.

6. Гриффитс Д. Head First. Программирование для Android : 2-е изд. Питер, 2018, 912 с.

7. Дарвин Я. Ф. Android. Сборник рецептов: задачи и решения для разработчиков приложений. Диалектика-Вильямс, 2018. 768 с.

8. Дейтел П., Дейтел Х. Андроид для разработчиков : 3-е изд. Питер, 2016. 512 c.

9. Филлипс Б., Стюарт К., Марсикано К. Android. Программирование для профессионалов : 3-е изд. Питер Пресс, 2017. 688 с.

10. Хорстманн К., Корнелл Г. Библиотека профессионала Java. T. 1. Вильямс, 2014. 864 с.

11. Хорстманн К., Корнелл Г. Библиотека профессионала Java. T. 2. Вильямс, 2014. 1008 с.

12. Шилдт Г. Java Полное руководство. 10-е изд. Диалектика, 2018. 720 с.

**Навчальне видання**

**Михайло Леонідович ДВОРЕЦЬКИЙ,**

**Юрій Олексійович НЕЗДОЛІЙ,**

**Світлана Володимирівна ДВОРЕЦЬКА,**

**Ігор Олександрович КАНДИБА**

## **РОЗРОБКА МОБІЛЬНИХ ЗАСТОСУНКІВ ДЛЯ OS Android**

*Навчальний посібник* 

*Для підготовки бакалаврів у галузі знань «Інформаційні технології»*

*\_\_\_\_\_\_\_\_\_\_\_\_\_\_\_\_\_\_\_\_\_\_\_\_\_\_\_\_\_\_\_\_\_\_\_\_\_\_\_\_\_\_\_\_\_\_\_\_\_\_\_\_\_\_\_\_\_*

Редактор *А. Бурмус.* Технічний редактор, комп'ютерна верстка *Н. Кардаш* Дизайн обкладинки *М. Дворецький*. Друк *С. Волинець.* Фальцювально-палітурні роботи *О. Мішалкіна.*

> Підп. до друку 11.02.2021 Формат  $60x84^{1/16}$ . Папір офсет. Гарнітура «Times New Roman». Друк ризограф. Ум. друк. арк. 8,14. Обл.-вид. арк. 29,97. Тираж 300 пр. Зам. № 6194.

54003, м. Миколаїв, вул. 68 Десантників, 10. Тел.: 8 (0512) 50–03–32, 8 (0512) 76–55–81, e-mail: rector@chmnu.edu.ua. Свідоцтво суб'єкта видавничої справи ДК № 6124 від 05.04.2018.